## Module de test de cuivre et DSL large bande FTB-635

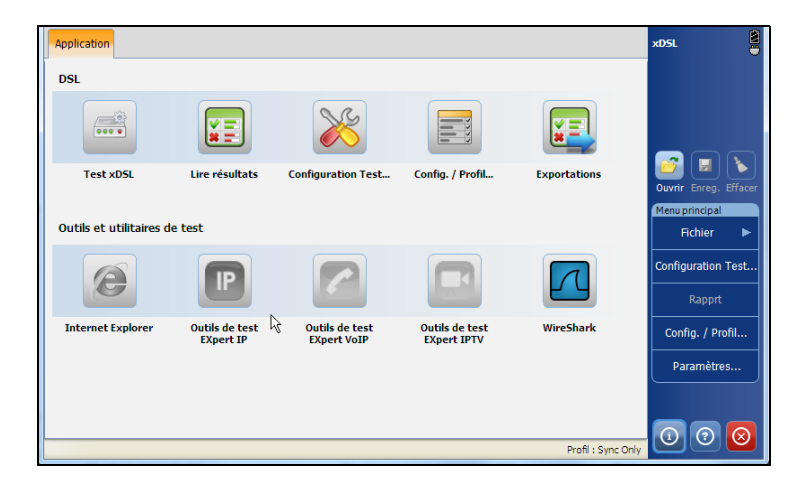

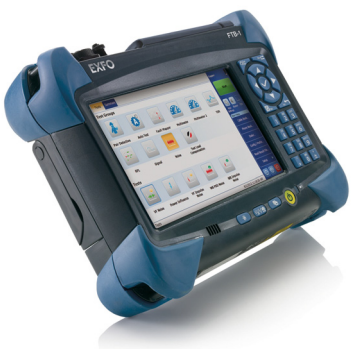

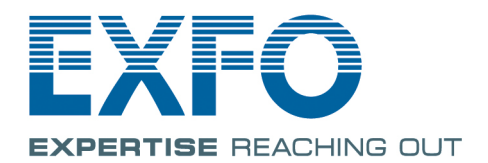

#### www.EXFO.com Telecom Test and Measurement

Copyright © 2012–2015 EXFO Inc. Tous droits réservés. La reproduction, le stockage dans un système d'extraction ou la transmission de tout ou partie de la présente publication, que ce soit par voie électronique, mécanique ou tout autre moyen, notamment par photocopie, enregistrement ou autre, sans l'autorisation écrite préalable d'EXFO Inc. (EXFO) sont formellement interdits.

Les informations fournies par EXFO sont considérées comme étant exactes et fiables. Cependant, EXFO ne saurait être tenu pour responsable de l'utilisation de ces informations ou de la violation de brevets ou de tout autre droit de tiers pouvant en découler. Aucune licence, implicite ou autre, n'est concédée selon les termes du brevet d'EXFO.

Le code CAGE (code d'identification pour les entreprises et organismes gouvernementaux américains) d'EXFO en vertu de l'Organisation du Traité de l'Atlantique Nord (OTAN), est le 0L8C3.

Les informations contenues dans cette publication sont sujettes à changer sans préavis.

#### *Marques commerciales*

Les marques commerciales d'EXFOnont été identifiées comme telles. Cependant, la présence ou l'absence d'une telle identification n'affecte aucunement le statut légal des marques commerciales.

#### *Unités de mesure*

Les unités de mesure mentionnées dans la présente publication sont conformes aux normes et aux pratiques du SI.

avril 10, 2015 Numéro de version : 6.0.0

### Table des matières

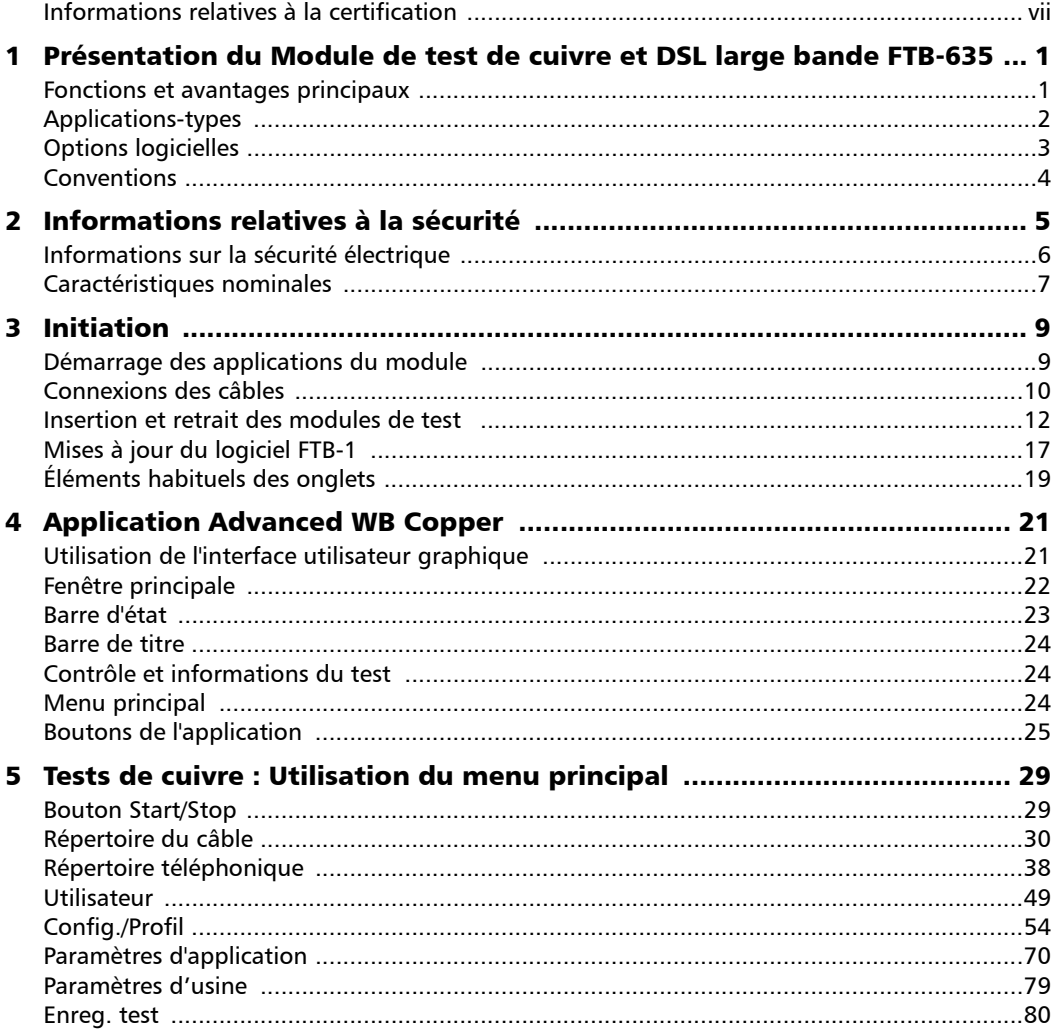

**COL** 

#### Table des matières

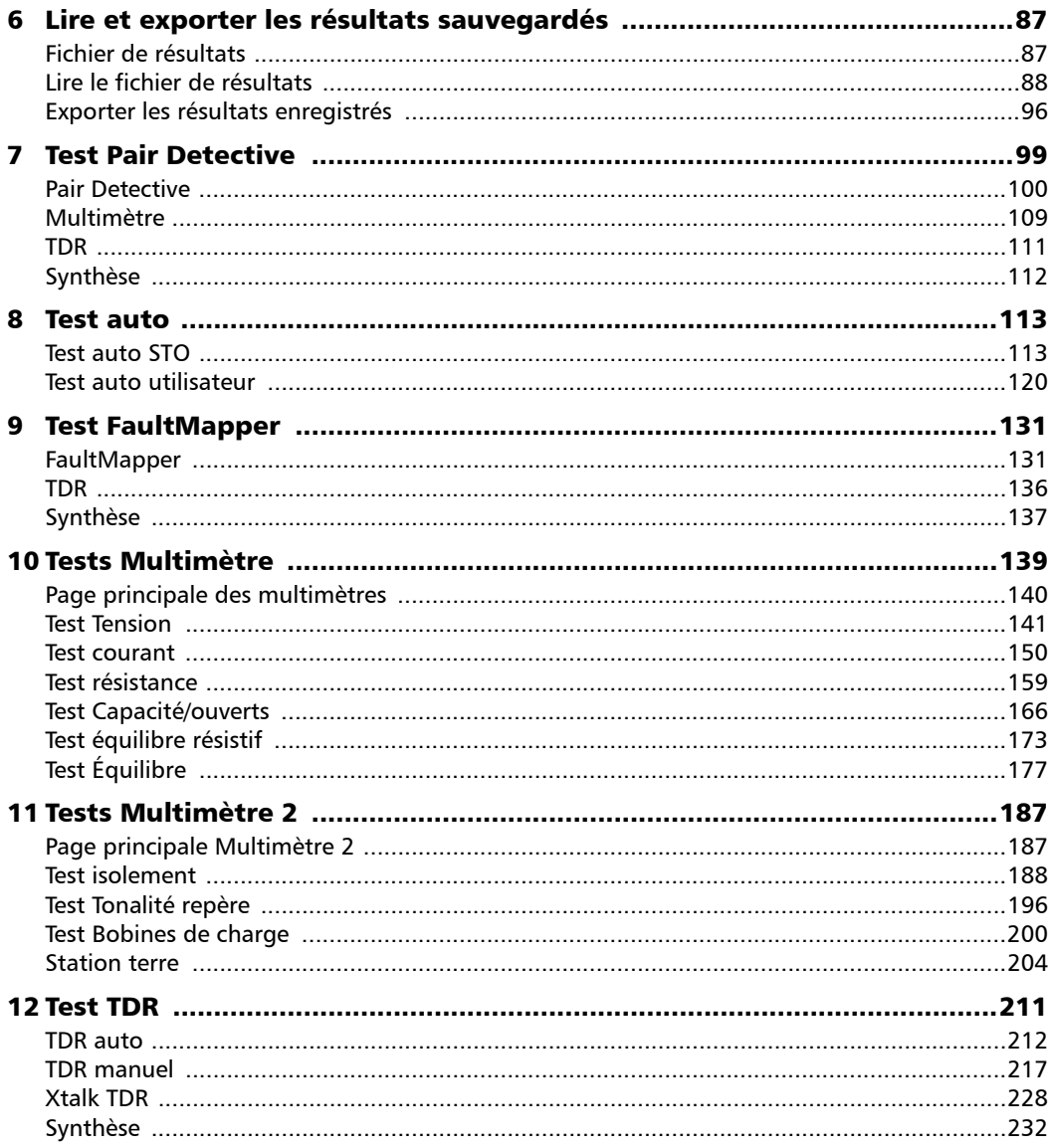

÷.

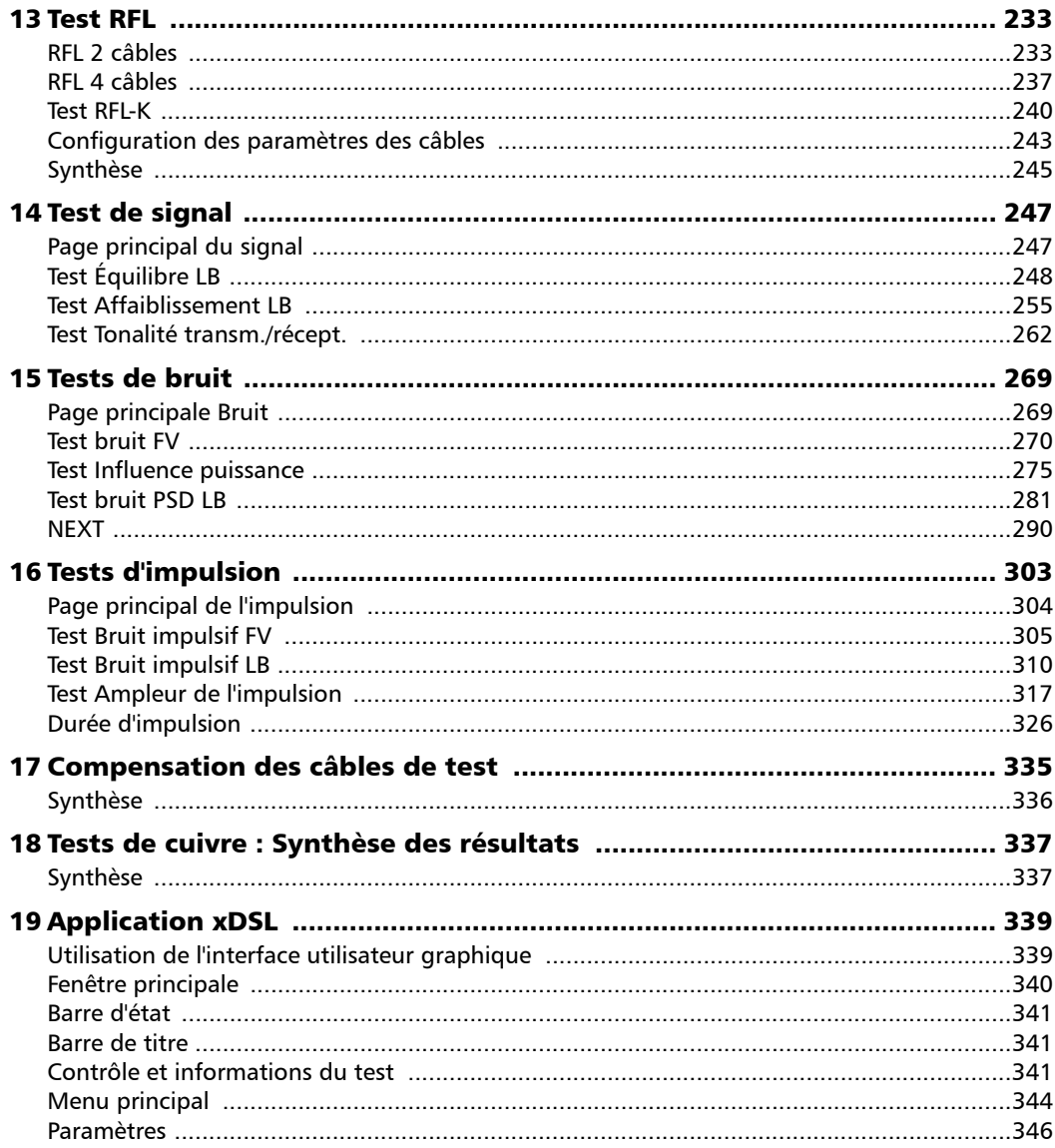

the control of the control of

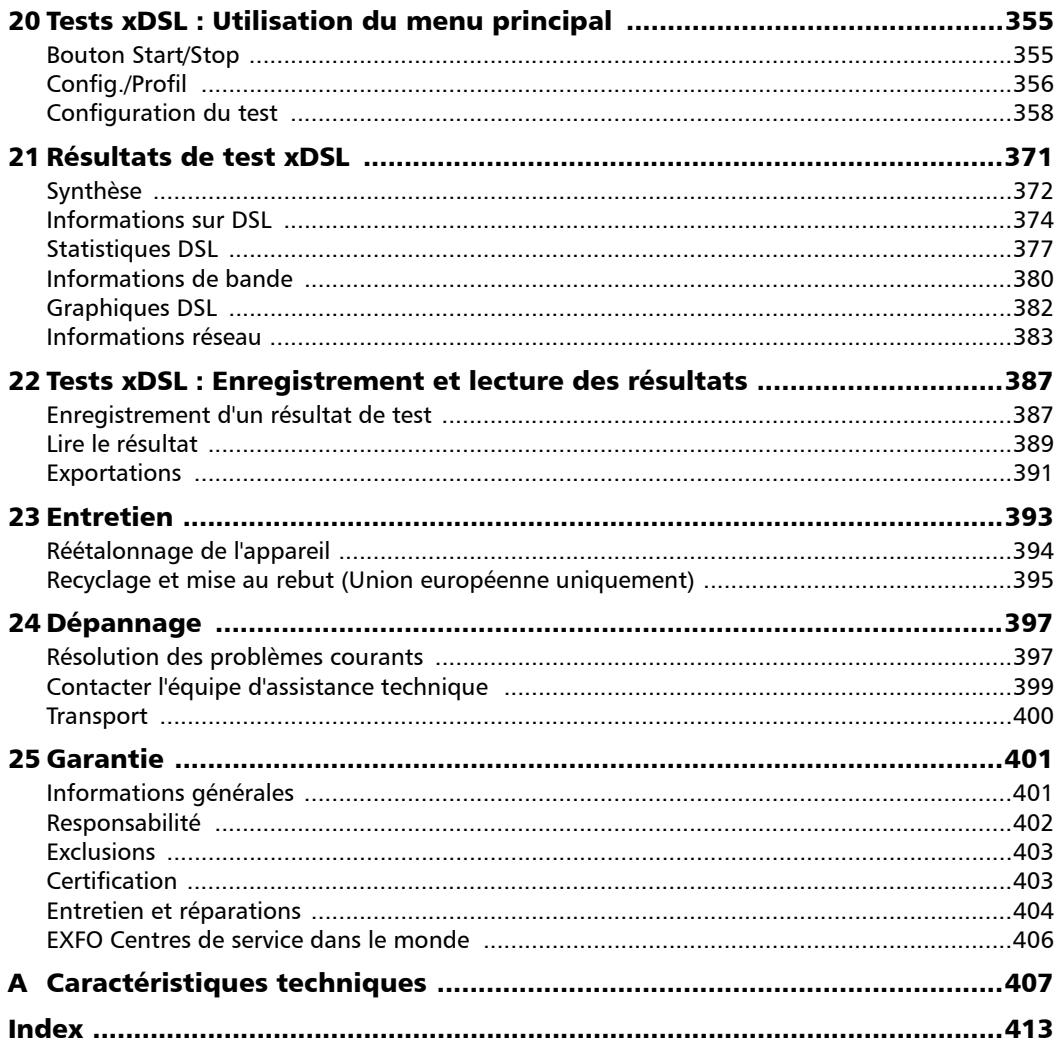

÷.

#### <span id="page-6-0"></span>Informations relatives à la certification

#### Réglementation nord-américaine

Cet appareil est certifié par une agence agréée au Canada et aux États-Unis. Il a été évalué conformément aux normes en vigueur en Amérique du Nord relatives à la sûreté des produits utilisés au Canada et aux États-Unis.

L'équipement de test et de mesure électronique n'est pas tenu de se conformer aux normes FCC partie 15 sous-partie B aux États-Unis et ICES-003 au Canada. EXFO Inc. fait toutefois tout son possible pour assurer la conformité aux normes applicables.

Les limites établies par ces normes ont pour but d'offrir une protection raisonnable contre des interférences néfastes lorsque l'équipement est utilisé dans un environnement commercial Cet équipement génère, utilise et peut émettre de l'énergie radio-fréquence et, s'il n'est pas installé et utilisé conformément au guide d'utilisation, il peut occasionner une interférence néfaste aux communications radio. L'utilisation de cet équipement dans une zone résidentielle est susceptible d'occasionner une interférence néfaste, auquel cas l'utilisateur sera tenu de corriger l'interférence à ses propres frais.

Si l'utilisateur apporte des modifications sans l'autorisation expresse du fabricant, il peut se voir interdire l'utilisation de l'équipement.

#### Déclaration de conformité de la Communauté Européenne

Une version électronique de la déclaration de conformité de votre produit est disponible sur notre site Internet à l'adresse **www.exfo.com**. Pour plus d'informations veuillez vous reporter à la page du produit sur le site Internet.

## <span id="page-8-0"></span>*1 Présentation du Module de test de cuivre et DSL large bande FTB-635*

Le Module de test de cuivre et DSL large bande FTB-635 est conçu pour tester les services ADSL2+ et VDSL2 entre le fournisseur de services et l'installation de l'abonné. Le module vous permet également de certifier et de dépanner les installations à boucle cuivre à l'aide de fonctionnalités automatisées pilotées par des critères de succès et d'échec. Le FTB-635 fournit une offre complète de fonctionnalités de test telles que des tests Pair Detective, Auto Test, FaultMapper, Multimètre, TDR, RFL, Signal, Bruit et DSL.

#### <span id="page-8-1"></span>Fonctions et avantages principaux

- Analyse des résultats SmartR™ Automatic
- $\blacktriangleright$  Test d'isolation haute tension
- Portée/analyse du bruit d'impulsion large bande
- $\blacktriangleright$  Idéal pour les réparations FTTh avec wattmètre optique intégré à la plate-forme
- Fests ADSL2+ et VDSL2
- Tests Ethernet pour la vérification du service FTTx chez l'abonné

<span id="page-9-0"></span>*Applications-types*

### Applications-types

- $\blacktriangleright$  Idéal pour un dépannage du service de fibre vers la cabine
- Suite complète de tests métalliques avancés manuels et automatiques
- Analyse de spectre à large bande 30 MHz
- Isolation haute puissance pour la recherche de défauts résistifs et de défaillances d'isolation
- Analyse du bruit impulsif à large bande
- ▶ Prise en charge de la fusion ADSL2+ et VDSL2 en option
- Les tests IPTV, VoIP, IP puissants, le navigateur Web et les utilitaires de test de la plate-forme offrent un niveau supérieur de tests de service.
- Exploite la connectivité de la plateforme FTB-1 pour capturer et télécharger les résultats

Présentation du Module de test de cuivre et DSL large bande FTB-635

*Options logicielles*

### <span id="page-10-0"></span>Options logicielles

Des clés logicielles sont disponibles pour permettre des services supplémentaires. Pour en savoir plus sur la façon d'installer et d'activer les options logicielles, référez-vous au Guide d'utilisation du FTB-1.

| <b>Options</b>  | <b>Description</b>                                                                                                 |
|-----------------|----------------------------------------------------------------------------------------------------|
| <b>LIEN</b>     | Groupage ADSL2+/VDSL2                                                                                              |
| <b>HIVOLT</b>   | Étend la sortie du test de résistance<br>d'isolement de 125 V CC à 500 V CC.                                       |
| <b>IDD</b>      | Analyse de durée et d'interruption de bruit<br>impulsif                                                            |
| <b>NEXT</b>     | <b>Near End Crosstalk</b>                                                                                          |
| RFL             | Prise en charge du test RFL.                                                                                       |
| <b>SmartR</b>   | Tests Pair Detective et FaultMapper;                                                                               |
|                 | les deux comprennent TDR.                                                                                          |
| <b>TDR</b>      | Prise en charge du test TDR.                                                                                       |
| WBAND           | $\blacktriangleright$ Prise en charge de l'Équilibre LB et de<br>l'Affaiblissement LB depuis le test de<br>signal. |
|                 | Prise en charge du Bruit PSD LB et du<br>Bruit impulsif LB depuis le test de bruit.                                |
| <b>VDSL2MOD</b> | Prise en charge du test VDSL2                                                                                      |
| VDSL2-STGR      | Prise en charge de Ikanos CO4                                                                                      |

*Note : Ces options sont également disponibles comme options EXFO Connect.*

#### Présentation du Module de test de cuivre et DSL large bande FTB-635

<span id="page-11-0"></span>*Conventions*

#### Conventions

Avant d'utiliser le produit décrit dans le présent guide, vous devez connaître les conventions suivantes :

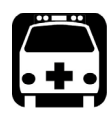

### AVERTISSEMENT

**Indique un danger potentiel susceptible d'entraîner** *la mort ou des blessures graves***. Ne poursuivez pas l'opération à moins d'avoir compris les conditions requises et de les respecter.**

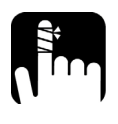

### MISE EN GARDE

**Indique un danger potentiel susceptible d'entraîner** *des blessures légères ou moyennement graves***. Ne poursuivez pas l'opération à moins d'avoir compris les conditions requises et de les respecter.**

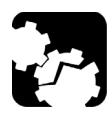

### MISE EN GARDE

**Indique une situation potentiellement dangereuse qui, si elle n'est pas évitée, peut** *endommager des composants***. Ne poursuivez pas l'opération à moins d'avoir compris les conditions requises et de les respecter.**

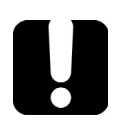

#### IMPORTANT

**Reportez-vous aux informations sur ce produit dont il est recommandé de prendre connaissance.**

## <span id="page-12-0"></span>*2 Informations relatives à la sécurité*

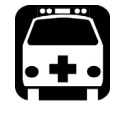

### **AVERTISSEMENT**

**L'utilisation de commandes, réglages et procédures autres que ceux indiqués dans le présent document peut entraîner une exposition à des situations dangereuses ou provoquer une défaillance de la protection inhérente à l'appareil.**

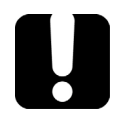

#### IMPORTANT

Lorsque vous voyez le symbole suivant sur votre appareil **veillez à vous référer aux instructions fournies dans la documentation utilisateur. Veillez à comprendre et à respecter les conditions requises avant d'utiliser votre produit.**

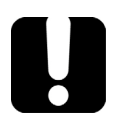

### IMPORTANT

**Vous trouverez d'autres consignes de sécurité concernant votre appareil tout au long de cette documentation en fonction de l'opération à effectuer. Veillez à lire attentivement les consignes de sécurité qui s'appliquent à votre situation.**

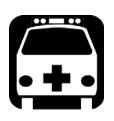

### AVERTISSEMENT

**Utilisez uniquement des accessoires qui remplissent les caractéristiques EXFO.**

<span id="page-13-0"></span>*Informations sur la sécurité électrique*

#### Informations sur la sécurité électrique

Pour vous assurer que l'appareil est totalement hors tension, débranchez le cordon d'alimentation et retirez les piles.

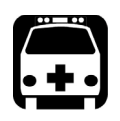

### AVERTISSEMENT

- **Utilisez le module d'alimentation externe en intérieur uniquement.**
- **Placez l'appareil de sorte que l'air puisse circuler librement autour.**
- **La manipulation d'un appareil électrique à proximité de fumées ou de gaz inflammables présente un risque de sécurité important.**
- **Afin d'éviter tout choc électrique, ne manipulez pas l'appareil si l'une de ses surfaces extérieures (capuchons, panneaux, etc.) est endommagée.**
- **Toute opération de réglage, de maintenance ou de réparation sur un appareil sous tension ne peut être effectuée que par le personnel autorisé. La présence d'un secouriste qualifié est également requise. Ne remplacez aucun composant pendant que le câble d'alimentation et la batterie sont connectés.**
- **Les condensateurs de l'appareil peuvent être chargés même si celui-ci n'est plus alimenté en courant.**
- **Utilisez uniquement le chargeur/adaptateur c.a. fourni par EXFO avec votre appareil.**

#### <span id="page-14-0"></span>Caractéristiques nominales

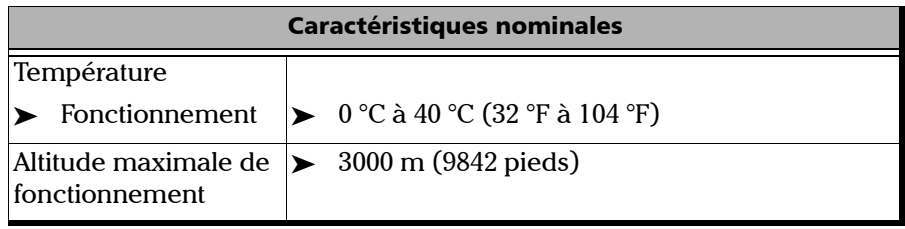

Pour de plus amples informations à propos de la sécurité du produit et les évaluations de l'équipement, reportez-vous à la documentation de l'utilisateur sur votre plate-forme.

# <span id="page-16-0"></span>*3 Initiation*

Les applications Module de test de cuivre et DSL large bande sont préinstallées sur le FTB-1. Si le module n'est pas déjà installé, reportez-vous au Guide de l'utilisateur du FTB-1 pour savoir comment installer les applications.

#### <span id="page-16-1"></span>Démarrage des applications du module

Le module peut être configuré et contrôlé en démarrant l'application **Advanced WB Copper** ou **xDSL**.

#### *Pour démarrer une application :*

Dans la zone **Mini Toolbox**, appuyez sur le bouton de l'application souhaitée.

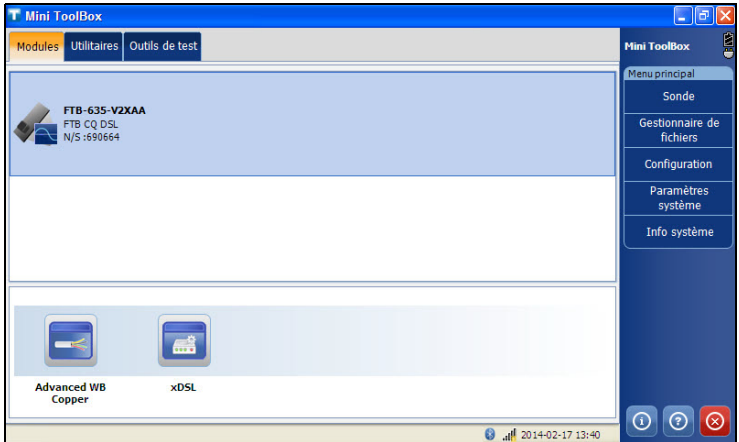

#### Barre de titre

La Barre de titre affiche le nom de l'application logicielle et le niveau d'autonomie de la batterie.

#### Bouton Exit

Le bouton Exit  $\bigotimes$  est utilisé pour fermer l'application.

#### <span id="page-17-0"></span>Connexions des câbles

### AVERTISSEMENT

**Ces connexions sont uniquement destinées au test électrique de conducteurs de lignes téléphoniques classiques, dans la limite des plages de valeurs spécifiées à l'Annexe** *[Caractéristiques techniques](#page-416-1)* **[à la page 407.](#page-416-1) L'appareil n'est pas destiné à être utilisé sur des lignes téléphoniques présentant des tensions supérieures à 280 V CA ou 400 V CC, ni sur des circuits de distribution électrique.**

Le graphique ci-dessous présente les connecteurs présents sur l'appareil FTB-635.

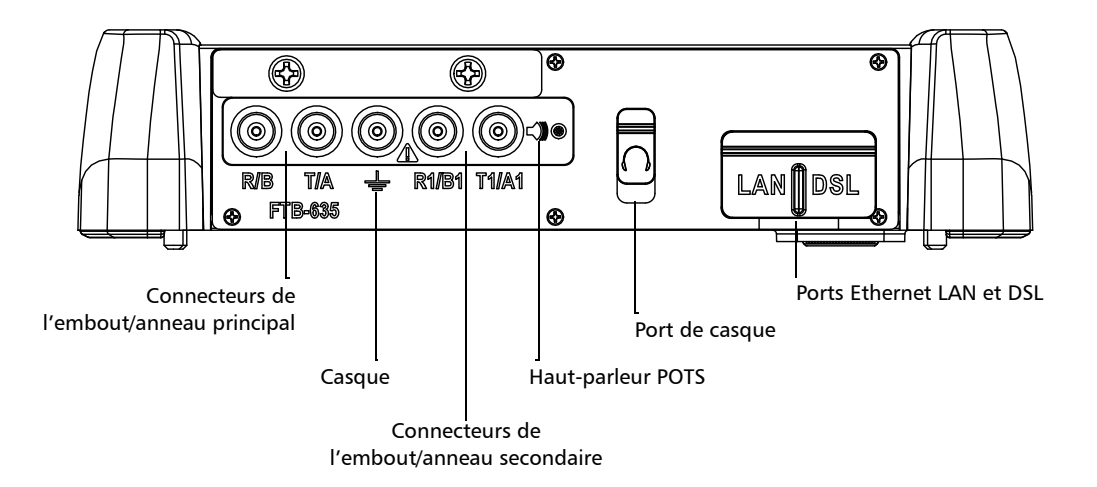

*Note : Lorsque vous connectez un câble réseau au port LAN, utilisez l'extrémité de la prise RJ-45 du câble fourni avec l'appareil. Les ports de télécommunication présentent une tension transitoire maximale de 1500 V. Les circuits de télécommunication externes nécessitent une isolation de base.*

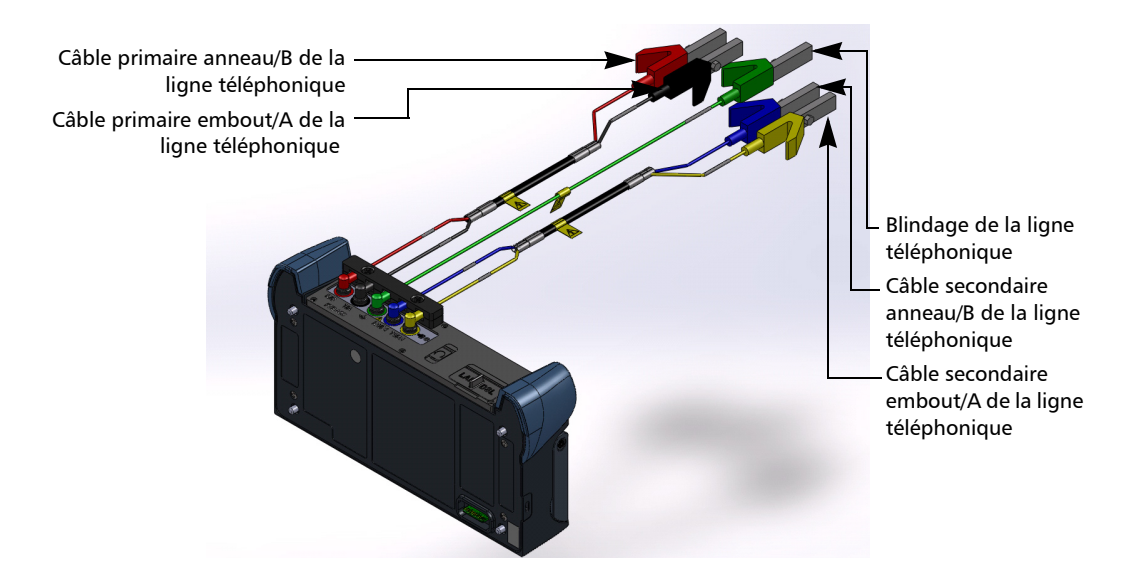

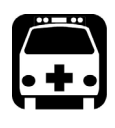

### AVERTISSEMENT

**Lorsque l'appareil teste la résistance d'isolement, une source d'alimentation limitée de 50/100/125/500 Vcc peut exister sur le connecteur R/T/R1/T1. Faites preuve de prudence.**

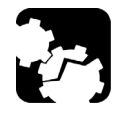

### MISE EN GARDE

**L'appareil est protégé contre les dommages provoqués par la présence éventuelle de tensions de défaut sur les lignes testées. Ne branchez pas l'appareil si la tension de défaut maximale attendue est supérieure à 500 volts.**

#### Insertion et retrait des modules de test

<span id="page-19-0"></span>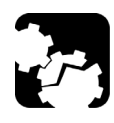

### MISE EN GARDE

**N'insérez jamais ou ne retirez jamais un module alors que FTB-1 est allumé. Il en résulterait un dommage immédiat et irrémédiable pour le module et l'appareil.**

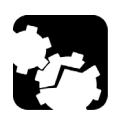

### MISE EN GARDE

**Pour éviter d'endommager votre appareil, utilisez-le uniquement avec des modules autorisés par EXFO.**

#### *Pour insérer un module dans le FTB-1 :*

- *1.* Mettez votre appareil hors tension (arrêtez-le, ne le mettez pas en veille prolongée ou en attente).
- *2.* Positionnez l'appareil de manière à ce que son panneau avant repose sur une surface plane, comme une table.

Placez le module sur la plateforme en vous assurant que les butoirs et les côtés plus courts du module sont au même niveau que ceux de la plateforme. Si nécessaire, déplacez légèrement le module jusqu'à ce que l'alignement soit correct.

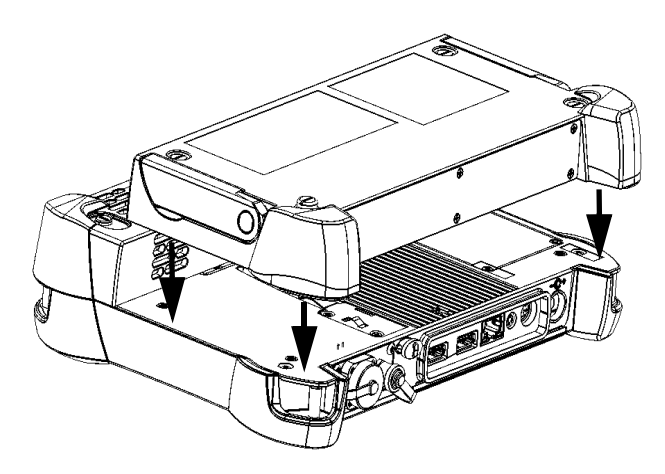

*3.* À l'aide d'un tournevis plat, serrez les vis (4) dans le sens des aiguilles d'une montre.

Cela permettra de fixer le module dans la position adéquate.

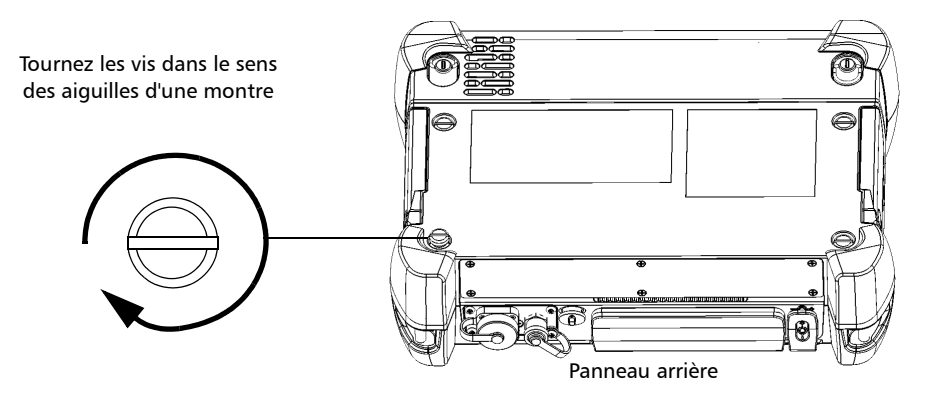

Lorsque vous mettrez votre appareil sous tension, la séquence de démarrage détectera automatiquement le module.

#### *Pour retirer un module du FTB-1:*

- *1.* Mettez votre appareil hors tension (arrêt).
- *2.* Positionnez l'appareil de manière à ce que son panneau avant repose sur une surface plane, comme une table.
- *3.* À l'aide d'un tournevis plat, tournez les vis (4) dans le sens inverse des aiguilles d'une montre jusqu'à ce qu'elles soient desserrées. Étant donné qu'il s'agit de vis captives, vous ne pouvez pas les retirer complètement.

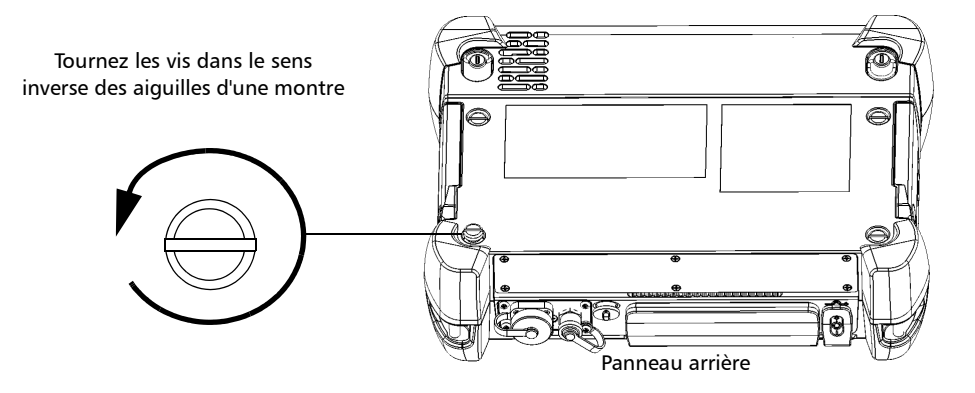

#### Initiation

*Insertion et retrait des modules de test*

*4.* Tenez le module par ses côtés (*et non PAS par les connecteurs*) et sortez-le.

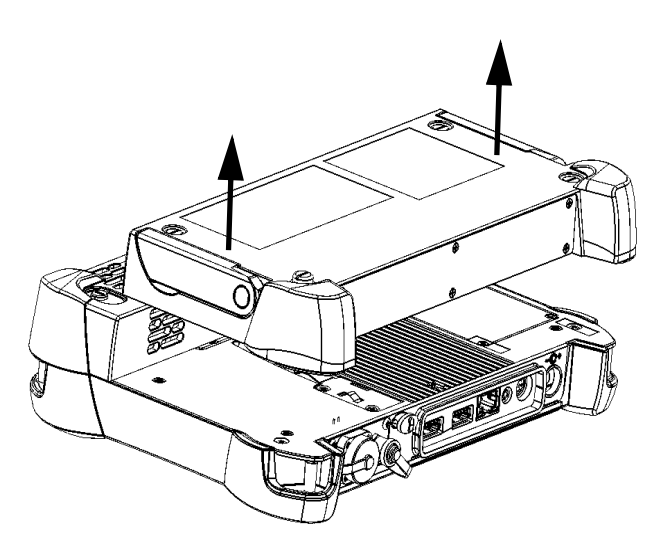

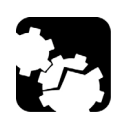

### MISE EN GARDE

**Le fait de tirer sur un module à l'aide de ses connecteurs peut sérieusement endommager le module et le connecteur. Veuillez toujours tirer sur un module à l'aide de son boîtier.**

### <span id="page-24-0"></span>Mises à jour du logiciel FTB-1

Les mises à jour du logiciel de FTB-1 ne peuvent être réalisées que par un superviseur, étant donné qu'il est le seul à posséder des droits d'administration (lors de la connexion à FTB-1). Vu que des droits d'administration sont requis pour utiliser l'Update Manager, les personnes se connectant comme Opérateur n'auront pas accès à l'Update Manager.

Après avoir réalisé la mise à jour du logiciel de FTB-1 à l'aide de l'Update Manager, le Superviseur doit toujours exécuter la nouvelle application. La raison en est que certaines mises à jour peuvent nécessiter la mise à jour du firmware du module, et seul un Superviseur possède les droits d'administration pour réaliser cette mise à jour. Si la mise à jour du firmware du module est nécessaire, mais ne peut pas être réalisée par le Superviseur (c'est-à-dire, en exécutant l'application), lorsqu'un opérateur tente de démarrer une application, le message suivant s'affiche :

#### **Mise à jour du firmware du module requise. Connectez-vous en tant qu'administrateur**.

Le message ci-dessus peut également s'afficher si un Opérateur remplace le module FTB-1 par un module d'un autre FTB-1 qui ne possède pas le firmware approprié. Dans les deux cas, l'Opérateur n'aura accès à l'application que si un Superviseur se connecte à FTB-1 et termine l'installation du firmware du module.

#### *Pour afficher les options logicielles activées sur votre Module de test de cuivre et DSL large bande FTB-635 :*

*1.* Depuis **Mini ToolBox**, sélectionnez l'onglet **Utilitaires**, puis appuyez sur **Activation des options**.

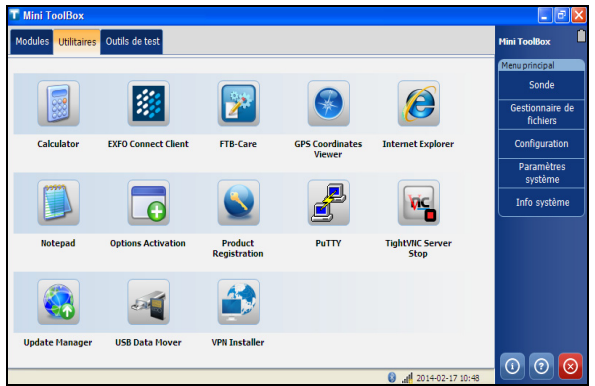

*2.* Sélectionnez l'onglet **Options du module**.

Vous pouvez voir les options prises en charge pour le module dans la liste **Options**.

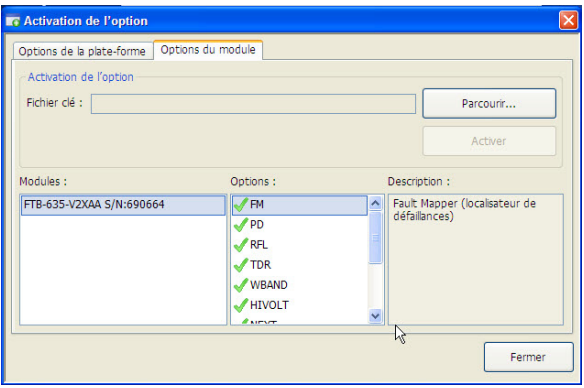

### <span id="page-26-0"></span>Éléments habituels des onglets

Lorsque vous configurez les tests ou consultez les résultats, différents onglets et boutons vous permettent de naviguer dans l'application.

#### Boutons fléchés

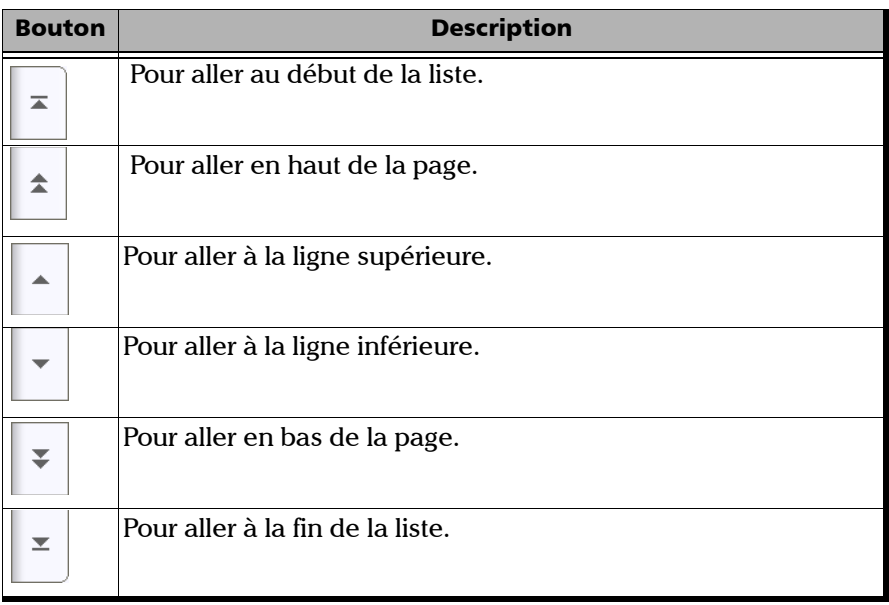

### Contrôles du graphique

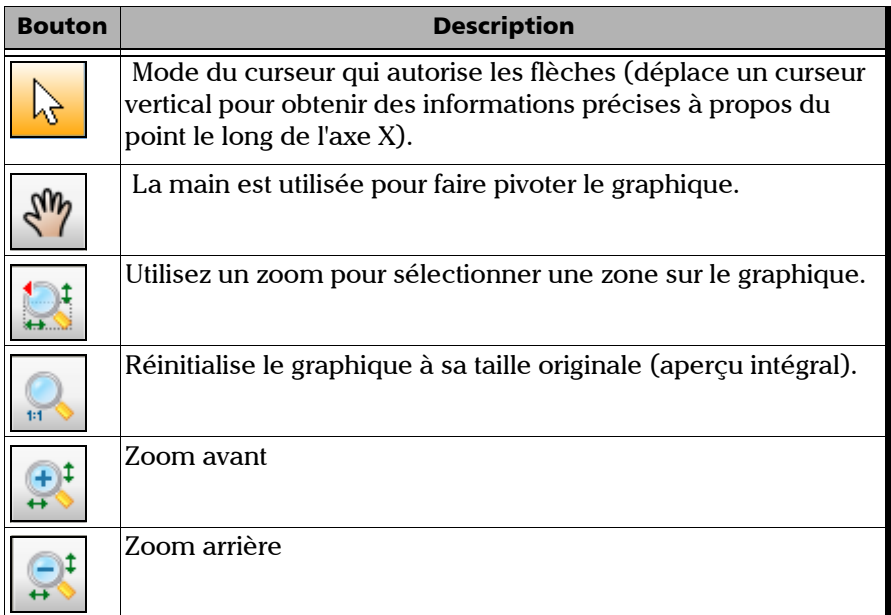

## <span id="page-28-0"></span>*4 Application Advanced WB Copper*

#### <span id="page-28-1"></span>Utilisation de l'interface utilisateur graphique

Ce chapitre décrit l'interface utilisateur graphique de votre application de tests Cuivre.

L'interface utilisateur graphique vous permet de configurer et de démarrer des tests cuivre, d'afficher les résultats et les statistiques ainsi que d'autres informations relatives au FTB-635. L'interface utilisateur de l'application contient :

- **Fenêtre principale**
- Barre d'état
- $\blacktriangleright$  Barre de titre
- Menu du test
- Boutons de l'application

#### <span id="page-29-0"></span>Fenêtre principale

La fenêtre principale vous permet de visualiser les onglets du premier et du deuxième niveau pour les groupes de tests, les tests des groupes et les résultats le cas échéant.

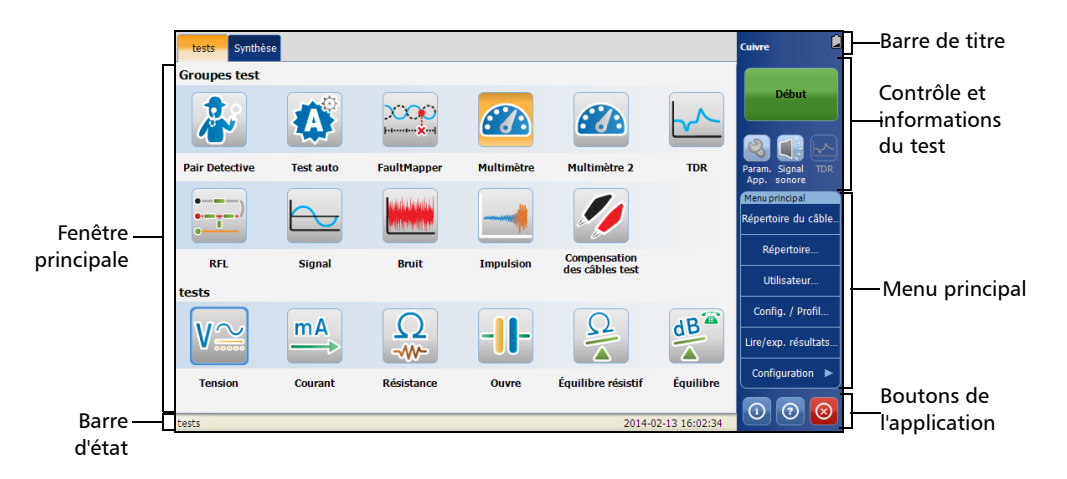

#### Application Advanced WB Copper *Barre d'état*

#### Groupes de test

L'application **Cuivre** fournit les **groupes de tests** suivants :

- **Pair Detective**
- **Test auto**
- **FaultMapper**
- **Multimètre**
- **Multimètre 2**
- **TDR**
- **RFL**
- **Signal**
- **Bruit**
- **Impulsion**
- **Compensation des câbles test**

#### Tests

La section **Tests** de la fenêtre principale affiche le test sélectionné ou ses sous-tests.

#### <span id="page-30-0"></span>Barre d'état

La barre d'état affiche le chemin de navigation du test, de la date et de l'heure.

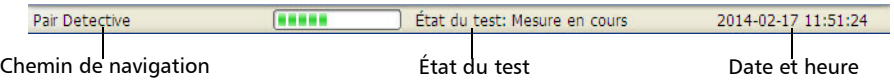

#### <span id="page-31-0"></span>Barre de titre

La Barre de titre affiche le nom de l'application logicielle et le niveau d'autonomie de la batterie.

#### <span id="page-31-1"></span>Contrôle et informations du test

Votre application **Cuivre** vous permet de consulter l'indicateur global, de démarrer ou d'arrêter tout test ou outil, d'utiliser les boutons de contrôle et d'utiliser le menu principal pour configurer des tests/outils et afficher les résultats des tests.

- Bouton démarrage/arrêt : pour de plus amples détails, voir *[Bouton](#page-36-2)  Start/Stop* [à la page 29](#page-36-2).
- Paramètres de l'application : pour de plus amples détails, voir *[Paramètres d'application](#page-77-1)* à la page 70.
- L'cône du signal sonore est un raccourci vers l'onglet **Signal sonore** dans les paramètres d'application. Reportez-vous à la section*[Signal sonore](#page-85-0)* à la page 78 pour obtenir plus d'informations.
- ► L'icône **du TDR** est un raccourci vers le test TDR qui est actif pour les tests Bobines Pupin, Pair Detective et FaultMapper. Reportez-vous à la section*Test TDR* [à la page 211](#page-218-1) pour obtenir plus d'informations.

### <span id="page-31-2"></span>Menu principal

Le **Menu principal** affiche les boutons Setup (configuration) et Result (résultats). Le bouton Setup vous permet de configurer un test ou un outil, et le bouton Result vous permet de consulter les résultats de chaque test.

#### <span id="page-32-0"></span>Boutons de l'application

#### Bouton Help

Le bouton d'aide  $\odot$  affiche les informations d'aide liées à l'onglet. Il est également possible de parcourir toutes les autres informations d'aide.

### Bouton À propos de

Vous pouvez consulter les détails de la version du produit et les informations d'assistance technique dans cette fenêtre.

#### *Pour afficher les informations sur le produit :*

**1.** Dans la fenêtre principale, appuyez sur  $\odot$ .

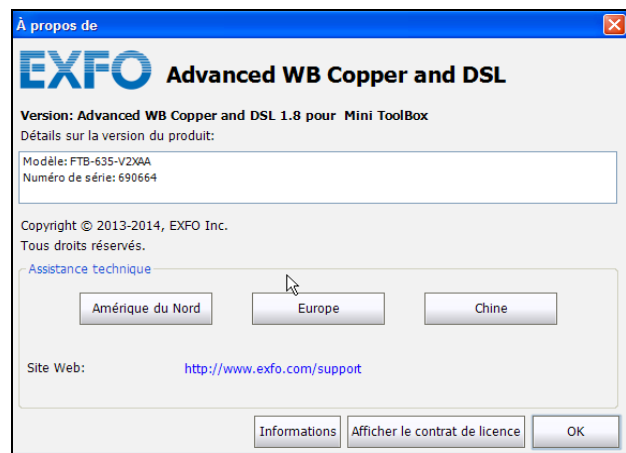

*2.* Appuyez sur **Informations** pour afficher plus de détails sur le produit, le logiciel et la mémoire installée sur l'appareil.

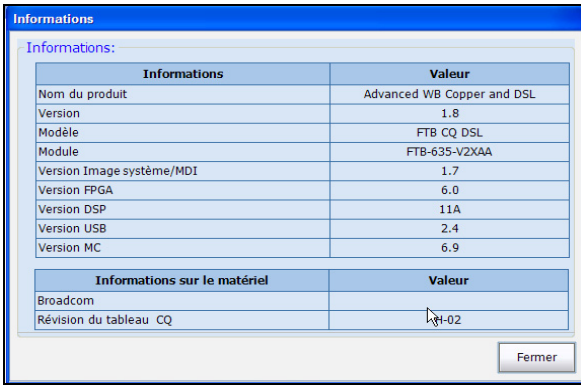

*2a.* Vous pouvez voir les informations complet de la version en double-cliquant sur la valeur **Version**.

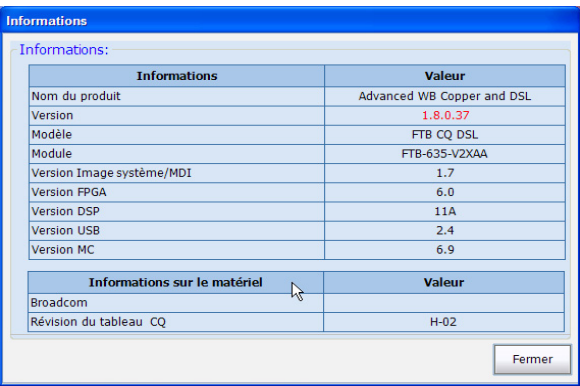

*2b.* Double-cliquez à nouveau sur la valeur **Version** pour revenir à la valeur originale.

*3.* Appuyez sur **Afficher le contrat de licence** pour afficher plus de détails sur l'utilisation du produit et du logiciel.

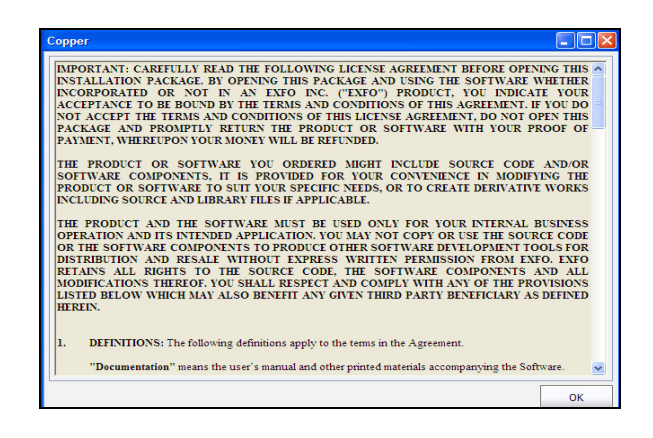

#### Bouton Exit

Le bouton Exit  $\bigotimes$  ferme l'application.
# *5 Tests de cuivre : Utilisation du menu principal*

Le FTB-635 a été conçu pour tester la qualité des paires torsadées, identifier et localiser les incidents, et résoudre les problèmes de bruit et de signal. Ces mesures offrent une méthode rapide et complète permettant de déterminer si le câble testé peut ou non prendre en charge la technologie xDSL.

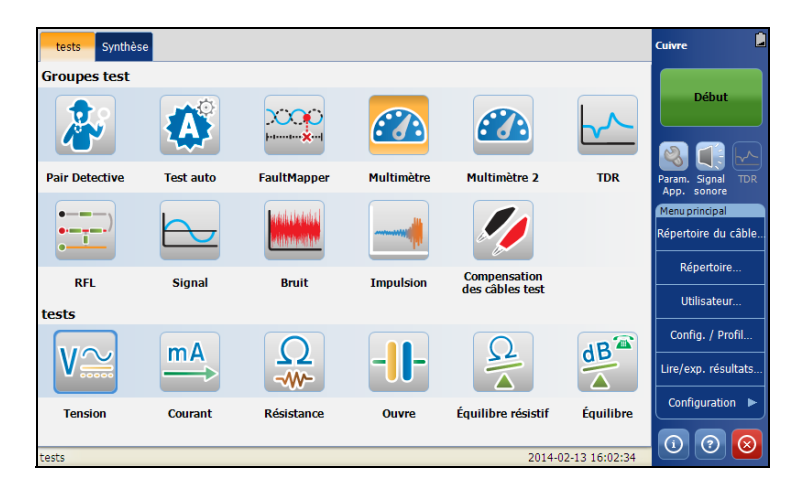

# Bouton Start/Stop

Le bouton **Démarrer**/**Arrêter** vous permet de démarrer et d'arrêter un test. Le texte du bouton change en fonction de l'action réalisée (bouton à bascule).

**Start** : lorsque le test n'est pas en cours d'exécution.

**Stop** : lorsque le test est en cours d'exécution.

# Répertoire du câble

Le menu **Répertoire du câble** présente une sélection de fonctions vous permettant de gérer les groupes de câbles appropriés pour l'exécution des tests cuivre. Le menu **Répertoire du câble** vous permet de charger, d'ajouter, de cloner et de supprimer un câble, ainsi que de modifier les détails d'un câble.

### *Pour accéder au répertoire de câbles :*

Dans le **Menu principal Cuivre**, sélectionnez **Répertoire du câble**.

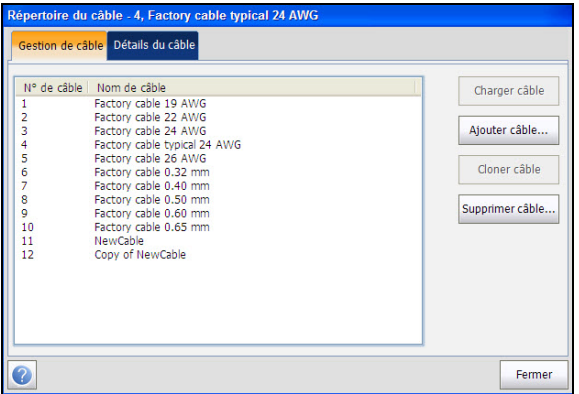

### Charger câble

Cette page répertorie les entrées par **N° de câble** et par **Nom de câble**. Il existe 1 groupe de 10 entrées par défaut définies en usine qui ne sont ni modifiables, ni supprimables. La fonction **Répertoire du câble** peut comporter jusqu'à 50 groupes.

#### *Pour charger un câble :*

- *1.* Dans le **Menu principal**, appuyez sur **Répertoire du câble**.
- *2.* Dans l'onglet **Gestion de câble**, sélectionnez le câble que vous souhaitez charger.
- *3.* Appuyez sur le bouton **Charger câble** pour charger le groupe ou l'entrée.

### Détails du câble

La page **Informations sur le câble** vous permet de visualiser les détails de paramètre de câble de l'entrée de câble sélectionnée.

#### *Pour visualiser et modifier les détails d'un câble :*

- *1.* Dans le **Menu principal**, appuyez sur **Répertoire du câble**.
- *2.* Dans l'onglet **Gestion de câble**, sélectionnez le câble pour lequel vous souhaitez afficher les détails.
- *3.* Sélectionnez l'onglet **Informations sur le câble** pour afficher les détails.
- *4.* Appuyez sur **Fermer** pour quitter la page.

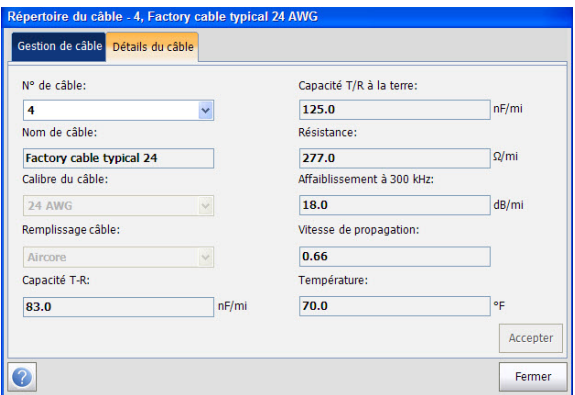

La page affiche les paramètres suivants :

- **N° de câble** indique le numéro d'ID du câble.
- **Nom de câble** est le nom du câble dans **Répertoire du câble**.
- **Calibre du câble** désigne le système de mesure à utiliser pour la taille des câbles, à savoir : AWG (American Wire Gauge) ou mm (unités métriques).
- **Remplissage câble** indique le type de matériau avec lequel le câble est rempli : **Aircore**, **Jelly**, **Pulp**, **5 PR** ou **2 PR**. La sélection influence la capacité du câble par longueur, ce qui met à jour automatiquement le champ **Cap**. **T/D à la terre**.
- **Capacité T-R** indique la valeur de capacité par constante de longueur.
- **Capacité T/R à la terre** indique la valeur de capacité par constante de longueur.
- **Résistance** indique la constante de résistance du câble.
- **Affaiblissement à 300 kHz** indique la valeur de baisse d'intensité du signal ou de perte d'insertion du câble.
- **Vitesse de propagation** indique la vitesse de propagation du câble sous la forme d'un rapport de vitesse de la lumière.
- **Température** spécifie la température de référence à laquelle tous les paramètres de câble ont été mesurés, en degrés F (Fahrenheit) ou C (Celsius). Les unités de mesure sont mises à jour en fonction du paramétrage de l'option **Température** dans **Paramètres d'application**, *Général* [à la page 71.](#page-78-0)

### Ajouter un câble

La page **Ajouter câble** vous permet d'ajouter une entrée de câble au **Répertoire du câble** en utilisant les paramètres ci-après pour l'**N° de câble** sélectionné.

#### *Pour ajouter un câble :*

- *1.* Dans le **Menu principal**, appuyez sur **Répertoire du câble**.
- *2.* Sélectionnez l'onglet **Gestion de câbles** et appuyez sur **Ajouter câble**.

La boîte de dialogue **Ajouter câble** s'ouvre.

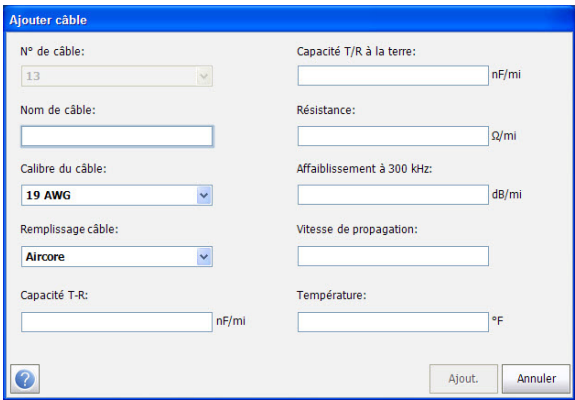

Cette page vous permet de définir les paramètres suivants :

- **N° de câble** indique le numéro d'ID du câble. Ce paramètre n'est pas modifiable.
- **Nom de câble** s'affiche dans le **Répertoire du câble**.
- **Calibre du câble** vous permet de saisir le calibre du câble. Le calibre du câble désigne le système de mesure à utiliser pour la taille des câbles, à savoir : AWG (American Wire Gauge) ou mm (unités métriques).
- **Remplissage câble** permet de sélectionner le type de matériau avec lequel le câble peut être rempli : La sélection de l'option **Air**, **Paraffine**, **Pâte de papier**, **5 PR** ou **2 PR** a une incidence sur la capacité par longueur du câble, le champ **Capacité T/R à la terre**.
- **Capacité T-R** permet de spécifier une valeur de capacité par constante de longueur.
- **Capacité T/R à la terre** permet de spécifier une valeur de capacité par constante de longueur à terre.
- **Résistance** permet de spécifier une constante de résistance du câble.
- **Affaiblissement à 300 kHz** permet de spécifier une valeur de baisse d'intensité du signal ou de perte d'insertion du câble.
- **Vitesse de propagation** permet de définir la vitesse de propagation du câble sous la forme d'un rapport de la vitesse de la lumière.
- **Température** permet de spécifier la température de référence à laquelle tous les paramètres de câble ont été mesurés.
- Bouton **Ajouter**, appuyez sur le bouton **Ajouter** pour ajouter la nouvelle entrée de câble à la fin du **Répertoire du câble**. Si le nombre maximal d'entrées a été atteint dans le Répertoire du câble, supprimez une entrée avant d'en ajouter une nouvelle.

### Cloner câble

L'option **Cloner câble** vous permet de copier les détails de câble d'une entrée existante dans une nouvelle entrée de câble du **Répertoire du câble**.

#### *Pour cloner une entrée de câble :*

- *1.* Dans le **Menu principal**, appuyez sur **Répertoire du câble**.
- *2.* Dans l'onglet **Gestion de câble**, sélectionnez le N° de câble que vous souhaitez cloner.
- *3.* Appuyez sur le bouton **Cloner câble** pour copier les détails de l'entrée mise en surbrillance et ajouter un nouveau **N° de câble** à la fin de la liste.

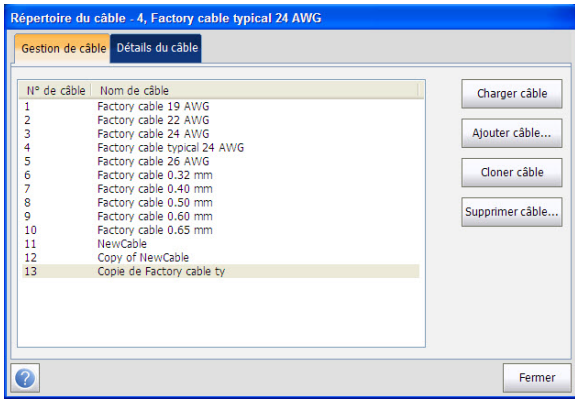

### Supprimer un câble

La page **Supprimer câble** vous permet de supprimer une entrée de câble du **Répertoire du câble**. Cette page répertorie toutes les entrées par **N° de câble** et par **Nom de câble**, à l'exception des 10 entrées de câble par défaut définies en usine.

#### *Pour supprimer une entrée de câble :*

- *1.* Dans le **Menu principal**, appuyez sur **Répertoire du câble**.
- *2.* Sélectionnez l'onglet **Gestion de câble** et appuyez sur **Supprimer câble**.

La boîte de dialogue **Supprimer câble** s'ouvre.

- *3.* Sélectionnez le numéro de câble que vous souhaitez supprimer.
- *Note : Cochez Sélectionner tous les câbles pour spécifier tous les numéros de câbles.*
	- *4.* Appuyez sur le bouton **Supprimer câble** pour supprimer l'entrée sélectionnée du **Répertoire du câble**. Si vous essayez de supprimer un câble utilisé, un message d'avertissement apparaît.

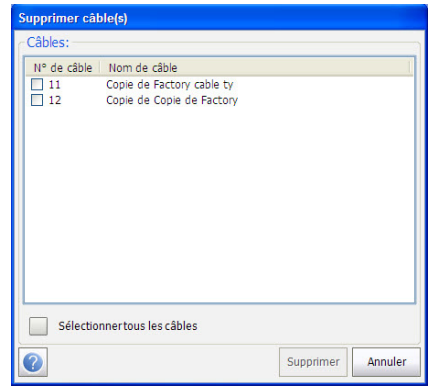

# Répertoire téléphonique

Le menu **Répertoire** présente une sélection de fonctions vous permettant de gérer les groupes de numéros de téléphone appropriés pour l'exécution des tests cuivre. Ce menu peut inclure jusqu'à 50 groupes constitués chacun de 3 entrées au maximum.

### *Pour accéder au répertoire téléphonique :*

Dans le **Menu principal Cuivre**, sélectionnez **Répertoire**.

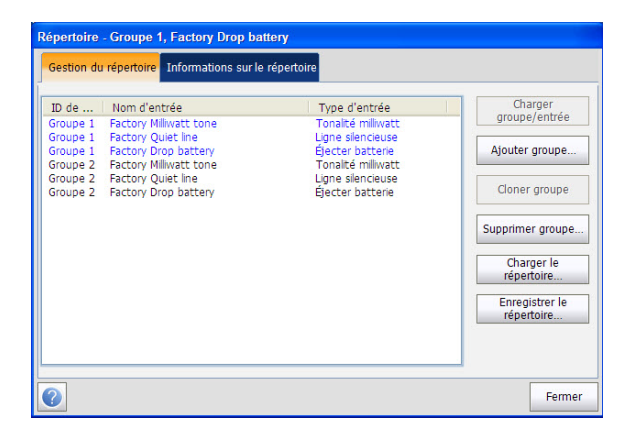

### Charger groupe/entrée

Cette page répertorie les entrées par **ID de groupe** et par **Nom/Type d'entrée**. Il existe 1 groupe de 3 entrées par défaut définies en usine qui ne sont ni modifiables, ni supprimables. Le **Répertoire** peut contenir jusqu'à 50 groupes.

#### *Pour charger un groupe/une entrée :*

- *1.* Dans le **Menu principal**, appuyez sur **Répertoire**.
- *2.* Dans l'onglet **Gestion du répertoire**, sélectionnez le groupe que vous souhaitez charger.
- *3.* Appuyez sur le bouton **Charger groupe/entrée** pour charge le groupe ou l'entrée.

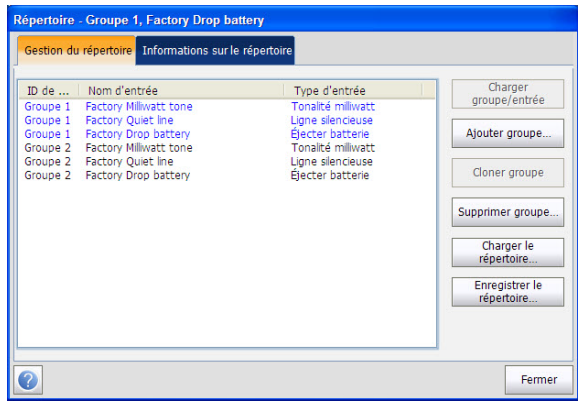

### Détails Répertoire Téléphonique

La page **Informations sur le répertoire** vous permet de visualiser et de modifier les paramètres de **Répertoire** relatifs à l'entrée actuellement sélectionnée. De la même façon, vous pouvez activer/désactiver les entrées 2 et 3 de chaque groupe de numéros de téléphone. Lorsque vous créez un groupe de numéros de téléphone, seule l'entrée 1 est activée. Les entrées 2 et 3 restent désactivées jusqu'à ce que vous ayez renseigné l'entrée 1.

#### *Pour afficher/modifier les détails du répertoire téléphonique :*

- *1.* Dans le **Menu principal**, appuyez sur **Répertoire**.
- *2.* Dans l'onglet **Gestion du répertoire**, sélectionnez le groupe que vous souhaitez charger.
- *3.* Sélectionnez l'onglet **Informations sur le répertoire** pour afficher les détails.
- *4.* Appuyez sur **Fermer** pour quitter la page.

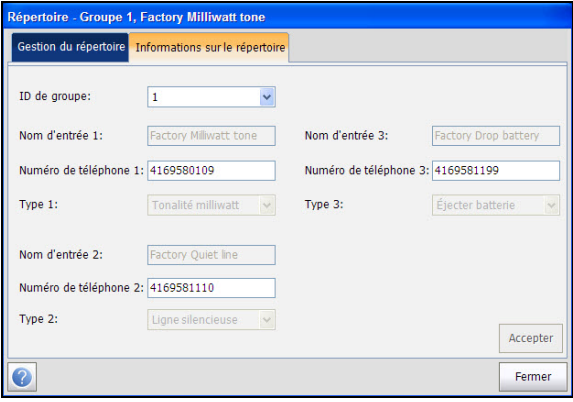

La page affiche les paramètres suivants :

- **ID de groupe** indique le numéro d'ID du groupe. Ce paramètre est le seul paramètre non modifiable. Toutefois, vous pouvez accéder aux différents groupes de numéros de téléphone disponibles.
- **Nom d'entrée** indique le nom de l'entrée figurant dans le **Répertoire**.
- **Numéro de téléphone** indique le numéro de téléphone à 10 chiffres de l'entrée.
- **Type** affiche la liste de valeurs suivante :
	- **Tonalité milliwatt**
	- **Éjecter batterie**
	- **Ligne silencieuse**
	- (pour les types de lignes supplémentaires)
- Le bouton **Accepter** valide et actualise tous les paramètres du **Répertoire**.

### Ajouter groupe

La page **Ajouter groupe** vous permet d'ajouter une entrée de groupe au **Répertoire** en utilisant les paramètres ci-après pour l'**ID de groupe** sélectionné.

#### *Pour ajouter un groupe :*

- *1.* Dans le **Menu principal**, appuyez sur **Répertoire**.
- *2.* Dans l'onglet **Gestion du répertoire**, appuyez sur **Ajouter Groupe**.

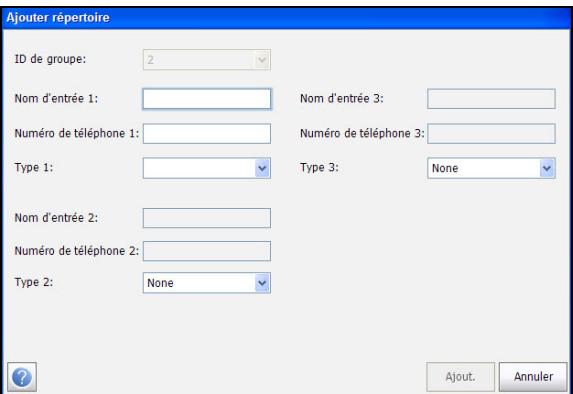

La page affiche les paramètres suivants :

- **ID de groupe** indique le numéro d'ID du groupe. Ce paramètre n'est pas modifiable.
- **Nom d'entrée** indique le nom de l'entrée figurant dans le **Répertoire**.
- **Numéro de téléphone** indique le numéro de téléphone à 10 chiffres de l'entrée.
- **Type** affiche la liste de valeurs suivante :
	- **Tonalité milliwatt**
	- **Éjecter batterie**
	- **Ligne silencieuse**
	- (pour les types de lignes supplémentaires)
- La touche de fonction **Ajouter** ajoute la nouvelle entrée de groupe au **Répertoire**.

### Cloner groupe

La page **Cloner groupe** vous permet de copier les détails d'une entrée existante dans une nouvelle entrée de groupe du **Répertoir**. Cette page répertorie toutes les entrées par **ID de groupe**.

La liste peut comporter jusqu'à 50 entrées.

#### *Pour cloner un groupe :*

- *1.* Dans le **Menu principal**, appuyez sur **Répertoire**.
- *2.* Dans l'onglet **Gestion du répertoire**, sélectionnez le groupe que vous souhaitez cloner.
- *3.* Appuyez sur **Cloner groupe**.

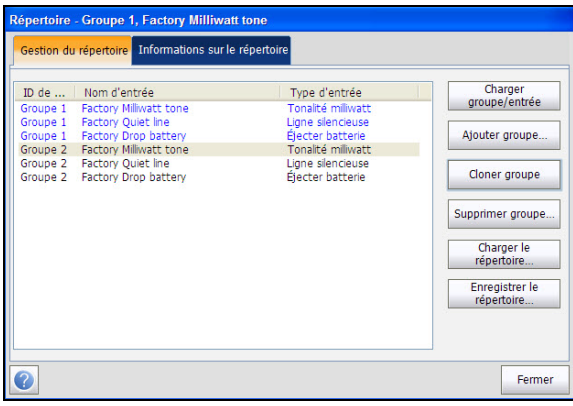

### Supprimer un groupe

La page **Supprimer groupe** vous permet de supprimer une entrée de groupe du **Répertoire**. Cette page répertorie toutes les entrées par **ID de groupe**.

#### *Pour supprimer une entrée de groupe :*

- *1.* Dans le **Menu principal**, appuyez sur **Répertoire**.
- *2.* Dans l'onglet **Gestion du répertoire**, sélectionnez le groupe que vous souhaitez supprimer.
- *Note : Sélectionnez l'option Sélectionner tous les groupes pour sélectionner toutes les ID des groupes.*
	- *3.* Appuyez sur le bouton **Supprimer groupe** pour supprimer l'entrée sélectionnée du **Répertoire du câble**. Si vous essayez de supprimer un groupe utilisé, un message d'avertissement apparaît.

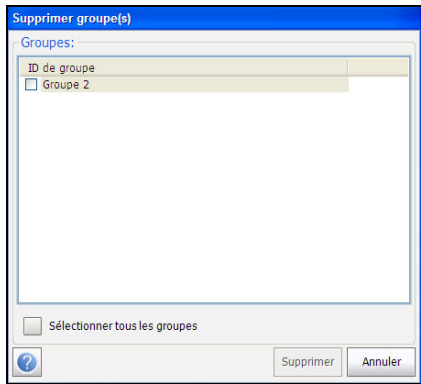

### Charger le répertoire

La page **Charger le répertoire** vous permet d'importer un répertoire. Cette page affiche le nom de fichier et la date du dernier répertoire chargé. Seuls les fichiers .csv sont pris en charge.

#### *Pour charger le répertoire téléphonique :*

- *1.* Dans le **Menu principal**, appuyez sur **Répertoire**.
- *2.* Appuyez sur le bouton **Charger le répertoire**.

La boîte de dialogue **Charger le répertoire téléphonique** s'ouvre.

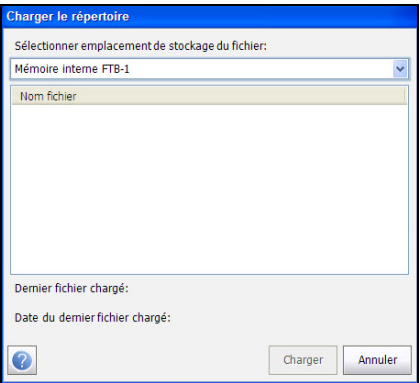

- *3.* Sélectionnez le nom de fichier à charger.
- *4.* Appuyez sur **Charger**, puis confirmez l'opération. L'appareil supprimera le répertoire existant et le remplacera par celui que vous venez de charger.

 $O<sub>U</sub>$ 

*5.* Appuyez sur **Annuler** pour supprimer le message.

*Répertoire téléphonique*

La page affiche les paramètres suivants :

- La ligne **Sélectionner emplacement de stockage du fichier** répertorie les destinations de chargement :
	- **Mémoire interne FTB-1**
	- Nom du périphérique USB (si connecté)
- **Nom fichier** répertorie le ou les noms de fichier de répertoire à charger.
- Le bouton **Charger** importe le répertoire sélectionné. Un message vous invite à confirmer l'opération, car cette dernière écrasera le répertoire actuel.
- Le bouton **Annuler** supprime le message de confirmation/d'avertissement sans modifier le répertoire téléphonique.

### Enregistrer le répertoire

La page **Enregistrer le répertoire** vous permet d'enregistrer ou d'exporter un répertoire téléphonique.

#### *Pour enregistrer le répertoire téléphonique :*

- *1.* Dans le **Menu principal**, appuyez sur **Répertoire**.
- *2.* Dans l'onglet Gestion du répertoire, appuyez sur le bouton **Enregistrer le répertoire**.

La boîte de dialogue **Enregistrer le répertoire** s'ouvre.

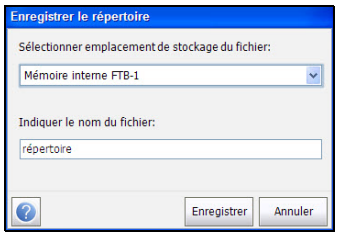

La page affiche les paramètres suivants :

- **Indiquer le nom du fichier** vous permet d'entrer le nom de fichier du répertoire à enregistrer. Le nom de fichier indiqué par défaut est phone\_book.
- **Sélectionner emplacement de stockage du fichier** répertorie les destinations de sauvegarde :
	- **Mémoire interne FTB-1**
	- Nom du périphérique USB (si connecté)
- Le bouton **Enregistrer** enregistre le fichier sélectionné. Seuls les fichiers .csv sont pris en charge.
- *Note : Le cas échéant, la plateforme écrasera tout document portant le même nom de fichier sur le disque sans avertissement préalable.*

La fonction Utilisateur permet d'établir une liaison commutée entre le module et un autre testeur (ou entre l'appareil et une connexion ou un commutateur silencieux) via un réseau à commutation de circuits. La transmission DTMF étant activée par le biais du clavier de téléphone, vous pouvez passer et recevoir des appels STO (Service téléphonique ordinaire). La fonction Numérotation est accessible via le **Menu principal Cuivre**. Cette fonction est également disponible sur les écrans de test individuels pour vous permettre d'accéder rapidement à la fonction d'appel manuel, aux appels accélérés et aux listes des derniers numéros composés sans avoir à fermer l'application de test en cours d'utilisation.

La fonction **Utilisateur** vous permet d'utiliser l'appareil comme téléphone (à l'aide du haut-parleur intégré ou d'un casque externe) et le clavier de téléphone virtuel comme clavier de numérotation lorsque vous invoquez la fonction **Entrer le numéro**, à partir des écrans de résultats de test ou via l'application **Utilisateur** dédiée. Un haut-parleur externe sur le dessus du module fournit de l'audio DTMF, alors qu'une prise de casque vous permet également de connecter un casque et un microphone.

#### *Pour accéder à la fonction Utilisateur :*

Dans le **Menu principal**, sélectionnez **Numérotation**.

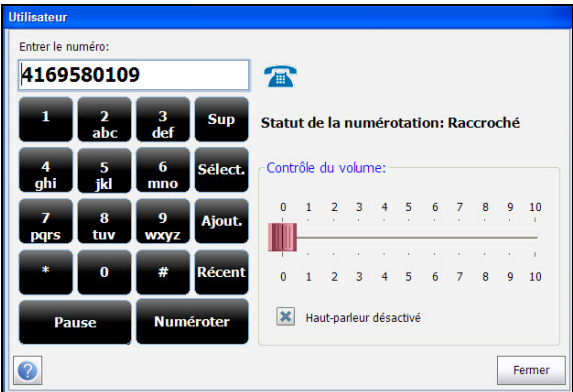

Les fonctions accessibles depuis cette page sont les suivantes :

- **Statut de la numérotation** indique l'état actuel du numéro composé.
- **Entrer le numéro** affiche le numéro de téléphone entré ou sélectionné dans la liste **Derniers numéros composés** ou dans le **Répertoire**.
- Le bouton **Récent** affiche la liste des numéros récemment composés pour vous permettre d'en sélectionner un.
- Le bouton **Sélect.** vous permet de sélectionner un numéro dans le **Répertoire téléphonique**.
- $\blacktriangleright$  Touches de fonction
	- **Numéroter**/**Raccrocher** vous permet de composer le numéro sélectionné ou entré, ou de mettre fin à l'appel.
	- **Ajouter** enregistre le numéro entré dans le **Répertoire**.
	- **Haut-parleur désactivé** permet de modifier l'état du haut-parleur.
	- $\triangleright$  Volume permet de régler le volume.

#### *Pour composer un numéro :*

- *1.* Entrez un nouveau numéro de téléphone à l'aide du clavier virtuel ou physique ou sélectionnez un numéro existant dans le répertoire téléphonique ou la liste des derniers numéros composés.
- *2.* Appuyez sur le bouton **Numéroter** pour passer l'appel.

### Entrer le numéro

La zone **Entrer le numéro** vous permet d'entrer le numéro de téléphone que vous souhaitez composer.

### *Pour entrer un numéro de téléphone :*

- *1.* Enter le numéro de téléphone.
- *2.* Pour supprimer un caractère, positionnez le curseur à gauche du caractère, puis appuyez sur le bouton **Suppr**.
- *3.* Lorsque vous avez terminé d'entrer le numéro de téléphone, appuyez sur le bouton **Numérotation**.
- *Note : Les caractères alphabétiques figurant sur le clavier virtuel sont uniquement indiqués à titre de référence. Le fait d'appuyer sur l'un de ces boutons n'affichera pas le caractère alphabétique correspondant dans la zone de texte.*

### Derniers numéros composés

La page **Derniers numéros composés** répertorie jusqu'à 25 numéros de téléphone récemment composés que vous pouvez sélectionner pour passer un appel.

#### *Pour sélectionner l'un des derniers numéros composés :*

- *1.* Appuyez sur le bouton **Derniers** pour ouvrir la page **Derniers numéros composés**.
- *2.* Sélectionnez le numéro.
- *3.* Appuyez sur le bouton OK. Le numéro apparaît alors automatiquement dans le champ **Entrer le numéro** de la page **Utilisateur**.

### Sélectionner depuis Répertoire téléphonique

La page **Sélectionner entrée de répertoire téléphonique** répertorie les entrées par **ID de groupe** et par **Nom/Type d'entrée**. Il existe 1 groupe de 3 entrées par défaut définies en usine qui ne sont ni modifiables, ni supprimables. Le **Répertoire** peut contenir jusqu'à 50 groupes.

**N° de groupe utilisé** affiche le numéro du groupe en cours d'utilisation.

#### *Pour sélectionner un groupe et une entrée :*

- *1.* Appuyez sur le bouton **Sélect.** pour ouvrir la page **Sélectionner entrée de répertoire téléphonique**.
- *2.* Sélectionnez l'entrée souhaitée et cliquez sur OK. Le **N° de groupe utilisé** est mis à jour avec la sélection actuelle et apparaît automatiquement dans le champ **Entrer le numéro** de la page **Utilisateur**.

### Ajouter au Répertoire téléphonique

La page **Ajouter Groupe téléphonique** vous permet d'ajouter une entrée de groupe au **Répertoire téléphonique** en utilisant les paramètres ci-après pour l'**ID de groupe** sélectionné.

- **ID de groupe** indique le numéro d'ID du groupe. Ce paramètre n'est pas modifiable.
- **Nom d'entrée** indique le nom de l'entrée figurant dans le **Répertoire**.
- **Numéro de téléphone** indique le numéro de téléphone à 10 chiffres de l'entrée.
- **Type** affiche la liste de valeurs suivante :
	- **Tonalité milliwatt**
	- **Éjecter batterie**
	- **Ligne silencieuse**
	- (pour les types de lignes supplémentaires)
- Le bouton **Ajouter** ajoute la nouvelle entrée de groupe au **Répertoire**.

#### *Pour ajouter un numéro au répertoire :*

- *1.* Appuyez sur Ajouter sur la page Utilisateur.
- *2.* Entrez les détails requis.
- *3.* Appuyez sur le bouton **Ajouter** pour ajouter la nouvelle entrée de groupe à la fin du **Répertoire**. Si le nombre maximal d'entrées a été atteint dans le **Répertoire**, supprimez une entrée avant d'en ajouter une nouvelle.

# Config./Profil

Le menu **Config./Profil** présente une sélection de fonctions qui vous permettent de gérer les profils et de voir leurs détails. Le Module de test de cuivre et DSL large bande FTB-635 prend en charge plusieurs types d'application de test cuivre. Les paramètres de Configuration sont enregistrés dans un profil de configuration de test. Un **Profil par défaut** est fourni avec un jeu de paramètres prédéfini pour toutes les applications de test.

#### *Pour accéder au menu Config./Profil :*

Dans le **Menu principal Cuivre**, sélectionnez **Config./Profil**.

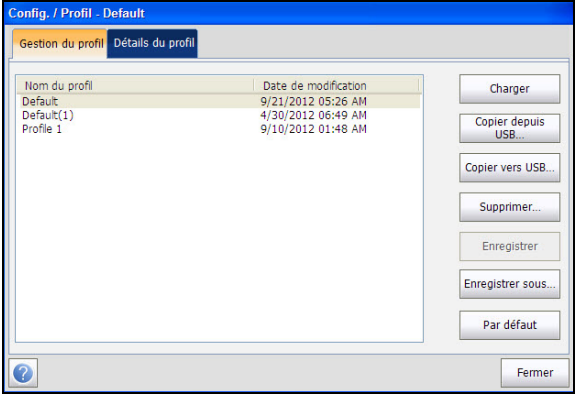

### Charger

La page **Gestion profil** répertorie les profils disponibles dans la mémoire interne par **Nom du profil** et par **Date de modification**.

### *Pour charger un profil :*

- *1.* Dans le **Menu principal**, appuyez sur **Config./Profil**.
- *2.* Dans l'onglet **Gestion profil**, sélectionnez le profil que vous souhaitez charger.
- *3.* Appuyez sur le bouton **Charger** pour charger le profil.

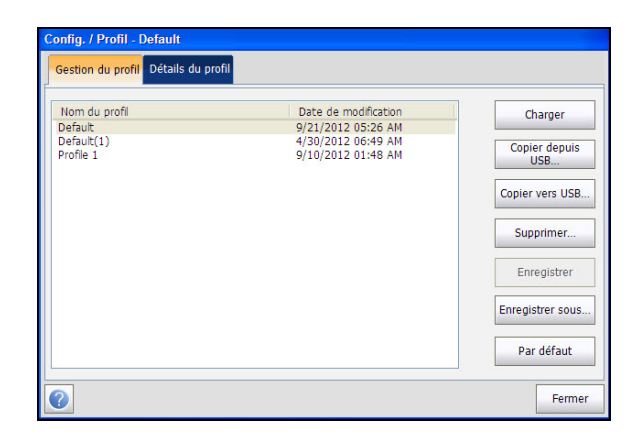

### Détails du profil

Vous pouvez visualiser n'importe quel profil enregistré sur le Module de test de cuivre et DSL large bande FTB-635 à partir du menu **Détails du profil** en sélectionnant l'icône de test souhaitée. Un astérisque "\*" sur le nom du **Profil sélectionné** actuellement indique que des modifications ont été apportées à ce profil dans les paramètres de seuil ou les paramètres d'un test spécifique.

Chaque test affiche un sous-menu d'icônes de test que vous pouvez sélectionner et configurer.

#### *Pour afficher les détails du profil :*

- *1.* Dans le **Menu principal**, appuyez sur **Config./Profil**.
- *2.* Dans l'onglet **Détails du profil**, sélectionnez le test pour lequel vous souhaitez afficher les détails.

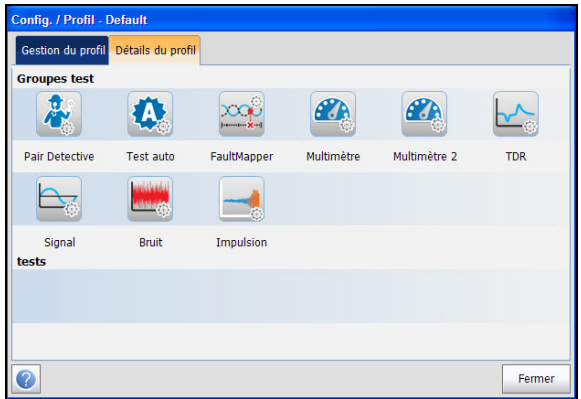

### Tests de cuivre : Utilisation du menu principal

*Config./Profil*

La page affiche les test suivants :

- **Pair Detective**
- **Test auto**
- **FaultMapper**
- **Multimètre**
- **Multimètre 2**
- **TDR**
- **Signal**
- **Bruit**
- **Impulsion**

### Détails du profil Pair Detective

Le menu principal **Pair Detective**, accessible depuis la page Détails du profil, vous permet de visualiser les valeurs de seuil et les paramètres des tests suivants :

#### *Pour afficher les détails du profil Pair Detective :*

- *1.* Dans le **Menu principal**, appuyez sur **Config./Profil**.
- *2.* Appuyez sur l'onglet **Détails du profil**.
- *3.* Dans les **Groupes de test**, sélectionnez le test **Pair Detective**.
- *4.* Dans le menu **Tests**, sélectionnez le test pour lequel vous souhaitez afficher les détails.

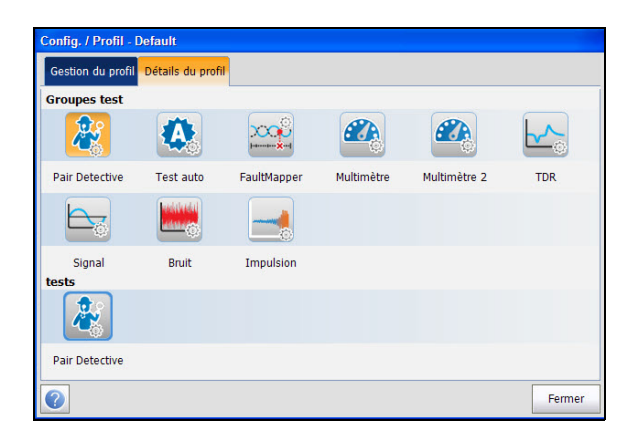

### Détails du profil Test auto

Le menu principal **Test auto**, accessible depuis la page Détails du profil, vous permet de visualiser les valeurs de seuil et les paramètres des tests suivants :

- **Test auto STO**
- $\blacktriangleright$  Test auto utilisateur

#### *Pour afficher les détails du profil Test auto :*

- *1.* Dans le **Menu principal**, appuyez sur **Config./Profil**.
- *2.* Appuyez sur l'onglet **Détails du profil**.
- *3.* Dans les **Groupes de test**, sélectionnez **Test auto**.
- *4.* Dans le menu **Tests**, sélectionnez le test pour lequel vous souhaitez afficher les détails.

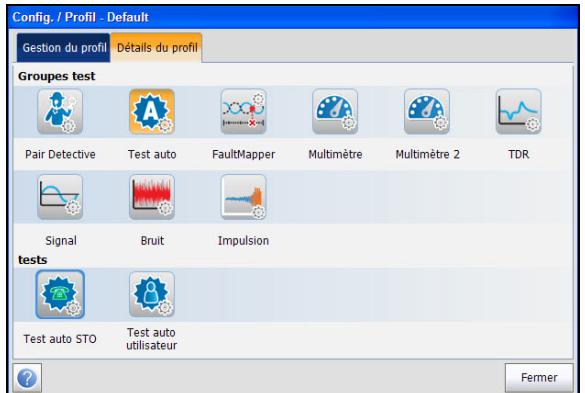

### Détails du profil Test FaultMapper

Le menu principal **Test FaultMapper**, accessible depuis la page Détails du profil, vous permet de visualiser les valeurs de seuil et les paramètres des tests suivants :

#### *Pour afficher les détails du profil Test FaultMapper :*

- *1.* Dans le **Menu principal**, appuyez sur **Config./Profil**.
- *2.* Appuyez sur l'onglet **Détails du profil**.
- *3.* Dans les **Groupes de test**, sélectionnez le test **FaultMapper**.
- *4.* Dans le menu **Tests**, sélectionnez le test pour lequel vous souhaitez afficher les détails.

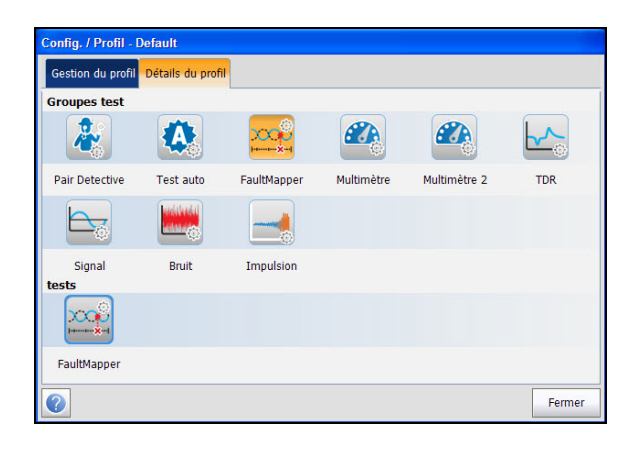

### Détails du profil Test Multimètre

Le menu principal **Multimètre**, accessible depuis la page Détails du profil, vous permet de visualiser les valeurs de seuil et les paramètres des tests suivants :

- **Tension**
- **Courant**
- **Résistance**
- **Capacité**/**Ouverts**
- **Équilibre résistif**
- **Équilibre**

#### *Pour afficher les détails du profil de test Multimètre :*

- *1.* Dans le **Menu principal**, appuyez sur **Config./Profil**.
- *2.* Appuyez sur l'onglet **Détails du profil**.
- *3.* Dans les **Groupes de test**, sélectionnez le test **Multimètre**.
- *4.* Dans le menu **Tests**, sélectionnez le test pour lequel vous souhaitez afficher les détails.

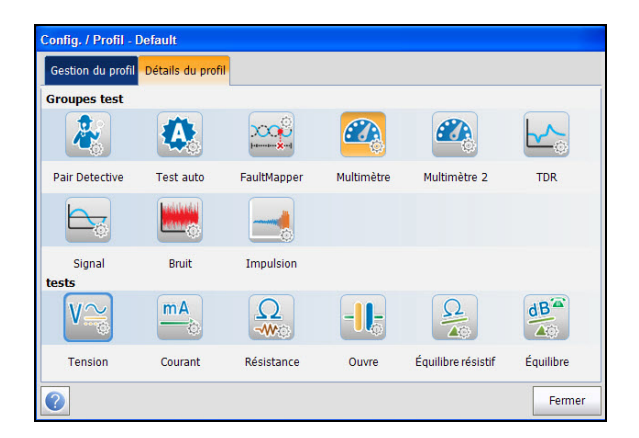

### Détails du profil Test Multimètre 2

Le menu principal **Multimètre 2**, accessible depuis la page Détails du profil, vous permet de visualiser les valeurs de seuil et les paramètres des tests suivants :

- **Isolement**
- **Station terre**

*Pour afficher les détails du profil de test Multimètre 2 :*

- *1.* Dans le **Menu principal**, appuyez sur **Config./Profil**.
- *2.* Appuyez sur l'onglet **Détails du profil**.
- *3.* Dans les **Groupes de test**, sélectionnez le test **Multimètre 2**.
- *4.* Dans le menu **Tests**, sélectionnez le test pour lequel vous souhaitez afficher les détails.

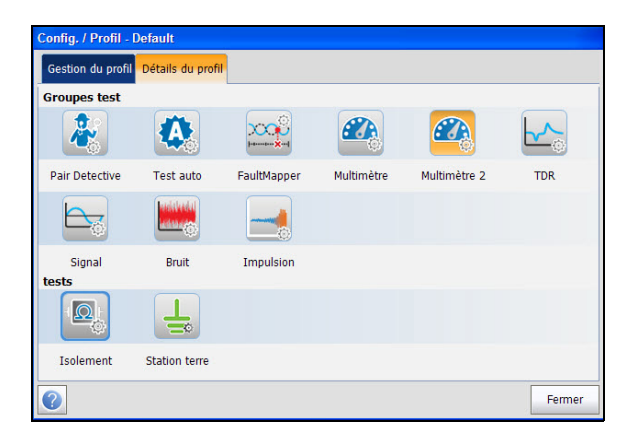

### Détails du profil Test TDR

Le menu principal **TDR**, accessible depuis la page Détails du profil, vous permet de visualiser les valeurs de seuil et les paramètres des tests suivants :

- **TDR auto**
- **TDR manuel**
- **Xtalk TDR**

#### *Pour afficher les détails du profil de test TDR :*

- *1.* Dans le **Menu principal**, appuyez sur **Config./Profil**.
- *2.* Appuyez sur l'onglet **Détails du profil**.
- *3.* Dans les **Groupes de test**, sélectionnez le test **TDR**.
- *4.* Dans le menu **Tests**, sélectionnez le test pour lequel vous souhaitez afficher les détails.

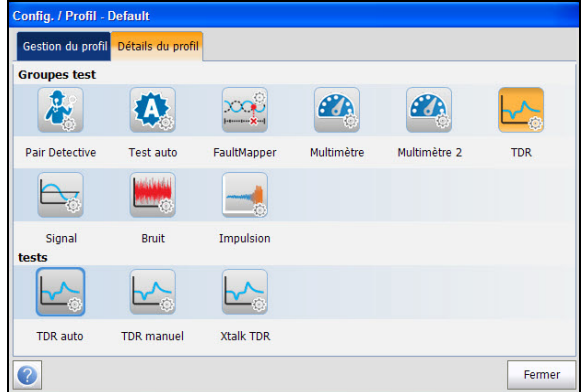

### Détails du profil Test Signal

Le menu principal **Signal**, accessible depuis la page Détails du profil, vous permet de visualiser les valeurs de seuil et les paramètres des tests suivants :

- **Équilibre LB**
- **Affaiblissement LB**
- **Tonalité TX/RX**

#### *Pour afficher les détails du profil de test Signal :*

- *1.* Dans le **Menu principal**, appuyez sur **Config./Profil**.
- *2.* Appuyez sur l'onglet **Détails du profil**.
- *3.* Dans les **Groupes de test**, sélectionnez le test **Signal**.
- *4.* Dans le menu **Tests**, sélectionnez le test pour lequel vous souhaitez afficher les détails.

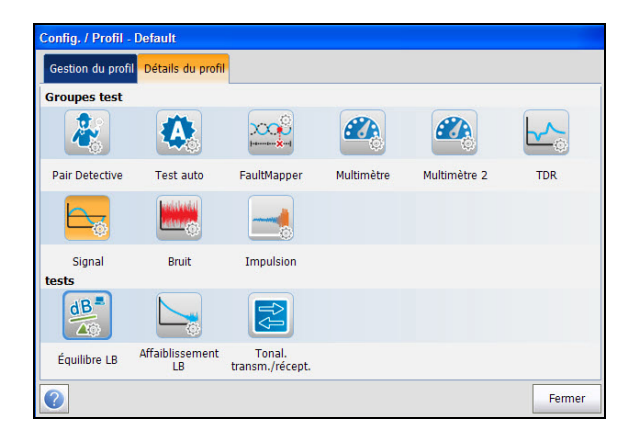
## Détails du profil Tests Bruit

Le menu principal **Bruit**, accessible depuis la page Détails du profil, vous permet de visualiser les valeurs de seuil et les paramètres des tests suivants :

- **Bruit FV**
- **Influence puissance**
- **Bruit PSD LB**
- **NEXT**

#### *Pour afficher les détails du profil de test Bruit :*

- *1.* Dans le **Menu principal**, appuyez sur **Config./Profil**.
- *2.* Appuyez sur l'onglet **Détails du profil**.
- *3.* Dans les **Groupes de test**, sélectionnez le test **Bruit**.
- *4.* Dans le menu **Tests**, sélectionnez le test pour lequel vous souhaitez afficher les détails.

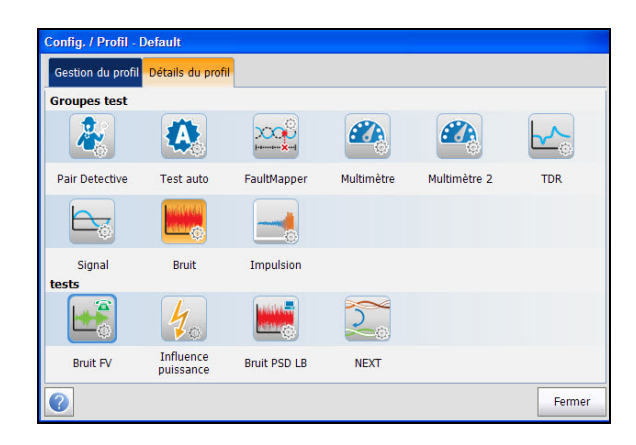

## Détails du profil Test Impulsion

Le menu principal **Impulsion**, accessible depuis la page Détails du profil, vous permet de visualiser les valeurs de seuil et les paramètres des tests suivants :

- **Bruit impulsif FV**
- **Bruit impulsif LB**
- **Ampleur de l'impulsion**
- **Durée d'impulsion**

#### *Pour afficher les détails du profil de test Impulsion :*

- *1.* Dans le **Menu principal**, appuyez sur **Config./Profil**.
- *2.* Appuyez sur l'onglet **Détails du profil**.
- *3.* Dans les **Groupes de test**, sélectionnez le test **Impulsion**.
- *4.* Dans le menu **Tests**, sélectionnez le test pour lequel vous souhaitez afficher les détails.

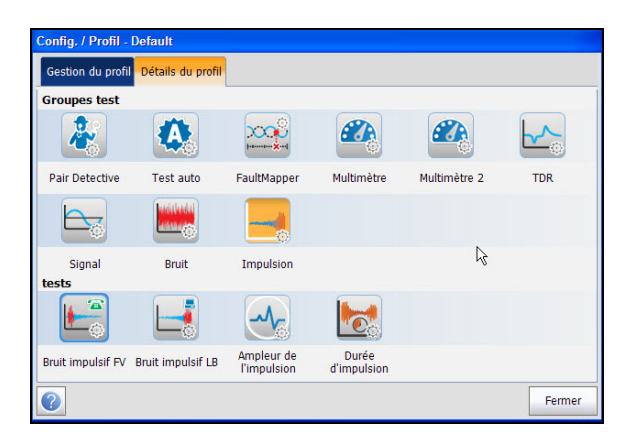

## Copier depuis USB

**Copier depuis USB** vous permet de copier sur l'appareil tous les profils d'une clé USB externe.

## *Pour copier les détails du profil :*

- *1.* Dans le **Menu principal**, appuyez sur **Config./Profil**.
- *2.* Dans l'onglet **Gestion profil**, appuyez sur le bouton **Copier depuis USB**. La page Copier depuis USB s'ouvre.
- *3.* Sélectionnez le lecteur USB dans la liste **Périphérique(s) USB**.
- *4.* Sélectionnez le profil à copier.

### *Note : Cochez Sélectionner tous les profils pour sélectionner tous les noms de profils.*

*5.* Appuyez sur le bouton **Copier** pour démarrer la copie.

## Copier vers USB

**Copier vers USB** vous permet de copier tous les profils de la mémoire interne sur un périphérique USB externe. Si le nom du profil existe déjà dans le dossier de destination, la mention « Copy (x) » est ajoutée au nom du profil, où x correspond au nombre de copies à partir de 1.

## *Pour copier les détails du profil :*

- *1.* Dans le **Menu principal**, appuyez sur **Config./Profil**.
- *2.* Dans l'onglet **Gestion profil**, appuyez sur le bouton **Copier vers USB**.

La page Copier depuis USB s'ouvre.

- *3.* Sélectionnez le profil à copier.
- *Note : Cochez Sélectionner tous les profils pour sélectionner tous les noms de profils.*
	- *4.* Sélectionnez le lecteur USB dans la liste **Périphérique(s) USB**.
	- *5.* Appuyez sur le bouton **Copier** pour démarrer la copie.

## Supprimer un profil

**Supprimer** vous permet de supprimer un profil de l'appareil (à l'exception du profil par défaut).

#### *Pour supprimer un profil :*

- *1.* Dans le **Menu principal**, appuyez sur **Config./Profil**.
- *2.* Dans l'onglet **Gestion profil**, sélectionnez les profils à supprimer.
- *3.* Appuyez sur le bouton **Supprimer**. Les profils sélectionnés sont supprimés.

## Enregistrer

**Enregistrer** vous permet d'enregistrer les modifications apportées au profil sélectionné. Un astérisque "\*" sur le nom du **Profil sélectionné** actuellement indique que des modifications ont été apportées à ce profil dans les paramètres de seuil ou les paramètres d'un test spécifique.

### *Pour enregistrer un profil :*

- *1.* Dans le **Menu principal**, appuyez sur **Config./Profil**.
- *2.* Dans l'onglet **Gestion profil**, sélectionnez les profils et appuyez sur Enregistrer.
	- **Enregistrer** vous permet d'enregistrer le profil sous le nom du profil actuellement sélectionné.
	- **Enregistrer sous** ouvre l'écran d'édition alphanumérique pour vous permettre d'entrer un nouveau nom pour le profil sélectionné.

## Par défaut

**Par défaut** rétablit le profil des paramètres d'usine du test actif. Si vous sélectionnez cette icône, une boîte de dialogue vous invite à confirmer que tous les paramètres de test simple et auto seront remplacés par les paramètres de test définis en usine.

## *Pour rétablir la configuration :*

- *1.* Dans le **Menu principal**, appuyez sur **Config./Profil**.
- *2.* Dans l'onglet **Gestion profil**, appuyez sur le bouton **Par défaut**. Un avertissement s'affiche pour confirmer que les paramètres seront rétablis en tant que paramètres d'usine.
- *3.* Appuyez sur **OK** pour continuer ou sur **Annuler** pour interrompre.

# Paramètres d'application

Avant d'exécuter les tests cuivre, configurez les paramètres logiciels ainsi que les valeurs des câbles à tester. Le module vous permet d'enregistrer les configurations de paramètres standard dans différents profils que vous pouvez ensuite réutiliser selon vos besoins.

### *Pour accéder aux paramètres d'application :*

- *1.* Dans le **Menu principal**, appuyez sur **Configuration**.
- *2.* Appuyez sur **App. Configuration**.

La page affiche les onglets suivants :

## Général

L'onglet **Général** vous permet de configurer la température des câbles, de tester le mode de démarrage, de définir le format de rapport, etc. de l'application.

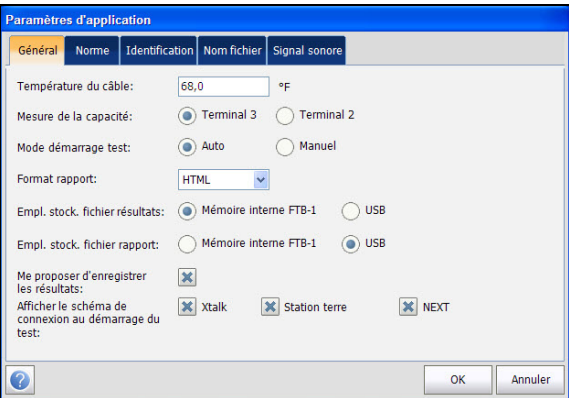

Cette page vous permet de définir les paramètres suivants :

- **Température du câble** spécifie la température du câble testé, en degrés F (Fahrenheit) ou C (Celsius).
- La **Mesure de la capacité** est soit Terminal 3 soit Terminal 2. Cette dernière méthode mesure la capacité sur les 2 terminaux spécifiés (T-R, T-G, R-G ou A-B, A-E, B-E), tandis que la méthode Terminal 3 mesure la capacité sur les 2 terminaux spécifiés, puis déconnecte le terminal restant (ou non spécifié) sur G/E.
- *Note : Pour déterminer correctement la longueur de câble à l'aide de la mesure de capacité, le Répertoire du câble doit contenir les valeurs de terminaux 3/2.*

#### Tests de cuivre : Utilisation du menu principal

*Paramètres d'application*

- **Mode démarrage test** indique le type de démarrage du test :
	- **Auto** (valeur par défaut) démarre automatiquement un test lorsque vous sélectionnez l'icône correspondante dans le volet du sous-menu de tests.
	- **Manuel** vous oblige à appuyer sur le bouton Start du **Menu principal** pour démarrer un test.
- **Empl. stock. fichier résultats** vous permet de sélectionner l'emplacement de stockage des résultats : sur un périphérique **USB** ou dans la mémoire interne.
- **Format rapport** indique **HTML**, **MHTML XML** ou **PDF** comme format de rapport généré.
- **Proposer d'enregistrer les résultats** permet d'activer l'affichage d'un message de confirmation en cas de fermeture d'un test sans que les résultats aient été enregistrés, en vérifiant la case.
- **Afficher le schéma de connexion sur le démarrage du test** vous permet d'activer le diagramme de raccordement lors du démarrage en vérifiant les cases sur les tests suivants :
	- **Xtalk**
	- **Station terre**
	- **NEXT**

*Paramètres d'application*

## **Standard**

L'onglet **Norme** vous permet de définir les valeurs de l'unité de mesure et des préréglages des paramètres de test.

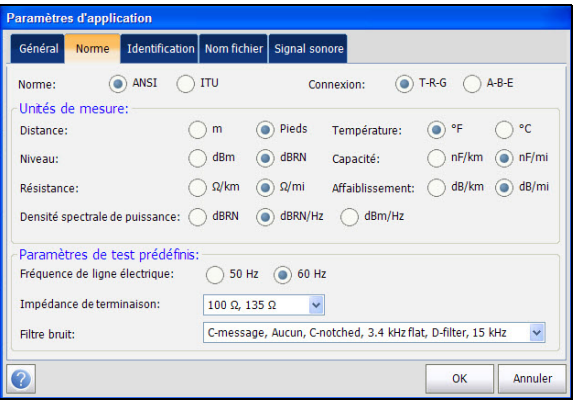

Cette page vous permet de définir les paramètres suivants :

#### **Sélection standard**

**Norme** vous permet de spécifier si les tests cuivre doivent se conformer à la norme ITU (International Telecommunications) ou **ANSI** (American National Standards Institute).

*Note : La sélection du Standard réinitialise les valeurs par défaut des entrées Unités de mesure, Personnalisation de l'étiquette et Paramètres de test prédéfinis dans la page.*

#### Tests de cuivre : Utilisation du menu principal

*Paramètres d'application*

#### **Unités de mesure**

- **Distance** définit les unités de mesure de distance en pieds ou en mètres.
- **Température** définit les unités de mesure de température en **F** (Fahrenheit) ou **C** (Celsius).
- **Niveau** définit les unités de niveau de puissance en dBm ou en dBRN.
- **Capacité** définit les unités de capacité pour l'embout et l'anneau en **nF/km** ou en **nF/mi**.
- **Résistance** définit les unités de résistance en **Ω/km** ou **Ω/mi**.
- **Affaiblissement** définit les unités de baisse d'intensité du signal ou de perte d'insertion du câble en **dB/km** ou en **dB/mi**.
- **Densité spectrale de puissance** (PSD) (PSD) définit les unités de mesure de l'énergie du bruit à un point donné dans un spectre de bruit. Ces unités dépendent du **Niveau**précédemment sélectionné.

#### **Personnalisation étiquette**

**Connexion** définit le type de connexion de câble : **T-R-G** ou **A-B-E**.

- **Paramètres de test prédéfinis**
	- **Fréquence de ligne électrique** définit la valeur de fréquence de la ligne électrique.
	- **Impédance de terminaison** définit les valeurs d'impédance de la charge fictive connectée à la ligne.
	- **Filtre bruit** définit le type de filtre de bruit à utiliser.

*Paramètres d'application*

## Identification

L'onglet **Identification** vous permet de prédéfinir des valeurs pour identifier chacun des fichiers de résultats de test simple et auto lors de leur enregistrement.

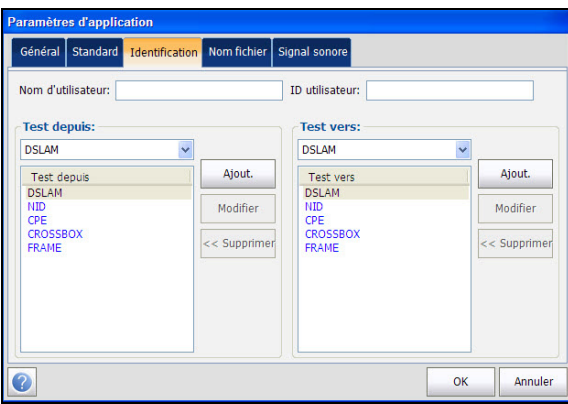

#### Tests de cuivre : Utilisation du menu principal

*Paramètres d'application*

Cette page vous permet de définir les paramètres suivants :

- **Nom d'utilisateur**/**ID utilisateur** vous permet d'entrer jusqu'à 25 caractères alphanumériques dans chaque champ.
- **Test depuis**/**vers** répertorie les valeurs suivantes : **DSLAM**, **NID**, **CPE**, **CROSSBOX**, **FRAME**. Chaque champ peut comporter jusqu'à 20 entrées, y compris les valeurs définies par l'utilisateur.
- Les boutons **Test de Config. liste**/**Test vers Config. liste** permettent d'ouvrir des pages de gestion de listes distinctes.

Vous pouvez ajouter jusqu'à 20 entrées.

#### *Pour gérer la liste :*

- *1.* Sélectionner les entrées.
- *2.* Pour ajouter une entrée sous l'entrée sélectionnée dans la liste, appuyez sur le bouton **Ajouter**.
- *3.* Pour modifier une entrée, sélectionnez l'entrée et appuyez sur le bouton **Modifier**.
- *4.* Pour supprimer une entrée que vous avez ajoutée, appuyez sur le bouton **Supprimer**.

## Nom fichier

L'onglet **Nom fichier** permet de paramétrer la configuration standard d'attribution automatique d'un nom aux fichiers de résultats. Vous pouvez uniquement sélectionner/désélectionner les entrées. Toutes les entrées activées seront prises en compte pour la génération d'un nom de fichier.

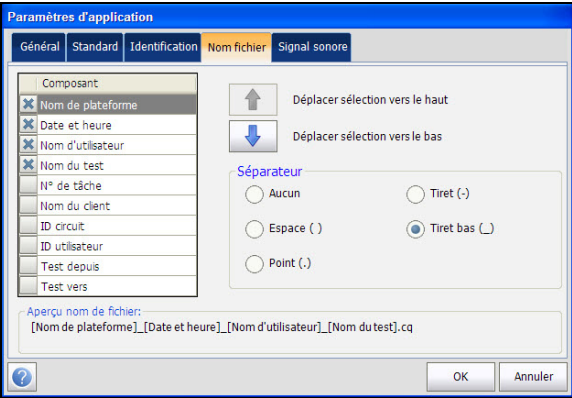

Cette page vous permet de définir les paramètres suivants :

- **Aperçu nom de fichier** présente un aperçu du nom de fichier. Les valeurs proprement dites des entrées sélectionnées n'apparaissent pas dans cette zone.
- Le format des valeurs **Date et heure** dépend du format sélectionné dans **Paramètres système**. Cette entrée ne peut être désélectionnée.
- **Séparateur** vous permet de choisir le caractère de séparation des entrées activées dans le nom de fichier, par exemple : **Espace ( )**, **Tiret (-)**, **Tiret bas (\_)**.
- Ees flèches haut et bas vous permettent de modifier l'ordre du champ identifié.

## Signal sonore

Le signal sonore est toujours actif lorsque le module est alimenté afin de fournir des avertissements sonores et visuels en cas de tensions dangereuses sur la ligne durant le test.

L'onglet **Signal sonore** vous permet de configurer les valeurs des paramètres de signal sonore.

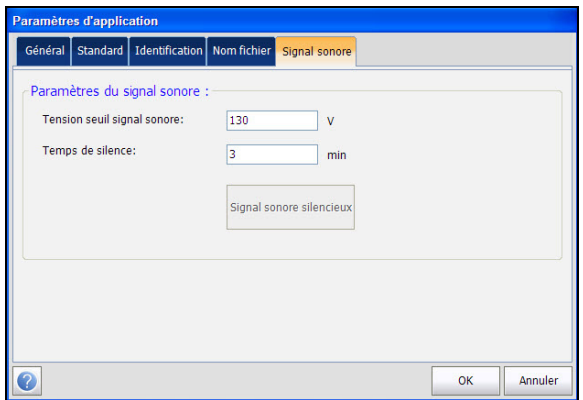

Cette page vous permet de définir les paramètres suivants :

- **Tension seuil signal sonore** vous permet de configurer le niveau de tension dangereux sur une valeur comprise entre 70 et 150 volts. La valeur par défaut est 80 volts.
- **Temps de silence** vous permet de configurer le délai de silence sur une valeur comprise entre 1 et 15 minutes. La période par défaut est de 3 minutes.
- Le bouton **Signal sonore silencieux** désactive le signal sonore.

*Paramètres d'usine*

## Paramètres d'usine

Les Paramètres d'usine vous permettent de restaurer les Paramètres d'application, les paramètres du répertoire téléphonique ou les deux en tant que paramètres d'usine.

#### *Pour accéder aux paramètres d'usine :*

- *1.* Dans le **Menu principal**, appuyez sur **Configuration**.
- *2.* Appuyez sur **Paramètres d'usine**.
- *3.* Sélectionnez l'option pour rétablir les paramètres d'usine.
- *4.* Appuyez sur le bouton **Confirmer les paramètres d'usine** pour confirmer la sélection.
- *5.* Appuyez sur **Fermer** pour quitter la page.

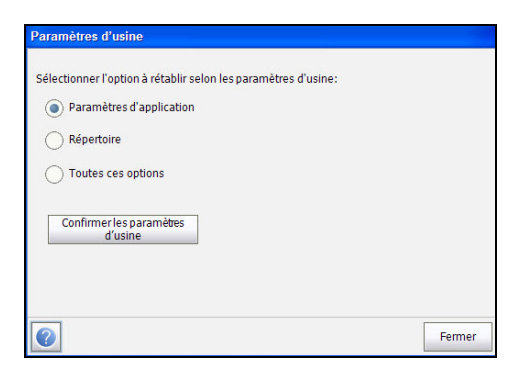

La page affiche les paramètres suivants :

- **Paramètres d'application** vous permettent de rétablir les valeurs d'usine des paramètres d'application.
- **Répertoire téléphonique** vous permet de rétablir les valeurs d'usine du répertoire téléphonique.
- **Toutes ces options** vous permet de rétablir les valeurs d'usine des Paramètres d'application et du Répertoire téléphonique.

Vous pouvez enregistrer un instantané des résultats de test dans un fichier de résultats/rapport pendant ou après un test effectué par le FTB-635. Chaque test cuivre comprend un bouton **Enregistrer le test** qui ouvre une page sur laquelle les résultats peuvent être sauvegardés vers une mémoire interne ou un lecteur USB externe. Des rapports peuvent être créés dans les formats suivants : **HTML**, **MHTML**, **XML** ou **PDF**.

En outre, lorsqu'un test est terminé ou interrompu et que vous sélectionnez un autre test, la boîte de dialogue **Enregistrer** s'affiche. Sélectionnez **Enregistrer** pour afficher l'écran **Enreg. test**.

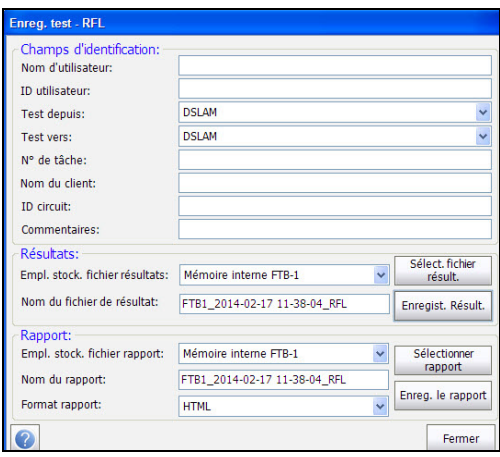

Cette page vous permet de définir les paramètres suivants :

- **Champs d'identification**
	- **Nom d'utilisateur/ID utilisateur** indique les valeurs configurées dans l'onglet **Paramètres d'application**/**Identification**. Vous pouvez modifier ces champs à l'aide de l'écran d'édition.
	- **Test depuis**/**Test vers** indique les valeurs configurées dans l'onglet **Paramètres d'application**/**Identification** Vous pouvez modifier ces champs à l'aide des choix proposés dans la zone de liste.
	- **N° de tâche** vous permet de créer ou de modifier un identificateur unique pour la tâche.
	- **Nom du client** indique le nom du client pour lequel le test a été exécuté.
	- **ID circuit** vous permet de créer ou de modifier un identificateur unique pour le circuit testé.
	- **Commentaires** vous permet d'ajouter des informations utiles.

#### **Résultats**

 Le bouton **Sélect. fichier résult.** affiche une liste de noms de fichier existants dans lesquels vous pouvez enregistrer vos résultats.

Si le fichier de résultats existe déjà, un message d'avertissement s'affiche pour supprimer le fichier existant.

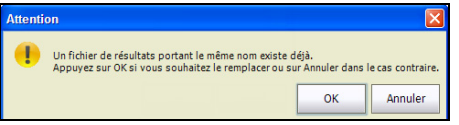

Appuyez sur **OK** pour supprimer le fichier existant ou sur **Annuler** pour interrompre.

- **Empl. stock. fichier résultats** vous offre la possibilité de stocker les résultats dans la mémoire interne de FTB-1 ou sur un périphérique USB. Le choix par défaut provient de l'onglet **Paramètres d'application**/**Général**.
- **Nom du fichier de résultat** vous permet de visualiser et de modifier le nom du fichier de résultats. Le nom de fichier proposé repose sur les paramètres actuels d'attribution automatique de nom de fichier qui sont configurés dans Configuration/Paramètres d'application/Nom fichier.
- Le bouton **Enregist. Résult.** confirme l'enregistrement adéquat du **Nom du fichier de résultat**.

## **Rapport**

- Le bouton **Sélectionner le rapport** affiche une liste de noms de fichiers de rapports existants dans lesquels vous pouvez enregistrer vos résultats.
- **Empl. stock. fichier rapport** vous offre la possibilité de stocker votre rapport dans la mémoire interne de FTB-1 ou sur un périphérique USB.
- **Nom du rapport** vous permet de visualiser et de modifier le nom de fichier du rapport. Le nom de fichier proposé repose sur les paramètres actuels d'attribution automatique de nom de fichier qui sont configurés dans Configuration/Paramètres d'application/Nom fichier.

### **Format rapport** est **HTML, MHTML**, **XML** ou **PDF**.

Vous pouvez générer des rapports à partir de n'importe quel résultat de test enregistré. Les rapports comprennent les informations ci-après :

**Informations générales**, notamment l'état **Succès**/**Échec**.

#### **Identification**

#### **Profil**/**Synthèse du résultat**

Entrées vierges pour les champs **Signature** et **Date**.

 Le bouton **Enreg. le rapport** confirme l'enregistrement adéquat du **Nom du fichier de rapport**. Lorsqu'aucune clé USB n'est insérée, la boîte de dialogue d'avertissement suivante s'affiche : **Périphérique USB absent**.

## Sélectionner le fichier de résultats

La page **Sélectionner le fichier de résultats** affiche une liste de noms de fichier existants dans lesquels vous pouvez enregistrer vos résultats.

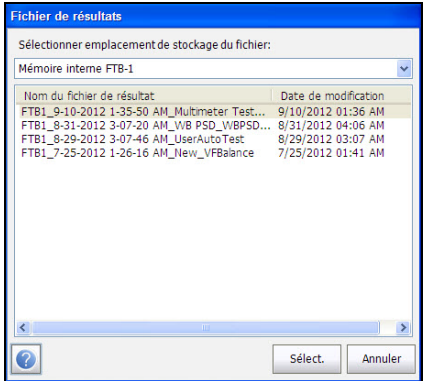

### *Pour enregistrer vos résultats sous un nom de fichier existant :*

- *1.* Sélectionnez le nom de fichier souhaité.
- *2.* Appuyez sur **OK** pour confirmer votre choix.
- *Note : Les nouveaux résultats sont enregistrés sur le fichier de résultats sélectionné.*

## Sélectionner Fichier de Rapports

La page **Sélectionner le rapport** affiche une liste de noms de fichier existants dans lesquels vous pouvez enregistrer vos rapports.

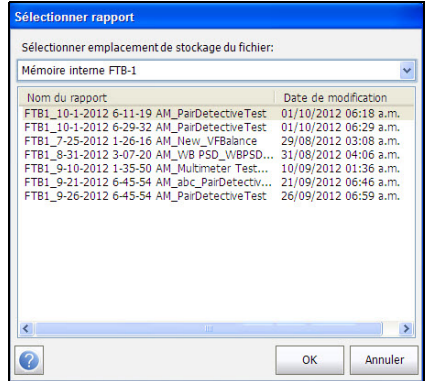

*Pour enregistrer vos rapports dans un Nom fichier existant :*

- *1.* Sélectionnez le **nom de fichier** souhaité.
- *2.* Appuyez sur **OK** pour confirmer votre choix.

*Note : Le nouveau rapport est enregistré dans le fichier de rapports sélectionné.*

# *6 Lire et exporter les résultats sauvegardés*

Vous pouvez afficher et/ou exporter les résultats sauvegardés en sélectionnant **Lire/exporter les résultats** dans le **menu principal**.

# Fichier de résultats

La page **Fichier de résultats** vous permet de sélectionner un **Nom du fichier de résultat** et d'afficher les résultats des fichiers précédemment enregistrés. Cette page répertorie tous les fichiers de résultats enregistrés par date et heure du test. Le format de l'entrée **Date de modification** est conforme à ce que vous avez sélectionné dans **Paramètres système**. Les fichiers de résultats peuvent être chargés depuis la **Mémoire interne FTB-1** ou à partir d'un périphérique **USB**.

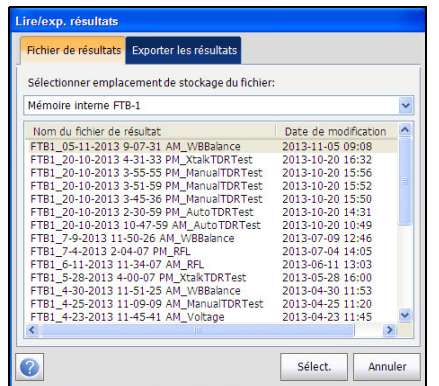

*Pour accéder aux résultats de test précédemment enregistrés :*

- *1.* Sélectionnez le fichier à ouvrir.
- *2.* Cliquez sur **Sélectionner** pour ouvrir le fichier de résultats ou **Annuler** pour quitter la page.

# Lire le fichier de résultats

Lorsque vous avez un fichier de résultats sauvegardé, on vous présente les détails des résultats mesurés sauvegardés et les paramètres de câbles du test sélectionné. Les onglets et les boutons suivants sont affichés en fonction du test sauvegardé :

- L'onglet **Synthèse** affiche une liste de noms des tests exécutés, la date et l'heure où chaque test a été exécuté et l'état de succès ou d'échec du test. Reportez-vous à la section *Synthèse* [à la page 372](#page-381-0).
- **Détails du profil** affiche les seuils et les paramètres de configuration du test.
- **Récap. résultats** affiche des informations générales sur les paramètres du test en dessous des onglets suivants :
	- **Enreg. test** affiche le statut réussite/échec, des informations générales et d'identification, ainsi que des commentaires.
	- **Répertoire** affiche les numéros de téléphone composés pendant le test.
	- **Informations supplémentaires** affiche le statut, la date et l'heure de la dernière **Compensation câbles test** réalisée.

*Lire le fichier de résultats*

## Détails du profil

La page **Détails du profil** affiche les **Seuils du test** et les **Paramètres du test** en lecture seule configurés pour le test sélectionné.

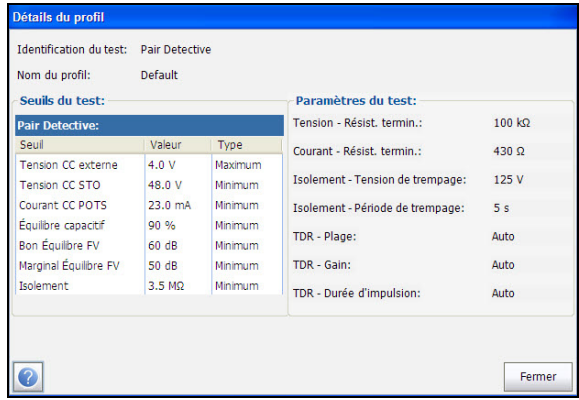

La page affiche les paramètres suivants :

- **Groupe test** indique l'ensemble du groupe de tests du fichier de résultats enregistré sélectionné, par exemple **Multimètre**.
- **Identification du test** indique le type de test du groupe, par exemple **Voltage**.
- **Nom du profil** correspond au nom de fichier des résultats enregistrés sélectionnés.

## Synthèse des résultats

L'onglet **Enreg. test** affiche l'état de succès/échec, ainsi que des informations générales et d'identification et des commentaires concernant le test.

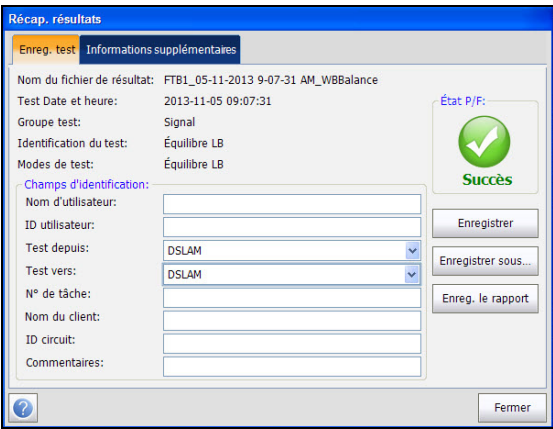

- **Informations supplémentaires** affiche des informations en lecture seule relatives au résultat du test.
	- Nom du fichier de résultat
	- Date et Heure du test
	- ▶ Groupe de test
	- $\blacktriangleright$  Identification du test
	- Modes de test
- **Champs d'identification** affiche les valeurs du fichier chargé. Vous pouvez modifier tous les champs en utilisant l'écran d'édition ou en sélectionnant une entrée dans la zone de liste.
	- Nom d'utilisateur/ID utilisateur
	- ▶ Test depuis/Test vers
	- $\blacktriangleright$  N° de tâche
	- $\triangleright$  Nom du client
	- $\blacktriangleright$  ID circuit
	- > Commentaires
- Le bouton **Enregistrer** permet de conserver les modifications actuelles sous le nom de fichier actuel.

#### Lire et exporter les résultats sauvegardés

*Lire le fichier de résultats*

 Le bouton **Enregistrer sous** permet d'enregistrer les modifications actuelles sous un autre nom de fichier que vous pouvez définir dans l'écran d'édition.

La boîte de dialogue **Enregistrer sous** s'ouvre.

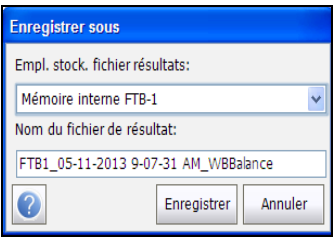

La page affiche les paramètres suivants :

- **Empl. stock. fichier résultats** vous offre la possibilité de stocker les résultats dans la **Mémoire interne FTB-1** ou sur un périphérique USB. Le choix par défaut provient de l'onglet **Paramètres d'application**/**Général**.
- **Nom du fichier de résultat** vous permet de visualiser et de modifier le nom du fichier de résultats. Le nom de fichier proposé repose sur les paramètres actuels d'attribution automatique de nom de fichier qui sont configurés dans **Configuration**/**Paramètres d'application**/**Nom fichier**.
- Le bouton **Enregistrer** confirme vos sélections.
- Le bouton **Annuler** vous permet de quitter la boîte de dialogue.

 **Enreg. le rapport** permet de charger un fichier de résultats, de mettre à jour les champs d'ID et de générer un rapport.

La boîte de dialogue **Enreg. le rapport** s'ouvre.

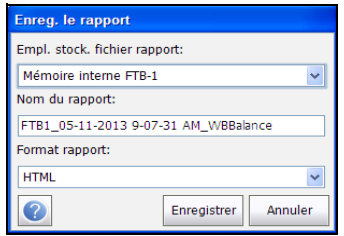

La page affiche les paramètres suivants :

- **Empl. stock. fichier rapport** vous offre la possibilité de stocker les résultats dans la **Mémoire interne FTB-1** ou sur un périphérique USB. Le choix par défaut provient de l'onglet **Paramètres d'application**/**Général**.
- **Nom du rapport** vous permet de visualiser et de modifier le nom de fichier du rapport. Le nom de fichier proposé repose sur les paramètres actuels d'attribution automatique de nom de fichier qui sont configurés dans **Configuration**/**Paramètres d'application**/**Nom fichier**.
- **Format rapport** vous permet de sélectionner **HTML**, **MHTML**, **XML** ou **PDF** pour le rapport généré.
- Le bouton **Enregistrer** confirme vos sélections.
- Le bouton **Annuler** vous permet de quitter la boîte de dialogue.
- **Fermer** permet d'ignorer les modifications et de fermer la page.

## Répertoire téléphonique

L'onglet **Répertoire** récapitule les détails de répertoire lors du chargement d'un fichier de résultats.

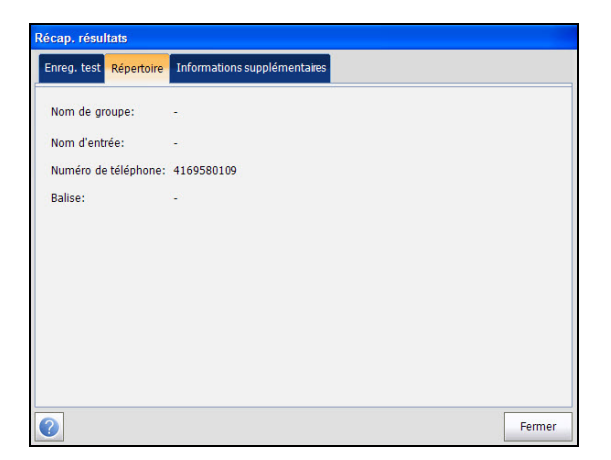

Cette page contient des informations concernant les entrées de groupe, telles que le nom de groupe/d'entrée, les numéros de téléphone et les balises.

Si la fonction Numérotation n'a pas été utilisée pendant le test, l'icône **Répertoire** n'apparaît pas dans la page du menu **Récap. résultats**.

## Informations supplémentaires

**Compensation des câbles test** sous l'onglet **Informations supplémentaires** affiche les **Date et heure** et l'**État** du test Succès/Échec en lecture seule de la compensation de résistance et de capacité en fonction de la température des câbles test.

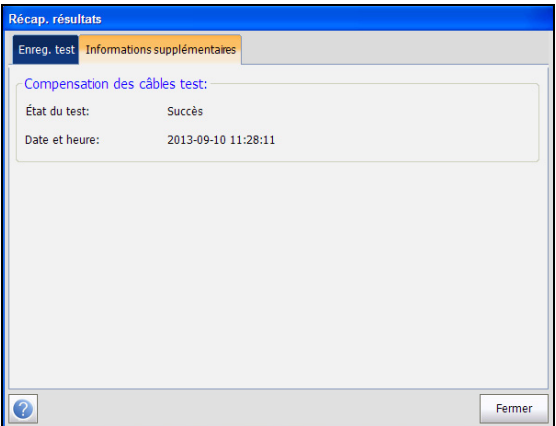

# Exporter les résultats enregistrés

La page **Exporter les résultats**vous permet de sélectionner un **Nom fichier résultats** ou **Sélectionner tous** les fichiers précédemment sélectionnés et d'exporter les résultats dans un Format du rapport sélectionné.

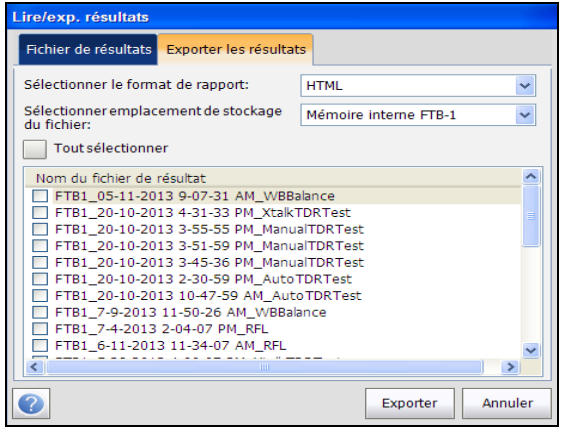

La page affiche les paramètres suivants :

- **Sélectionner le format de rapport** vous permet de sélectionner **HTML**, **MHTML**, **XML** ou **PDF** pour les rapports sauvegardés.
- **Sélectionner emplacement de sauvegarde du fichier** vous permet d'exporter vos résultats soit vers la **Mémoire interne FTB-1** ou un périphérique USB.
- **Tout sélectionner** vous permet de vérifier tous les noms de fichiers listés ou s'ils ne sont pas sélectionnés, un ou plusieurs fichiers à exporter.
- **Résultat nom de fichier** répertorie tous les fichiers sauvegardés en fonction du format.
- Le bouton **Exporter** permet de transférer les fichiers sélectionnés vers la mémoire interne ou un périphérique USB au format de rapport sélectionné.
- Le bouton **Annuler** vous permet de quitter la boîte de dialogue.

# *7 Test Pair Detective*

Le test **Pair Detective** consiste en une série de 10 tests individuels consécutifs et applique une tension élevée à la ligne. Il analyse automatiquement les résultats collectés et donne des indications des défauts possibles en langage clair. Assurez-vous que la ligne est désactivée avant de lancer ce test.

Au démarrage de chaque test, l'appareil recherche la présence d'une tension dangereuse et d'un circuit actif. Si une tension dangereuse est détectée, une boîte de dialogue s'affiche pour vous en informer, et le test est interrompu. Si un circuit actif est détecté, une boîte de dialogue s'affiche pour vous demander si vous souhaitez ou non poursuivre le test.

## Pair Detective

La page **Pair Detective** récapitule l'état de succès/échec, les valeurs **Tension DC**/**Courant** et **Isolement** pour chaque paire de câbles inactive sélectionnée, ainsi que d'autres résultats détaillés du test **Pair Detective**.

#### *Pour accéder à la page Pair Detective :*

- *1.* Dans le menu principal **Cuivre Groupes de tests**, sélectionnez le test **Pair Detective**.
- *2.* Dans le menu **Tests**, sélectionnez le test **Pair Detective** pour le démarrer.

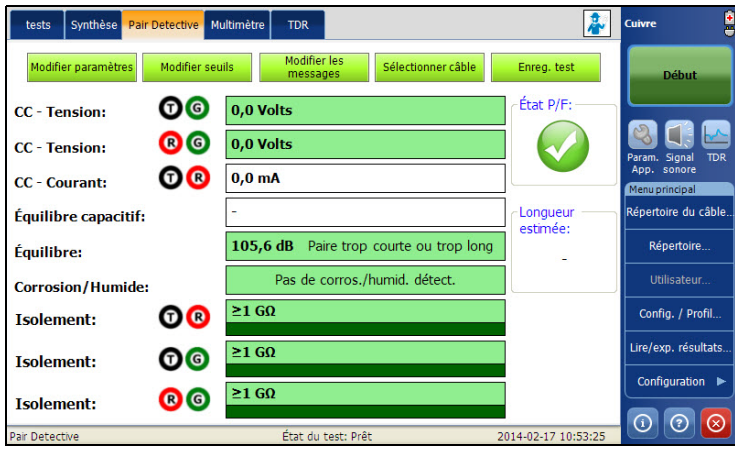

*Note : Les résultats ne sont pas réels et ne sont que des exemples.*
- Le bouton **Modifier paramètres** ouvre une nouvelle page qui vous permet de définir une période de stress allant de 0 à 59 minutes et 59 secondes pour le test **Isolement**. La valeur par défaut est 30 s.
- Le bouton **Modifier seuils** permet d'ouvrir une nouvelle page pour définir les paramètres de seuil de la fonction **Pair Detective**.
- Le bouton **Modifier les messages** vous permet d'éditer les messages d'erreur dans le test.
- Le bouton **Sélectionner câble** ouvre une nouvelle page vous permettant de définir les **Paramètres des câbles** du test en cours.
- Le bouton **Enreg. test** ouvre une nouvelle page qui vous permet d'enregistrer un instantané des résultats du test dans un fichier de résultats. Pour plus d'informations, reportez-vous à la section *[Enreg.](#page-87-0)  test* [à la page 80.](#page-87-0)

## Configuration des paramètres de test

La page **Paramètres de test** vous permet de définir les **Paramètres de test** pour le test **Pair Detective**.

#### *Pour définir les valeurs de paramètre :*

- *1.* Dans le menu principal **Cuivre Groupes de tests**, sélectionnez le test **Pair Detective**.
- *2.* Dans le menu **Tests**, sélectionnez le test **Pair Detective**.
- *3.* Appuyez sur le bouton **Modifier paramètres** pour ouvrir la page **Paramètres de test**.
- *4.* Configurez la **durée de stress de l'isolement** le cas échéant.
- *5.* Appuyez sur **Fermer** pour confirmer et quitter la page.

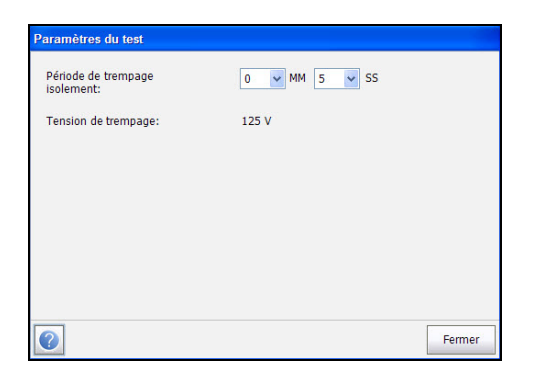

Cette page vous permet de définir les paramètres suivants :

**Durée de Stress Isolement** définit une période de trempage de 0 à 59 minutes et 59 secondes pour le test **Pair Detective**.

## Configuration des valeurs des seuils

La page **Seuils du test** permet de définir les valeurs des seuils du test **Pair Detective**.

#### *Pour définir les valeurs de seuil :*

- *1.* Dans le menu principal **Cuivre Groupes de tests**, sélectionnez le test **Pair Detective**.
- *2.* Dans le menu **Tests**, sélectionnez le test **Pair Detective**.
- *3.* Appuyez sur le bouton **Modifier seuils** pour ouvrir la page **Seuils du test**.
- *4.* Configurez les seuils si nécessaire.
- *5.* Appuyez sur **Fermer** pour confirmer et quitter la page.

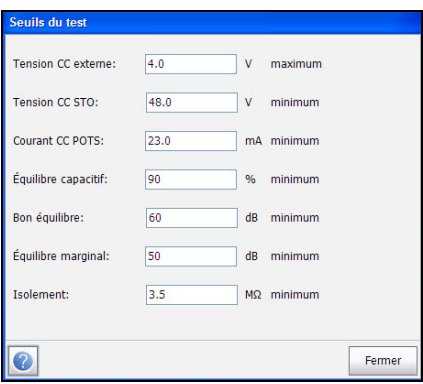

- **Tension CC externe** définit la valeur de tension CC externe maximale.
- **Tension CC STO** définit la valeur de tension CC STO (Service téléphonique ordinaire) de travail minimale.
- **Courant CC POTC** définit la valeur de courant CC STO maximale.
- **Équilibre capacitif** définit le seuil d'équilibre capacitif minimal sous forme de pourcentage.
- **Bon équilibre** définit le bon seuil d'équilibre longitudinal FV.
- **Équilibre marginal** permet de définir le seuil de l'équilibre marginal.
- **Isolement** définit le seuil de résistance d'isolement.

## Modifier les messages

La page **Modifier les messages** vous permet d'éditer tous les messages d'erreur dans le test Pair Detective.

#### *Pour modifier les messages :*

- *1.* Dans le menu principal **Cuivre Groupes de tests**, sélectionnez le test **Pair Detective**.
- *2.* Dans le menu **Tests**, sélectionnez le test **Pair Detective**.
- *3.* Sélectionnez le bouton **Modifier les messages** pour ouvrir la page **Messages Pair Detective** .
- *4.* Introduisez les changements requis.
- *5.* Appuyez sur **Fermer** pour confirmer et quitter la page.

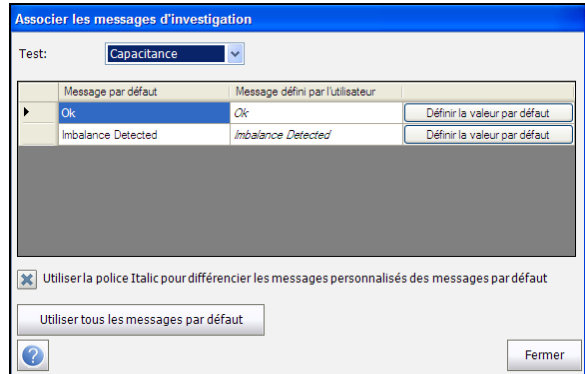

- **Test** affiche une liste de tous les tests Pair Detective contenant des messages d'erreur. Sélectionnez le test pour lequel vous désirez déterminer un message personnalisé.
- La boîte de message affiche le **message par défaut** spécifique pour chaque test, ainsi qu'une colonne pour **le message défini par l'utilisateur** où vous pouvez entrer vos modifications. Chaque message a un bouton **détermination par défaut** qui inverse votre entrée vers le **message par défaut**.
- **Utiliser la police Italic pour différencier les messages personnalisés des messages par défaut** permet d'afficher vos messages en italique, lorsqu'ils ont été vérifiés.
- Le bouton **Utiliser tous les messages par défaut** vous permet d'effacer toutes vos modifications en une seule fois.

## Configuration des paramètres des câbles

La page **Installation des câbles** vous permet de définir les **Paramètres des câbles** pour le test **Pair Detective**.

#### *Pour définir les valeurs de câble :*

- *1.* Dans le menu principal **Cuivre Groupes de tests**, sélectionnez le test **Pair Detective**.
- *2.* Dans le menu **Tests**, sélectionnez le test **Pair Detective**.
- *3.* Appuyez sur le bouton **Sélectionner câble** pour ouvrir la page **Sélection des câbles**.
- *4.* Configurez les **paramètres des câbles** si nécessaire.
- *5.* Appuyez sur **Fermer** pour confirmer et quitter la page.

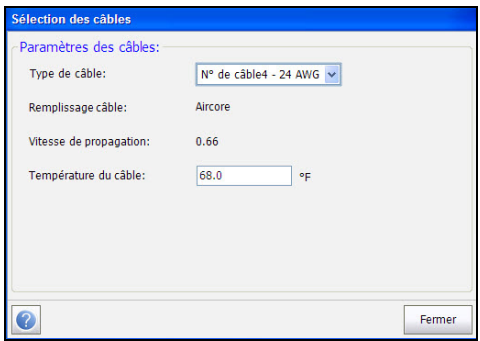

- **Type de câble** vous permet de sélectionner un câble pour le test (avec les paramètres associés) depuis le **Répertoire du câble** actuel. La sélection n'est pas enregistrée lorsque vous quittez le test. L'entrée du répertoire de câbles actuel est affichée par défaut.
- Le champ en lecture seule **Remplissage câble** indique le type de matériau avec lequel le câble est rempli : **Aircore**, **Jelly**, **Pulp**, **5 PR** ou **2 PR**. La configuration s'effectue dans le **Répertoire du câble**.
- Le champ en lecture seule **Vitesse de propagation** indique la vitesse de propagation du câble sous la forme d'un rapport de vitesse de la lumière. La configuration s'effectue dans le **Répertoire du câble**.
- **Température du câble** permet de modifier la température du câble testé, en **°C** ou en **°F**.

# Multimètre

La page **Multimètre** de la fonction Pair Detective affiche les résultats en lecture seule et l'état **P/F** (succès/échec) des tests.

## *Pour accéder à la page Multimètre :*

- *1.* Dans le menu principal **Cuivre Groupes de tests**, sélectionnez le test **Pair Detective**.
- *2.* Dans le menu **Tests**, sélectionnez le test **Pair Detective** pour le démarrer.
- *3.* Appuyez sur l'onglet **Multimètre** pour ouvrir la page **Multimètre**.

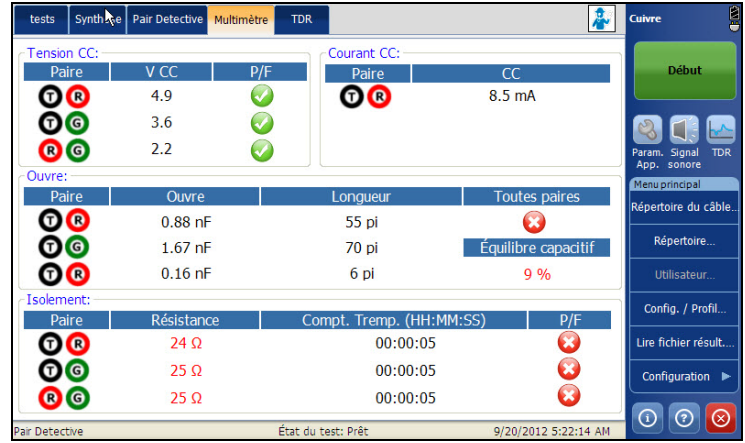

La page **Multimètre** affiche l'état **P/F** des tests suivants :

- **Tension CC** affiche la tension pour chaque **Paire** CC.
- **Courant CC** présente les résultats du courant **CC** pour la **Paire** de câbles T-R.
- **Capacité** affiche les valeurs **Capacité** et **Longueur** pour chaque **Paire** de câbles, ainsi que la valeur **Équilibre capacitif** pour **Toutes paires**  en **%**.
- **Isolement** indique les valeurs **Résistance** et **Compteur trempage** pour chaque paire de câbles.

# TDR

L'onglet Pair Detective **TDR** vous permet d'examiner le test TDR en capturant les résultats récupérés à partir du test **Pair Detective** . Le test TDE démarre à chaque fois que Pair Detective est exécuté, et continue de s'exécuter à votre convenance lorsqu'une séquence Pair Dective est achevée. Pour plus d'informations concernant ce test, reportez-vous à la section *TDR auto* [à la page 212](#page-219-0).

### *Pour accéder au test TDR :*

- *1.* Dans le menu principal **Cuivre Groupes de tests**, sélectionnez le test **Pair Detective**.
- *2.* Dans le menu **Tests**, sélectionnez l'icône **Pair Detective** pour démarrer le test.
- *3.* Une fois la séquence Pair Detective terminée, vous pouvez sélectionner et utiliser **TDR** qui est encore en cours d'exécution.
- *4.* Utilisez les contrôles du graphique pour manœuvrer le graphique. Pour plus d'informations, reportez-vous à la section *[Contrôles du graphique](#page-27-0)* [à la page 20](#page-27-0).

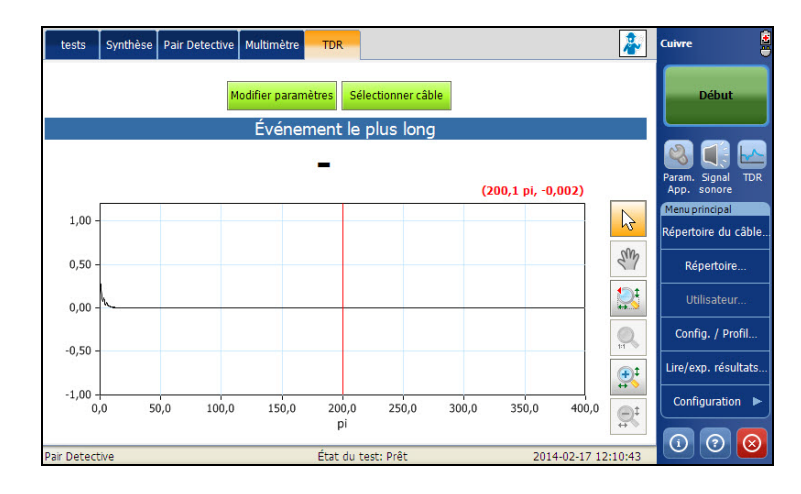

Cette page vous permet de sélectionner les paramètres suivants :

- Le bouton **Modifier paramètres** ouvre une nouvelle page vous permettant de sélectionner les valeurs du test. Pour en savoir plus, consultez la section *[Modifier paramètres](#page-221-0)* à la page 214.
- Le bouton **Sélectionner câble** ouvre une nouvelle page vous permettant de définir les paramètres des câbles du test en cours. Pour en savoir plus, consultez la section *[Sélectionner câble](#page-222-0)* à la page 215.

# Synthèse

L'onglet **Synthèse** affiche le statut succès/échec des tests réalisés ainsi que les informations d'identification. Pour plus d'informations, reportez-vous à la section *[Tests de cuivre : Synthèse des résultats](#page-346-0)* à la page 337.

*8 Test auto*

La fonction **Test auto** vous permet d'exécuter automatiquement des tests lors de la préqualification, de l'installation et de l'entretien de différents types de circuits, du service téléphonique ordinaire (STO) à VDSL2.

# Test auto STO

L'objectif du test auto STO est d'accéder rapidement à la qualité de la paire pour transmettre la voix. Ce test permet de comparer les relevés obtenus avec les valeurs de seuil définies et de déterminer ainsi le succès ou l'échec du test du type de circuit STO. La ligne doit être provisionnée sur un commutateur supportant ces fonctions de test : batterie, tonalité milliwatts, ou état de la ligne.

#### *Pour accéder à la fonction Test auto STO :*

- *1.* Dans le menu principal **Cuivre Groupes de tests**, sélectionnez le test **Test auto**.
- *2.* Dans le menu **Tests**, sélectionnez le test **Test auto STO** pour le démarrer.

La page **STO auto** s'ouvre par défaut.

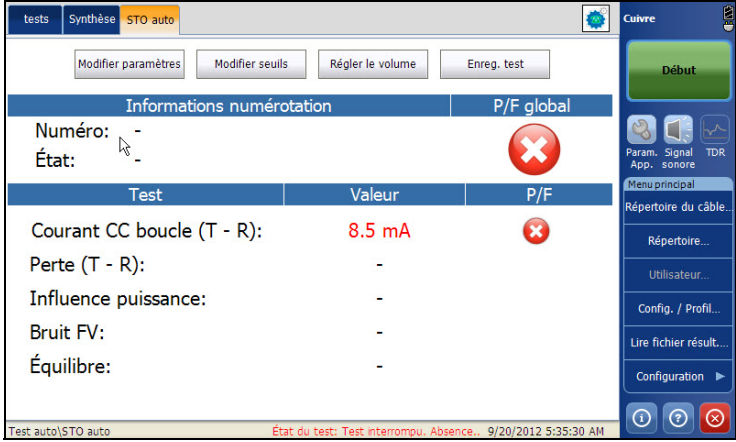

- Le bouton **Modifier paramètres** ouvre une nouvelle page vous permettant de définir les Paramètres du test auto STO.
- **Modifier seuils** permet d'ouvrir une nouvelle page pour définir les seuils **STO auto**.
- Le bouton **Régler le volume** ouvre une nouvelle page vous permettant de définir les paramètres du test.
- Le bouton **Enreg. test** ouvre une nouvelle page qui vous permet d'enregistrer un instantané des résultats du test dans un fichier de résultats. Pour plus d'informations, reportez-vous à la section *[Enreg.](#page-87-0)  test* [à la page 80.](#page-87-0)

## Configuration des valeurs des seuils

La page **Seuils du test** vous permet de définir les **Test auto STO** pour la combinaison des différents tests.

#### *Pour définir les valeurs de seuil :*

- *1.* Dans le menu principal **Cuivre Groupes de tests**, sélectionnez le test **Test auto**.
- *2.* Dans le menu **Tests**, sélectionnez le test **Test auto STO**.
- *3.* Appuyez sur le bouton **Modifier seuils** pour ouvrir la page **Seuils du test**.
- *4.* Modifiez les valeurs des seuils le cas échéant.
- *5.* Appuyez sur **Fermer** pour confirmer et quitter la page.

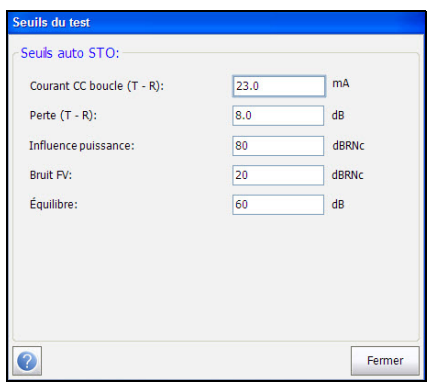

- **Courant CC boucle (T R)** définit la valeur de courant CC pour la paire de câbles.
- **Perte (T-R)** définit la valeur de perte pour la paire de câbles.
- **Influence puissance** définit la valeur d'influence de la puissance pour le test.
- **Bruit FV** définit le niveau de bruit des fréquences vocales à utiliser.
- **Équilibre** définit la valeur de l'équilibre pour le mode actif.

## Configuration du test de volume

La page Régler Volume vous permet de définir le volume du test auto STO.

#### *Pour régler le volume :*

- *1.* Dans le menu principal **Cuivre Groupes de tests**, sélectionnez le test **Test auto**.
- *2.* Dans le menu **Tests**, sélectionnez le test **Test auto STO**.
- *3.* Appuyez sur le bouton **Régler Volume** pour ouvrir la page **Paramètres de volume**.
- *4.* Réglez le volume le cas échéant.
- *5.* Appuyez sur **Fermer** pour confirmer et quitter la page.

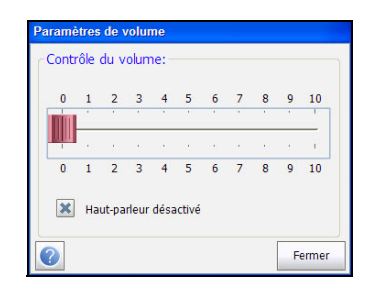

- La commande **Volume** permet de régler le volume.
- La case **Haut-parleur désactivé** permet de modifier l'état du haut-parleur.

## Configuration des paramètres de test

La page **Paramètres de test** vous permet de définir les paramètre de test **STO Auto**.

#### *Pour définir les valeurs de paramètres :*

- *1.* Dans le menu principal **Cuivre Groupes de tests**, sélectionnez le test **Test auto**.
- *2.* Dans le menu **Tests**, sélectionnez le test **Test auto STO**.
- *3.* Appuyez sur le bouton **Modifier paramètres** pour ouvrir la page **Paramètres de test**.
- *4.* Définissez les paramètres le cas échéant.
- *5.* Appuyez sur **Fermer** pour confirmer et quitter la page.

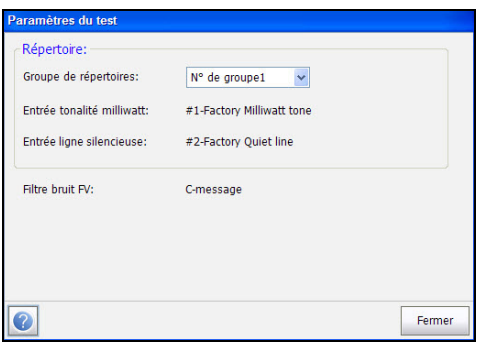

Cette page vous permet de définir les paramètres suivants :

- **Groupe de répertoires** vous permet de sélectionner le **N° de groupe** dans une liste de groupes de répertoires incluant des entrées de tonalité mW.
- **Entrée tonalité milliwatt** affiche au moins 1 numéro d'entrée de tonalité mW issu du **Groupe de répertoires** sélectionné.
- **Entrée ligne silencieuse** affiche le numéro d'entrée de ligne silencieuse issu du **Groupe de répertoires** sélectionné.
- **Filtre bruit FV** affiche le filtre de bruit des fréquences vocales utilisé, en fonction de l'utilisation du mode **Norme ITU** ou **ANSI** et du filtre de bruit défini dans **Configuration**/**Paramètres d'application**.

# Synthèse

Le voltage et la résistance vous fournissent les mesures de base nécessaires pour identifier les courants de boucles, l'influence du courant et les valeurs de fréquence vocale. La fonction Test auto STO combine plusieurs tests.

L'onglet **Synthèse** affiche l'état de succès ou d'échec des tests exécutés. Pour plus d'informations, reportez-vous à la section *[Tests de cuivre :](#page-346-0)  [Synthèse des résultats](#page-346-0)* à la page 337.

# Test auto utilisateur

**Test auto utilisateur** exécute une série de tests divers définis par l'utilisateur qui comparent les résultats mesurés aux valeurs de seuil stockées afin de fournir un état de succès ou d'échec ainsi que les résultats associés. Les paramètres de test et les seuils découlent des tests individuels.

#### *Pour accéder à la fonction Test auto utilisateur :*

- *1.* Dans le menu principal **Cuivre Groupes de tests**, sélectionnez le test **Test auto**.
- *2.* Dans le menu **Tests**, sélectionnez le test **Test auto utilisateur** pour le démarrer.

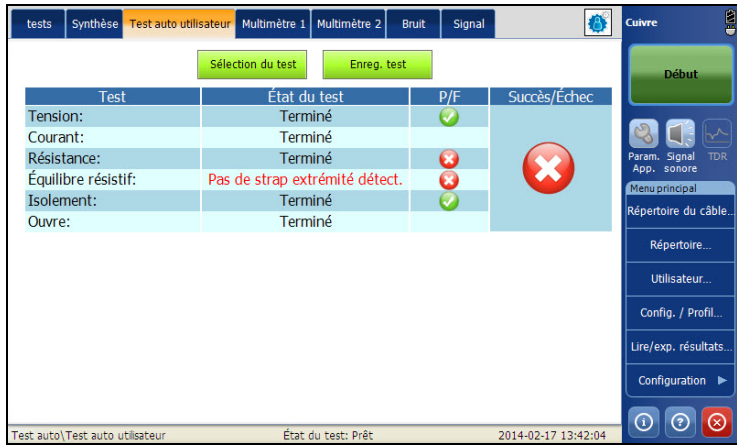

La page **Test auto utilisateur** s'ouvre par défaut.

- Le bouton **Sélection du test** ouvre une nouvelle page vous permettant de sélectionner les tests à inclure dans la fonction **Test auto utilisateur**.
- Le bouton **Enreg. test** ouvre une nouvelle page qui vous permet d'enregistrer un instantané des résultats du test dans un fichier de résultats. Pour plus d'informations, reportez-vous à la section *[Enreg.](#page-87-0)  test* [à la page 80.](#page-87-0)

## Sélection du test auto utilisateur

La page **Sélection du test** vous permet de sélectionner jusqu'à 13 types de test à inclure dans le test auto, et de configurer une **Pause** entre les tests en sélectionnant la case Pause. Tous les tests répertoriés ont une durée fixe (instantané) et ne sont pas continus. Les graphiques ne sont pas affichés.

#### *Pour sélectionner le test :*

- *1.* Dans le menu principal **Cuivre Groupes de tests**, sélectionnez le test **Test auto**.
- *2.* Dans le menu **Tests**, sélectionnez le test **Test auto utilisateur** pour le démarrer.
- *3.* Sélectionnez le bouton**Sélection du test** pour ouvrir une nouvelle page.
- *4.* Sélectionnez les tests à réaliser.
- *5.* Appuyez sur **Fermer** pour confirmer et quitter la page.

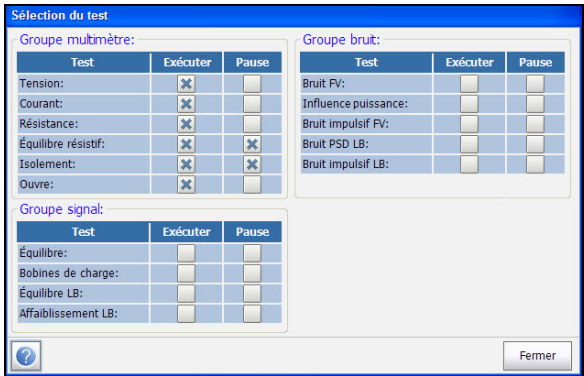

Les tests disponibles sont les suivants :

- **Tension** détecte les tensions RMS CA et CC dans la ligne.
- **Courant** recherche les courants RMS CA et CC dans la ligne.
- **Résistance** utilise le courant CC pour mesurer l'opposition à la circulation de courant, ou la résistance, entre chacune des combinaisons de câbles. Cette option permet également d'identifier les incidents possibles et de mesurer la résistance du câble à paire torsadée à des fins d'estimation de la longueur de boucle.
- **Équilibre résistif** mesure et compare la résistance de chaque tronçon.
- **Isolement** mesure la qualité de l'isolement ou du gainage des paires cuivre.
- **Ouvre** mesure la capacité avec la conversion de distance de chaque cordon et est utile pour indiquer un fil ouvert.
- **Bruit FV** mesure le bruit des fréquences vocales dans la ligne.
- **Influence puissance** mesure les effets des interférences de ligne électrique (secteur alternatif) 50 Hz et 60 Hz sur le circuit testé.
- **Bruit impulsif FV** mesure les occurrences aléatoires de pics d'énergie dans la gamme de fréquences vocales qui ont une amplitude aléatoire et un contenu spectral.
- **Bruit PSD LB** mesure le bruit de densité spectrale de puissance
- **Bruit impulsif LB** mesure les occurrences irrégulières des pics d'énergie dans la portée à large bande qui ont une amplitude aléatoire et un contenu spectral.
- **Équilibre** détermine la quantité de bruit que la paire peut réduire, exprimée en dB, sur la base de la différence entre le bruit longitudinale et mutuel, qui dépend de la ressemblance entre les deux conducteurs. L'équilibre s'avère très utile dans l'identification des boucles qui souffriront de diaphonie.
- **Équilibre LB** réalise un test d'équilibre comme mentionné ci-dessus, mais sur un spectre de fréquences très large.
- **Affaiblissement LB** est un test de perte asymétrique qui calcule la dissipation de puissance d'un signal transmis lorsque celui-ci transite sur la ligne de cuivre.
- **Bobines de charge** compte le nombre de bobines Pupin dans la ligne.

## Multimètre 1

La page **Multimètre 1** affiche l'état (succès/échec) ainsi que les résultats du multimètre 1.

### *Pour accéder à la page Multimètre 1 :*

- *1.* Dans le menu principal **Cuivre Groupes de tests**, sélectionnez le test **Test auto**.
- *2.* Dans le menu **Tests**, sélectionnez le test **Test auto utilisateur** pour le démarrer.
- *3.* Appuyez sur l'onglet **Multimètre 1** pour ouvrir la page **Multimètre 1**.

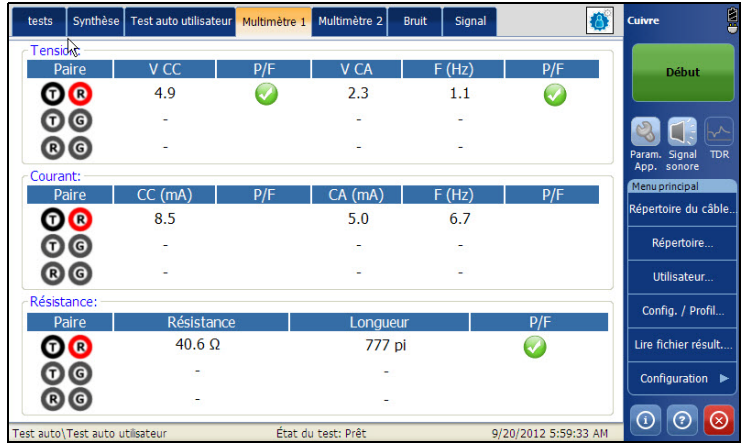

La page affiche les résultats suivants :

- **Tension CA-CC** : valeurs de tension et de fréquence **(Hz)** pour chaque **Paire** CA/CC continu.
- **Courant CA-CC** : valeurs de courant **CC**, de courant **CA** et de fréquence **(Hz)** pour chaque **Paire** de câbles.
- **Résistance** et **Longueur** pour chaque **Paire** de câbles.

## Multimètre 2

La page **Multimètre 2** affiche les tests de boucles supplémentaires et les états (succès/échec).

## *Pour accéder à la page Multimètre 2 :*

- *1.* Dans le menu principal **Cuivre Groupes de tests**, sélectionnez le test **Test auto**.
- *2.* Dans le menu **Tests**, sélectionnez le test **Test auto utilisateur** pour le démarrer.
- *3.* Appuyez sur l'onglet **Multimètre 2** pour ouvrir la page **Multimètre 2**.

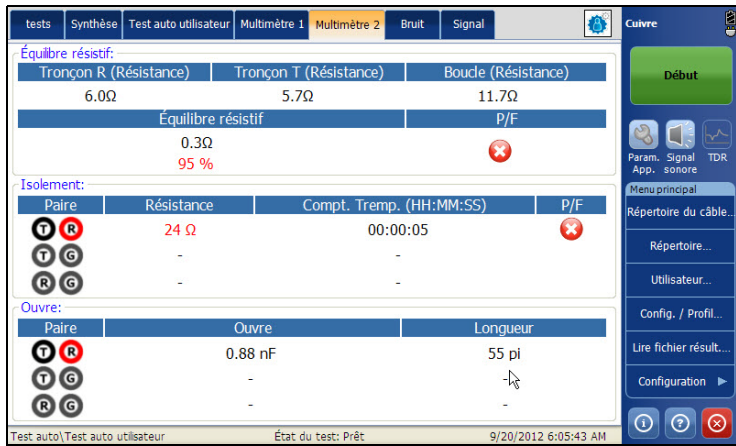

La page affiche les résultats suivants :

- **Équilibre résistif** : état de succès/échec et valeurs de résistance de **Tronçon R**, **Tronçon T** et **Boucle** en Ω et en %.
- **Isolement** : état de succès/échec, **Résistance** et **Compteur de stress** pour chaque **Paire** de câbles.
- **Capacité/Ouvre** et **Longueur** pour chaque **Paire** de câbles.

## Bruit

La page **Bruit** affiche les résultats du bruit et les états de succès/échec.

## *Pour accéder à la page Bruit l:*

- *1.* Dans le menu principal **Cuivre Groupes de tests**, sélectionnez le test **Test auto**.
- *2.* Dans le menu **Tests**, sélectionnez le test **Test auto utilisateur** pour le démarrer.
- *3.* Appuyez sur l'onglet **Bruit** pour ouvrir la page **Bruit**.

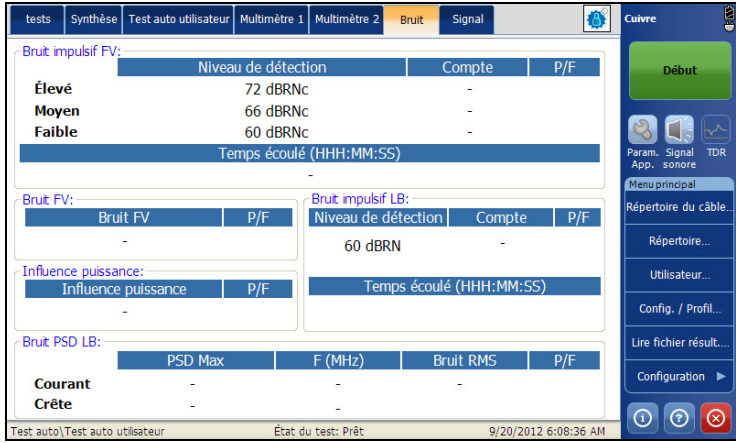

La page affiche les résultats suivants :

- **Bruit FV**
- **Influence puissance**
- **Bruit impulsif FV** : compteurs **Élevé**, **Moyen**, **Faible**, niveaux de détection respectifs et **Temps écoulé**. Pour ce test, l'état de succès/échec ne concerne que le niveau **Moy.**.
- **Bruit PSD LB** : valeurs **PSD Max**, fréquence et **Bruit RMS** comparant la trace **Courant** à la valeur **Crête**.
- **Bruit impulsif LB** : **Compter** les impulsions, **Niveau de détection** et **Temps écoulé**.

## Signal

La page **Signal** affiche les résultats du signal et les états de succès/échec.

## *Pour accéder à la page Signal :*

- *1.* Dans le menu principal **Cuivre Groupes de tests**, sélectionnez le test **Test auto**.
- *2.* Dans le menu **Tests**, sélectionnez le test **Test auto utilisateur** pour le démarrer.
- *3.* Appuyez sur l'onglet **Signal** pour ouvrir la page **Signal**.

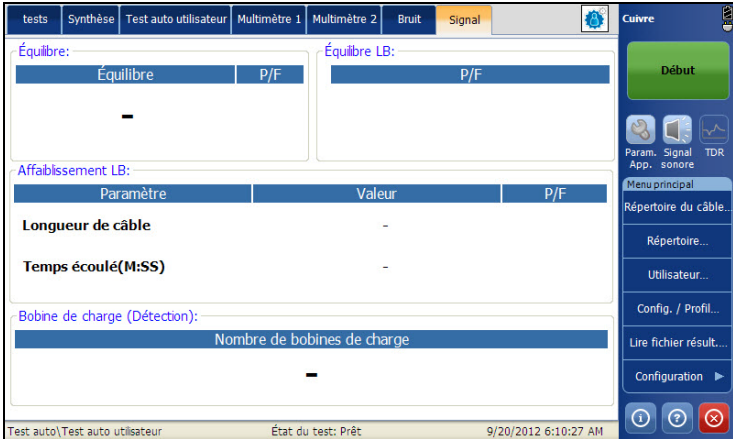

La page affiche les résultats suivants :

- **Equilibre** et état succès/échec.
- **Equilibre LB** : état de succès échec.
- **Affaiblissement LB**
- **Bobine de charge (Détection)** : nombre de bobines de charge.

# Synthèse

L'onglet **Synthèse** affiche l'état de succès ou d'échec des tests exécutés. Pour plus d'informations, reportez-vous à la section *[Tests de cuivre :](#page-346-0)  [Synthèse des résultats](#page-346-0)* à la page 337.

# *9 Test FaultMapper*

La fonction **FaultMapper** est une fonction unique qui analyse les résultats TDR, de résistance et de capacité pour identifier, localiser et représenter automatiquement plusieurs défauts communs des câbles sur un graphique unique dans un langage clair.

# FaultMapper

La page **FaultMapper** permet de définir les paramètres du test **FaultMapper** et d'afficher les résultats. La page affiche également le statut de succès ou d'échec du test.

#### *Pour accéder au test FaultMapper :*

- *1.* Dans le menu principal **Cuivre Groupes de tests**, sélectionnez le test **FaultMapper**.
- *2.* Dans le menu **Tests**, sélectionnez le test **FaultMapper** pour le démarrer.

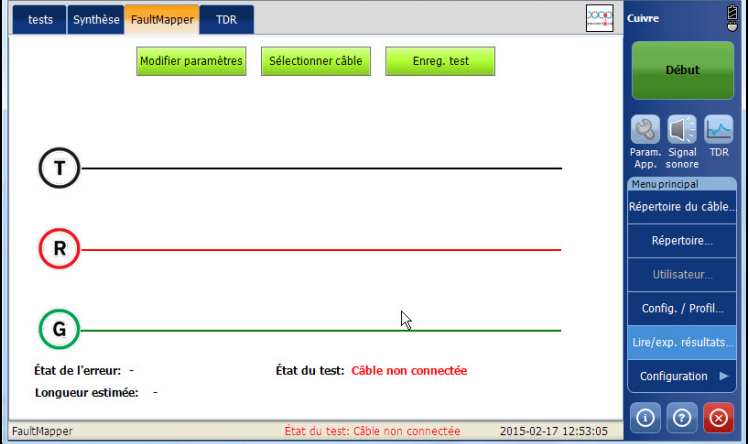

La page **FaultMapper** s'ouvre par défaut.

Cette page vous permet de définir les paramètres suivants :

- Le bouton **Modifier paramètres** ouvre une nouvelle page vous permettant de définir les paramètres du test.
- Le bouton **Sélectionner câble** ouvre une nouvelle page vous permettant de définir les paramètres des câbles du test en cours.
- Le bouton **Enreg. test** ouvre une nouvelle page qui vous permet d'enregistrer un instantané des résultats du test dans un fichier de résultats. Pour plus d'informations, reportez-vous à la section *[Enreg.](#page-87-0)  test* [à la page 80.](#page-87-0)
- **État de l'erreur** affiche le nombre de défauts détectés (Aucune erreur détectée) après l'exécution du test. L'état **Ouverture détectée** est signalé dans le cas suivant :
	- $\blacktriangleright$  Pas d'attache.
	- > Paire ouverte.
	- Aucune erreur (autre que la paire ouverte).

Les valeurs **Ouverts** et la distance à **Ouverts** s'affichent et sont représentées avec un **X** sur le graphique.

- **État du test** indique l'état actuel de la mesure ou affiche un message d'erreur.
- **Longueur estimée** indique la longueur du câble lorsqu'il est ouvert.
- *Note : La longueur du câble peut inclure la longueur de la dérivation. Retirez la longueur de la dérivation pour plus de précision.*

## Configuration des paramètres de test

La page **Modifier paramètres** vous permet de définir les **Paramètres du Test FaultMapper**.

#### *Pour configurer la page Modifier les paramètres :*

- *1.* Dans le menu principal **Cuivre Groupes de tests**, sélectionnez le test **FaultMapper**.
- *2.* Dans le menu **Tests**, sélectionnez le test **FaultMapper**.
- *3.* Appuyez sur le bouton **Modifier paramètres** pour ouvrir la page **Paramètres de test**.
- *4.* Configurez les paramètres si nécessaire.
- *5.* Appuyez sur **Fermer** pour confirmer et quitter la page.

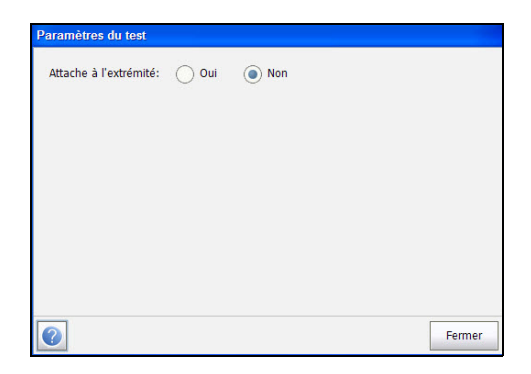

Cette page vous permet de définir le paramètre suivant :

**Attache d'extrémité** vous permet d'activer ou de désactiver l'Attache d'extrémité.

## Configuration des paramètres des câbles

La page **Configuration Câble** vous permet de définir les **Paramètres de câbles** pour le test **FaultMapper**.

## *Pour configurer les paramètres de câble :*

- *1.* Dans le menu principal **Cuivre Groupes de tests**, sélectionnez le test **FaultMapper**.
- *2.* Dans le menu **Tests**, sélectionnez le test **FaultMapper**.
- *3.* Appuyez sur le bouton **Sélectionner câble** pour ouvrir la page **Sélection des câbles**.
- *4.* Configurez les paramètres des câbles si nécessaire.
- *5.* Appuyez sur **Fermer** pour confirmer et quitter la page.

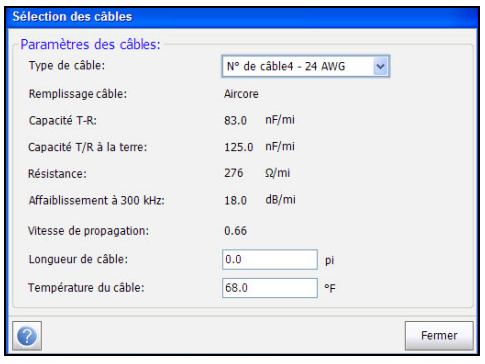

La page vous permet de sélectionner un type de câble, de définir une longueur et une température et de consulter d'autres paramètres :

- **Type de câble** vous permet de sélectionner un câble pour le test (avec les paramètres associés) depuis le **Répertoire du câble** actuel. La sélection n'est pas enregistrée lorsque vous quittez le test. L'entrée du répertoire de câbles actuel est affichée par défaut. Le câble actuel peut être défini à partir du répertoire de câbles.
- Le champ en lecture seule **Remplissage câble** indique le type de matière avec laquelle le câble est rempli : **Aircore**, **Jelly**, **Pulp**, **5 PR** ou **2 PR**. La configuration s'effectue dans le **Répertoire du câble**.
- **Capacité T-R** indique la valeur de capacité par constante de longueur.
- **Capacité T-R à la terre** indique la valeur de capacité par constante de longueur.
- **Résistance** indique la constante de résistance du câble.
- **Affaiblissement à 300 kHz** indique la valeur de baisse d'intensité du signal ou de perte d'insertion du câble.
- **Longueur de câble** indique la longueur du câble.
- Le champ en lecture seule **Vitesse de propagation** indique la vitesse de propagation du câble sous la forme d'un rapport de vitesse de la lumière. La configuration s'effectue dans le **Répertoire du câble**.
- **Température du câble** permet de modifier la température du câble testé, en **°C** ou en **°F**.

# **TDR**

L'onglet FaultMapper **TDR** vous permet d'exécuter un test Auto TDR en capturant des résultats récupérés à partir du test **FaultMapper**. Pour plus d'informations concernant ce test, reportez-vous à la section *[TDR auto](#page-219-0)* à la [page 212](#page-219-0).

### *Pour accéder au test TDR :*

- *1.* Dans le menu principal **Cuivre Groupes de tests**, sélectionnez le test **FaultMapper**.
- *2.* Dans le menu **Tests**, sélectionnez l'icône **FaultMapper** pour le démarrer.
- *3.* Sélectionnez l'onglet **TDR** pour exécuter ce test. Appuyez sur **OK** lorsque le test vous demande de quitter FaultMapper et d'accéder au test TDR.
- *4.* Utilisez les contrôles du graphique pour manœuvrer le graphique. Pour plus d'informations, reportez-vous à la section *[Contrôles du graphique](#page-27-0)* [à la page 20](#page-27-0).

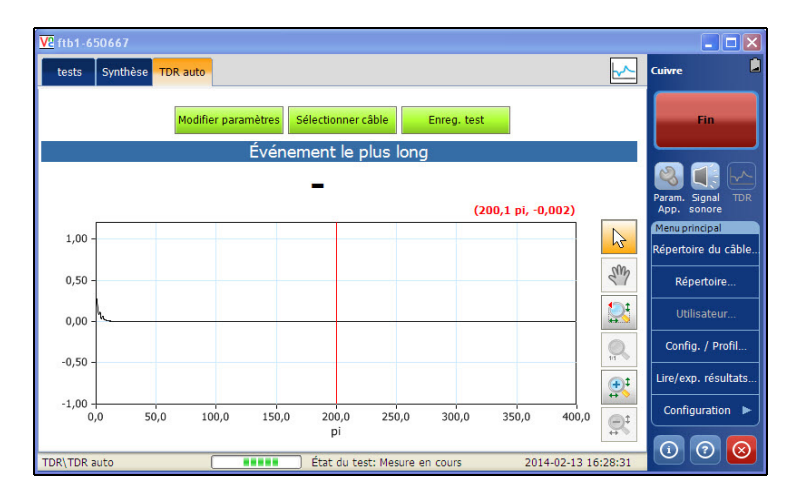
Cette page vous permet de sélectionner les paramètres suivants :

- Le bouton **Modifier paramètres** ouvre une nouvelle page vous permettant de sélectionner les valeurs du test. Pour en savoir plus, consultez la section *[Modifier paramètres](#page-221-0)* à la page 214.
- Le bouton **Sélectionner câble** ouvre une nouvelle page vous permettant de définir les paramètres des câbles du test en cours. Pour en savoir plus, consultez la section *[Sélectionner câble](#page-222-0)* à la page 215.

# Synthèse

L'onglet **Synthèse** affiche l'état de succès ou d'échec des tests exécutés. Pour plus d'informations, reportez-vous à la section *[Tests de cuivre :](#page-346-0)  [Synthèse des résultats](#page-346-0)* à la page 337.

# *10 Tests Multimètre*

La fonction de test de multimètre permet de détecter les courants et tensions CA et CC, de mesurer la résistance et la capacité dans une boucle et l'équilibre d'un circuit. Ces tests vous permettent de procéder à des contrôles de sécurité électrique de base (tensions CA), d'effectuer des contrôles à partir des tensions des batteries couplées ou *interconnectées*, d'évaluer la qualité et la continuité de la boucle de base avec les mesures de résistance, et de mesurer la longueur électrique totale avec la capacité.

Reportez-vous à *[Tests Multimètre 2](#page-194-0)* à la page 187 pour les tests **Isolement**, **Tonalité repère** et **Bobines de charge**.

#### *Pour accéder aux tests de multimètre :*

Dans le menu principal **Cuivre Groupes de test**, appuyez sur **Multimètre**.

# Page principale des multimètres

Le menu **Multimètre** permet de sélectionner et d'exécuter les tests affichés :

- **Tension**
- **Courant**
- **Résistance**
- **Capacité**/**Ouverts**
- **Équilibre résistif**
- **Équilibre**

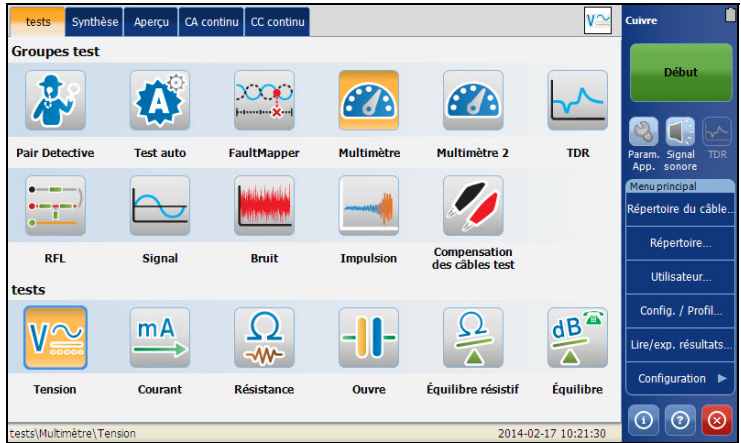

#### *Pour démarrer/arrêter un test :*

- *1.* Dans le menu principal **Cuivre Groupes de test**, sélectionnez le test **Multimètre**.
- *2.* Dans le menu **Tests**, sélectionnez le test à effectuer.

# Test Tension

Le test **Tension** permet de détecter les tensions RMS CA et CC dans la ligne et de mesurer les tensions CA/CC et la **fréquence** sur A/B/E ou T/R/à la terre selon la valeur **Norme** sélectionnée dans **Configuration**/**Paramètres d'application**.

### Aperçu

L'**aperçu** de la tension indique les volts mesurés pour chaque combinaison de câble. Cette page affiche également un aperçu du statut succès/échec, les tensions et les valeurs des fréquences (Hz) pour chaque paire CA/CC continue.

### *Pour accéder à la page Instantané :*

- *1.* Dans le menu principal **Cuivre Groupes de test**, sélectionnez le test **Multimètre**.
- *2.* Dans le menu **Tests**, sélectionnez le test **Tension** pour le démarrer.

La page **Instantané** s'ouvre par défaut.

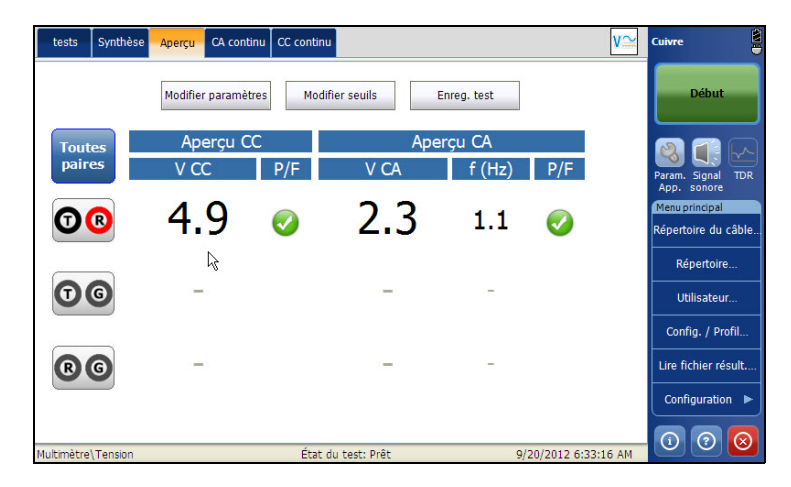

Le groupe et le test actuels mesurés actuellement s'affichent dans la barre d'état, **Multimètre/Tension**.

*Test Tension*

- **Toutes paires** vous permet de sélectionner **Toutes paires** pour les mesurer.
- *Note : Vous pouvez sélectionner des paires de fil pour voir le résultat de cette paire en particulier.*
	- **Modifier seuils** permet d'ouvrir une nouvelle page pour définir les seuils des tensions CA/CC pour chaque paire.
	- Le bouton **Modifier paramètres** ouvre une nouvelle page qui vous permet de définir résistance de terminaison de la paire sélectionnée.
	- Le bouton **Enreg. test** ouvre une nouvelle page qui vous permet d'enregistrer un instantané des résultats du test dans un fichier de résultats. Pour plus d'informations, reportez-vous à la section *[Enreg.](#page-87-0)  test* [à la page 80.](#page-87-0)
	- **État du test** indique l'état actuel de la mesure ou affiche un message d'erreur.

### CA continu

La fonction **CA continu** permet de mesurer chaque paire. Elle affiche les résultats et les met à jour en *temps réel*, jusqu'à ce que vous arrêtiez le test. Les derniers résultats valides restent alors affichés.

Les tests **CA continu** et **CC continu** sont exécutés de façon synchronisée.

#### *Pour accéder à la page CA continu :*

- *1.* Dans le menu principal **Cuivre Groupes de test**, sélectionnez le test **Multimètre**.
- *2.* Dans le menu **Tests**, sélectionnez le test **Tension** pour le démarrer.
- *3.* Appuyez sur l'onglet **CA continu** pour ouvrir la page CA continu.

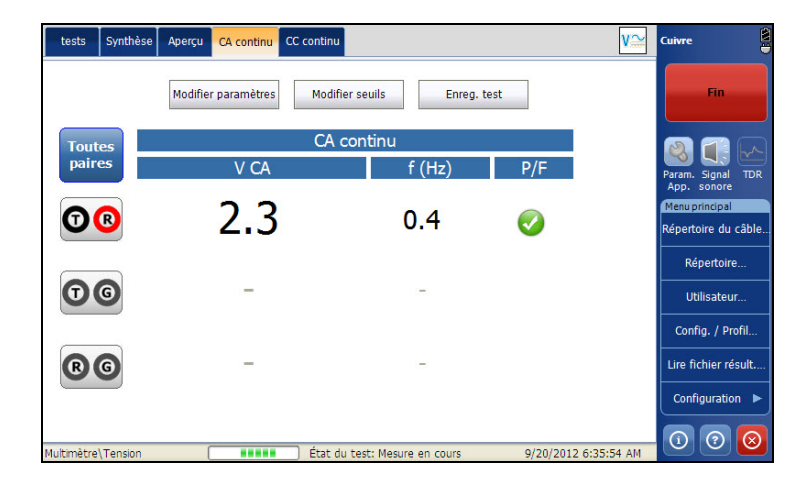

Le groupe et le test actuels mesurés actuellement s'affichent dans la barre d'état, **Multimètre/Tension**.

*Test Tension*

- **Toutes paires** vous permet de sélectionner **Toutes paires** pour les mesurer.
- *Note : Vous pouvez sélectionner des paires de fil pour voir le résultat de cette paire en particulier.*
	- **Modifier seuils** permet d'ouvrir une nouvelle page pour définir les seuils des tensions CA pour chaque paire.
	- Le bouton **Modifier paramètres** ouvre une nouvelle page vous permettant de définir la résistance terminale de la paire sélectionnée.
	- Le bouton **Enreg. test** ouvre une nouvelle page qui vous permet d'enregistrer un instantané des résultats du test dans un fichier de résultats. Pour plus d'informations, reportez-vous à la section *[Enreg.](#page-87-0)  test* [à la page 80.](#page-87-0)
	- **État du test** indique l'état actuel de la mesure ou affiche un message d'erreur.

### CC continu

La fonction **CC continu** permet de mesurer chaque paire. Elle affiche les résultats et les met à jour en *temps réel*, jusqu'à ce que vous arrêtiez le test. Les derniers résultats valides restent alors affichés.

Les tests **CA continu** et **CC continu** sont exécutés de façon synchronisée.

#### *Pour accéder à la page CC continu :*

- *1.* Dans le menu principal **Cuivre Groupes de test**, sélectionnez le test **Multimètre**.
- *2.* Dans le menu **Tests**, sélectionnez le test **Tension** pour le démarrer.
- *3.* Appuyez sur l'onglet **CC continu** pour ouvrir la page CC continu.

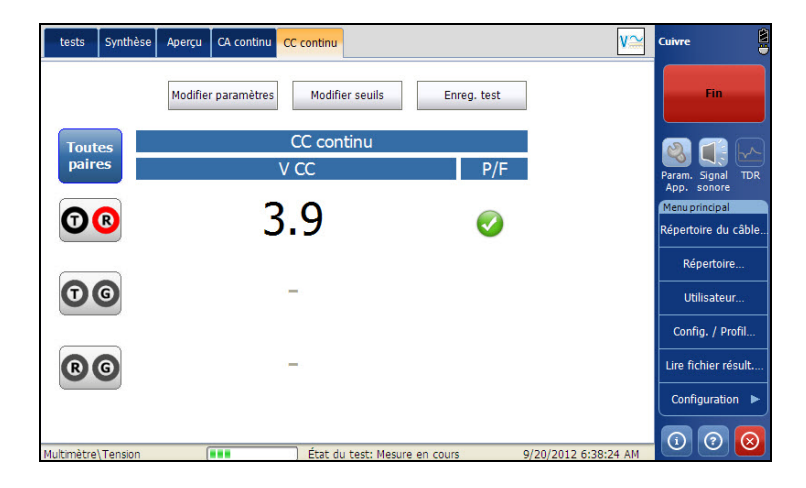

Le groupe et le test actuels mesurés actuellement s'affichent dans la barre d'état, **Multimètre/Tension**.

*Test Tension*

- **Toutes paires** vous permet de sélectionner **Toutes paires** pour les mesurer.
- *Note : Vous pouvez sélectionner des paires de fil pour voir le résultat de cette paire en particulier.*
	- **Modifier seuils** permet d'ouvrir une nouvelle page pour définir les seuils des tensions CC pour chaque paire.
	- Le bouton **Modifier paramètres** ouvre une nouvelle page vous permettant de définir la résistance terminale de la paire sélectionnée.
	- Le bouton **Enreg. test** ouvre une nouvelle page qui vous permet d'enregistrer un instantané des résultats du test dans un fichier de résultats. Pour plus d'informations, reportez-vous à la section *[Enreg.](#page-87-0)  test* [à la page 80.](#page-87-0)
	- **État du test** indique l'état actuel de la mesure ou affiche un message d'erreur.

### Configuration des valeurs des seuils

La page **Seuil du test** permet de définir le **Seuil de tension** pour chaque paire.

#### *Pour définir les valeurs de seuil :*

- *1.* Dans le menu principal **Cuivre Groupes de test**, sélectionnez le test **Multimètre**.
- *2.* Dans le menu **Tests**, sélectionnez le test **Tension**.
- *3.* Appuyez sur l'onglet **CC continu** ou **CA continu** pour lequel vous souhaitez définir les valeurs des seuils.
- *4.* Appuyez sur le bouton **Modifier seuils** pour ouvrir la page **Seuils du test**.
- *5.* Modifiez les valeurs des seuils le cas échéant.
- *6.* Appuyez sur **Fermer** pour confirmer et quitter la page.

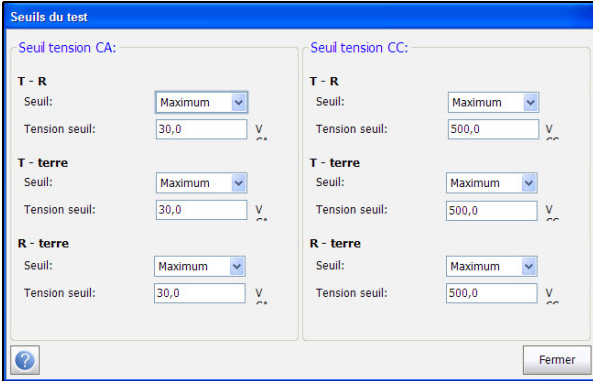

Cette page vous permet de définir les paramètres suivants :

- **Seuil** est la limite du seuil de chaque paire : **Maximum**, **Minimum** ou **Aucun**.
- **Seuil de tension** définit la valeur du seuil.

### Configuration des paramètres de test

La page **Paramètres de test** vous permet de définir les paramètres de test **Tension Multimètre**.

#### *Pour définir les valeurs de paramètres :*

- *1.* Dans le menu principal **Cuivre Groupes de test**, sélectionnez le test **Multimètre**.
- *2.* Dans le menu **Tests**, sélectionnez le test **Tension**.
- *3.* Appuyez sur l'onglet **CC continu** ou **CA continu** pour lequel vous souhaitez définir les valeurs des paramètres.
- *4.* Appuyez sur le bouton **Modifier paramètres** pour ouvrir la page **Paramètres de test**.
- *5.* Modifiez les valeurs des paramètres le cas échéant.
- *6.* Appuyez sur **Fermer** pour confirmer et quitter la page.

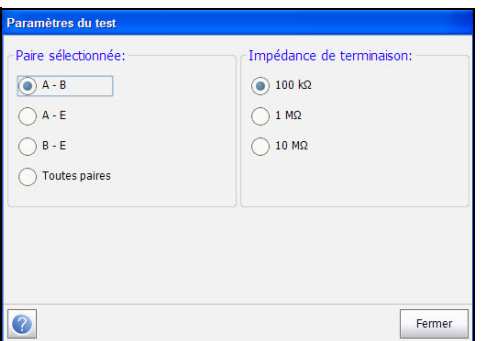

Cette page vous permet de définir les paramètres suivants :

- **Paire sélectionnée** vous permet de sélectionner la paire pour laquelle la résistance est définie.
- **Résistance de la terminaison** vous permet de définir la résistance de terminaison de la paire sélectionnée.

# Synthèse

L'onglet **Synthèse** affiche l'état de succès ou d'échec des tests exécutés. Pour plus d'informations, reportez-vous à la section *[Tests de cuivre :](#page-346-0)  [Synthèse des résultats](#page-346-0)* à la page 337.

# Test courant

Le test **Courant** permet de mesurer les courants CA/CC ainsi que la fréquence dans la boucle.

### Aperçu

L'**aperçu** actuel indique les résultats des tensions CA/CC mesurées pour chaque combinaison de câble.

### *Pour accéder à la page Instantané :*

- *1.* Dans le menu principal **Cuivre Groupes de test**, sélectionnez le test **Multimètre**.
- *2.* Dans le menu **Tests**, sélectionnez le test **Courant** pour le démarrer.

La page **Instantané** s'ouvre par défaut.

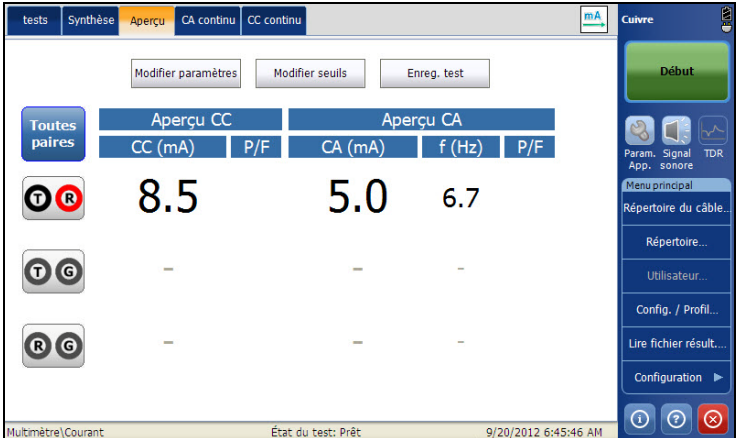

Le groupe et le test actuels mesurés actuellement s'affichent dans la barre d'état, **Multimètre/Courant**.

- **Toutes paires** vous permet de sélectionner **Toutes paires** pour les mesurer.
- *Note : Vous pouvez sélectionner des paires de fil pour voir le résultat de cette paire en particulier.*
	- **Modifier seuils** permet d'ouvrir une nouvelle page pour définir les seuils du courant CA/CC pour chaque paire.
	- Le bouton **Modifier paramètres** ouvre une nouvelle page qui vous permet de définir résistance de la terminaison pour la paire sélectionnée.
	- Le bouton **Enreg. test** ouvre une nouvelle page qui vous permet d'enregistrer un instantané des résultats du test dans un fichier de résultats. Pour plus d'informations, reportez-vous à la section *[Enreg.](#page-87-0)  test* [à la page 80.](#page-87-0)
	- **État du test** indique l'état actuel de la mesure ou affiche un message d'erreur.

### CA continu

La fonction **CA continu** permet de mesurer chaque paire. Elle affiche les résultats et les met à jour en *temps réel*, jusqu'à ce que vous arrêtiez le test. Les derniers résultats valides restent alors affichés.

Les tests **CA continu** et **CC continu** sont exécutés de façon synchronisée.

#### *Pour accéder à la page CA continu :*

- *1.* Dans le menu principal **Cuivre Groupes de test**, sélectionnez le test **Multimètre**.
- *2.* Dans le menu **Tests**, sélectionnez le test **Courant** pour le démarrer.
- *3.* Appuyez sur l'onglet **CA continu** pour ouvrir la page CA continu.

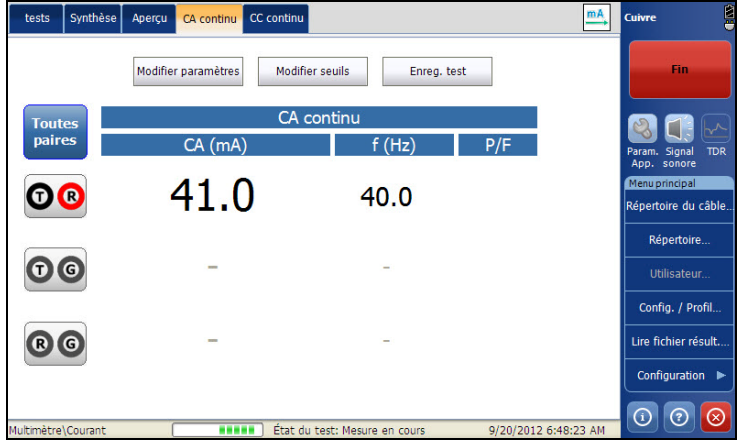

Le groupe et le test actuels mesurés actuellement s'affichent dans la barre d'état, **Multimètre/Courant**.

- **Toutes paires** vous permet de sélectionner **Toutes paires** pour les mesurer.
- *Note : Vous pouvez sélectionner des paires de fil pour voir le résultat de cette paire en particulier.*
	- **Modifier seuils** permet d'ouvrir une nouvelle page pour définir les seuils du courant CA/CC pour chaque paire.
	- Le bouton **Modifier paramètres** ouvre une nouvelle page vous permettant de définir la résistance terminale de la paire sélectionnée.
	- Le bouton **Enreg. test** ouvre une nouvelle page qui vous permet d'enregistrer un instantané des résultats du test dans un fichier de résultats. Pour plus d'informations, reportez-vous à la section *[Enreg.](#page-87-0)  test* [à la page 80.](#page-87-0)
	- **État du test** indique l'état actuel de la mesure ou affiche un message d'erreur.

### CC continu

La fonction **CC continu** permet de mesurer chaque paire. Elle affiche les résultats et les met à jour en *temps réel*, jusqu'à ce que vous arrêtiez le test. Les derniers résultats valides restent alors affichés.

Les tests **CA continu** et **CC continu** sont exécutés de façon synchronisée.

#### *Pour accéder à la page CC continu :*

- *1.* Dans le menu principal **Cuivre Groupes de test**, sélectionnez le test **Multimètre**.
- *2.* Dans le menu **Tests**, sélectionnez le test **Courant** pour le démarrer.
- *3.* Appuyez sur l'onglet **CC continu** pour ouvrir la page CC continu.

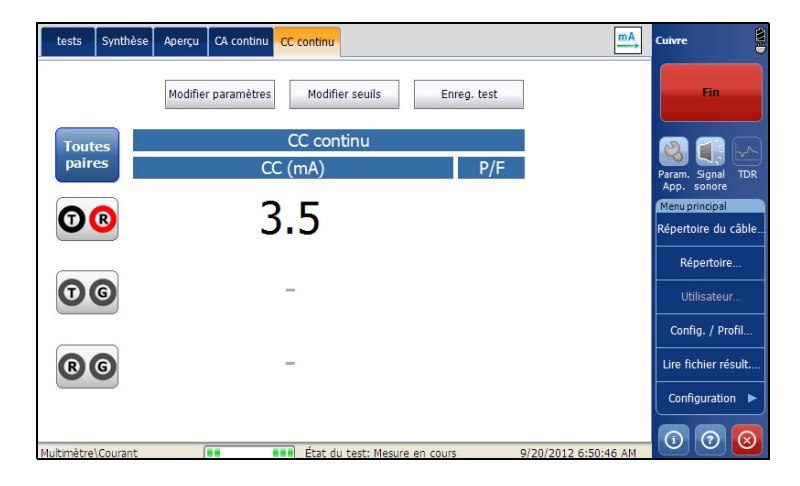

Le groupe et le test actuels mesurés actuellement s'affichent dans la barre d'état, **Multimètre/Tension**.

- **Toutes paires** vous permet de sélectionner **Toutes paires** pour les mesurer.
- *Note : Vous pouvez sélectionner des paires de fil pour voir le résultat de cette paire en particulier.*
	- **Modifier seuils** permet d'ouvrir une nouvelle page pour définir les seuils du courant CA/CC pour chaque paire.
	- Le bouton **Modifier paramètres** ouvre une nouvelle page vous permettant de définir la résistance terminale de la paire sélectionnée.
	- Le bouton **Enreg. test** ouvre une nouvelle page qui vous permet d'enregistrer un instantané des résultats du test dans un fichier de résultats. Pour plus d'informations, reportez-vous à la section *[Enreg.](#page-87-0)  test* [à la page 80.](#page-87-0)
	- **État du test** indique l'état actuel de la mesure ou affiche un message d'erreur.

### Configuration des valeurs des seuils

La page **Seuil de test** permet de définir le **Seuil de courant** pour chaque paire.

#### *Pour définir les valeurs de seuil :*

- *1.* Dans le menu principal **Cuivre Groupes de test**, sélectionnez le test **Multimètre**.
- *2.* Dans le menu **Tests**, sélectionnez le test **Courant**.
- *3.* Appuyez sur l'onglet **CC continu** ou **CA continu** pour lequel vous souhaitez définir les valeurs des seuils.
- *4.* Appuyez sur le bouton **Modifier seuils** pour ouvrir la page **Seuils du test**.
- *5.* Modifiez les valeurs des seuils le cas échéant.
- *6.* Appuyez sur **Fermer** pour confirmer et quitter la page.

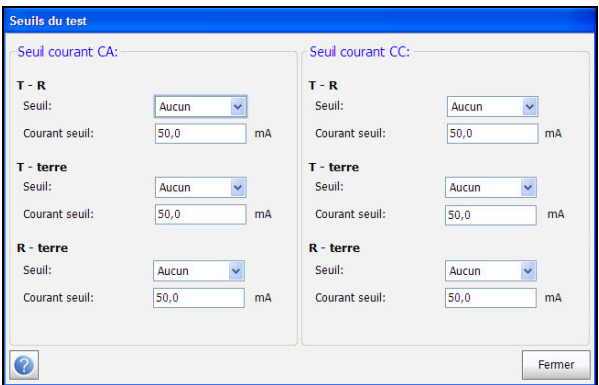

Cette page vous permet de définir les paramètres suivants :

- **Seuil** est la limite du seuil de chaque paire : **Maximum**, **Minimum** ou **Aucun**.
- **Seuil de courant** définit la valeur du seuil.

### Configuration des paramètres de test

La page **Paramètres de test** vous permet de définir les paramètres de test **Courant Multimètre**.

#### *Pour définir les valeurs de paramètres :*

- *1.* Dans le menu principal **Cuivre Groupes de test**, sélectionnez le test **Multimètre**.
- *2.* Dans le menu **Tests**, sélectionnez le test **Courant**.
- *3.* Appuyez sur l'onglet **CC continu** ou **CA continu** pour lequel vous souhaitez définir les valeurs des paramètres.
- *4.* Appuyez sur le bouton **Modifier paramètres** pour ouvrir la page **Paramètres de test**.
- *5.* Modifiez les valeurs des paramètres le cas échéant.
- *6.* Appuyez sur **Fermer** pour confirmer et quitter la page.

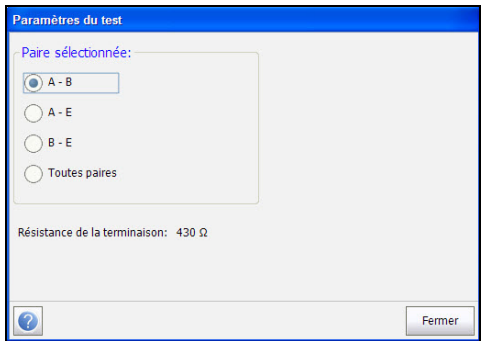

Cette page vous permet de définir les paramètres suivants :

- **Paire sélectionnée** vous permet de sélectionner la paire pour laquelle la résistance est définie.
- **Résistance de la terminaison** affiche la résistance de terminaison de la paire sélectionnée.

### Synthèse

Les mesures du courant vous permettent de comprendre la transmission de la fréquence vocale à l'aide de mesures aperçues ou continues.

L'onglet **Synthèse** affiche l'état de succès ou d'échec des tests exécutés. Pour plus d'informations, reportez-vous à la section *[Tests de cuivre :](#page-346-0)  [Synthèse des résultats](#page-346-0)* à la page 337.

# Test résistance

Le test **Résistance** permet de mesurer la valeur de résistance actuelle et la longueur du câble de la ligne testée.

### Aperçu

L'**aperçu** de la résistance indique les valeurs de la résistance du courant mesurée et les longueurs de câble pour chaque combinaison de câble. La page affiche également un aperçu de la réussite/de l'échec du test, de la **résistance** et de la **longueur** pour chaque paire sélectionnée.

#### *Pour accéder à la page Instantané :*

- *1.* Dans le menu principal **Cuivre Groupes de test**, sélectionnez le test **Multimètre**.
- *2.* Dans le menu **Tests**, sélectionnez le test **Résistance** pour le démarrer.

La page **Instantané** s'ouvre par défaut.

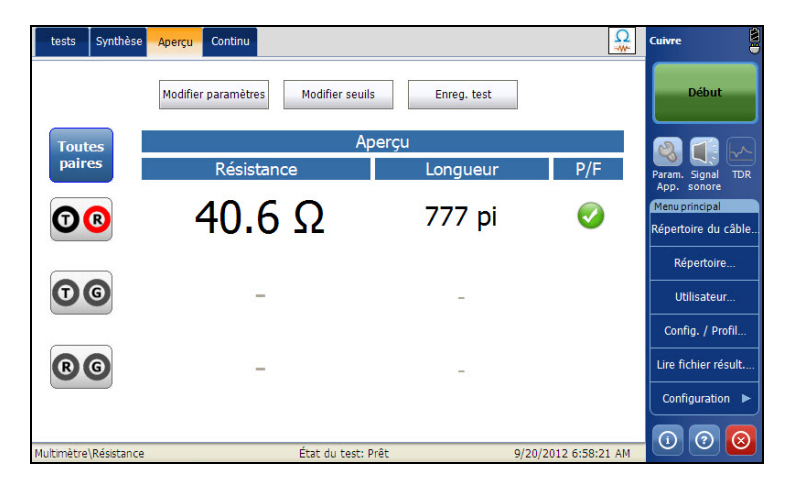

Le groupe et le test actuels mesurés actuellement s'affichent dans la barre d'état, **Multimètre/Résistance**.

- **Toutes paires** vous permet de sélectionner **Toutes paires** pour les mesurer.
- *Note : Vous pouvez sélectionner des paires de fil pour voir le résultat de cette paire en particulier.*
	- **Modifier seuils** permet d'ouvrir une nouvelle page pour définir les seuils de résistance pour chaque paire.
	- Le bouton **Modifier paramètres** ouvre une nouvelle page vous permettant de définir les paramètres des câbles de la paire sélectionnée.
	- Le bouton **Enreg. test** ouvre une nouvelle page qui vous permet d'enregistrer un instantané des résultats du test dans un fichier de résultats. Pour plus d'informations, reportez-vous à la section *[Enreg.](#page-87-0)  test* [à la page 80.](#page-87-0)
	- **État du test** indique l'état actuel de la mesure ou affiche un message d'erreur.

### Continu

La fonction **Continu** permet de mesurer chaque paire. Elle affiche les résultats et les met à jour en *temps réel*, jusqu'à ce que vous arrêtiez le test. Les derniers résultats valides restent alors affichés. La page affiche également les dernières valeurs de la réussite/de l'échec du test, de la **résistance continue** et de la **longueur** pour chaque paire sélectionnée.

### *Pour accéder à la page Continu :*

- *1.* Dans le menu principal **Cuivre Groupes de test**, sélectionnez le test **Multimètre**.
- *2.* Dans le menu **Tests**, sélectionnez le test **Résistance** pour le démarrer.
- *3.* Appuyez sur l'onglet **Continu** pour ouvrir la page Continu.

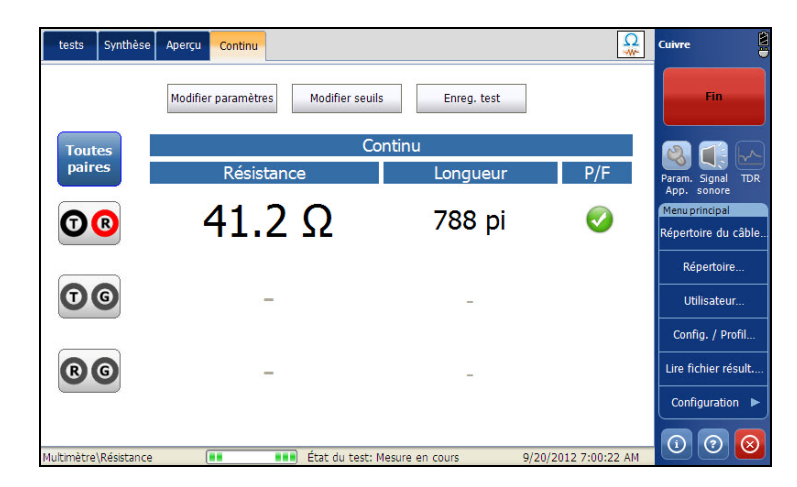

Le groupe et le test actuels mesurés actuellement s'affichent dans la barre d'état, **Multimètre/Tension**.

- **Toutes paires** vous permet de sélectionner **Toutes paires** pour les mesurer.
- *Note : Vous pouvez sélectionner des paires de fil pour voir le résultat de cette paire en particulier.*
	- **Modifier seuils** permet d'ouvrir une nouvelle page pour définir les seuils de résistance CA/CC pour chaque paire.
	- Le bouton **Modifier paramètres** ouvre une nouvelle page vous permettant de définir les paramètres des câbles de la paire sélectionnée.
	- Le bouton **Enreg. test** ouvre une nouvelle page qui vous permet d'enregistrer un instantané des résultats du test dans un fichier de résultats. Pour plus d'informations, reportez-vous à la section *[Enreg.](#page-87-0)  test* [à la page 80.](#page-87-0)
	- **État du test** indique l'état actuel de la mesure ou affiche un message d'erreur.

### Configuration des valeurs des seuils

La page **Seuil de test** isolement permet de définir le **Seuil de résistance** pour chaque paire.

#### *Pour définir les valeurs de seuil :*

- *1.* Dans le menu principal **Cuivre Groupes de test**, sélectionnez le test **Multimètre**.
- *2.* Dans le menu **Tests**, sélectionnez le test **Résistance**.
- *3.* Appuyez sur l'onglet **Continu** pour définir les valeurs des seuils.
- *4.* Appuyez sur le bouton **Modifier seuils** pour ouvrir la page **Seuils du test**.
- *5.* Modifiez les valeurs des seuils le cas échéant.
- *6.* Appuyez sur **Fermer** pour confirmer et quitter la page.

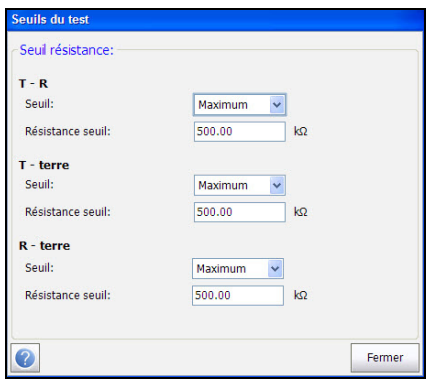

Cette page vous permet de définir les paramètres suivants :

- **Seuil** est la limite du seuil de chaque paire : **Maximum**, **Minimum** ou **Aucun**.
- **Seuil Résistance** définit la valeur du seuil.

### Configuration des paramètres de test

La page **Paramètres de test** vous permet de définir les paramètres de test **Résistance Multimètre**.

#### *Pour définir les valeurs de paramètres :*

- *1.* Dans le menu principal **Cuivre Groupes de test**, sélectionnez le test **Multimètre**.
- *2.* Dans le menu **Tests**, sélectionnez le test **Résistance**.
- *3.* Appuyez sur l'onglet **Continu** pour définir les valeurs des paramètres.
- *4.* Appuyez sur le bouton **Modifier paramètres** pour ouvrir la page **Paramètres de test**.
- *5.* Modifiez les valeurs des paramètres le cas échéant.
- *6.* Appuyez sur **Fermer** pour confirmer et quitter la page.

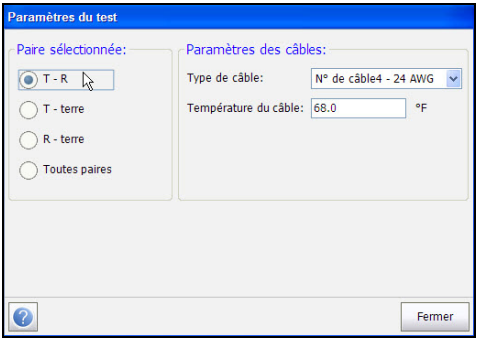

Cette page vous permet de définir les paramètres suivants :

- **Paire sélectionnée** vous permet de sélectionner la paire pour laquelle le paramètre de câble est défini.
- **Type de câble** vous permet de sélectionner un câble pour le test (avec les paramètres associés) depuis le Répertoire de câbles actuel. La sélection n'est pas enregistrée lorsque vous quittez le test. L'entrée du répertoire de câbles actuel est affichée par défaut.
- La **Température du câble** correspond à la température en degrés **C** ou **F** du câble sous test.

# Synthèse

L'onglet **Synthèse** affiche l'état de succès ou d'échec des tests exécutés. Pour plus d'informations, reportez-vous à la section *[Tests de cuivre :](#page-346-0)  [Synthèse des résultats](#page-346-0)* à la page 337.

# Test Capacité/ouverts

Ce test permet de mesurer la capacité de la boucle et de calculer la longueur. L'équilibre capacitif est également mesuré lorsque toutes les paires sont sélectionnées.

### Aperçu

L'**Aperçu** Capacité/Ouvre indique les valeurs de la **capacité** mesurée et la **longueur** pour chaque combinaison de câble. La page affiche également un aperçu de la réussite/de l'échec du test, de la **Capacité** et de la **Longueur** pour chaque paire sélectionnée. La valeur **Équilibre capacitif** est affiché en **%** lorsque **Toutes paires** sont sélectionnées.

#### *Pour accéder à la page Instantané :*

- *1.* Dans le menu principal **Cuivre Groupes de test**, sélectionnez le test **Multimètre**.
- *2.* Dans le menu **Tests**, sélectionnez le test **Ouverts** pour le démarrer.

La page **Instantané** s'ouvre par défaut.

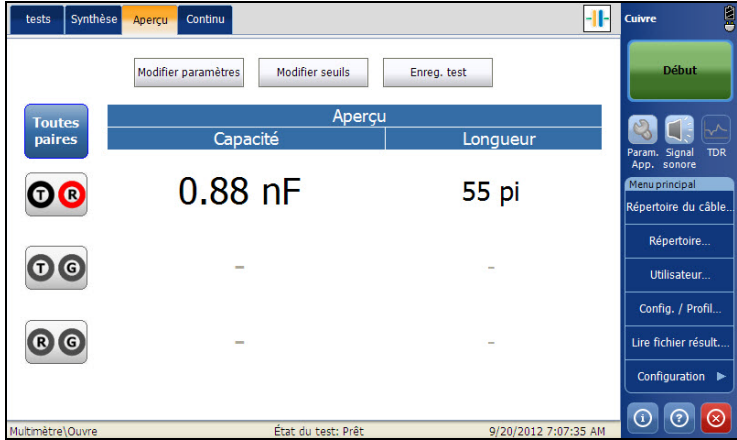

Le groupe et le test actuels mesurés actuellement s'affichent dans la barre d'état, **Multimètre/Ouverts**.

- **Toutes paires** vous permet de sélectionner **Toutes paires** pour les mesurer.
- *Note : Vous pouvez sélectionner des paires de fil pour voir le résultat de cette paire en particulier.*
	- **Modifier seuils** permet d'ouvrir une nouvelle page pour définir les seuils de capacité/ouvre pour chaque paire.
	- Le bouton **Modifier paramètres** ouvre une nouvelle page vous permettant de définir les paramètres des câbles de la paire sélectionnée.
	- Le bouton **Enreg. test** ouvre une nouvelle page qui vous permet d'enregistrer un instantané des résultats du test dans un fichier de résultats. Pour plus d'informations, reportez-vous à la section *[Enreg.](#page-87-0)  test* [à la page 80.](#page-87-0)
	- **État du test** indique l'état actuel de la mesure ou affiche un message d'erreur.

### Continu

La fonction **Continu** permet de mesurer chaque paire. Elle affiche les résultats et les met à jour en *temps réel*, jusqu'à ce que vous arrêtiez le test. Les derniers résultats valides restent alors affichés.

#### *Pour accéder à la page Continu :*

- *1.* Dans le menu principal **Cuivre Groupes de test**, sélectionnez le test **Multimètre**.
- *2.* Dans le menu **Tests**, sélectionnez le test **Ouverts** pour le démarrer.
- *3.* Appuyez sur l'onglet **Continu** pour ouvrir la page Continu.

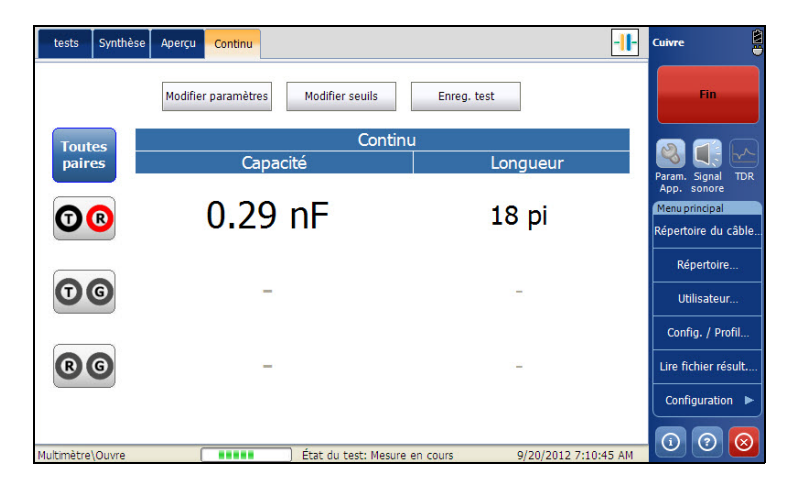

Le groupe et le test actuels mesurés actuellement s'affichent dans la barre d'état, **Multimètre/Ouverts**.

- **Toutes paires** vous permet de sélectionner **Toutes paires** pour les mesurer.
- *Note : Vous pouvez sélectionner des paires de fil pour voir le résultat de cette paire en particulier.*
	- **Modifier seuils** permet d'ouvrir une nouvelle page pour définir la résistance de capacité/ouvre pour chaque paire.
	- Le bouton **Modifier paramètres** ouvre une nouvelle page vous permettant de définir les paramètres des câbles de la paire sélectionnée.
	- Le bouton **Enreg. test** ouvre une nouvelle page qui vous permet d'enregistrer un instantané des résultats du test dans un fichier de résultats. Pour plus d'informations, reportez-vous à la section *[Enreg.](#page-87-0)  test* [à la page 80.](#page-87-0)
	- **État du test** indique l'état actuel de la mesure ou affiche un message d'erreur.

### Configuration des valeurs des seuils

La page **Seuil de test** isolement permet de définir le **Seuil de capacité/ouverts** pour chaque paire.

#### *Pour définir les valeurs de seuil :*

- *1.* Dans le menu principal **Cuivre Groupes de test**, sélectionnez le test **Multimètre**.
- *2.* Dans le menu **Tests**, sélectionnez le test **Ouverts**.
- *3.* Appuyez sur l'onglet **Instantané** ou **Continu** pour définir les valeurs des seuils.
- *4.* Appuyez sur le bouton **Modifier seuils** pour ouvrir la page **Seuils du test**.
- *5.* Modifiez les valeurs des seuils le cas échéant.
- *6.* Appuyez sur **Fermer** pour confirmer et quitter la page.

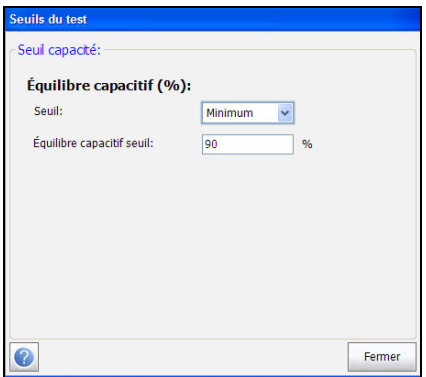

Cette page vous permet de définir les paramètres suivants :

- **Seuil** est la limite du seuil de chaque paire : **Maximum**, **Minimum** ou **Aucun**.
- **Équilibre capacitif seuil**définit la valeur du seuil.

### Configuration des paramètres de test

La page **Paramètres de test** vous permet de définir les paramètres de test **Capacité/Ouverts Multimètre**.

#### *Pour définir les valeurs de paramètres :*

- *1.* Dans le menu principal **Cuivre Groupes de test**, sélectionnez le test **Multimètre**.
- *2.* Dans le menu **Tests**, sélectionnez le test **Ouverts**.
- *3.* Appuyez sur l'onglet **Instantané** ou **Continu** pour définir les valeurs des paramètres.
- *4.* Appuyez sur le bouton **Modifier paramètres** pour ouvrir la page **Paramètres de test**.
- *5.* Modifiez les valeurs des paramètres le cas échéant.
- *6.* Appuyez sur **Fermer** pour confirmer et quitter la page.

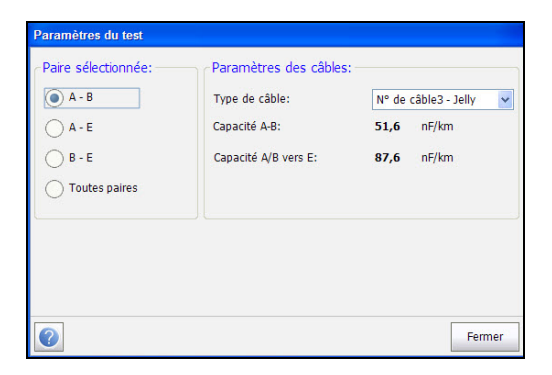

Cette page vous permet de définir les paramètres suivants :

- **Paire sélectionnée** vous permet de sélectionner la paire pour laquelle le paramètre de câble est défini.
- **Type de câble** vous permet de sélectionner un câble pour le test (avec les paramètres associés) depuis le Répertoire du câble actuel. La sélection n'est pas enregistrée lorsque vous quittez le test. L'entrée du répertoire de câbles actuel est affichée par défaut.
- **Capacité T-R** indique la valeur de la capacité de l'embout jusqu'à l'anneau en nF/mi, entre 10.0 et 500.0.
- **Capacité T/R à la terre** indique la capacité de l'embout ou de l'anneau jusqu'à l'a terre, en nF/mi, entre 10.0 et 500.0.

# Synthèse

L'onglet **Synthèse** affiche l'état de succès ou d'échec des tests exécutés. Pour plus d'informations, reportez-vous à la section *[Tests de cuivre :](#page-346-0)  [Synthèse des résultats](#page-346-0)* à la page 337.
# Test équilibre résistif

Le test **Équilibre résistif** permet de mesurer et de comparer la résistance de chaque conducteur. Pour ce test, vous devez déconnecter les fils Tip et Ring (T-R) de terre à l'extrémité (déconnexion T-R-G) avant de lancer le test.

# Aperçu

L'**aperçu** de l'équilibre résistif affiche les résultats de la résistance de l'**anneau**, de la **pointe** ainsi que de la **boucle**, et indique si le test a réussi ou échoué pour l'**équilibre résistif**, en Ω et en %.

#### *Pour accéder à la page Instantané :*

- *1.* Dans le menu principal **Cuivre Groupes de test**, sélectionnez le test **Multimètre**.
- *2.* Dans le menu **Tests**, sélectionnez le test **Équilibre résistif** pour le démarrer.

La page **Instantané** s'ouvre par défaut.

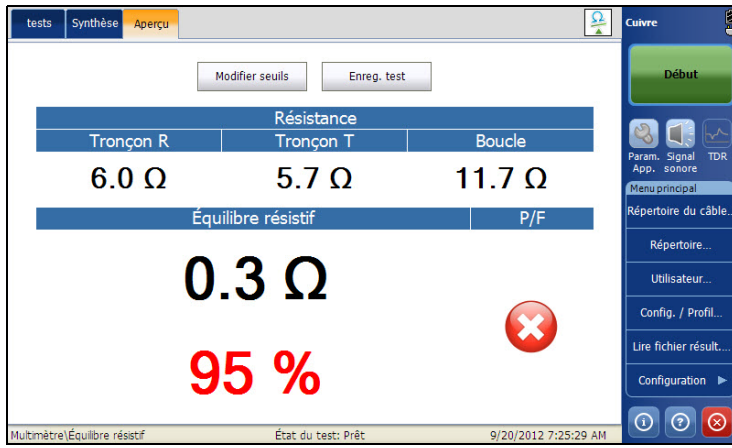

Le groupe et le test actuels mesurés actuellement s'affichent dans la barre d'état, **Multimètre/Équilibre résistif**.

- **Modifier seuils** permet d'ouvrir une nouvelle page pour définir les seuils de l'équilibre résistif pour chaque paire.
- Le bouton **Enreg. test** ouvre une nouvelle page qui vous permet d'enregistrer un instantané des résultats du test dans un fichier de résultats. Pour plus d'informations, reportez-vous à la section *[Enreg.](#page-87-0)  test* [à la page 80.](#page-87-0)
- **État du test** indique l'état actuel de la mesure ou affiche un message d'erreur.

### Configuration des valeurs des seuils

La page **Seuils de test** permet de définir les valeurs du **Seuil de l'équilibre résistif** du test, en Ω et en %.

#### *Pour définir les valeurs de seuil :*

- *1.* Dans le menu principal **Cuivre Groupes de test**, sélectionnez le test **Multimètre**.
- *2.* Dans le menu **Tests**, sélectionnez le test **Équilibre résistif**.
- *3.* Appuyez sur l'onglet **Instantané** pour définir les valeurs des seuils.
- *4.* Appuyez sur le bouton **Modifier seuils** pour ouvrir la page **Seuils du test**.
- *5.* Modifiez les valeurs des seuils le cas échéant.
- *6.* Appuyez sur **Fermer** pour confirmer et quitter la page.

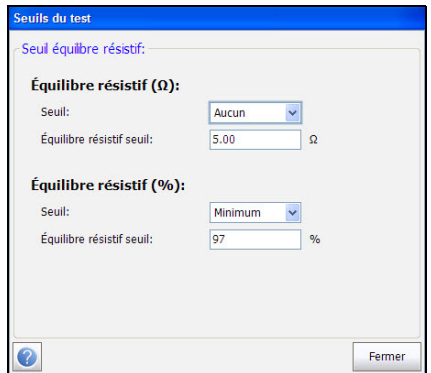

Cette page vous permet de définir les paramètres suivants :

- **Seuil** est la limite du seuil de chaque paire : **Maximum**, **Minimum** ou **Aucun**.
- **Seuil Équilibre résistif** définit la valeur du seuil.

# Synthèse

Le test **Équilibre résistif** est un moyen fiable de comprendre l'équilibre de la paire à l'aide de mesures de résistance et d'une attache d'extrémité. En comparaison avec les tests de résistance, le test **Équilibre résistif** isole la résistance de chaque conducteur (tronçon) qui doit être idéalement le même dans une proportion de 5 %. Si ce n'est pas le cas, et si aucun autre défaut métallique ne survient (par exemple, un défaut de mise à la terre), un défaut hautement résistif (HR) peut être présent. Sinon, un HR peut être très difficilement identifiable. Utilisez les tests **Pair Detective** or **TDR** ou **RFL** pour localiser le HR.

L'onglet **Synthèse** affiche l'état de succès ou d'échec des tests exécutés. Pour plus d'informations, reportez-vous à la section *[Tests de cuivre :](#page-346-0)  [Synthèse des résultats](#page-346-0)* à la page 337.

# Test Équilibre

La test Équilibre longitudinal FV vous permet de vérifier que l'équilibre des pairs est suffisant pour limiter le bruit du mode commun. Ce test consiste ainsi à mesurer dans quelle proportion le fil T/A correspond au fil R/B selon les caractéristiques électriques, d'après le niveau de réduction de bruit de la ligne (en dB). Cela constitue un indicateur sur l'état général et permet de vous assurer rapidement du bon état de la ligne. Plus la paire de câbles est proche de l'équilibre longitudinal, plus la lecture dB est élevée.

# Actif

La fonction **Actif** applique son propre signal pour mesurer l'équilibre. Elle affiche les résultats et les met à jour en *temps réel*, jusqu'à ce que vous arrêtiez le test. Les derniers résultats valides restent alors affichés. La page affiche également le statut Succès/Échec et la valeur **Équilibre**.

#### *Pour accéder à la page Actif :*

- *1.* Dans le menu principal **Cuivre Groupes de test**, sélectionnez le test **Signal**.
- *2.* Dans le menu **Tests**, sélectionnez le test **Équilibre** pour le démarrer.

La page **Actif** s'ouvre par défaut.

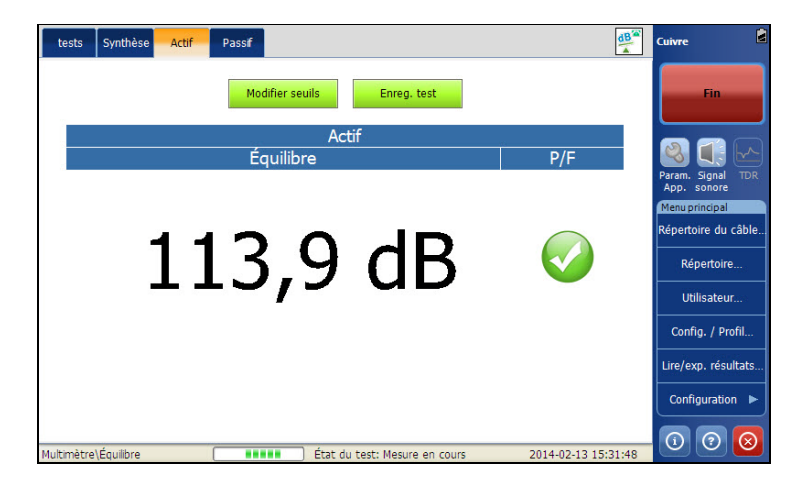

Le groupe et le test actuels mesurés actuellement s'affichent dans la barre d'état, **Signal\Équilibre**.

- **Modifier seuils** permet d'ouvrir une nouvelle page pour définir le seuil de l'**Équilibre FV**.
- **État du test** indique l'état actuel de la mesure ou affiche un message d'erreur.
- Le bouton **Enreg. test** ouvre une nouvelle page qui vous permet d'enregistrer un instantané des résultats du test dans un fichier de résultats. Pour plus d'informations, reportez-vous à la section *[Enreg.](#page-87-0)  test* [à la page 80.](#page-87-0)

# Configuration des valeurs des seuils

La page **Seuils du test** permet de définir les valeurs du seuil de l'équilibre du test.

#### *Pour définir les valeurs de seuil :*

- *1.* Dans le menu principal **Cuivre Groupes de test**, sélectionnez le test **Signal**.
- *2.* Dans le menu **Tests**, sélectionnez le test **Signal**.
- *3.* Appuyez sur l'onglet **Actif** pour lequel vous souhaitez définir les valeurs des seuils.
- *4.* Appuyez sur le bouton **Modifier seuils** pour ouvrir la page **Seuils du test**.
- *5.* Modifiez les valeurs des seuils le cas échéant.
- *6.* Appuyez sur **Fermer** pour confirmer et quitter la page.

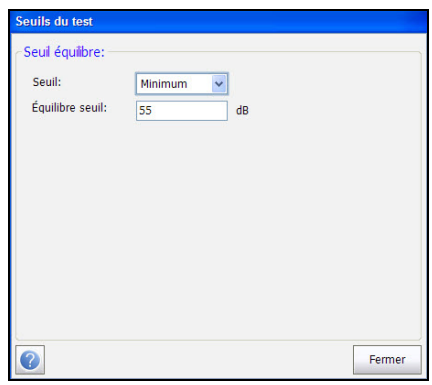

*Note : Reportez-vous aux techniques de maintenance ou à votre manager pour obtenir des conseils sur le réglage des seuils.*

Cette page vous permet de définir les paramètres suivants :

- **Seuil** est la limite du seuil de chaque paire : **Maximum**, **Minimum** ou **Aucun**.
- **Équilibre seuil** permet de définir le seuil de l'équilibre.

# Passif

La fonction **Passif** calcule l'équilibre passif en soustrayant la valeur **Bruit FV** de **Influence puissance**. Elle affiche les résultats et les met à jour en *temps réel*, jusqu'à ce que vous arrêtiez le test. Les derniers résultats valides restent alors affichés. La page indique si le test **Passif** a réussi ou échoué et affiche les valeurs **Influence puissance**, **Bruit FV** et **Équilibre**.

#### *Pour accéder à la page Passif :*

- *1.* Dans le menu principal **Cuivre Groupes de test**, sélectionnez le test **Signal**.
- *2.* Dans le menu **Tests**, sélectionnez le test **Équilibre** pour le démarrer.
- *3.* Sélectionnez l'onglet **Passif**.

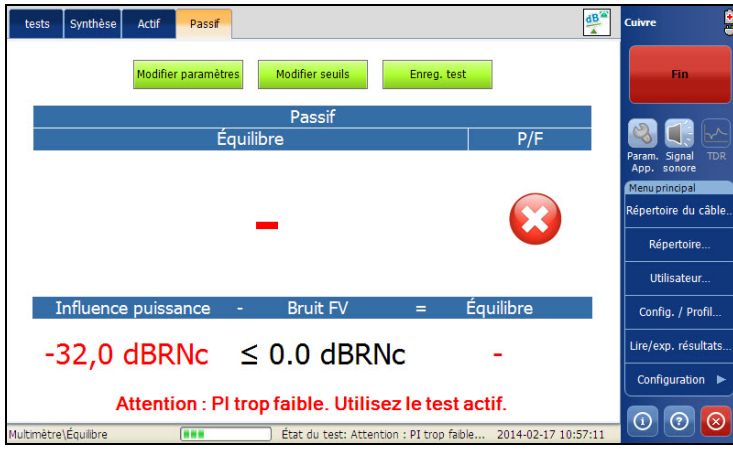

Le groupe et le test actuels mesurés actuellement s'affichent dans la barre d'état, **Signal\Équilibre**.

La page affiche les paramètres suivants :

- Le bouton **Modifier seuils** ouvre une nouvelle page pour définir le seuil de l'**Équilibre**.
- Le bouton **Modifier paramètres** ouvre une nouvelle page vous permettant de définir les paramètres du test.
- Le bouton **Enreg. test** ouvre une nouvelle page qui vous permet d'enregistrer un instantané des résultats du test dans un fichier de résultats. Pour plus d'informations, reportez-vous à la section *[Enreg.](#page-87-0)  test* [à la page 80.](#page-87-0)

# Configuration des valeurs des seuils

La page **Seuils du test** permet de définir les valeurs du **Équilibre seuil** et de **Influence puissance seuil**du test.

#### *Pour définir les valeurs de seuil :*

- *1.* Dans le menu principal **Cuivre Groupes de test**, sélectionnez le test **Signal**.
- *2.* Dans le menu **Tests**, sélectionnez le test **Signal**.
- *3.* Appuyez sur l'onglet **Passif** pour lequel vous souhaitez définir les valeurs de paramètres.
- *4.* Appuyez sur le bouton **Modifier seuils** pour ouvrir la page **Seuils du test**.
- *5.* Modifiez les valeurs des seuils le cas échéant.
- *6.* Appuyez sur **Fermer** pour confirmer et quitter la page.

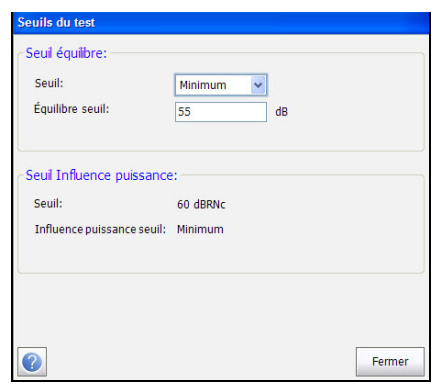

*Note : Reportez-vous aux techniques de maintenance ou à votre manager pour obtenir des conseils sur le réglage des seuils.*

Cette page vous permet de définir les paramètres suivants :

- **Seuil** est la limite du seuil de chaque paire : **Maximum**, **Minimum** ou **Aucun**.
- **Seuil Équilibre** permet de définir le seuil de l'équilibre passif.

# Configuration des paramètres de test

La page **Paramètres de test** permet d'afficher les valeurs des paramètres du test.

#### *Pour afficher les valeurs des paramètres :*

- *1.* Dans le menu principal **Cuivre Groupes de test**, sélectionnez le test **Signal**.
- *2.* Dans le menu **Tests**, sélectionnez le test **Équilibre**.
- *3.* Appuyez sur l'onglet **Passif** pour lequel vous souhaitez définir les valeurs de paramètres.
- *4.* Appuyez sur le bouton **Modifier paramètres** pour ouvrir la page **Paramètre de test**.
- *5.* Appuyez sur **Fermer** pour confirmer et quitter la page.

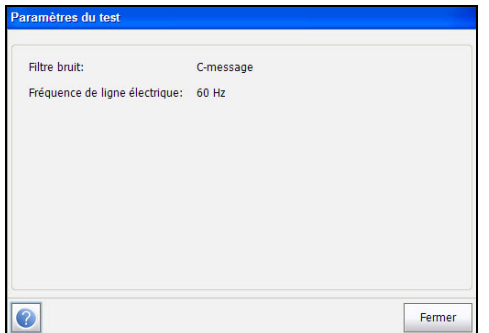

- **Fréquence de ligne électrique** indique la valeur de la fréquence de la ligne électrique.
- **Filtre bruit** permet de définir le **type de filtre de bruit utilisé**.

# Synthèse

**Équilibre** est le meilleur indicateur de la condition de la paire qui évalue le niveau de bruit annulé ou réduit par la paire. La plupart des câbles sont conçus pour réduire le bruit de 60 dB, ce que le test affiche directement. Le test Passif mesure les valeurs Influence puissance et Bruit FV, et calcule la différence, mais cette méthode dépend de la présence d'une Influence puissance d'au moins 60 dB. Le test Actif applique son propre signal et son propre bruit et peut être utilisé à tout instant ou lorsque l'Influence puissance présente pour le test Passif n'est pas suffisante.

L'onglet **Synthèse** affiche l'état de succès ou d'échec des tests exécutés. Pour plus d'informations, reportez-vous à la section *[Tests de cuivre :](#page-346-0)  [Synthèse des résultats](#page-346-0)* à la page 337.

# *11 Tests Multimètre 2*

L'icône **Multimètre 2** contient les tests **Isolement**, **Tonalité repère** et **Bobines de charge**.

#### *Pour accéder aux tests Multimètre 2 :*

Dans le menu principal **Cuivre Groupes de test**, sélectionnez le test **Multimètre 2**.

# Page principale Multimètre 2

Le menu **Multimètre 2** permet de sélectionner et d'exécuter les tests affichés :

- **Isolement**
- **Tonalité repère**
- **Bobines de charge**
- **Station terre**

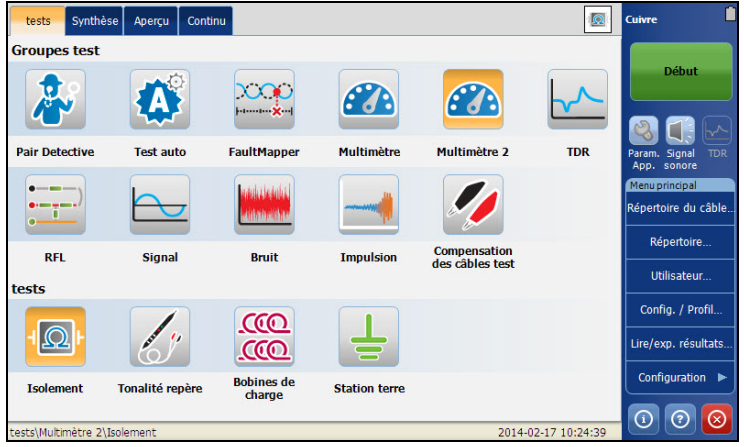

#### *Pour démarrer/arrêter un test :*

- *1.* Dans le menu principal **Cuivre Groupes de test**, sélectionnez le test **Multimètre 2**.
- *2.* Dans le menu **Tests**, sélectionnez le test à effectuer.

# Test isolement

Le test **Isolement** vous permet d'exécuter un test de résistance avec une tension élevée sur une période de temps définie pour tester l'isolement d'une paire de fils. Le test, auquel il est également fait référence comme test *de fuite* peut révéler des problèmes hautement sensibles.

# Aperçu

L'**aperçu** de l'isolement indique les valeurs de la résistance de l'isolement mesurées pour chaque combinaison de câble. La page affiche également un instantané de la réussite/de l'échec du test, de la **résistance** et du **compteur de trempage(s)** pour chaque paire sélectionnée. Lors de l'exécution du test, le compteur effectue un comptage par seconde jusqu'au temps sélectionné pour la **période de trempage**, pour la ou les paire(s) testées.

#### *Pour accéder à la page Instantané :*

- *1.* Dans le menu principal **Cuivre Groupes de test**, sélectionnez le test **Multimètre 2**.
- *2.* Dans le menu **Tests**, sélectionnez le test **Isolement** pour le démarrer.

La page **Instantané** s'ouvre par défaut.

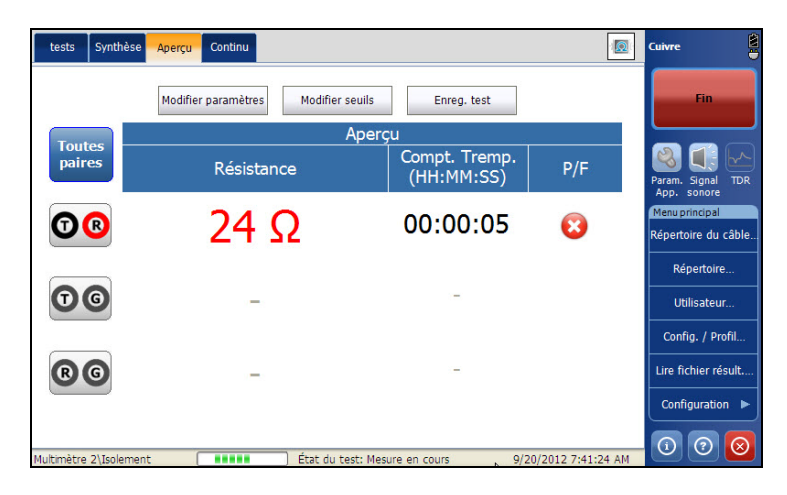

Le groupe et le test actuels mesurés actuellement s'affichent dans la barre d'état, **Multimètre 2 \Isolement**.

- **Toutes paires** vous permet de sélectionner **Toutes paires** pour les mesurer.
- *Note : Vous pouvez sélectionner des paires de fil pour voir le résultat de cette paire en particulier.*
	- **Modifier seuils** permet d'ouvrir une nouvelle page pour définir les seuils d'isolement pour chaque paire.
	- Le bouton **Modifier paramètres** ouvre une nouvelle page vous permettant de définir les paramètres d'isolement de la paire sélectionnée.
	- Le bouton **Enreg. test** ouvre une nouvelle page qui vous permet d'enregistrer un instantané des résultats du test dans un fichier de résultats. Pour plus d'informations, reportez-vous à la section *[Enreg.](#page-87-0)  test* [à la page 80.](#page-87-0)
	- **État du test** indique l'état actuel de la mesure ou affiche un message d'erreur.

# Continu

La fonction **Continu** permet de mesurer chaque paire. Elle affiche les résultats et les met à jour en *temps réel*, jusqu'à ce que vous arrêtiez le test. Les derniers résultats valides restent alors affichés.

#### *Pour accéder à la page Continu :*

- *1.* Dans le menu principal **Cuivre Groupes de test**, sélectionnez le test **Multimètre 2**.
- *2.* Dans le menu **Tests**, sélectionnez le test **Isolement** pour le démarrer.
- *3.* Appuyez sur l'onglet **Continu** pour ouvrir la page Continu.

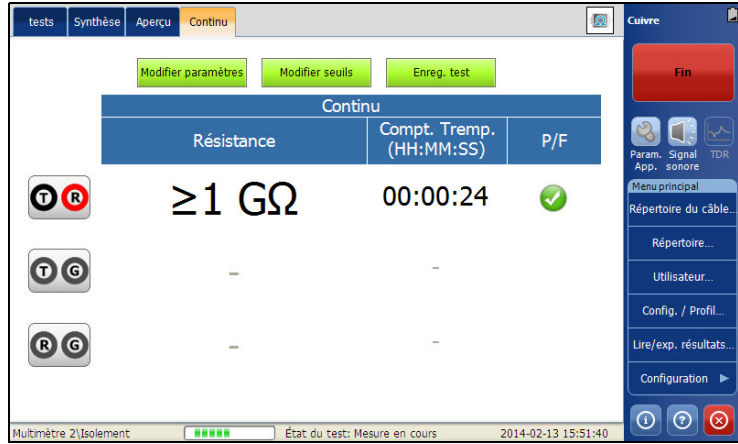

Le groupe et le test actuels mesurés actuellement s'affichent dans la barre d'état, **Multimètre 2 \Isolement**.

- **Modifier seuils** permet d'ouvrir une nouvelle page pour définir les seuils d'isolement pour chaque paire.
- Le bouton **Modifier paramètres** ouvre une nouvelle page vous permettant de définir les paramètres d'isolement de la paire sélectionnée.
- Le bouton **Enreg. test** ouvre une nouvelle page qui vous permet d'enregistrer un instantané des résultats du test dans un fichier de résultats. Pour plus d'informations, reportez-vous à la section *[Enreg.](#page-87-0)  test* [à la page 80.](#page-87-0)
- **État du test** indique l'état actuel de la mesure ou affiche un message d'erreur.

### Configuration des valeurs des seuils

La page **Seuils de test** isolement permet de définir le **Seuil de résistance** pour chaque paire.

#### *Pour définir les valeurs de seuil :*

- *1.* Dans le menu principal **Cuivre Groupes de test**, sélectionnez le test **Multimètre 2**.
- *2.* Dans le menu **Tests**, sélectionnez le test **Isolement** pour le démarrer.
- *3.* Appuyez sur l'onglet **Instantané** ou **Continu** pour lequel vous souhaitez définir les valeurs des seuils.
- *4.* Appuyez sur le bouton **Modifier seuils** pour ouvrir la page **Seuils du test**.
- *5.* Modifiez les valeurs des seuils le cas échéant.
- *6.* Appuyez sur **Fermer** pour confirmer et quitter la page.

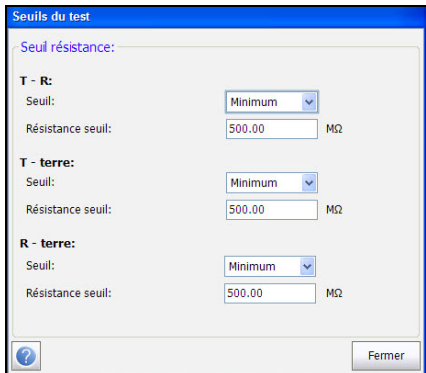

Cette page vous permet de définir les paramètres suivants :

- **Seuil** est la limite du seuil de chaque paire : **Maximum**, **Minimum** ou **Aucun**.
- **Seuil Résistance** définit la valeur du seuil.

## Configuration des paramètres de test

La page **Paramètres de test** vous permet de définir les paramètres de test **Isolement Multimètre 2**.

#### *Pour définir les valeurs de paramètres :*

- *1.* Dans le menu principal **Cuivre Groupes de test**, sélectionnez le test **Multimètre 2**.
- *2.* Dans le menu **Tests**, sélectionnez le test **Isolement**.
- *3.* Appuyez sur l'onglet **Instantané** ou **Continu** pour lequel vous souhaitez définir les valeurs des paramètres.
- *4.* Appuyez sur le bouton **Modifier paramètres** pour ouvrir la page **Paramètres de test**.
- *5.* Modifiez les valeurs des paramètres le cas échéant.
- *6.* Appuyez sur **Fermer** pour confirmer et quitter la page.

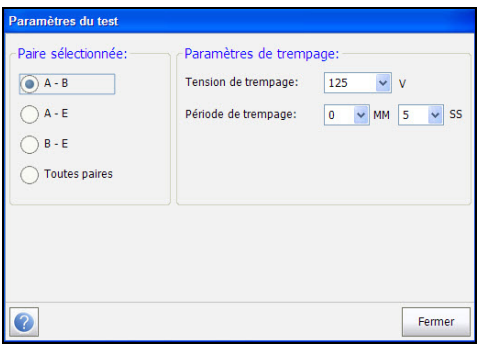

Cette page vous permet de définir les paramètres suivants :

- **Paire sélectionnée** vous permet de sélectionner la paire pour laquelle les paramètres de stress sont définis.
- **Tension de trempage** permet d'appliquer une valeur de tension aux paires testées. La tension standard est de 125, mais l'option HIVOLT permet d'aller jusqu'à 500 V.
- **Période de trempage** permet de définir une période comprise entre 1 seconde et 59 minutes et 59 secondes.

# Synthèse

Les tests de résistance Isolement, également appelés test de fuite, sont très utiles et appliquent la tension sur une période de temps afin de mesurer la résistance sur des boucles plus longues et afin d'évaluer la qualité de l'isolement du conducteur; une diminution importante de la résistance mesurée au fil du temps peut indiquer une panne d'isolement du conducteur. Cependant, l'application de la tension au fil du temps supprime la corrosion mineure et la mesure de résistance peut sembler augmenter, mais la cause de la corrosion demeure et le défaut reviendra pour probablement. Pour cette raison, les tests d'isolement ne doivent pas être utilisés avant d'autres tests, et uniquement lorsque c'est nécessaire.

L'onglet **Synthèse** affiche l'état de succès ou d'échec des tests exécutés. Pour plus d'informations, reportez-vous à la section *[Tests de cuivre :](#page-346-0)  [Synthèse des résultats](#page-346-0)* à la page 337.

# Test Tonalité repère

Lorsque l'option **Tonalité repère** est sélectionnée dans le menu **Tests de signal**, un signal de 577 Hz et un autre de 983 Hz sont envoyés en alternance et séparément pendant 200 ms chacun. La séquence de cette tonalité est répétée sans interruption jusqu'à ce que vous arrêtiez le test. Pour générer ces signaux, une onde de forme sinusoïdale est utilisée.

# Tonalité

La fonction **Tonalité** permet de définir la **Puissance de tonalité** et de générer une tonalité impulsionnelle sur la ligne afin d'effectuer le repérage d'une paire de câble à l'extrémité de cette ligne. La page indique le **Temps écoulé** depuis le début de l'envoi de la tonalité du localisateur.

#### *Pour accéder à la page Tonalité :*

- *1.* Dans le menu principal **Cuivre Groupes de test**, sélectionnez le test **Signal**.
- *2.* Dans le menu **Tests**, sélectionnez le test **Tonalité repère** pour le démarrer.

La page **Tonalité** s'ouvre par défaut.

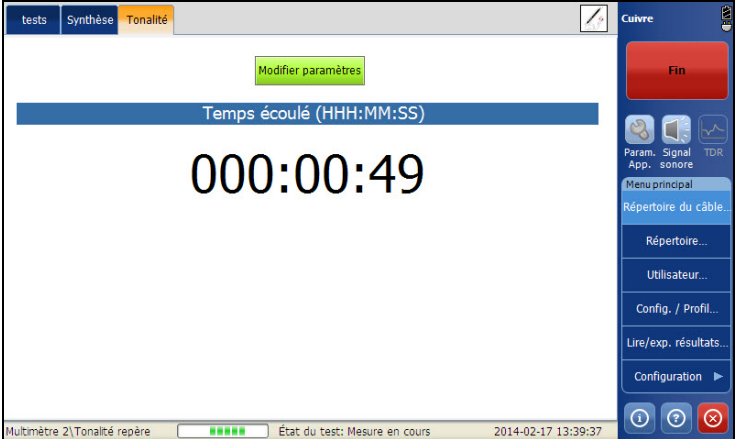

- Le bouton **Modifier paramètres** ouvre une nouvelle page vous permettant de définir les paramètres du test.
- **État du test** indique l'état actuel de la mesure ou affiche un message d'erreur.

# Configuration des paramètres de test

La page **Paramètres du test** vous permet de définir les paramètres du test **Signal Tonalité repère**.

#### *Pour définir les valeurs de paramètres :*

- *1.* Dans le menu principal **Cuivre Groupes de test**, sélectionnez le test **Signal**.
- *2.* Dans le menu **Tests**, sélectionnez le test **Tonalité repère**.
- *3.* Appuyez sur l'onglet **Tonalité** pour lequel vous souhaitez définir les valeurs de paramètres.
- *4.* Appuyez sur le bouton **Modifier paramètres** pour ouvrir la page **Paramètres de test**.
- *5.* Modifiez les valeurs des paramètres le cas échéant.
- *6.* Appuyez sur **Fermer** pour confirmer et quitter la page.

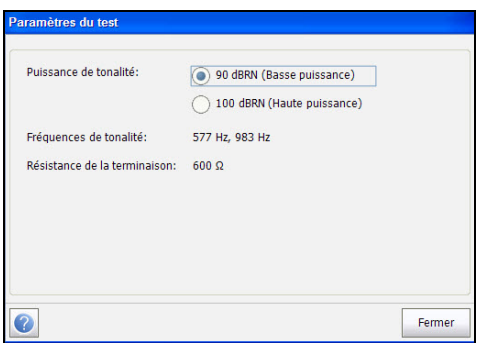

Cette page vous permet de définir les paramètres suivants :

- **Puissance de tonalité** permet de sélectionner une puissance faible ou élevée pour la **Tonalité repère**.
- **Fréquences de tonalité** indique les fréquences de la **tonalité repère**.
- **Résistance de la terminaison** est une valeur en lecture seule de **600 Ω.**

# Synthèse

La Tonalité repère transmet un signal en alternance de 0 dBM ou +10 dBm pour localiser les pairs spécifiques avec une sonde de tonalité.

L'onglet **Synthèse** affiche l'état de succès ou d'échec des tests exécutés. Pour plus d'informations, reportez-vous à la section *[Tests de cuivre :](#page-346-0)  [Synthèse des résultats](#page-346-0)* à la page 337.

# Test Bobines de charge

Le test **Bobines de charge** vous permet de détecter la présence de bobines de charge, qui sont préjudiciables à l'utilisation des technologies DSL sur la ligne. Si une bobine de charge est détectée, exécutez le test TDR (Time Domain Reflectometry, réflectométrie temporelle) pour la localiser rapidement et la supprimer du câble.

# Bobines de charge

La fonction des bobines de charge détecte la présence des bobines de charge dans la section du câble, détermine leur nombre et affiche la réponse de fréquence sous forme graphique. La page affiche également le nombre de bobines de charge sous forme de texte et de graphe.

#### *Pour accéder à la page Bobines de charge :*

- *1.* Dans le menu principal **Cuivre Groupes de test**, sélectionnez le test **Signal**.
- *2.* Dans le menu **Tests**, sélectionnez le test **Bobines de charge** pour le démarrer.

La page **Bobines de charge** s'ouvre par défaut.

*3.* Utilisez les contrôles du graphique pour manœuvrer le graphique. Pour plus d'informations, reportez-vous à la section *[Contrôles du graphique](#page-27-0)* [à la page 20](#page-27-0).

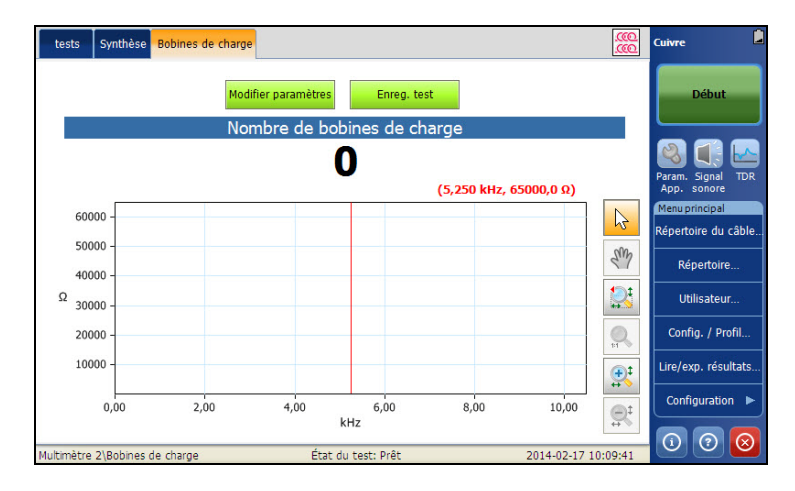

Le groupe et le test actuels mesurés actuellement s'affichent dans la barre d'état, **Signal\Bobines de charge**.

- Le bouton **Modifier paramètres** ouvre une nouvelle page vous permettant de définir les paramètres du test.
- Le bouton **Enreg. test** ouvre une nouvelle page qui vous permet d'enregistrer une capture d'écran des résultats de test dans un fichier de résultats. Pour plus d'informations, reportez-vous à la section *[Enreg.](#page-87-0)  test* [à la page 80.](#page-87-0)

# Configuration des paramètres de test

La page **Paramètres de test** permet de définir les valeurs des paramètres du test.

#### *Pour définir les valeurs de paramètres :*

- *1.* Dans le menu principal **Cuivre Groupes de test**, sélectionnez le test **Signal**.
- *2.* Dans le menu **Tests**, sélectionnez le test **Bobines de charge**.
- *3.* Appuyez sur l'onglet **Bobines de charge** pour définir les valeurs des paramètres.
- *4.* Appuyez sur le bouton **Modifier paramètres** pour ouvrir la page **Paramètre de test**.
- *5.* Modifiez les valeurs des paramètres le cas échéant.
- *6.* Appuyez sur **Fermer** pour confirmer et quitter la page.

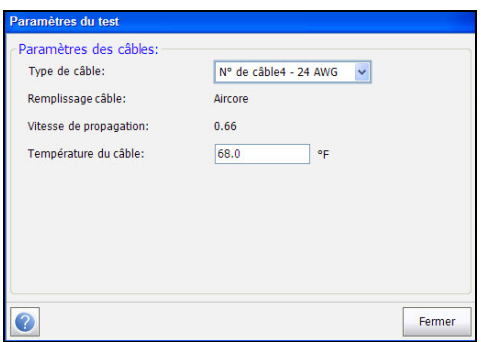

La page affiche les paramètres suivants :

- **Type de câble** vous permet de sélectionner un câble pour le test (avec les paramètres associés) depuis le **Répertoire du câble** actuel. La sélection n'est pas enregistrée lorsque vous quittez le test. L'entrée du répertoire de câbles actuel est affichée par défaut.
- Le champ en lecture seule **Remplissage câble** indique le type de matière avec laquelle le câble est rempli : **Aircore**, **Jelly**, **Pulp**, **5 PR** ou **2 PR**. La configuration s'effectue dans le **Répertoire du câble**.
- Le champ en lecture seule **Vitesse de propagation** indique la vitesse de propagation du câble sous la forme d'un rapport de vitesse de la lumière. La configuration s'effectue dans le **Répertoire du câble**.
- **Température du câble** permet de modifier la température du câble testé, en **°C** ou en **°F**.

# Synthèse

Les bobines de charge arrête habituellement le service DSL ou ont un impact grave sur celui-ci et doivent être retirées. Certaines bobines de charge spécialisées passent certains signaux ADSL. Le détecteur de bobines de charge compte rapidement la charge sur la paire. Dans certains cas, le diviseur DSL peut être compté comme une bobine de charge. Le test TDR constitue le moyen le plus facile de localiser une bobine de charge, même si seule la bobine la plus proche apparaît, car elle bloque le signal TDR derrière elle. Le test de la bobine de charge est rapide et facile. Utilisez-le dès le début des tests pour supprimer toute bobine non souhaitée.

L'onglet **Synthèse** affiche l'état de succès ou d'échec des tests exécutés. Pour plus d'informations, reportez-vous à la section *[Tests de cuivre :](#page-346-0)  [Synthèse des résultats](#page-346-0)* à la page 337.

# Station terre

Le test **Station terre** mesure la résistance de la terre à partir du CPE (Customer Premises Equipment) vers le CO (Central Office). Il utilise les câbles Embout (A), Anneau (B) et Terre (Earth) et mesure la résistance d'isolation entre les câbles et à la terre. Le test Station terre permet également d'identifier les incidents possibles et de mesurer la résistance du câble à paire torsadée.

#### *Pour accéder à la fenêtre Station terre :*

- *1.* Dans le menu principal **Cuivre Groupes de test**, sélectionnez le test **Multimètre 2**.
- *2.* Dans le menu **Tests**, sélectionnez le test **Station terre** pour le démarrer.

Par défaut, la page **Confirmation** s'ouvre en affichant comment connecter les câbles. Pour en savoir plus, consultez la section *[Schéma](#page-213-0)  de connexion* [à la page 206](#page-213-0).

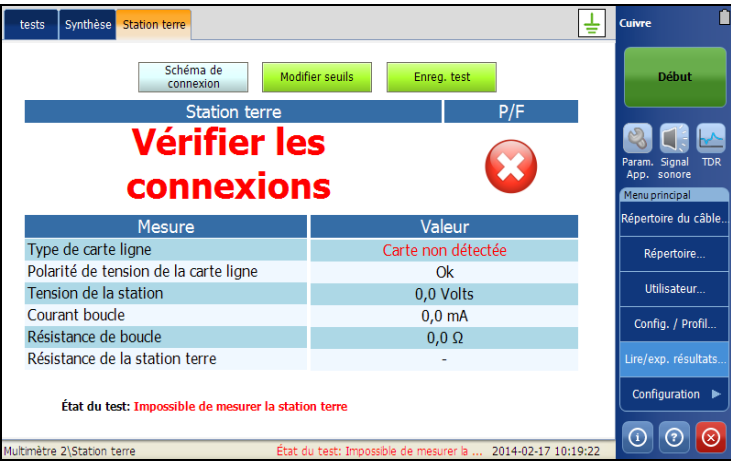

La page affiche les résultats de réussite/échec **Station terre** et les valeurs de mesures suivantes :

- **Types de carte ligne** affiche l'un des messages suivants :
	- **Carte non détectée**
	- **Source de tension**
	- **Source de courant**
- **Polarité de tension de la carte ligne** affiche soit **Ok** ou **Inversé**.
- **Tension de la station** correspond à la tension seuil AC/DC maximale/minimale pour le circuit.
- **Courant de boucle** est le courant de boucle minimal pour le circuit en **mA**.
- **Résistance de boucle** affiche la valeur de la résistance de la paire de câbles torsadés.
- Une **Résistance de la station terre** de 0,0 à 25,0 ohms est considérée comme une réussite.

Si un message d'erreur est affiché au niveau de la mesure de la résistance, l'une des conditions suivantes pourrait exister :

- $\blacktriangleright$  Résistance de boucle  $>10$  k Ohms
- Embout (A) non connecté à la terre (Earth) au niveau de CO
- Connexion incorrecte (vérifier les connexions de vos câbles)
- $\blacktriangleright$  Incorrect/pas de carte
- Voltage de la ligne, polarité ou courant incorrect
- Erreur de mesure de la résistance (en dehors de la gamme pour une mesure normale de la résistance, etc.).

### <span id="page-213-0"></span>Schéma de connexion

La propriété **Station terre** affiche un **Schéma de connexion** dans une fenêtre contextuelle au début du test, qui vous montre comment vous connecter. Il utilise les composants graphiques et textuels suivants :

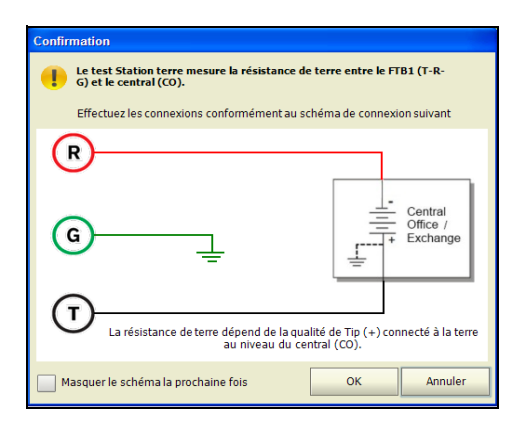

- *Note : Le test Station terre fonctionne uniquement avec des bureaux centraux où l'embout (A) est connecté à la terre.*
	- Le bouton **OK** ferme l'invite du schéma de connexion et démarre le test.
	- Le bouton **Annuler** ferme uniquement l'invite de commande du schéma de connexion; vous devez cliquer sur **Démarrer** pour exécuter le test.

 La fenêtre **Confirmation** est lancée avant le début de chaque test **Station terre**. Vous pouvez sélectionner **Masquer le schéma la prochaine fois** pour ne pas afficher le schéma de connexion la prochaine fois que vous exécutez le test.

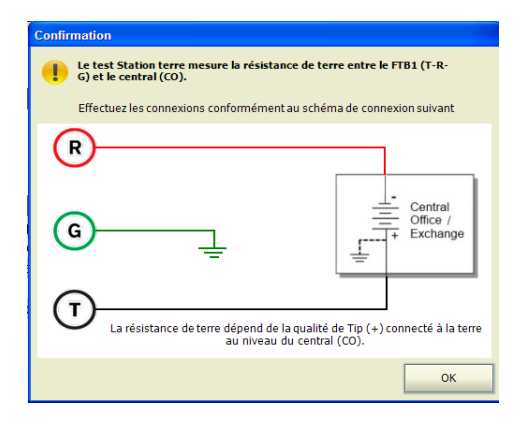

Vous pouvez toutefois vérifier le schéma de connexion à tout moment en appuyant sur le bouton **Schéma de connexion** dans la fenêtre principale **Station terre**. Dans ce cas, le test ne commence pas quand vous appuyez sur le bouton **Ok** pour fermer la fenêtre **Confirmation**.

### Configuration des valeurs des seuils

La page **Seuils de test** vous permet de configurer les seuils de résistance pour le test **Station terre**.

#### *Pour définir les valeurs de seuil :*

- *1.* Dans le menu principal **Cuivre Groupes de test**, sélectionnez le test **Multimètre 2**.
- *2.* Dans le menu **Tests**, sélectionnez le test **Station terre** pour le démarrer.
- *3.* Appuyez sur le bouton **Modifier seuils** pour ouvrir la page **Seuils du test**.
- *4.* Modifiez les valeurs des seuils le cas échéant.
- *5.* Appuyez sur **Fermer** pour confirmer et quitter la page.

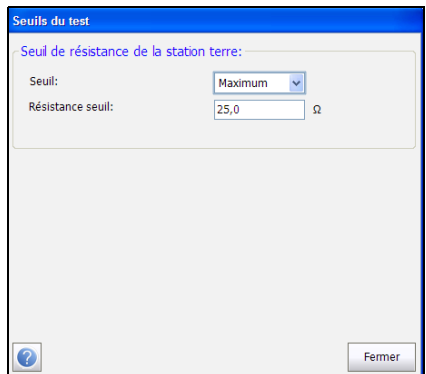

Cette page vous permet de définir les paramètres suivants :

- **Seuil** et la limite du seuil du câble : **Maximum**, **Minimum** ou **Aucun**.
- **Seuil Résistance** définit la valeur de résistance du seuil. Une **Résistance de la station terre** de 0,0 à 25,0 ohms est considérée comme une réussite.
## Synthèse

L'onglet **Synthèse** affiche l'état de succès ou d'échec des tests exécutés. Pour plus d'informations, reportez-vous à la section *[Tests de cuivre :](#page-346-0)  [Synthèse des résultats](#page-346-0)* à la page 337.

# *12 Test TDR*

Le test **TDR** est un outil utile sur le grand écran du FTB et localise les défauts des câbles. Le test est utilisé après l'identification d'un défaut à l'aide d'autres tests, étant donné qu'un test TDR réagit à tous les défauts et toutes les conditions d'une paire de câbles classiques, et révèlera plusieurs événements, dont certains peuvent être des conditions acceptables. Le test TDR tente d'abord de détecter la longueur du circuit, puis recherche toutes les plages des plus courtes aux plus longues pour les événements significatifs. Une fois terminé, le test sélectionne l'événement principal le plus proche, définit la plage avec laquelle effectuer la concordance et aligne le curseur avec l'événement. La fonction TDR peut détecter des événements aussi proches que les extrémités des câbles test. Les contrôles de graphique vous permettent de voir les réflexions et leurs distances pour vous aider à trouver et résoudre des problèmes.

Il y a 3 modes de fonctionnement parmi lesquels vous pouvez effectuer votre choix :

- **TDR auto**
- **TDR manuel**
- **Xtalk TDR**

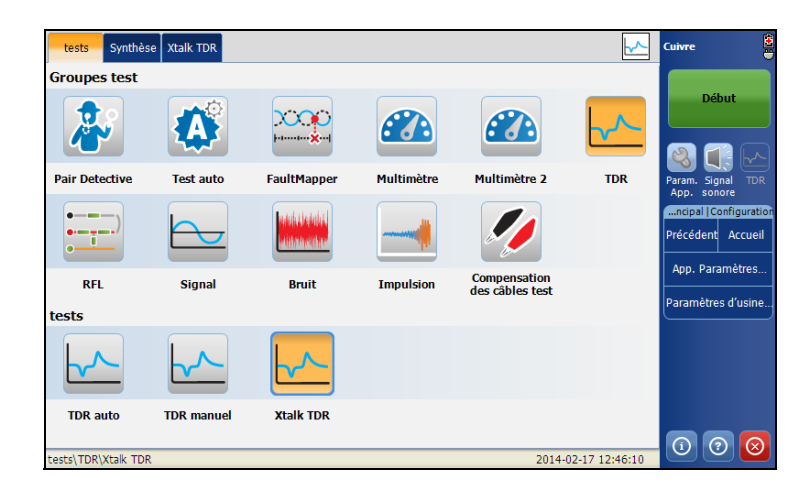

# TDR auto

Le test **TDR auto** détermine automatiquement la longueur du câble, recherche l'événement significatif le plus proche et configure les paramètres. La gamme et le gain sont mis à jour pour refléter les paramètres TDF optimisés, mais peuvent être édités en utilisant le bouton **Modifier paramètres**. **TDR auto** affiche la distance vers **Événement le plus long** et met à jour les résultats en *temps réel*, jusqu'à ce que vous arrêtiez le test. Les derniers résultats valides restent alors affichés.

#### *Pour accéder au test TDR auto :*

- *1.* Dans le menu principal **Cuivre Groupes de test**, introduisez le test **TDR**.
- *2.* Dans le menu **Tests**, sélectionnez le test **TDR auto** pour le démarrer.
- *3.* Utilisez les contrôles du graphique pour manœuvrer le graphique. Pour plus d'informations, reportez-vous à la section *[Contrôles du graphique](#page-27-0)* [à la page 20](#page-27-0).

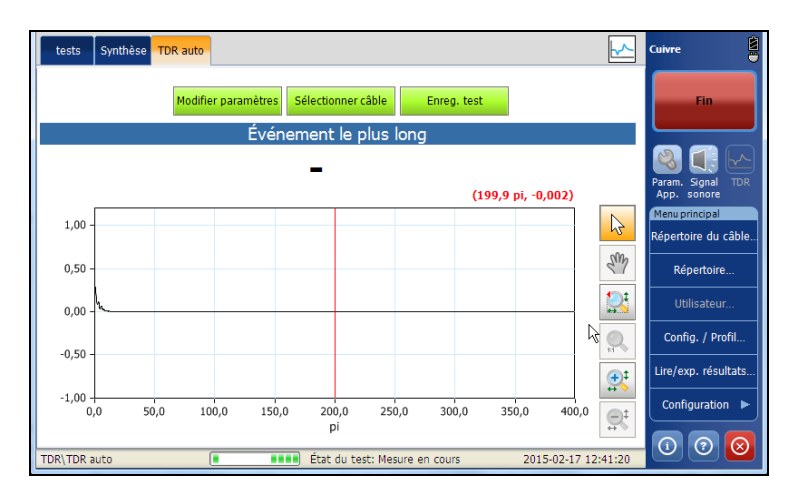

Cette page vous permet de sélectionner les paramètres suivants :

- Le bouton **Modifier paramètres** ouvre une nouvelle page vous permettant de sélectionner les valeurs du test.
- Le bouton **Sélectionner câble** ouvre une nouvelle page vous permettant de définir les paramètres des câbles du test en cours.
- Le bouton **Enreg. test** ouvre une nouvelle page qui vous permet d'enregistrer un instantané des résultats du test dans un fichier de résultats. Pour plus d'informations, reportez-vous à la section *[Enreg.](#page-87-0)  test* [à la page 80.](#page-87-0)

## Modifier paramètres

La page **Paramètres du test** vous permet de sélectionner les valeurs **Plage** et **Gain** à partir de listes données, pour le test **TDR auto**. Le paramètre **Durée d'impulsion** est une valeur non éditable qui est automatiquement mise à jour.

## *Pour éditer les paramètres du test :*

- *1.* À partir de la page **TDR auto**, sélectionnez **Modifier paramètres** pour ouvrir la page.
- *2.* Dans la page **Paramètres du test**, modifiez les valeurs du test telles que requises.
- *3.* Appuyez sur **Fermer** pour confirmer et fermer la page.

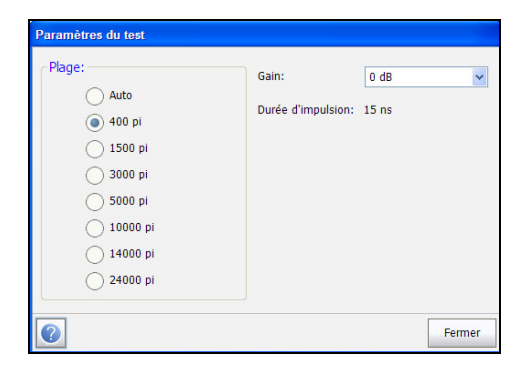

## Sélectionner câble

La page **Sélection des câbles** vous permet de définir les paramètres des câbles pour le test **TDR auto**.

## *Pour sélectionner les valeurs du câble :*

- *1.* À partir de la page **TDR auto** , cliquez sur le bouton **Sélectionner câble** pour ouvrir la page.
- *2.* Dans la page **Sélection des câbles**, modifiez les paramètres du câble tels qu'ils sont requis.
- *3.* Appuyez sur **Fermer** pour confirmer et fermer la page.

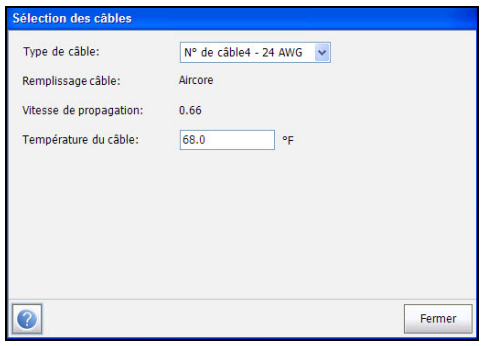

Cette page vous permet de définir ou de consulter les paramètres suivants :

- **Type de câble** vous permet de sélectionner un câble pour le test (avec les paramètres associés) depuis le **Répertoire du câble** actuel. La sélection n'est pas enregistrée lorsque vous quittez le test. L'entrée du répertoire de câbles actuel est affichée par défaut.
- Le champ en lecture seule **Remplissage câble** indique le type de matériau avec lequel le câble est rempli : **Aircore**, **Jelly**, **Pulp**, **5 PR** ou **2 PR**. La configuration s'effectue dans le **Répertoire du câble**.
- Le champ en lecture seule **Vitesse de propagation** indique la vitesse de propagation du câble sous la forme d'un rapport de vitesse de la lumière. La configuration s'effectue dans le **Répertoire du câble**.
- **Température du câble** permet de modifier la température du câble testé, en **°C** ou en **°F**.

# TDR manuel

**TDR manuel** n'automatise pas une fonction ou des paramètres et vous donne le plein contrôle des paramètres TDR tels que la plage et le gain. Le test vous permet de définir les paramètres de test à utiliser comme données d'entrée pour les mesures TDR. Il peut afficher jusqu'à 3 traces, 1 active et 2 sauvegardées (1 au minimum) au format graphique, en mettant à jour les résultats en *temps réel*, jusqu'à ce que vous arrêtiez le test. Les derniers résultats valides restent alors affichés.

## *Pour accéder au test TDR manuel :*

- *1.* Dans le menu principal **Cuivre Groupes de test**, introduisez le test **TDR**.
- *2.* Dans le menu **Tests**, sélectionnez **TDR manuel** pour le démarrer.
- *3.* Utilisez les contrôles du graphique pour manœuvrer le graphique. Consultez *[Contrôles du graphique](#page-27-0)* à la page 20 pour de plus amples informations, sauf pour garder une trace  $\mathbf{u}$ , voir ci-dessous.

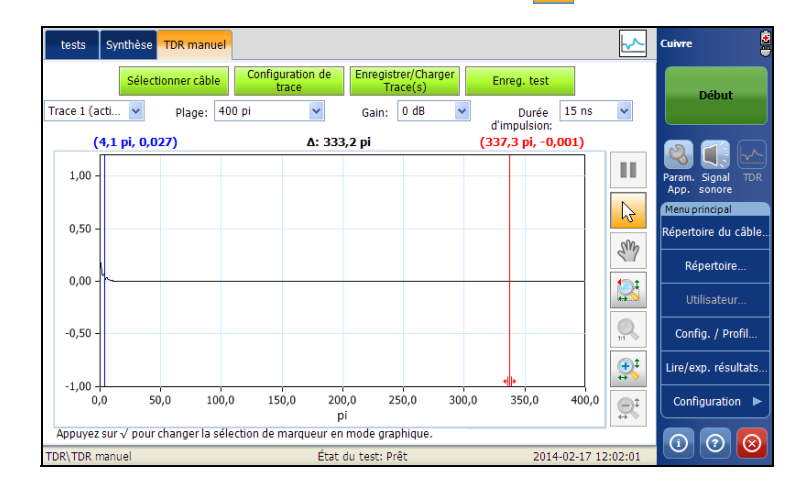

Cette page vous permet d'afficher et de définir les paramètres suivants :

- Le bouton **Sélectionner câble** ouvre une nouvelle page vous permettant de définir les **Paramètres des câbles** du test en cours.
- Le bouton **Configuration de trace** ouvre une nouvelle page utilisée pour les paramètres de la trace.
- Le bouton **Enregistrer/Charger Trace(s)** est utilisé pour charger et sauvegarder les traces.
- Le bouton **Enreg. test** ouvre une nouvelle page qui vous permet d'enregistrer un instantané des résultats du test dans un fichier de résultats. Pour plus d'informations, reportez-vous à la section *[Enreg.](#page-87-0)  test* [à la page 80.](#page-87-0)
- **Trace** vous permet de sélectionner les configurations correspondantes en affichant les valeurs de contrôle de la trace suivante :
	- $\blacktriangleright$  Trace 1 (active)
	- $\blacktriangleright$  Trace 2
	- $\blacktriangleright$  Trace 3
- Les listes déroulantes des valeurs TDR suivantes permettent d'éditer leurs paramètres respectifs pour la trace active 1. La modification des paramètres sur l'écran s'appliquera à la trace active pour le prochain cycle de mesures. Lorsque la trace 2/3 est sélectionnée, ces paramètres sont désactivés et les valeurs de la liste sont affichées en lecture seule.
	- **Plage**
	- **Gain**
	- **Durée d'impulsion**
	- **VoP** permet de modifier la valeur de vitesse de propagation du câble sous la forme d'un rapport de la vitesse de la lumière. Ou bien, pour modifier la valeur de 0,01, utilisez les flèches haut-bas à l'écran ou les touches fléchées haut/bas du pavé numérique.
- *Note : Les modifications apportées à VoP s'appliquent uniquement pendant le test, à la fois pour les câbles usine et utilisateur. Une fois le test terminé, la valeur VoP de câble d'origine définie dans Répertoire du câble demeure inchangée.*
	- lacione du contrôle du graphique maintien de la trace **II** conserve le TDR actuel sur l'écran pour permettre une comparaison avec une nouvelle trace active. La trace détenue n'est pas enregistrée. Sélectionnez **Enregistrer Trace(s)** pour enregistrer une trace en mémoire afin de la retrouver ultérieurement. L'icône est uniquement activée lorsque au moins une trace est configurée comme **En attente** dans *[Configuration de trace](#page-229-0)* à la page 222.

## <span id="page-227-0"></span>Sélectionner câble

Cette page **Sélection des câbles** vous permet de déterminer les paramètres du câble, y compris la **Vitesse de propagation**, pour les tests **TDR manuel** et **Xtalk TDR** tests.

## *Pour sélectionner les valeurs du câble :*

- *1.* À partir de la page **TDR manuel** ou **Xtalk TDR** , cliquez sur le bouton **Sélectionner câble** pour ouvrir la page.
- *2.* Dans la page **Sélection des câbles**, modifiez les paramètres du câble tels qu'ils sont requis.
- *3.* Appuyez sur **Fermer** pour confirmer et fermer la page.

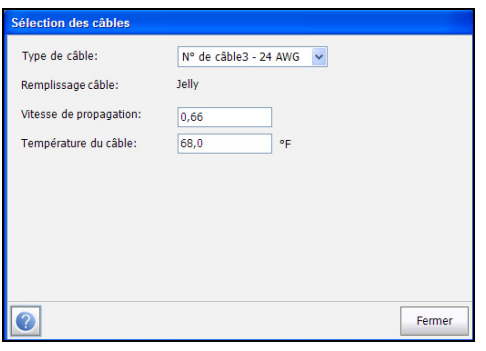

Cette page vous permet de définir ou de consulter les paramètres suivants :

- **Type de câble** vous permet de sélectionner un câble pour le test (avec les paramètres associés) depuis le **Répertoire du câble** actuel. La sélection n'est pas enregistrée lorsque vous quittez le test. L'entrée du répertoire de câbles actuel est affichée par défaut.
- Le champ en lecture seule **Remplissage câble** indique le type de matériau avec lequel le câble est rempli : **Aircore**, **Jelly**, **Pulp**, **5 PR** ou **2 PR**. La configuration s'effectue dans le **Répertoire du câble**.
- **Vitesse de propagation** permet de définir la vitesse de propagation du câble sous la forme d'un rapport de la vitesse de la lumière.
- **Température du câble** permet de modifier la température du câble testé, en **°C** ou en **°F**.

## <span id="page-229-0"></span>Configuration de trace

Le bouton **Configuration de trace** ouvre une page vous permettant de définir les paramètres de la trace. La Trace 2 et la Trace 3 peuvent être activées/désactivées individuellement. La Trace 1 est une trace TDR *active*, et elle est toujours activée.

*Note : Si deux traces sont présentées, elles peuvent être soit Trace 1 et Trace 2 ou Trace 1 et Trace 3, pas Trace 2 et Trace 3 car Trace 1 est toujours activée.*

## *Pour configurer les paramètres de la trace :*

- *1.* À partir de la page **TDR manuel** , sélectionnez **Configuration de trace**  pour ouvrir la page.
- *2.* Dans la page **Configuration de trace** , sélectionnez les paramètres tels que requis.
- *3.* Appuyez sur **Fermer** pour confirmer et fermer la page.

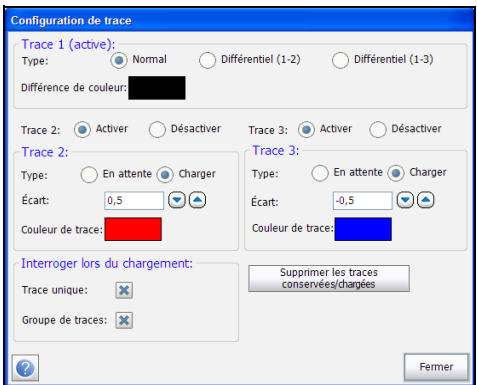

- Le type **Trace 1 (active)** peut être configuré de la manière suivante :
	- **Normal** affiche une trace TDR active régulière.
	- **Différentiel (1-2)** est la soustraction de **Trace 2** du signal TDR normal. La trace différentielle est une trace active.
	- **Différentiel (1-3)** est la soustraction de **Trace 3** du signal TDR normal. La trace différentielle est une trace active.
- *Note : Afin de configurer Trace 1 comme Différentiel, au moins deux traces doivent être activées.*
- *Note : Si Trace 1 est configurée comme Différentiel et si aucune trace n'est détenue ou chargée, alors Trace 1 va afficher la trace TDR normale.*
	- L'option **Différence de couleur** ouvre un panneau de couleur qui vous permet de faire la différence entre **Trace 2**, **Trace 3** et **Trace 1**. Si **Type** est **Normal** pour **Trace 1**, sa couleur est le noir et son option de couleur est désactivée.
- **Trace 2/3** : Lorsqu'ils sont activés, les paramètres suivants peuvent être déterminés :
	- **Type** vous permet de configurer chaque trace de la manière suivante :

**En attente** : en utilisant cette trace pour afficher les instantanés statiques de la trace TDR normale active (peu importe si **Trace 1** est configurée comme **Normal** ou **Différentiel**) ou

**Charger** : affiche les traces chargées à partir d'un fichier.

- **Écart** : Chaque trace a un écart configurable, qui va de -1.00 à 1.00. L'écart pour **Trace 1 (active)** est fixé à 0.00. Si trois traces sont activées, toutes avec **Écart** : **0.0**, alors les trois traces vont être recouvertes.
- L'option **Couleur de trace** ouvre un panneau de couleurs qui vous permet de faire la différence entre les 3 traces.
- **Interroger lors du chargement** vous permet de modifier les paramètres TDR en fonction du fichier chargé, soit une **Trace unique** ou un **Groupe de traces** (plusieurs traces) lorsqu'ils sont activés.
- Le bouton **Supprimer les traces conservées/chargées** efface les paramètres déterminés pour toutes les traces maintenues ou chargées.

## <span id="page-232-0"></span>Enregistrer/Charger Trace(s)

Le bouton **Enregistrer/Charger Trace(s)** ouvre une page qui vous permet de configurer les paramètres pour charger et sauvegarder une trace unique ou un **Groupe de traces**.

## *Pour définir les paramètres :*

- *1.* À partir de la page **TDR manuel**, sélectionnez **Enregistrer/Charger Trace(s)** pour ouvrir la page.
- *2.* Dans l'onglet **Enregistrer**, sélectionnez les paramètres tels que requis.
- *3.* Cliquez sur le bouton **Enregistrer** pour confirmer et/ou sur le bouton **Fermer** pour quitter la page.
- *4.* Dans l'onglet **Charger**, sélectionnez les paramètres tels que requis.
- *5.* Appuyez sur **Fermer** pour confirmer et fermer la page.

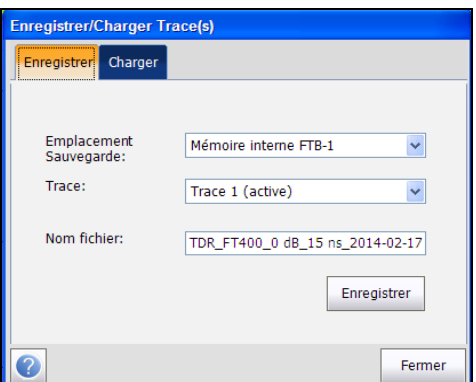

- Onglet **Enregistrer**
	- **Emplacement Sauvegarde** vous permet de sélectionner l'emplacement de stockage des résultats : sur un périphérique USB ou dans la mémoire interne.
	- **Trace** liste la trace TDR unique ou le **Groupe de traces** à enregistrer.
	- **Nom fichier** affiche le nom de fichier configuré automatiquement ou vous pouvez introduire un nouveau nom.
	- Le bouton **Enregistrer** confirme vos sélections.

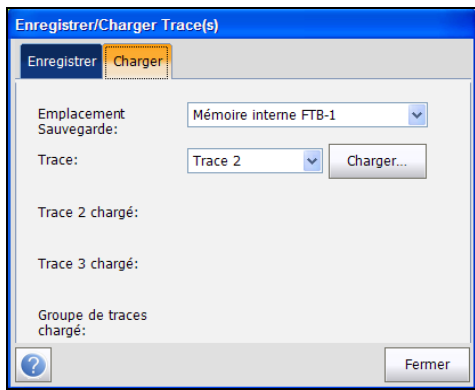

## Onglet **Charger**

 **Emplacement Sauvegarde** répertorie les destinations de chargement :

#### **Mémoire interne FTB-1**

Nom du périphérique USB (si connecté)

- **Trace** répertorie la trace individuelle ou le **Groupe de traces** à charger.
- Le bouton **Charger** charge la **Trace** sélectionnée à partir du **Fichier des résultats de trace**.
- **Trace 2**/**3**/**Groupe de traces chargé** affiche le nom de fichier des traces chargées.

## Fichier de résultats de trace

Le **Fichier des résultats de trace** répertorie les noms des fichiers de résultats de trace sauvegardés et leurs **date de modification** sauvegardé dans l'emplacement sélectionné dans la fenêtre **Enregistrer/Charger Trace(s)**.

- À partir de la fenêtre **Fichiers des résultats de trace** , vous pouvez **Sélectionner** un fichier à charger, **Supprimer** un fichier, ou **Supprimer tous** les fichiers.
- **Annuler** vous permet de sortir de la liste et de revenir à la fenêtre **Enregistrer/Charger Trace(s)**.

### *Pour accéder à la liste des fichiers des résultats de trace :*

- *1.* À partir de la fenêtre **Enregistrer/Charger Trace(s)**, choisissez l'onglet **Charger** pour ouvrir sa fenêtre.
- *2.* Cliquez sur le bouton **Charger** pour ouvrir la fenêtre **Fichier des résultats de trace**.

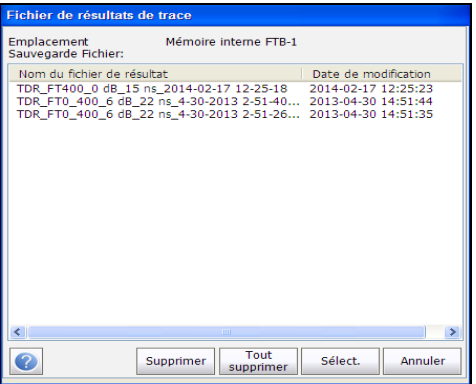

# Xtalk TDR

Le Xtalk TDR vous permet de détecter et d'isoler des paires séparées ou des différences électriques entre l'embout (A) et l'anneau (B) des fils en cuivre, ce qui peut entraîner des interruptions de service. Le test transmet sur la première paire et reçoit sur la deuxième paire pour localiser les paires séparées.

## *Pour accéder au test Xtalk TDR :*

- *1.* Dans le menu principal **Cuivre Groupes de test**, introduisez le test **TDR**.
- *2.* Dans le menu **Tests**, sélectionnez le test **Xtalk TDR** pour le démarrer.
- *3.* Utilisez les contrôles du graphique pour manœuvrer le graphique. Consultez *[Contrôles du graphique](#page-27-0)* à la page 20 pour de plus amples informations, sauf pour garder une trace  $\mathbf{u}$ , voir ci-dessous.

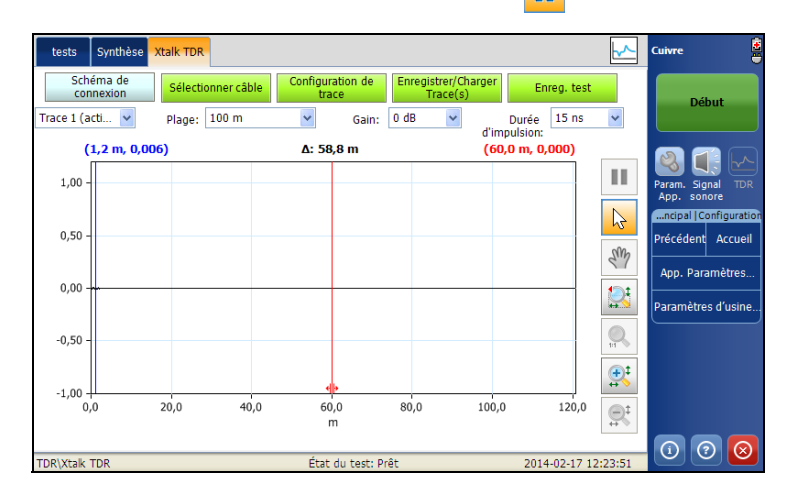

Cette page vous permet d'afficher et de définir les paramètres suivants :

- Le bouton **Schéma de connexion** ouvre une fenêtre **Confirmation** qui affiche la manière de connecter les câbles.
- Le bouton **Sélectionner câble** ouvre une nouvelle page vous permettant de définir les **Paramètres des câbles** du test en cours. Pour en savoir plus, consultez la section *[Sélectionner câble](#page-227-0)* à la page 220.
- Le bouton **Configuration de trace** ouvre une nouvelle page utilisée pour les paramètres de la trace. Pour en savoir plus, consultez la section *[Configuration de trace](#page-229-0)* à la page 222.
- Le bouton **Enregistrer/Charger Trace(s)** est utilisé pour charger et sauvegarder les traces. Pour en savoir plus, consultez la section *[Enregistrer/Charger Trace\(s\)](#page-232-0)* à la page 225.
- Le bouton **Enreg. test** ouvre une nouvelle page qui vous permet d'enregistrer un instantané des résultats du test dans un fichier de résultats. Pour plus d'informations, reportez-vous à la section *[Enreg.](#page-87-0)  test* [à la page 80.](#page-87-0)
- **Trace** vous permet de sélectionner les configurations correspondantes en affichant les valeurs de contrôle de la trace suivante :
	- $\blacktriangleright$  Valeurs : Trace 1 (active)
	- $\blacktriangleright$  Trace 2 (statique)
	- $\blacktriangleright$  Trace 3 (statique)
- Les listes déroulantes des valeurs TDR suivantes permettent d'éditer leurs paramètres respectifs pour la trace active 1. La modification des paramètres sur l'écran s'appliquera à la trace active pour le prochain cycle de mesures. Lorsque la trace 2/3 est sélectionnée, ces paramètres sont désactivés et les valeurs de la liste sont affichées en lecture seule.
	- **Plage**
	- **Gain**
	- **Durée d'impulsion**
	- **VoP** permet de modifier la valeur de vitesse de propagation du câble sous la forme d'un rapport de la vitesse de la lumière. Ou bien, pour modifier la valeur de 0,01, utilisez les flèches haut-bas à l'écran ou les touches fléchées haut/bas du pavé numérique.
- *Note : Les modifications apportées à VoP s'appliquent uniquement pendant le test, à la fois pour les câbles usine et utilisateur. Une fois le test terminé, la valeur VoP de câble d'origine définie dans Répertoire du câble demeure inchangée.*
	- lacione du contrôle du graphique maintien de la trace **II** conserve le TDR actuel sur l'écran pour permettre une comparaison avec une nouvelle trace active. La trace détenue n'est pas enregistrée. Sélectionnez **Enregistrer Trace(s)** pour enregistrer une trace en mémoire afin de la retrouver ultérieurement. L'icône est uniquement activée lorsque au moins une trace est configurée comme **En attente** dans *[Configuration de trace](#page-229-0)* à la page 222.

## Schéma de connexion

La propriété **Xtalk TDR** affiche un schéma de connexion dans une fenêtre contextuelle au début du test, qui vous indique comment connecter 2 paires. Il utilise les composants graphiques et textuels suivants :

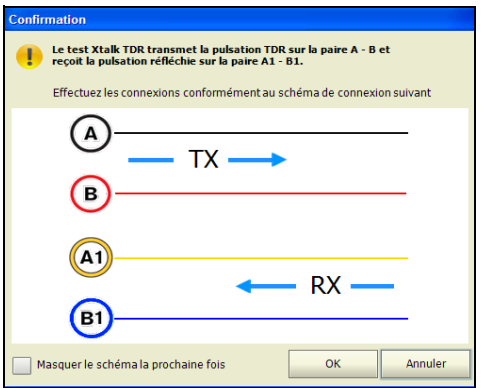

- Le bouton **OK** ferme l'invite du schéma de connexion et démarre le test.
- Le bouton **Annuler** ferme uniquement l'invite de commande du schéma de connexion; vous devez cliquer sur **Démarrer** pour exécuter le test.

 La fenêtre **Confirmation** est lancée avant le début de chaque test **Xtalk TDR**. Vous pouvez sélectionner **Masquer le schéma la prochaine fois** pour ne pas afficher le schéma de connexion la prochaine fois que vous exécutez le test.

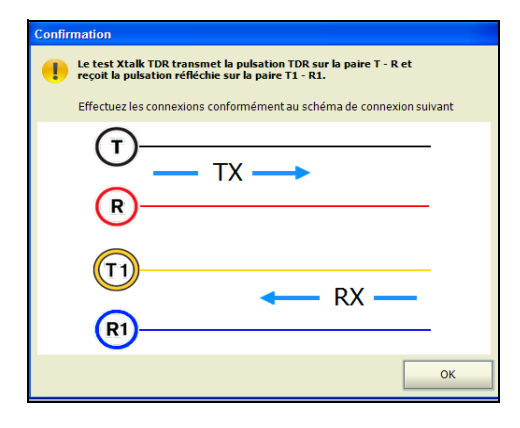

Vous pouvez toutefois vérifier le schéma de connexion à tout moment en appuyant sur le bouton **Schéma de connexion** dans la fenêtre principale **Xtalk TDR**. Dans ce cas, le test ne commence pas quand vous appuyez sur le bouton **Ok** pour fermer la fenêtre **Confirmation**.

# Synthèse

L'onglet **Synthèse** affiche le statut succès/échec des tests réalisés ainsi que les informations d'identification. Pour plus d'informations, reportez-vous à la section *[Tests de cuivre : Synthèse des résultats](#page-346-0)* à la page 337.

## Test TDR

*Synthèse*

u,

# *13 Test RFL*

Le test RFL (resistive fault locate) est la manière la plus précise de localiser des problèmes de câbles tels que les courts-circuits, les terres, et les batteries. Avant de procéder aux tests RFL, installez une ou plusieurs attaches à l'autre extrémité du câble. Les schémas et l'interprétation rapide des résultats fournissent des paramètres réglables des tests et des câbles testés pour offrir plus de précision. FFL utilise une série de mesures de résistance sur les conducteurs en défaut et de référence à l'aide d'une attache d'extrémité pour déterminer la résistance de chaque section du conducteur par rapport à l'ensemble de tests, au défaut et à l'attache (cependant, la précision peut être influencée par les oscillateurs de bruit ou les toners qui injectent du bruit et des erreurs, et qui ne doivent pas être utilisés à la place de l'attache d'extrémité de très faible résistance).

Il y a 3 tests RFL parmi lesquels choisir :

- **RFL 2 câbles**
- **RFL 4 câbles**
- **Test RFL-K**

# RFL 2 câbles

Le test **RFL 2 câbles** vous permet de localiser les incidents résistifs entre l'embout (T) et la terre (G), ou entre l'anneau (R) et la terre (G). Par défaut, l'appareil suppose que le câble présentant un incident est connecté à l'anneau. Si la distance jusqu'au défaut est supérieure à l'attache, le testeur inversera automatiquement les cordons en interne et modifiera le schéma des résultats pour refléter cette modification.

Le *schéma de câblage* indique comment connecter les câbles à l'appareil. Le câble vert est utilisé pour référence.

*Note : Les résultats sont moins précis que pour la configuration d'une paire de câbles opérationnelle distincte.*

## *Pour accéder au test RFL 2 câbles :*

- *1.* Dans le menu principal **Cuivre Groupes de test**, sélectionnez le test **RFL**.
- *2.* Dans le menu **Tests**, sélectionnez le test **RFL**.

La page **RFL 2 câbles** s'ouvre par défaut.

*3.* Appuyez sur le bouton **Démarrer** pour démarrer le test.

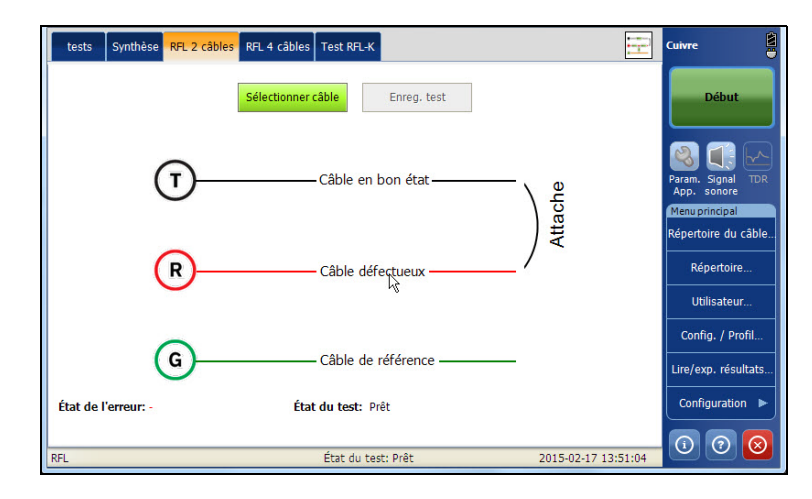

Cette page vous permet de définir les paramètres suivants :

- Le bouton **Sélectionner câble** ouvre une nouvelle page vous permettant de définir les paramètres des câbles du test en cours. Pour plus d'informations, reportez-vous à la section *[Configuration des](#page-252-0)  [paramètres des câbles](#page-252-0)* à la page 243.
- Le bouton **Enreg. test** ouvre une nouvelle page qui vous permet d'enregistrer un instantané des résultats du test dans un fichier de résultats. Pour plus d'informations, reportez-vous à la section *[Enreg.](#page-87-0)  test* [à la page 80.](#page-87-0)
- La page affiche les résultats du test RFL Paire unique. En fonction de l'état des câbles, les valeurs correspondantes sont ajoutées au schéma aux emplacements appropriés. Les unités de résultat du test dépendent de la **Norme** définie dans **Configuration**/**Paramètres d'application**.
	- Distance jusqu'à l'attache (DTS, Distance to strap).
	- Résistance jusqu'à l'attache (RTS, Resistance to strap).
	- Distance de l'incident jusqu'à l'attache (DFTS, Distance from fault to strap).
	- Résistance de l'incident jusqu'à l'attache (RFTS, Resistance from fault to strap).
	- Résistance jusqu'à l'incident (RTF, Resistance to fault).
	- Distance jusqu'à l'incident (DTF, Distance to fault).
	- $\blacktriangleright$  Câble défectueux (FC).
	- Résistant à l'incident (Rf) est la valeur en ohm de l'incident uniquement.
	- Tension au niveau de l'incident (Vf, Voltage at fault).

Si le test indique qu'il ne peut pas détecter l'attache lorsque la résistance de boucle mesurée est supérieure à 10 000 ohms, cela peut signifier :

- Aucune attache n'est connectée.
- Une attache est présente, mais le câble est trop long et présente une résistance de boucle supérieure à 10 000 ohms.
- Une attache est présente, mais il existe un défaut de résistance élevée ou un circuit ouvert dans le câble.
- Le câblage (câbles ou attache) peut être défectueux.

Le test de résistance permet de résoudre ce problème.

- **État de l'erreur** indique l'état du test RFL.
- **État du test** indique l'état actuel de la mesure ou affiche un message d'erreur.

# RFL 4 câbles

Le test **RFL 4 câbles** vous permet de déterminer la distance à un court-circuit, la terre ou une interconnexion des batteries dans une paire de câbles défectueuse à l'aide d'une paire de câbles opérationnelle distincte.

Connectez l'attache du fil défectueux aux deux conducteurs de la bonne paire.

Le *schéma de câblage* indique comment connecter les câbles à l'appareil.

*Note : Les résultats sont plus précis mais moins tolérants que dans le cas d'une configuration 2 câbles, car la configuration 4 câbles vous oblige à brancher le câble défectueux uniquement sur la prise Anneau (rouge).* 

#### *Pour accéder au test RFL 4 câbles :*

- *1.* Dans le menu principal Cuivre **Groupes de test**, sélectionnez le test **RFL**.
- *2.* Dans le menu **Tests**, sélectionnez le test **RFL** pour le démarrer.
- *3.* Appuyez sur l'onglet **RFL 4 câbles** pour ouvrir la fenêtre.

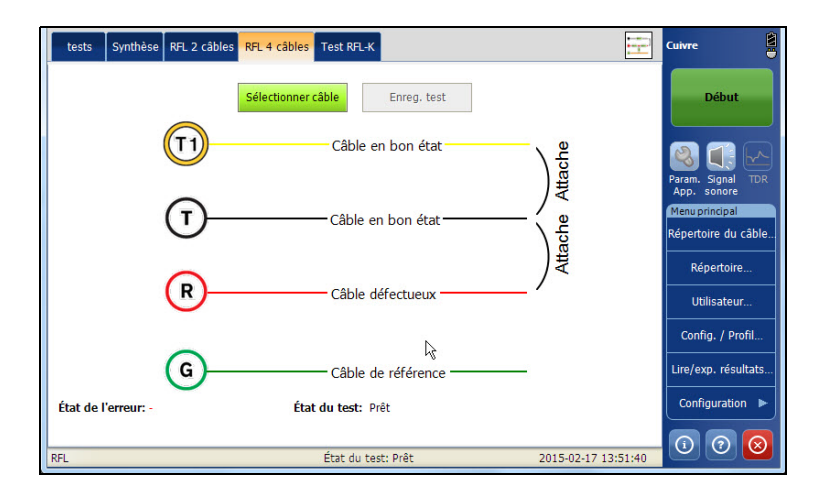

Cette page vous permet de définir les paramètres suivants :

- Le bouton **Sélectionner câble** ouvre une nouvelle page vous permettant de définir les paramètres des câbles du test en cours. Pour plus d'informations, reportez-vous à la section *[Configuration des](#page-252-0)  [paramètres des câbles](#page-252-0)* à la page 243.
- Le bouton **Enreg. test** ouvre une nouvelle page qui vous permet d'enregistrer un instantané des résultats du test dans un fichier de résultats. Pour plus d'informations, reportez-vous à la section *[Enreg.](#page-87-0)  test* [à la page 80.](#page-87-0)
- La page affiche les résultats du test RFL de paire opérationnelle distincte. En fonction de l'état des câbles, les valeurs correspondantes sont ajoutées au schéma aux emplacements appropriés. Les unités de résultat du test dépendent de la **Norme** définie dans **Configuration**/**Paramètres d'application**.
	- Distance jusqu'à l'attache (DTS, Distance to strap).
	- Résistance jusqu'à l'attache (RTS, Resistance to strap).
	- Distance de l'incident jusqu'à l'attache (DFTS, Distance from fault to strap).
	- Résistance de l'incident jusqu'à l'attache (RFTS, Resistance from fault to strap).
	- Résistance jusqu'à l'incident (RTF, Resistance to fault).
	- Distance jusqu'à l'incident (DTF, Distance to fault).
	- $\blacktriangleright$  Câble défectueux (FC).
	- Résistant à l'incident (Rf) est la valeur en ohm de l'incident uniquement.
	- Fension au niveau de l'incident (Vf, Voltage at fault).

Si le test indique qu'il ne peut pas détecter l'attache lorsque la résistance de boucle mesurée est supérieure à10 000 ohms, cela peut signifier :

- Aucune attache n'est connectée.
- Une attache est présente, mais le câble est trop long et présente une résistance de boucle supérieure à 10 000 ohms.
- Une attache est présente, mais il existe un défaut de résistance élevée ou un circuit ouvert dans le câble.
- Le câblage (câbles ou attache) peut être défectueux.

Le test de résistance permet de résoudre ce problème.

- **État de l'erreur** indique l'état du test RFL.
- **État du test** indique l'état actuel de la mesure ou affiche un message d'erreur.

# Test RFL-K

La méthode du test RFL-K (test Küpfmüller) vous permet de localiser les problèmes au niveau des conducteurs d'une paire. En d'autres termes, le test K est spécialisé pour la détection des doubles problèmes. En raison de la précision et de la sensibilité des tests RFL, la paire de câbles testée doit être ouverte (déconnectée) et la batterie doit être retirée. Le test peut être utilisé sur des câbles actifs avec mise à la terre comme référence pour la méthode 2 câbles. Cependant, la mise à la terre peut également présenter un bruit important ayant un impact sur la précision.

## *Le test K est réalisé en deux étapes :*

- <span id="page-249-0"></span>*1.* Les mesures sont réalisées avec l'extrémité ouverte.
- <span id="page-249-1"></span>*2.* Les mesures sont réalisées avec l'extrémité fermée (bande).

## *Pour accéder au test RFL-K :*

- *1.* Dans le menu principal Cuivre **Groupes de test**, sélectionnez le test **RFL**.
- *2.* Dans le menu **Tests**, sélectionnez le test **RFL** pour le démarrer.

Cliquez sur l'onglet **Test RFL-K** pour ouvrir la fenêtre.

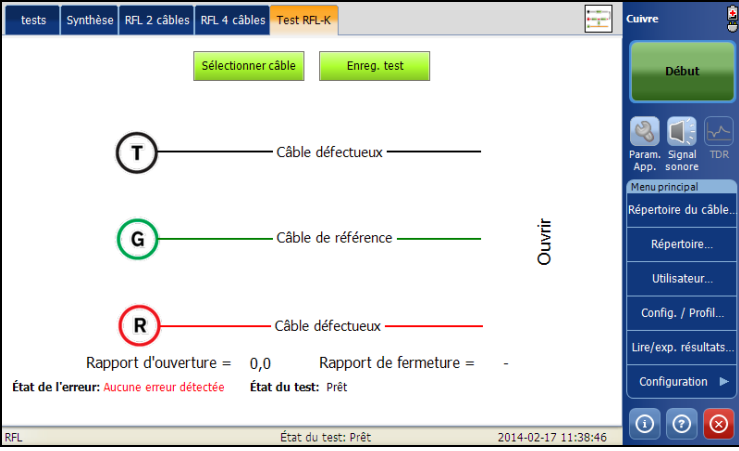

Cette page vous permet de définir les paramètres suivants :

- Le bouton **Sélectionner câble** ouvre une nouvelle page vous permettant de définir les paramètres des câbles du test en cours. Pour plus d'informations, reportez-vous à la section *[Configuration des](#page-252-0)  [paramètres des câbles](#page-252-0)* à la page 243.
- Le bouton **Enreg. test** ouvre une nouvelle page qui vous permet d'enregistrer un instantané des résultats du test dans un fichier de résultats. Pour plus d'informations, reportez-vous à la section *[Enreg.](#page-87-0)  test* [à la page 80.](#page-87-0)
- En fonction de l'état des câbles, les valeurs correspondantes sont ajoutées au schéma aux emplacements appropriés. Les unités de mesure des résultats du test dépendent du **Standard** défini dans **Configuration**/**Paramètres d'application**. Le diagramme **Test RFL-K** peut afficher certains des éléments suivants :
	- $\blacktriangleright$  Connecteurs R/A-T/B-G/E.
	- Distance/résistance à la bande (DTS/RTS) : distance/résistance du FTB-1 vers la bande (extrémité).
	- Distance/résistance de l'incident jusqu'à l'attache (DFTS/RFTS).
	- Distance/résistance vers l'incident (DTF/RTF) : distance/résistance du FTB-1 vers le problème.
	- Les incidents sont affichés de la manière suivante :

Câble défectueux.

La résistance au niveau de l'incident (Rf1, RF2) correspond à la résistance entre l'incident et le câble de résistance.

Tension au niveau de l'incident (Vf1, Vf2).

*Note : Il ne doit pas y avoir deux erreurs (Rf1, Rf2). S'il y a seulement une erreur, le test K réduit au cas RFL 2 câbles.*

- La valeur **Ratio ouvert** est calculée pendant la première étape mentionnée ci-dessus ([1\)](#page-249-0), et est affichée avant la seconde étape [\(2](#page-249-1)).
- La valeur **Ratio fermé** est calculée pendant la seconde étape [\(2\)](#page-249-1), et est affichée sur le diagramme final, avec la valeur **Ratio ouvert**.
- Un câble défectueux est représenté par les fils T/A et R/B.
- Le câble de référence est représenté par le fil G/E.
- **État de l'erreur** indique l'état du test RFL.
- **État du test** indique l'état actuel de la mesure ou affiche un message d'erreur.
# <span id="page-252-0"></span>Configuration des paramètres des câbles

La page **Sélection des câbles** vous permet de définir les paramètres des câbles pour un test RFL. Les paramètres sont partagés par tous les tests RFL : 2 câbles, 4 câbles et test K. Les modifications apportées pour un test sont répercutées dans les autres tests.

#### *Pour définir les valeurs de câble :*

- *1.* Dans le menu principal **Cuivre Groupes de test**, sélectionnez le test **RFL**.
- *2.* Dans le menu **Tests**, sélectionnez le test **RFL**.
- *3.* Cliquez sur **RFL 2 câbles**, **RFL 4 câbles**, ou **Test RFL-K** pour ouvrir la fenêtre.
- *4.* Appuyez sur le bouton **Sélectionner câble** pour ouvrir la page **Sélection des câbles**.
- *5.* Modifiez les valeur des câbles le cas échéant.
- *6.* Appuyez sur **Fermer** pour confirmer et quitter la page.

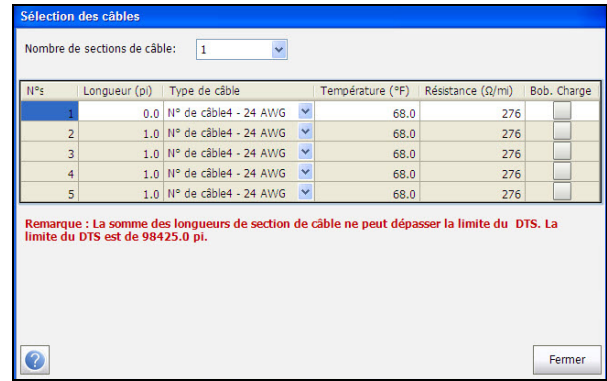

Cette page vous permet de définir les paramètres suivants :

- **Nombre de sections de câble** vous permet de définir le nombre de sections de câble consécutives, avec une valeur maximale de 5. Si vous ignorez ce nombre, définissez ce paramètre sur la valeur 1.
- **Numéro de section** répertorie le nombre de sections du câble.
- **Longueur** vous permet de spécifier la longueur de câble de chaque section. Si vous ignorez la longueur de câble, indiquez la valeur 0 ; le test RFL mesurera lui-même la longueur.
- **Type de câble** vous permet de sélectionner un câble pour le test (avec les paramètres associés) depuis le **Répertoire du câble** actuel. La sélection n'est pas enregistrée lorsque vous quittez le test. L'entrée du répertoire de câbles actuel est affichée par défaut.
- **Température** permet de modifier la température du câble testé, en **°C** ou en **°F**.
- **Résistance** indique la constante de résistance du câble au niveau de chaque section.
- **Bob. charge** vous permet de configurer la détection de la présence des bobines de charge en vérifiant la case.

# Synthèse

L'onglet **Synthèse** affiche l'état de succès ou d'échec des tests exécutés. Pour plus d'informations, reportez-vous à la section *[Tests de cuivre :](#page-346-0)  [Synthèse des résultats](#page-346-0)* à la page 337.

# Informations supplémentaires

L'onglet **Informations supplémentaires** affiche en lecture seule **la date et l'heure** et **le statut de réussite**/**d'échec du test** de la **compensation du test**. Il affiche également les détails **Paramètres du câble** configurés pour les tests RFL. Consultez *[Configuration des paramètres des câbles](#page-252-0)* à la [page 243](#page-252-0) pour de plus amples informations sur les valeurs du câble.

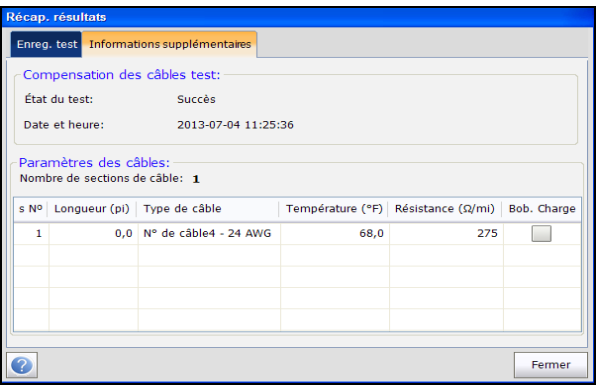

# *14 Test de signal*

L'objectif des tests de signal est de réaliser des mesures de niveau FV (voice frequency, fréquences vocales) et LB (Wideband, large bande) et de calculer l'affaiblissement du signal pendant la transmission.

#### *Pour accéder aux tests de signal :*

Dans le menu principal **Cuivre Groupes de test**, sélectionnez le test **Signal**.

# Page principal du signal

Le menu **Signal** permet de sélectionner et d'exécuter les tests affichés :

- **Équilibre LB**
- **Affaiblissement LB**
- **Tonalité TX/RX**

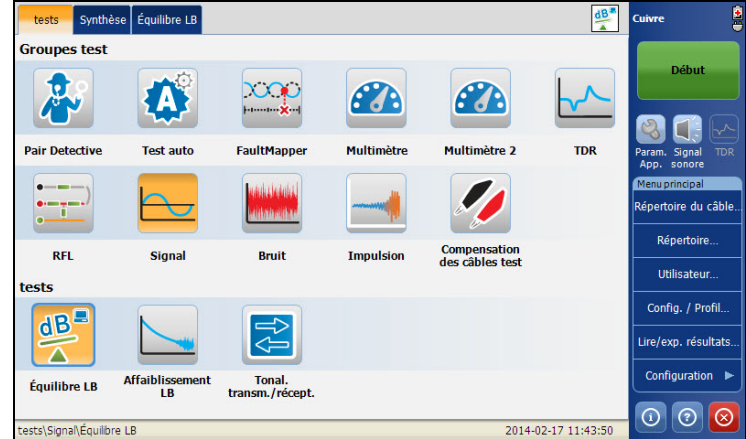

#### *Pour démarrer/arrêter un test :*

- *1.* Dans le menu principal **Cuivre Groupes de test**, sélectionnez le test **Signal**.
- *2.* Dans le menu **Tests**, sélectionnez le test à effectuer.

# Test Équilibre LB

Ce test permet de vérifier si le rapport d'équilibre de la paire torsadée est conforme aux normes en vigueur de façon à réduire les effets de la tension de mode commun reliée à la terre. Plus la paire de câbles est proche de l'équilibre, plus la lecture dB est élevée. Contrairement à l'équilibre FV, l'équilibre LB mesure l'équilibre à travers plusieurs fréquences afin de comprendre l'équilibre à des fréquences plus élevées utilisées pour le DSL. Cependant, lorsque la fréquence augmente, l'équilibre diminue, de sorte qu'une valeur de seuil simple sur une plage de larges bandes est une indication approximative lors du test. Une diminution importante sur une large bande de fréquences doit être le signe d'un défaut de câble qui a un effet sur le service et sur les fréquences plus élevées (DSL par conséquent).

# Équilibre LB

La page **Équilibre** permet de définir les paramètres du test **Équilibre LB** et d'afficher les résultats. La page affiche également un graphique des valeurs seuils **Marginal** et **Bon** de l'équilibre et indique le statut Succès/Échec.

#### *Pour accéder à la page Équilibre LB :*

- *1.* Dans le menu principal **Cuivre Groupes de test**, sélectionnez le test **Signal**.
- *2.* Dans le menu **Tests**, sélectionnez le test **Équilibre LB** pour le démarrer.

La page **Équilibre LB** s'ouvre par défaut.

*3.* Utilisez les contrôles du graphique pour manœuvrer le graphique. Pour plus d'informations, reportez-vous à la section *[Contrôles du graphique](#page-27-0)* [à la page 20](#page-27-0).

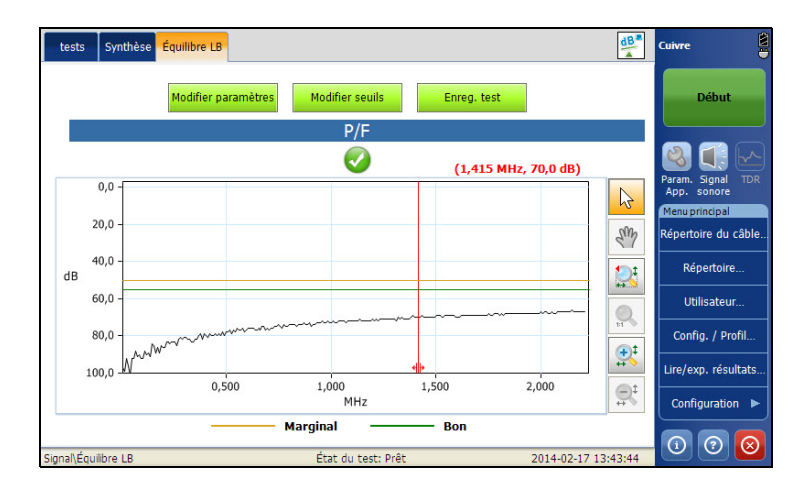

Le groupe et le test actuels mesurés actuellement s'affichent dans la barre d'état, **Signal\Équilibre LB**.

- Le statut **P/F** (pass/fail, succès/échec) est un échec si la mesure d'affaiblissement (trace) est supérieur au seuil de test marginal correspondant pour un seuil **Maximum**, ou inférieur au seuil de test marginal correspondant pour un seuil **Minimum**. Dans le cas contraire, le statut est Succès. Si aucun résultat valable n'est disponible ou si le seuil marginal est désactivé, il n'y aura pas d'indicateur **P/F**.
- Le bouton **Modifier paramètres** ouvre une nouvelle page vous permettant de définir les paramètres du test.
- Le bouton **Modifier seuils** ouvre une nouvelle page vous permettant de définir les paramètres du seuil.
- Le bouton **Enreg. test** ouvre une nouvelle page qui vous permet d'enregistrer un instantané des résultats du test dans un fichier de résultats. Pour plus d'informations, reportez-vous à la section *[Enreg.](#page-87-0)  test* [à la page 80.](#page-87-0)
- **Marginal** est le seuil d'équilibre passable pour la bande passante actuellement sélectionnée, représentée par une ligne horizontale jaune.
- **Bon** est le seuil d'équilibre satisfaisant pour la bande passante actuellement sélectionnée, représentée par une ligne horizontale verte.

### Configuration des paramètres de test

La page **Paramètres de test** permet de définir les valeurs des paramètres du test.

#### *Pour définir les valeurs de paramètres :*

- *1.* Dans le menu principal **Cuivre Groupes de test**, sélectionnez le test **Signal**.
- *2.* Dans le menu **Tests**, sélectionnez le test **Équilibre LB**.
- *3.* Appuyez sur l'onglet **Équilibre LB** pour définir les valeurs des paramètres.
- *4.* Appuyez sur le bouton **Modifier paramètres** pour ouvrir la page **Paramètres de test**.
- *5.* Modifiez les valeurs des paramètres le cas échéant.
- *6.* Appuyez sur **Fermer** pour confirmer et quitter la page.

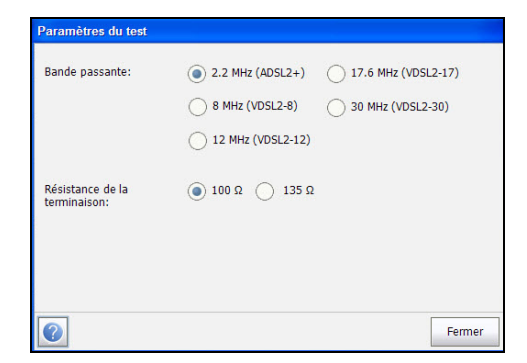

Cette page vous permet de définir les paramètres suivants :

- **Bande passante** détermine la gamme de fréquences pour le test en sélectionnant dans les largeurs de bandes suivantes :
	- $\blacktriangleright$  2.2 MHz (ADSL/2+)
	- $\triangleright$  8 MHz (VDSL2-8)
	- $\blacktriangleright$  12 MHz (VDSL2-12)
	- $\blacktriangleright$  17,6 MHz (VDSL2-17)
	- $\blacktriangleright$  30 MHz (VDSL2-30)
- **Résistance de la terminaison** permet de définir la résistance de l'interface de test connectée à la ligne.

### Configuration des valeurs des seuils

La page **Seuils tests** vous permet de déterminer les seuils **Équilibre marginal**/**Équilibre bon** pour l'équilibre ADSL/2+ et VDSL2-8/12/17/30 LB.

#### *Pour définir les valeurs de seuil :*

- *1.* Dans le menu principal **Cuivre Groupes de test**, sélectionnez le test **Signal**.
- *2.* Dans le menu **Tests**, sélectionnez le test **Équilibre LB**.
- *3.* Appuyez sur l'onglet **Équilibre LB** pour lequel vous souhaitez définir les valeurs des seuils.
- *4.* Appuyez sur le bouton **Modifier seuils** pour ouvrir la page **Seuils du test**.
- *5.* Modifiez les valeurs des seuils le cas échéant.
- *6.* Appuyez sur **Fermer** pour confirmer et quitter la page.

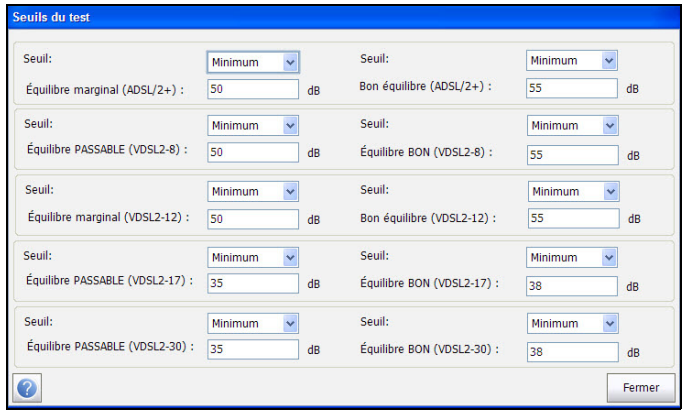

Cette page vous permet de définir les paramètres suivants :

- **Seuil** est la limite du seuil de chaque paire : **Maximum**, **Minimum** ou **Aucun**.
- **Équilibre marginal**/**Équilibre bon**sont des seuils d'équilibre allant de 5 dB à 99 dB.

# Synthèse

Ces équilibres FV et LB sont d'excellents indicateurs de qualité, et la meilleure indication de l'état d'un conducteur par rapport à un autre sur la base du niveau d'influence puissance ou de bruit que la paire peut réduire.

L'onglet **Synthèse** affiche l'état de succès ou d'échec des tests exécutés. Pour plus d'informations, reportez-vous à la section *[Tests de cuivre :](#page-346-0)  [Synthèse des résultats](#page-346-0)* à la page 337.

# Test Affaiblissement LB

Le test Affaiblissement LB calcule l'affaiblissement asymétrique sur une bande passante spécifiée par l'utilisateur.

# Affaiblissement LB

La page **Affaiblissement LB** permet de définir les paramètres du test **Affaiblissement** et d'afficher les résultats. La page affiche également un graphique des résultats **Marginal** et **Bon** de l'équilibre et indique le statut Succès/Échec.

#### *Pour accéder à la page Affaiblissement LB :*

- *1.* Dans le menu principal **Cuivre Groupes de test**, sélectionnez le test **Signal**.
- *2.* Dans le menu **Tests**, sélectionnez le test **Affaiblissement** pour le démarrer.

La page **Affaiblissement LB** s'ouvre par défaut.

*3.* Utilisez les contrôles du graphique pour manœuvrer le graphique. Pour plus d'informations, reportez-vous à la section *[Contrôles du graphique](#page-27-0)* [à la page 20](#page-27-0).

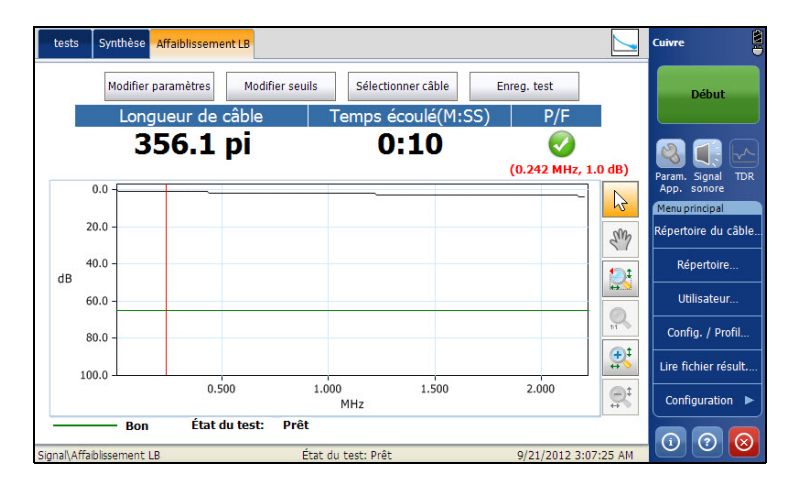

Le groupe et le test actuels mesurés actuellement s'affichent dans la barre d'état, **Signal\Affaiblissement LB**.

- Le bouton **Modifier paramètres** ouvre une nouvelle page vous permettant de définir les paramètres du test.
- Le bouton **Modifier seuils** ouvre une nouvelle page vous permettant de définir les paramètres du seuil.
- Le bouton **Sélectionner câble** ouvre une nouvelle page vous permettant de définir les **Paramètres des câbles** du test en cours.
- Le bouton **Enreg. test** ouvre une nouvelle page qui vous permet d'enregistrer un instantané des résultats du test dans un fichier de résultats. Pour plus d'informations, reportez-vous à la section *[Enreg.](#page-87-0)  test* [à la page 80.](#page-87-0)

# Configuration des paramètres de test

La page **Paramètres de test** permet de définir les valeurs des paramètres du test.

#### *Pour définir les valeurs de paramètres :*

- *1.* Dans le menu principal **Cuivre Groupes de test**, sélectionnez le test **Signal**.
- *2.* Dans le menu **Tests**, sélectionnez le test **Affaiblissement LB**.
- *3.* Appuyez sur le bouton **Modifier paramètres** pour ouvrir la page **Paramètre de test**.
- *4.* Modifiez les valeurs de **Bande passante** le cas échéant.
- *5.* Appuyez sur **Fermer** pour confirmer et quitter la page.

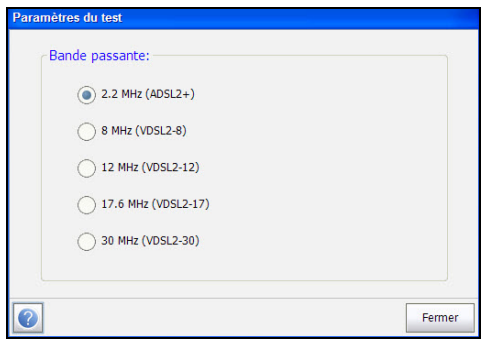

Cette page vous permet de définir le paramètre suivant :

**Bande passante** définit la plage de fréquences du test.

### Configuration des valeurs des seuils

La page **Seuils du test** permet de définir les valeurs du **Seuil Affaiblissement LB** du test.

#### *Pour définir les valeurs de seuil :*

- *1.* Dans le menu principal **Cuivre Groupes de test**, sélectionnez le test **Signal**.
- *2.* Dans le menu **Tests**, sélectionnez le test **Affaiblissement LB**.
- *3.* Appuyez sur le bouton **Modifier seuils** pour ouvrir la page **Seuils du test**.
- *4.* Modifiez les valeurs des seuils le cas échéant.
- *5.* Appuyez sur **Fermer** pour confirmer et quitter la page.

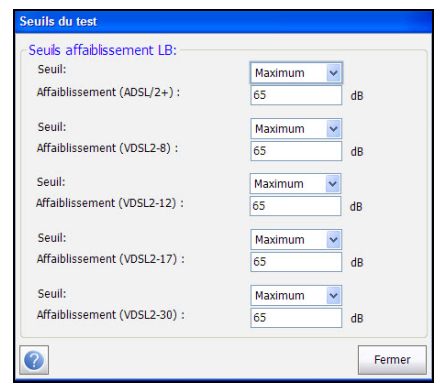

Cette page vous permet de définir les paramètres suivants :

- **Seuil** est la limite du seuil de chaque paire : **Maximum**, **Minimum** ou **Aucun**.
- **Affaiblissement** définit le seuil.

### Configuration des paramètres des câbles

La page **Sélection des câbles** vous permet de définir les paramètres des câbles pour le test **Affaiblissement**.

#### *Pour définir les valeurs de paramètres de câble :*

- *1.* Dans le menu principal **Cuivre Groupes de test**, sélectionnez le test **Signal**.
- *2.* Dans le menu **Tests**, sélectionnez le test **Affaiblissement LB**.
- *3.* Appuyez sur le bouton **Sélectionner câble** pour ouvrir la page **Sélection des câbles**.
- *4.* Modifiez les **Paramètres des câbles** le cas échéant.
- *5.* Appuyez sur **Fermer** pour confirmer et quitter la page.

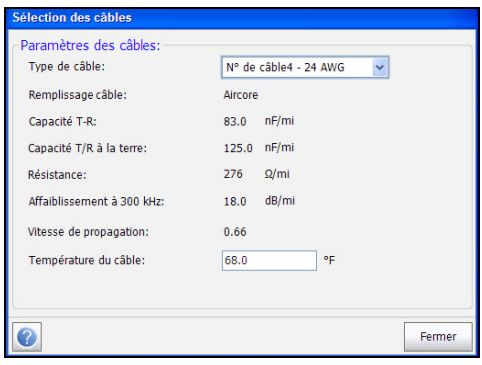

Cette page vous permet de définir ou de consulter les paramètres suivants :

- **Type de câble** vous permet de sélectionner un câble pour le test (avec les paramètres associés) depuis le **Répertoire du câble** actuel. La sélection n'est pas enregistrée lorsque vous quittez le test. L'entrée du répertoire de câbles actuel est affichée par défaut.
- Le champ en lecture seule **Remplissage câble** indique le type de matière avec laquelle le câble est rempli : **Aircore**, **Jelly**, **Pulp**, **5 PR** ou **2 PR**. La configuration s'effectue dans le **Répertoire du câble**.
- **Capacité T-R** indique la valeur de capacité par constante de longueur.
- **Capacité T/R à la terre** indique la valeur de capacité par constante de longueur.
- **Résistance** indique la constante de résistance du câble.
- **Affaiblissement à 300 kHz** indique la valeur de baisse d'intensité du signal ou de perte d'insertion du câble.
- Le champ en lecture seule **Vitesse de propagation** indique la vitesse de propagation du câble sous la forme d'un rapport de vitesse de la lumière. La configuration s'effectue dans le **Répertoire du câble**.
- **Température du câble** permet de modifier la température du câble testé, en **°C** ou en **°F**.

### Synthèse

L'onglet **Synthèse** affiche l'état de succès ou d'échec des tests exécutés. Pour plus d'informations, reportez-vous à la section *[Tests de cuivre :](#page-346-0)  [Synthèse des résultats](#page-346-0)* à la page 337.

# Test Tonalité transm./récept.

L'objectif du test **Tonalité transm./récept.** est de mesurer la fréquence et le niveau FV (voice frequency, fréquences vocales) et LB (wideband, large bande) de la tonalité de transmission et de réception.

# Tonalité d'émission

L'option Tonalité d'émission vous permet de mesurer la niveau et la fréquence de la tonalité émise.

#### *Pour accéder à la page Tonalité d'émission :*

- *1.* Dans le menu principal **Cuivre Groupes de test**, sélectionnez le test **Signal**.
- *2.* Dans le menu **Tests**, sélectionnez le test **Tonalité transm./récept.** pour le démarrer.

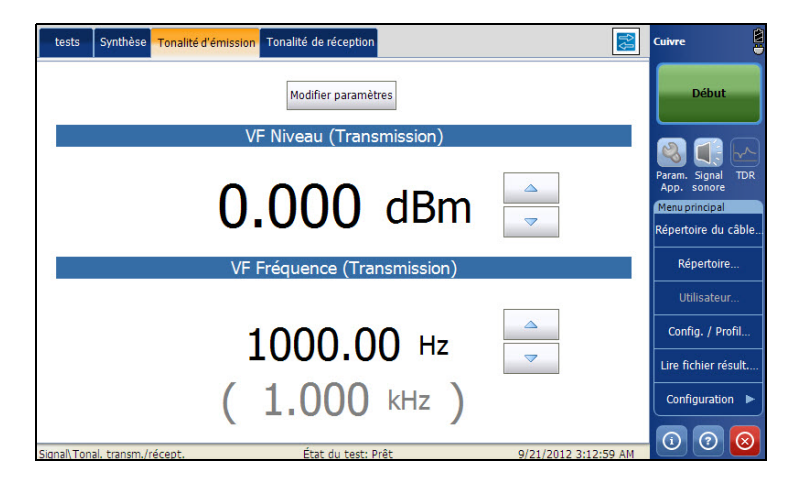

La page **Tonalité d'émission** s'ouvre par défaut.

Le groupe et le test actuels mesurés actuellement s'affichent dans la barre d'état, **Signal\Tonalité transm./récept.**.

#### *Note : Vous pouvez augmenter ou diminuer la valeur du Niveau FV et de la Fréquence FV au moyen des flèches vers le haut et vers le bas correspondantes.*

La page affiche les paramètres suivants :

- Le bouton **Modifier paramètres** ouvre une nouvelle page vous permettant de définir les paramètres du test.
- **État du test** indique l'état actuel de la mesure ou affiche un message d'erreur.

### Configuration des paramètres de test

La page **Paramètres de test** permet de définir les valeurs des paramètres du test.

#### *Pour définir les valeurs de paramètres :*

- *1.* Dans le menu principal **Cuivre Groupes de test**, sélectionnez le test **Signal**.
- *2.* Dans le menu **Tests**, sélectionnez le test **Tonalité transm./récept.**.
- *3.* Appuyez sur l'onglet **Tonalité d'émission** pour lequel vous souhaitez définir les valeurs de paramètres.
- *4.* Appuyez sur le bouton **Modifier paramètres** pour ouvrir la page **Paramètre de test**.
- *5.* Modifiez les valeurs des paramètres le cas échéant.
- *6.* Appuyez sur **Fermer** pour confirmer et quitter la page.

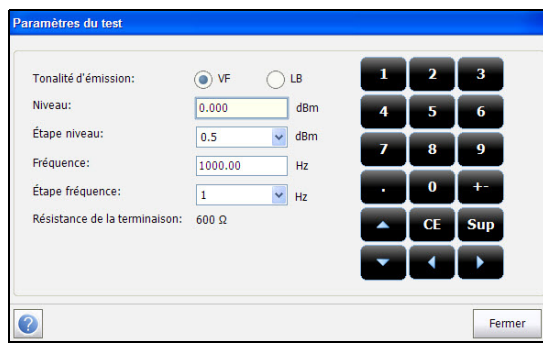

- **Tonalité d'émission** vous permet de sélectionner la fréquence à large bande ou la fréquence vocale du test Tonalité d'émission.
- **Niveau** vous permet de définir le niveau du test Tonalité d'émission.
- **Étape niveau** vous permet de définir l'étape du niveau du test Tonalité d'émission.
- **Fréquence** vous permet de définir la fréquence du test Tonalité d'émission à utiliser.
- **Étape fréquence** vous permet de définir l'étape de fréquence du test Tonalité d'émission.
- **Résistance de la terminaison** affiche la résistance de fin.
- *Note : La valeurs du Niveau ou de la Fréquence peuvent être augmentées ou diminuées en sélectionnant Niveau ou Fréquence et en appuyant sur les flèches haut et bas du clavier du FTB-1.*

# Tonalité de réception

Tonalité de réception vous permet de mesurer la niveau et la fréquence de la tonalité émise.

#### *Pour accéder à la page Tonalité de réception :*

- *1.* Dans le menu principal **Cuivre Groupes de test**, sélectionnez le test **Signal**.
- *2.* Dans le menu **Tests**, sélectionnez le test **Tonalité transm./récept.** pour le démarrer.
- *3.* Sélectionnez l'onglet **Tonalité de réception**.

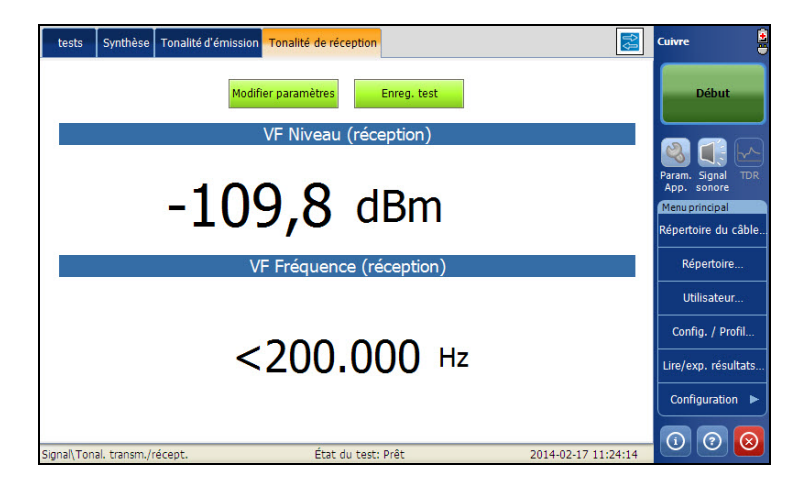

Le groupe et le test actuels mesurés actuellement s'affichent dans la barre d'état, **Signal\Tonalité transm./récept.**.

- Le bouton **Modifier paramètres** ouvre une nouvelle page vous permettant de définir les paramètres du test.
- **État du test** indique l'état actuel de la mesure ou affiche un message d'erreur.
- Le bouton **Enreg. test** ouvre une nouvelle page qui vous permet d'enregistrer un instantané des résultats du test dans un fichier de résultats. Pour plus d'informations, reportez-vous à la section *[Enreg.](#page-87-0)  test* [à la page 80.](#page-87-0)

# Configuration des paramètres de test

La page **Paramètres de test** permet de définir les valeurs des paramètres du test.

#### *Pour définir les valeurs de paramètres :*

- *1.* Dans le menu principal **Cuivre Groupes de test**, sélectionnez le test **Signal**.
- *2.* Dans le menu **Tests**, sélectionnez le test **Équilibre**.
- *3.* Appuyez sur l'onglet **Tonalité de réception** pour lequel vous souhaitez définir les valeurs de paramètres.
- *4.* Appuyez sur le bouton **Modifier paramètres** pour ouvrir la page **Paramètre de test**.
- *5.* Modifiez les valeurs des paramètres le cas échéant.
- *6.* Appuyez sur **Fermer** pour confirmer et quitter la page.

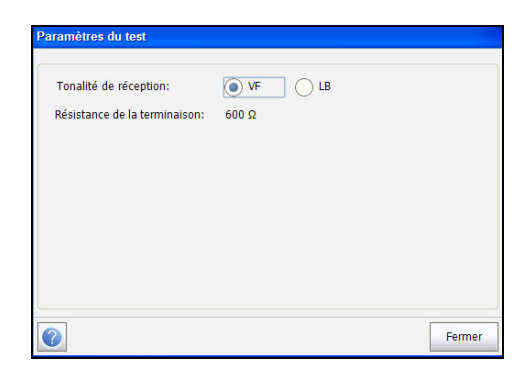

- **Tonalité de réception** vous permet de sélectionner la fréquence à large bande ou la fréquence vocale du test Tonalité de réception.
- **Résistance de la terminaison** affiche la résistance de fin.

# Synthèse

L'onglet **Synthèse** affiche l'état de succès ou d'échec des tests exécutés. Pour plus d'informations, reportez-vous à la section *[Tests de cuivre :](#page-346-0)  [Synthèse des résultats](#page-346-0)* à la page 337.

# *15 Tests de bruit*

Les tests de bruit vous permettent de mesurer le bruit FV (Voice Frequency, fréquences vocales), LB (Wideband, large bande) et le niveau correspondant.

#### *Pour accéder aux tests de bruit :*

Dans le menu principal **Cuivre Groupes de test**, sélectionnez le test **Bruit**.

# Page principale Bruit

Le menu **Bruit** permet de sélectionner et d'exécuter les tests affichés :

- **Bruit FV**
- **Influence puissance**
- **Bruit PSD LB**
- **NEXT**

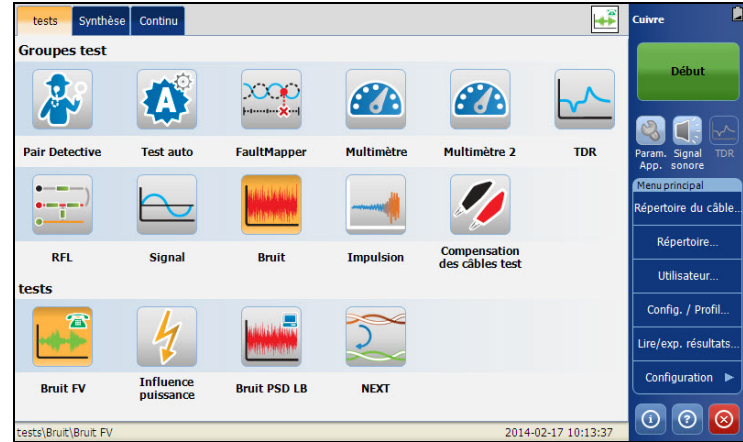

#### *Pour démarrer/arrêter un test :*

- *1.* Dans le menu principal **Cuivre Groupes de test**, sélectionnez le test **Bruit**.
- *2.* Dans le menu **Tests**, sélectionnez le test à effectuer.

# Test bruit FV

Le test **Bruit FV** vous permet de mesurer la quantité de bruit de bande FV non souhaité à l'intérieur du filtre C-Message, qui pourrait avoir un impact sur les communications vocales STO.

# Continu

La fonction **Continu** présente et met à jour les résultats en *temps réel* jusqu'à ce que vous arrêtiez le test. Les derniers résultats valides restent alors affichés. La page affiche également le statut de succès ou d'échec et la valeur **Bruit FV**.

#### *Pour accéder à la page Continu :*

- *1.* Dans le menu principal **Cuivre Groupes de test**, sélectionnez le test **Bruit**.
- *2.* Dans le menu **Tests**, sélectionnez le test **Bruit FV** pour le démarrer.

La page **Continu** s'ouvre par défaut.

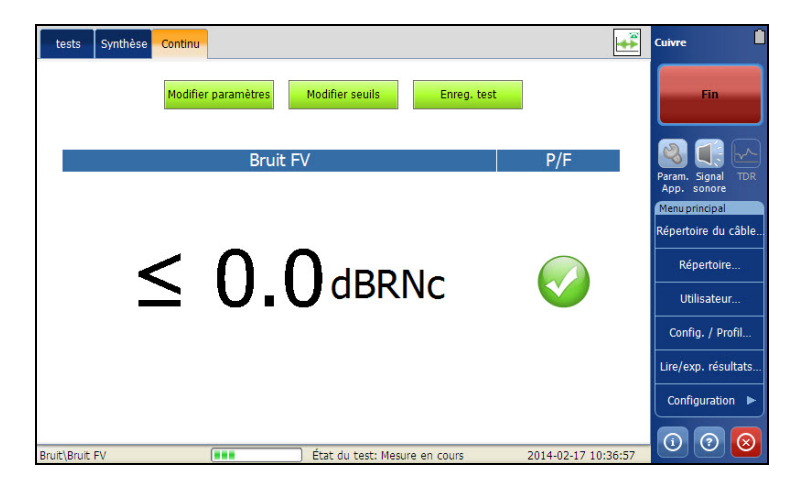

Le groupe et le test actuels mesurés actuellement s'affichent dans la barre d'état, **Bruit/Bruit FV**.

- **Modifier seuils** permet d'ouvrir une nouvelle page pour définir les seuils du bruit FV.
- Le bouton **Modifier paramètres** ouvre une nouvelle page vous permettant de définir les paramètres du bruit.
- Le bouton **Enreg. test** ouvre une nouvelle page qui vous permet d'enregistrer un instantané des résultats du test dans un fichier de résultats. Pour plus d'informations, reportez-vous à la section *[Enreg.](#page-87-0)  test* [à la page 80.](#page-87-0)
- **État du test** indique l'état actuel de la mesure ou affiche un message d'erreur.

### Configuration des valeurs des seuils

La page **Seuils de test** permet de définir les valeurs du **Seuil Bruit FV** du test.

#### *Pour définir les valeurs de seuil :*

- *1.* Dans le menu principal **Cuivre Groupes de test**, sélectionnez le test **Bruit**.
- *2.* Dans le menu **Tests**, sélectionnez le test **Bruit FV**.
- *3.* Appuyez sur l'onglet **Continu**.
- *4.* Appuyez sur le bouton **Modifier seuils** pour ouvrir la page **Seuils du test**.
- *5.* Modifiez les valeurs des seuils le cas échéant.
- *6.* Appuyez sur **Fermer** pour confirmer et quitter la page.

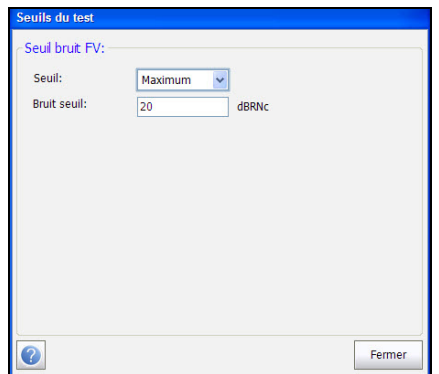

Cette page vous permet de définir les paramètres suivants :

- **Seuil** est la limite du seuil de chaque paire : **Maximum**, **Minimum** ou **Aucun**.
- **Seuil Bruit** définit la valeur du seuil.

### Configuration des paramètres de test

La page **Paramètres de test** vous permet de définir les paramètres du test **Bruit FV**.

#### *Pour définir les valeurs de paramètres :*

- *1.* Dans le menu principal **Cuivre Groupes de test**, sélectionnez le test **Bruit**.
- *2.* Dans le menu **Tests**, sélectionnez le test **Bruit FV**.
- *3.* Appuyez sur l'onglet **Continu**.
- *4.* Appuyez sur le bouton **Modifier paramètres** pour ouvrir la page **Paramètres de test**.
- *5.* Modifiez les valeurs des paramètres le cas échéant.
- *6.* Appuyez sur **Fermer** pour confirmer et quitter la page.

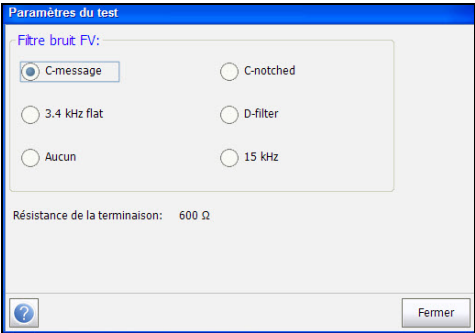

Cette page vous permet de définir les paramètres suivants :

- **Filtre bruit FV** vous permet de définir le filtre de bruit des fréquences vocales à utiliser, en fonction de l'utilisation du mode **ITU**, **ANSI** ou **Norme**.
- **Résistance de la terminaison** est une valeur en lecture seule de **600 Ω.**

# Synthèse

Les tests Bruit FV vous fournissent une indication rapide et simple du bruit de la bande vocale sur le circuit. En général, des valeurs supérieures 20 DBRNc ont un impact sur le service et peuvent être entendues par le client. Des défauts métalliques et un mauvais équilibre FV sont les causes habituelles du bruit FV, bien que des sources externes élevées et l'influence de puissance puissent également provoquer une grande quantité de bruit sur une autre bonne paire.

L'onglet **Synthèse** affiche l'état de succès ou d'échec des tests exécutés. Pour plus d'informations, reportez-vous à la section *[Tests de cuivre :](#page-346-0)  [Synthèse des résultats](#page-346-0)* à la page 337.

# Test Influence puissance

Le test Influence de puissance vous permet de voir les effets d'une interférence d'une source de puissance de 50 Hz ou 60 Hz (courant AC) sur le circuit testé afin d'inclure l'affichage graphique d'une harmonie de puissance du troisième triplet de 20 kHz maximum qui permet de dépanner le circuit bruyant. Les résultats de ce test s'affichent également sous forme graphique.

# Influence puissance

La fonction **Influence puissance** présente et met à jour les résultats en *temps réel* jusqu'à ce que vous arrêtiez le test. Les derniers résultats valides restent alors affichés. La page affiche également une valeur et un graphique de la mesure **Influence puissance**, ainsi que l'état de succès/échec.

#### *Pour accéder à la page Influence puissance :*

- *1.* Dans le menu principal **Cuivre Groupes de test**, sélectionnez le test **Bruit**.
- *2.* Dans le menu **Tests**, sélectionnez l'icône **Influence puissance** pour le démarrer.

La page **Influence puissance** s'ouvre par défaut.

*3.* Utilisez les contrôles du graphique pour manœuvrer le graphique. Pour plus d'informations, reportez-vous à la section *[Contrôles du graphique](#page-27-0)* [à la page 20](#page-27-0).

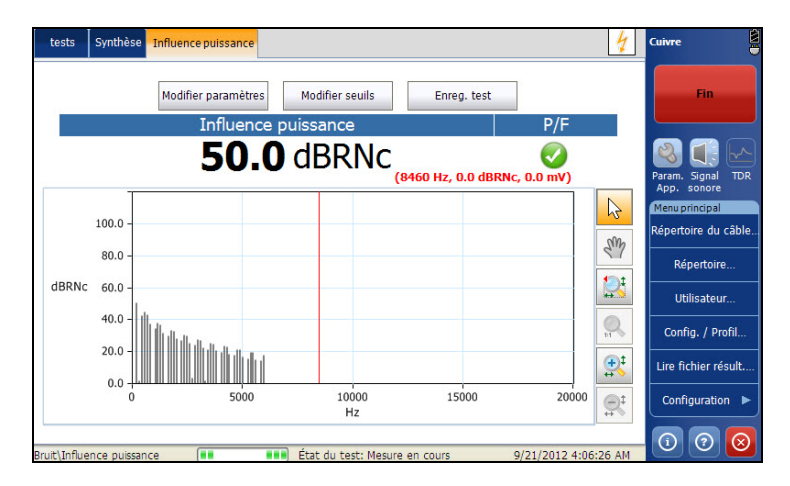

Le groupe et le test actuels mesurés actuellement s'affichent dans la barre d'état, **Bruit/Influence puissance**.

- Le bouton **Modifier paramètres** ouvre une nouvelle page vous permettant de définir les paramètres d'**Influence puissance**.
- **Modifier seuils** permet d'ouvrir une nouvelle page pour définir les seuils de l'influence puissance.
- Le bouton **Enreg. test** ouvre une nouvelle page qui vous permet d'enregistrer un instantané des résultats du test dans un fichier de résultats. Pour plus d'informations, reportez-vous à la section *[Enreg.](#page-87-0)  test* [à la page 80.](#page-87-0)

### Configuration des valeurs des seuils

La page **Seuils du test** permet de définir les valeurs du **Seuil Influence puissance** du test.

#### *Pour définir les valeurs de seuil :*

- *1.* Dans le menu principal **Cuivre Groupes de test**, sélectionnez le test **Bruit**.
- *2.* Dans le menu **Tests**, sélectionnez le test **Influence puissance**.
- *3.* Appuyez sur le bouton **Modifier seuils** pour ouvrir la page **Seuils du test**.
- *4.* Modifiez les valeurs des seuils le cas échéant.
- *5.* Appuyez sur **Fermer** pour confirmer et quitter la page.

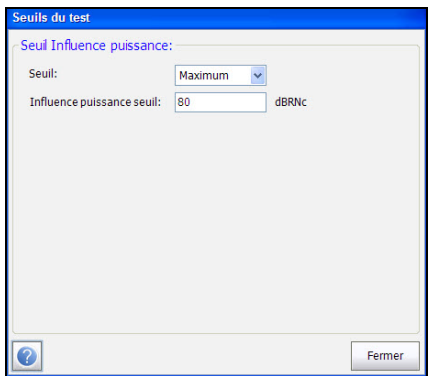

Cette page vous permet de définir les paramètres suivants :

- **Seuil** est la limite du seuil de chaque paire : **Maximum**, **Minimum** ou **Aucun**.
- **Seuil Influence puissance** définit la valeur du seuil.
## Paramètres de test

La page **Paramètres du test** vous permet d'afficher les paramètres du test **Influence puissance** qui sont fixés, basés sur le paramètre de l'application d'ITU ou ANSI.

#### *Pour afficher les valeurs des paramètres :*

- *1.* Dans le menu principal **Cuivre Groupes de test**, sélectionnez le test **Bruit**.
- *2.* Dans le menu **Tests**, sélectionnez le test **Influence puissance**.
- *3.* Appuyez sur le bouton **Modifier paramètres** pour ouvrir la page **Paramètres de test**.
- *4.* Appuyez sur **Fermer** pour confirmer et quitter la page.

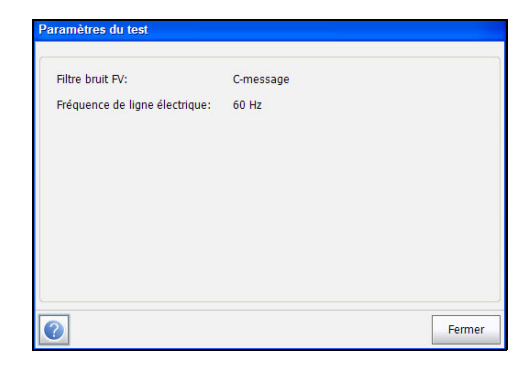

- **Filtre bruit FV** est le filtre de bruit des fréquences vocales à utiliser, en fonction de l'utilisation du mode **ITU**, **ANSI** ou **Norme**.
- **Fréquence de ligne électrique** est une valeur de 50 ou 60 Hz en fonction de la fréquence sélectionnée dans **Configuration**/**Paramètres d'application/Norme**.

## Synthèse

Influence puissance est une mesure habituelle et commune pour vérifier le niveau d'influence de lignes électriques sur les circuits vocaux. Le niveau d'influence est principalement influencée par la durée pendant laquelle la ligne électrique est active parallèlement à la ligne téléphonique, mais également par la distance entre les lignes électriques et les lignes téléphoniques et l'équilibre des paires/câble. La présence d'harmoniques peut indiquer des problèmes ou des défauts au niveau du réseau électrique, qui peuvent être uniquement résolus dans certains cas par le fournisseur d'électricité. Lors du déploiement de services à plus haut débit sur DSL, les harmoniques supérieures de la distribution électrique sont plus préoccupantes et peuvent atteindre une puissance élevée de 375 kHz dans des fréquences DSL. un bon équilibre et une gaine bien entretenue (liaisons et mises à la terre) sont les principaux éléments pour limiter l'effet de l'Influence puissance sur les paires de câbles.

L'onglet **Synthèse** affiche l'état de succès ou d'échec des tests exécutés. Pour plus d'informations, reportez-vous à la section *[Tests de cuivre :](#page-346-0)  [Synthèse des résultats](#page-346-0)* à la page 337.

# Test bruit PSD LB

Le test de bruit PSD (Power Spectral Density) large bande mesure la puissance du bruit sur une bande passante à large fréquence afin d'offrir une indication de la présence de perturbateurs de bruit XTALK, de bruit impulsif, d'EMI et d'autres sources qui ont été couplées sur la paire de câbles durant le texte. Le test identifie automatiquement l'interférence classique (XTALK) telle que HDSL ou ISDN lorsque vous déplacez le curseur sur d'autre pics pour voir la fréquence et le niveau de puissance des fréquences spécifiques. Vous pouvez afficher un *masque*, une ligne représentant la distribution de puissance de circuits typiques tels que ISDN, recouvert sur le graphique de bruit pour identifier la présence d'autres signaux sur la ligne en dessous du test.

## PSD LB

La fonction **PSD** vous permet de configurer les paramètres du test de bruit PSD à large bande et d'en visualiser les résultats.

#### *Pour accéder à la page PSD large bande :*

- *1.* Dans le menu principal **Cuivre Groupes de test**, sélectionnez le test **Bruit**.
- *2.* Dans le menu **Tests**, sélectionnez le test **Bruit PSD LB** pour le démarrer.

La page **PSD large bande** s'ouvre par défaut.

*3.* Utilisez les contrôles du graphique pour manœuvrer le graphique. Consultez *[Contrôles du graphique](#page-27-0)* à la page 20 pour de plus amples informations, à l'exception du masque  $\frac{m}{m}$ , voir ci-dessous.

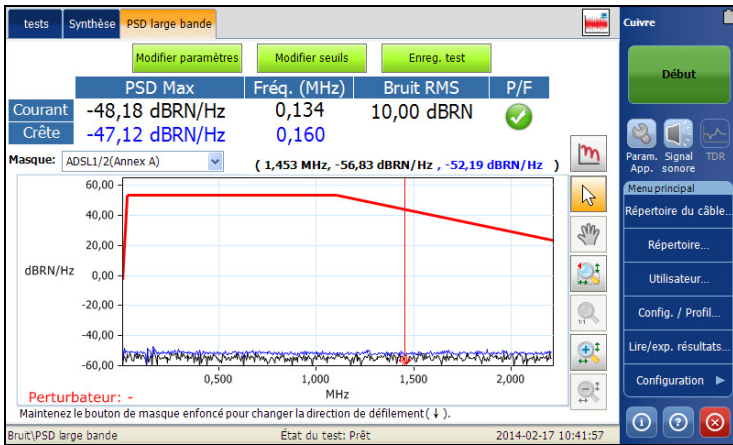

- Le bouton **Modifier paramètres** ouvre une nouvelle page vous permettant de définir les paramètres PSD LB.
- **Modifier seuils** permet d'ouvrir une nouvelle page pour définir les seuils PSD LB.
- Le bouton **Enreg. test** ouvre une nouvelle page qui vous permet d'enregistrer un instantané des résultats du test dans un fichier de résultats. Pour plus d'informations, reportez-vous à la section *[Enreg.](#page-87-0)  test* [à la page 80.](#page-87-0)
- **Courant** affiche la valeur du courant sur l'axe y.
- **Pointe** affiche la valeur de la mesure maximale du bruit PSD de pointe.
- **Masque** (liste déroulante) vous permet de recouvrir les masques (lignes représentant le signal de puissance des autres services) en sélectionnant un masque dans la liste déroulante, qui est affichée sur le graphique de bruit actif.
- $\blacktriangleright$  L'icône du contrôle graphique du masque  $\lfloor m \rfloor$  est uniquement activée si au moins un masque est activé. Un clic sur l'icône affiche le masque activé (séquentiel) suivant. Un appui long inverse la direction du cycle.
- **Note :** *Vous pouvez rapidement passer à un masque, sans dérouler* m, si vous *sélectionnez le masque désiré en utilisant la liste déroulante Masque.*
	- **Perturbateur** affiche le nom du **Perturbateur** prédominant et sa probabilité associée détectée à partir du résultat du test **PSD large bande**.

## Configuration des paramètres de test

La page **Paramètres de test** vous permet de définir les paramètres du test Bruit PSD LB.

#### *Pour définir les valeurs de paramètres :*

- *1.* Dans le menu principal **Cuivre Groupes de test**, sélectionnez le test **Bruit**.
- *2.* Dans le menu **Tests**, sélectionnez le test **Bruit PSD LB**.
- *3.* Appuyez sur le bouton **Modifier paramètres** pour ouvrir la page **Paramètres de test**.
- *4.* Modifiez les valeurs des paramètres le cas échéant.
- *5.* Appuyez sur **Fermer** pour confirmer et quitter la page.

## Paramètres généraux

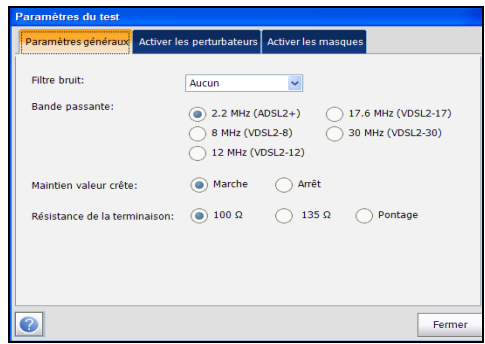

L'onglet **Paramètres généraux** vous permet de définir les paramètres suivants :

- **Filtre bruit** définit le filtre actuellement activé. Les options possibles sont les suivantes : **Aucun**, **ISDN-E**, **HDSL-F**, **ADSL-G**, **ADSL**, **ADSL2+**, **VDSL**, **VDSL2-8**, **VDSL2-12**, **VDSL2-17**, **VDSL2-30**.
- **Bande passante** définit la plage de fréquences du test.
- **Maintien valeur crête** permet de mesurer la valeur de bruit PSD actuelle, de la comparer à la valeur de crête à chaque fréquence donnée et d'afficher la valeur maximale. Sélectionnez l'option **Marche** ou **Arrêt**.
- **Résistance de la terminaison** vous permet de définir la résistance de la charge fictive connectée à la ligne, y compris le **Pontage**.

## Activer les perturbateurs

L'onglet **Activer les perturbateurs** vous permet de sélectionner des perturbateurs pour les afficher sur l'écran : des perturbateurs spécifiques, tous les perturbateurs ou aucun perturbateur. Le perturbateur affiché sur la page des résultats PSD large bande sera le perturbateur le plus dominant activé.

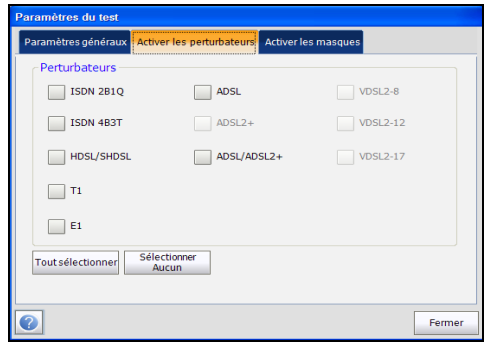

## Activer les masques

L'onglet **Activer les masques** vous permet d'activer/désactiver chaque type et chaque masque individuel.

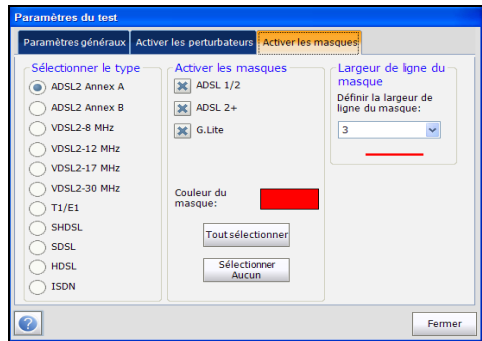

- **Sélectionner le type** liste tous les types de masques possibles à activer.
- **Masque** liste une sélection de masques, du type, disponibles pour le recouvrement.
- **Couleur du masque** vous permet de sélectionner la couleur du recouvrement du masque pour le différencier facilement du signal de bruit PSD LB.
- **Largeur de la ligne du masque** vous permet de déterminer la largeur de la ligne du masque dans le graphique.

## Configuration des valeurs des seuils

La page **Seuils du test** permet de définir les valeurs du **Seuil Bruit PSD LB** du test.

#### *Pour définir les valeurs de seuil :*

- *1.* Dans le menu principal **Cuivre Groupes de test**, sélectionnez le test **Bruit**.
- *2.* Dans le menu **Tests**, sélectionnez le test **Bruit PSD LB**.
- *3.* Appuyez sur le bouton **Modifier seuils** pour ouvrir la page **Seuils du test**.
- *4.* Modifiez les valeurs des seuils le cas échéant.
- *5.* Appuyez sur **Fermer** pour confirmer et quitter la page.

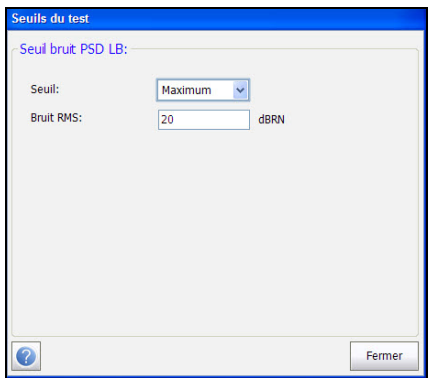

Cette page vous permet de définir les paramètres suivants :

- **Seuil** est la limite du seuil de chaque paire : **Maximum**, **Minimum** ou **Aucun**.
- **Bruit RMS** définit la valeur du seuil.

# Synthèse

En général, avec l'arrivée du DSL haut débit, nous ne sommes plus seulement préoccupés par la qualité des paires métalliques, mais également par le bruit qui peut réduire le SNR et par conséquent affecter la qualité du signal et le service. Le test PSD (Power Spectral Density) LB et ses options offrent une mine d'informations dans l'environnement des câbles complexes actuels des services haut débit.

L'onglet **Synthèse** affiche l'état de succès ou d'échec des tests exécutés. Pour plus d'informations, reportez-vous à la section *[Tests de cuivre :](#page-346-0)  [Synthèse des résultats](#page-346-0)* à la page 337.

# **NEXT**

Le test **NEXT** mesure la diaphonie (NEXT) en dB, entre 2 paires de câble : le calcul est proportionnel et une valeur plus importante est meilleure. Le test transmet un signal sur la paire T/A - R/B et mesure la diaphonie reçue sur la paire T1/A1 - R1/B1. Le test connaît 2 modes de fonctionnement : **Continu** ou continu et **Spectre** ou capture.

# Schéma de connexion

Le test **NEXT** affiche en option un schéma de connexion dans une fenêtre contextuelle au début de chaque mode, vous indiquant de quelle manière connecter 2 paires. L'apparence de ce diagramme au début du test peut être contrôlée dans **Paramètres de l'application**/**Généralités**. Il utilise les composants graphiques et textuels suivants :

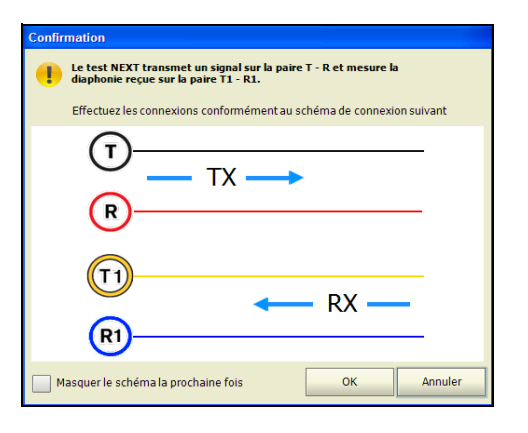

- Le bouton **OK** ferme l'invite du schéma de connexion et démarre le test.
- Le bouton **Annuler** ferme uniquement l'invite de commande du schéma de connexion; vous devez cliquer sur **Démarrer** pour exécuter le test.

 La fenêtre de **Confirmation** apparaît au début de chaque mode (lorsque vous le sélectionnez dans **Paramètres de l'application**/**Généralités**). Vous pouvez sélectionner **Masquer le schéma la prochaine fois** pour ne pas afficher le schéma de connexion la prochaine fois que vous exécutez le test.

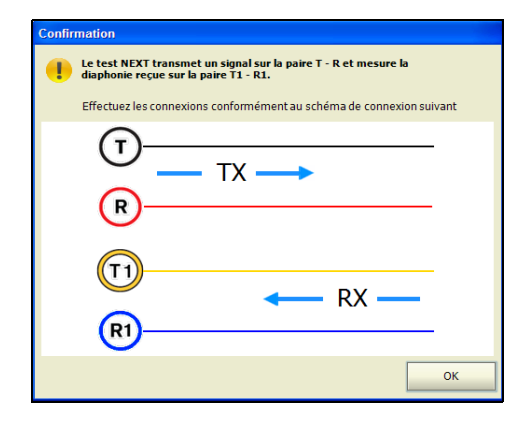

Cependant, vous pouvez afficher le schéma de connexion à tout moment en cliquant sur **Schéma de connexion** in dans la fenêtre **Continu** ou **Spectre**. Dans ce cas, le test ne commence pas quand vous appuyez sur le bouton **Ok** pour fermer la fenêtre **Confirmation**.

## Continu

Le mode **Continu** est un mode de fonctionnement continu qui mesure la diaphonie pour une fréquence spécifique que vous avez sélectionnée, similaire à la méthode utilisée par le test **Émettre tonalité**. La fonction **Continu** présente et met à jour les résultats *en temps réel*, jusqu'à ce que vous arrêtiez le test. Les derniers résultats valides comprenant le statut réussite/échec restent alors affichés.

#### *Pour accéder à la page Continu :*

- *1.* Dans le menu principal **Cuivre Groupes de test**, sélectionnez le test **Bruit**.
- *2.* Dans le menu **Tests**, sélectionnez le test **NEXT** pour le démarrer.

La page **Continu** s'ouvre par défaut.

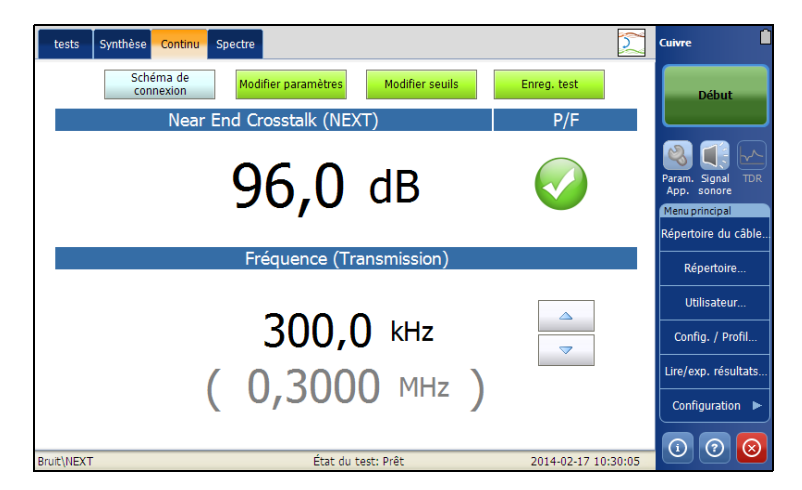

Cette page vous permet d'afficher et de définir les paramètres suivants :

- Le bouton **Schéma de connexion** ouvre une fenêtre **Confirmation** qui affiche la manière de connecter les câbles.
- Le bouton **Modifier paramètres** ouvre une nouvelle page vous permettant de définir les paramètres du test.
- **Modifier seuils** permet d'ouvrir une nouvelle page pour définir les **Seuils de mode continu**.
- Le bouton **Enreg. test** ouvre une nouvelle page qui vous permet d'enregistrer un instantané des résultats du test dans un fichier de résultats. Pour plus d'informations, reportez-vous à la section *[Enreg.](#page-87-0)  test* [à la page 80.](#page-87-0)
- La **diaphonie (NEXT)** affiche la diaphonie mesurée (en dB) pour la fréquence sélectionnée par un seul utilisateur. La gamme de mesures NEXT va de 0 à 100 dB, avec une résolution de 0,1 dB.
- **Fréquence (TX)** affiche la valeur de fréquence de transmission unique sélectionnée dans les **Paramètres de test**.
- Ees contrôles vers le haut/vers le bas peuvent être utilisés pour incrémenter/diminuer la valeur de fréquence d'une fréquence à la fois.

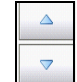

## Configuration des paramètres de test continu

La page **Paramètres de test** permet de définir les valeurs des paramètres du test.

#### *Pour définir les valeurs de paramètres :*

- *1.* Dans le menu principal **Cuivre Groupes de test**, sélectionnez le test **Bruit**.
- *2.* Dans le menu **Tests**, sélectionnez le test **NEXT**.
- *3.* Appuyez sur l'onglet **Continu** pour lequel vous souhaitez définir les valeurs de paramètres.
- *4.* Appuyez sur le bouton **Modifier paramètres** pour ouvrir la page **Paramètre de test**.
- *5.* Modifiez les valeurs des paramètres le cas échéant.
- *6.* Appuyez sur **Fermer** pour confirmer et quitter la page.

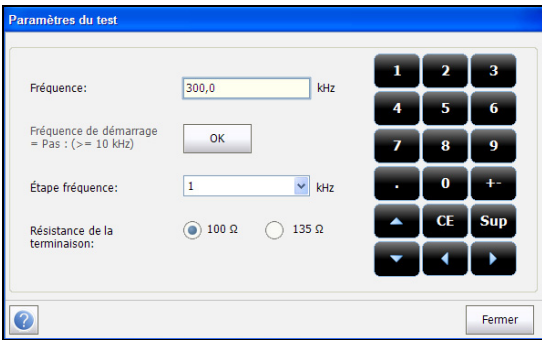

- **Fréquence** vous permet de définir une valeur de fréquence pour Near End Crosstalk (NEXT).
- **Début de la fréquence = Etape :** Le bouton **(>= 10 kHz) OK** entre/transfère automatiquement la valeur **Pas de fréquence** dans la valeur **Fréquence**.
- **Pas de fréquence** répertorie un choix de valeurs de pas de fréquence.
- **Fin de la résistance** vous permet de vous permet de sélectionner **100 Ω** ou **135 Ω**.
- *Note : Les valeurs de fréquences peuvent être augmentées ou diminuées en cliquant dans la boîte de fréquence, ensuite en cliquant/appuyant sur les flèches vers le haut ou vers le bas sur le clavier tactile ou le clavier FTB-1.*

## Détermination des seuils de test continu

La page **Seuils du test** vous permet de définir les **Seuils du mode continu**.

#### *Pour définir les valeurs de seuil :*

- *1.* Dans le menu principal **Cuivre Groupes de test**, sélectionnez le test **Bruit**.
- *2.* Dans le menu **Tests**, sélectionnez le test **NEXT**.
- *3.* Cliquez ensuite sur l'onglet **Continu**.
- *4.* Appuyez sur le bouton **Modifier seuils** pour ouvrir la page **Seuils du test**.
- *5.* Modifiez les valeurs des seuils le cas échéant.
- *6.* Appuyez sur **Fermer** pour confirmer et quitter la page.

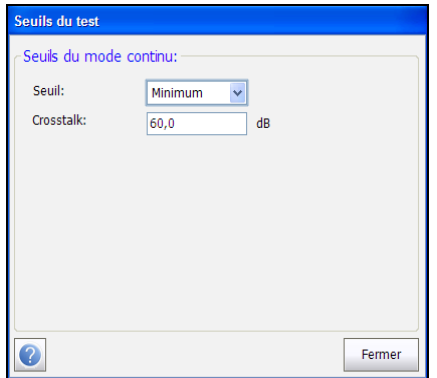

Cette page vous permet de définir les paramètres suivants :

- **Seuil** est la limite du seuil de chaque paire : **Maximum**, **Minimum** ou **Aucun** qui désactive le seuil. Dans ce cas, l'indicateur du statut réussite/échec ne sera pas affiché.
- **Crosstalk** vous permet de définir la valeur du niveau du seuil **NEXT**.

## Spectre

Le mode **Spectre** est un mode de fonctionnement instantané similaire à **Affaiblissement LB**. Le test réalise une mesure de la diaphonie (NEXT) à des fréquences fixes et périodiques, et s'arrête ensuite. Les étapes de la fréquence dépendent de la largeur de bande sélectionnée dans les **Paramètres du test**.

#### *Pour accéder à la page Spectre :*

- *1.* Dans le menu principal **Cuivre Groupes de test**, sélectionnez le test **Bruit**.
- *2.* Dans le menu **Tests**, sélectionnez le test **NEXT** pour le démarrer.
- *3.* Sélectionnez l'onglet **Spectre**.

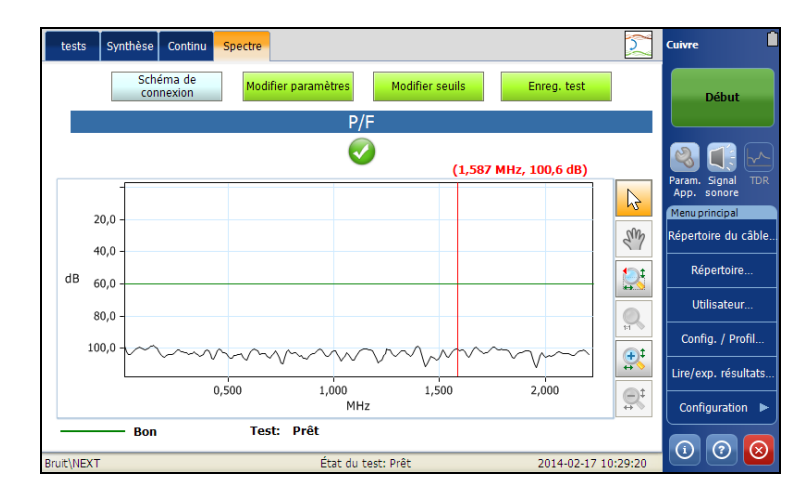

Cette page vous permet d'afficher et de définir les paramètres suivants :

- Le bouton **Schéma de connexion** ouvre une fenêtre **Confirmation** qui affiche la manière de connecter les câbles.
- Le bouton **Modifier paramètres** ouvre une nouvelle page vous permettant de définir les paramètres du test.
- **Modifier seuils** permet d'ouvrir une nouvelle page pour définir les **seuils du mode spectre**.
- Le bouton **Enreg. test** ouvre une nouvelle page qui vous permet d'enregistrer un instantané des résultats du test dans un fichier de résultats. Pour plus d'informations, reportez-vous à la section *[Enreg.](#page-87-0)  test* [à la page 80.](#page-87-0)

## Configuration des paramètres de test Spectre

La page **Paramètres de test** permet de définir les valeurs des paramètres du test.

#### *Pour définir les valeurs de paramètres :*

- *1.* Dans le menu principal **Cuivre Groupes de test**, sélectionnez le test **Bruit**.
- *2.* Dans le menu **Tests**, sélectionnez le test **NEXT**.
- *3.* Appuyez sur l'onglet **Spectre** pour lequel vous souhaitez définir les valeurs de paramètres.
- *4.* Appuyez sur le bouton **Modifier paramètres** pour ouvrir la page **Paramètre de test**.
- *5.* Modifiez les valeurs des paramètres le cas échéant.
- *6.* Appuyez sur **Fermer** pour confirmer et quitter la page.

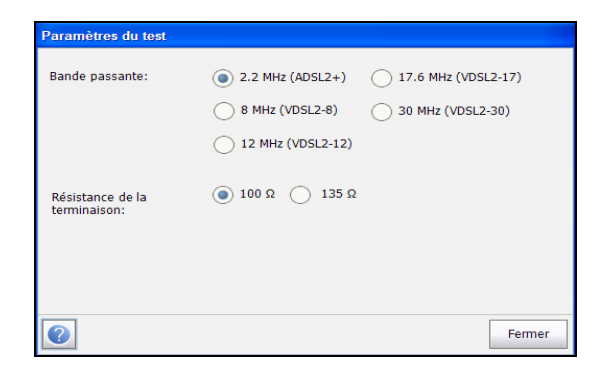

- **Bande passante** permet de spécifier la bande de fréquences du test. Les bandes de fréquence disponibles sont : **2.2 MHz**, 8 **MHz**, **12 MHz**, **17.6 MHz** et **30 MHz**.
- **Fin de la résistance** vous permet de vous permet de sélectionner **100 Ω** ou **135 Ω**.

## Détermination des seuils du test spectre

La page **Seuils du test** permet de définir les **seuils du mode Spectre**.

#### *Pour définir les valeurs de seuil :*

- *1.* Dans le menu principal **Cuivre Groupes de test**, sélectionnez le test **Bruit**.
- *2.* Dans le menu **Tests**, sélectionnez le test **NEXT**.
- *3.* Cliquez sur l'onglet **Spectre**.
- *4.* Appuyez sur le bouton **Modifier seuils** pour ouvrir la page **Seuils du test**.
- *5.* Modifiez les valeurs des seuils le cas échéant.
- *6.* Appuyez sur **Fermer** pour confirmer et quitter la page.

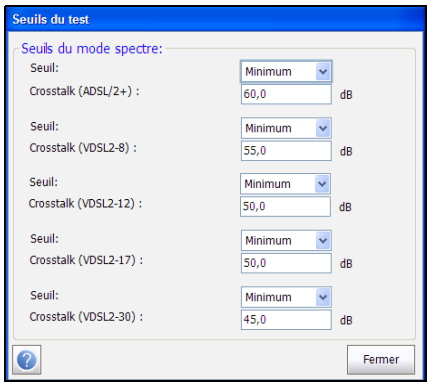

Cette page vous permet de définir les paramètres suivants :

- **Seuil** est la limite du seuil de chaque paire : **Maximum**, **Minimum** ou **Aucun** qui désactive le seuil. Dans ce cas, l'indicateur du statut réussite/échec ne sera pas affiché.
- **Crosstalk** vous permet d'éditer les valeurs du seuil NEXT pour toutes les largeurs de bande.

# Synthèse

L'onglet **Synthèse** affiche l'état de succès ou d'échec des tests exécutés. Pour plus d'informations, reportez-vous à la section *[Tests de cuivre :](#page-346-0)  [Synthèse des résultats](#page-346-0)* à la page 337.

# *16 Tests d'impulsion*

Les tests d'impulsion ont pour objectif de comptabiliser, afficher, capturer et analyser les événements de bruit impulsif FV et LB sur la ligne testée. Utilisez les tests **Bruit impulsif FV** et **Bruit impulsif LB** pour comptabiliser dans la durée les événements impulsifs qui excèdent le seuil de niveau de bruit configuré.

L'option **Ampleur de l'impulsion** permet d'afficher et de capturer les bruits impulsifs dans le domaine temporel afin que vous puissiez analyser la durée et la fréquence des impulsions. Deux modes sont fournis : mode Continu et mode Détection/capture.

Les tests **Durée d'impulsion** et **Interruption** (IDD) permettent de capturer et d'afficher la répartition et l'accumulation des bruits impulsifs dans la durée dans un histogramme.

#### *Pour accéder aux tests d'impulsion :*

Dans le menu principal **Cuivre Groupes de test**, sélectionnez le test **Impulsion**.

# Page principal de l'impulsion

Le menu **Impulsion** permet de sélectionner et d'exécuter les tests affichés :

- **Bruit impulsif FV**
- **Bruit impulsif LB**
- **Ampleur de l'impulsion**
- **Durée d'impulsion**

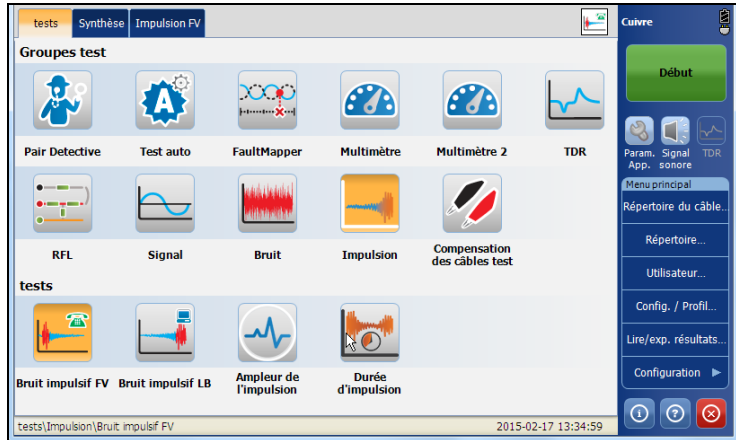

#### *Pour démarrer/arrêter un test :*

- *1.* Dans le menu principal **Cuivre Groupes de test**, sélectionnez le test **Impulsion**.
- *2.* Dans le menu **Tests**, sélectionnez le test à effectuer.

# Test Bruit impulsif FV

Le test **Bruit impulsif VF** vous permet de mesurer le bruit impulsif des fréquences vocales présent sur le circuit testé. Le test compte et compare le nombre de pics de bruit impulsif de courte durée dépassant les compteurs de seuils dans la bande vocale afin de comprendre le taux d'impulsion ayant un impact sur le circuit.

# Impulsif FV

La fonction **Impulsion FV** affiche et met à jour les résultats en *temps réel* pour la durée définie dans le champ **Durée du test** ou jusqu'à ce que vous arrêtiez le test. Les derniers résultats valides restent alors affichés.

#### *Pour accéder à la page Impulsif VF :*

- *1.* Dans le menu principal **Cuivre Groupes de test**, sélectionnez le test **Impulsion**.
- *2.* Dans le menu **Tests**, sélectionnez le test **Bruit impulsion FV** pour le démarrer.

 $\mathbf{F}$ Synthèse Impulsion FV tests **Cuivre** Modifier seuils Modifier paramètres Enreg. test Niveau de détection Seuil Compte  $P/F$ **Elevé** 72 dBRNc 0 tépertoire du câble 66 dBRNc 500 0 Répertoire. 60 dBRNc 0 Utilisateur... Faible Config. / Profil... Temps écoulé (HHH:MM:SS) Lire/exp. résultats. 000:00:23 Configuration  $\blacktriangleright$  $\circ$   $\circ$   $\circ$ on\Bruit impulsif FV État du test: Prêt 2014-02-17 10:00:34

La page **Impulsion FV** s'ouvre par défaut.

Le groupe et le test actuels mesurés actuellement s'affichent dans la barre d'état, **Impulsion/Impulsion FV**.

- Le bouton **Modifier paramètres** ouvre une nouvelle page vous permettant de définir les paramètres **Impulsion VF**.
- **Modifier seuils** permet d'ouvrir une nouvelle page pour définir les seuils de **Impulsion VF**.
- Le bouton **Enreg. test** ouvre une nouvelle page qui vous permet d'enregistrer une capture d'écran des résultats du test dans un fichier de résultats. Pour plus d'informations, reportez-vous à la section *[Enreg.](#page-87-0)  test* [à la page 80.](#page-87-0)

## Configuration des paramètres de test

La page **Paramètres de test** vous permet de définir les paramètres du test **Impulsion FV**.

#### *Pour définir des valeurs de paramètres:*

- *1.* Dans le menu principal **Cuivre Groupes de test**, sélectionnez le test **Bruit**.
- *2.* Dans le menu **Tests**, sélectionnez le test **Bruit impulsif FV**.
- *3.* Appuyez sur le bouton **Modifier paramètres** pour ouvrir la page **Paramètres de test**.
- *4.* Modifiez les valeurs des paramètres le cas échéant.
- *5.* Appuyez sur **Fermer** pour confirmer et fermer la page.

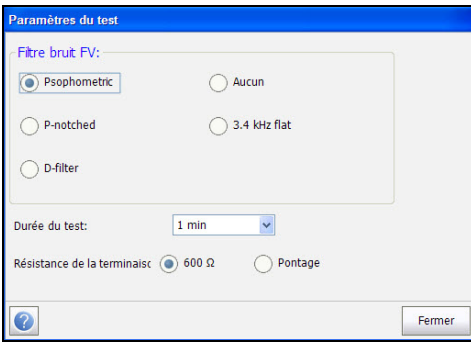

Cette page vous permet de définir les paramètres suivants :

- **Filtre bruit FV** vous permet de définir le filtre de bruit des fréquences vocales à utiliser, en fonction de l'utilisation du mode **ITU**, **ANSI** ou **Norme**.
- **Durée du test** vous permet de sélectionner la durée d'exécution du test parmi une liste de valeurs.
- **Résistance de la terminaison** vous permet de définir la résistance de la charge connectée, en sélectionnant soit **600 Ω** ou **Pontage** (100 k**Ω**).

## Configuration des valeurs des seuils

La page **Seuils du test** permet de définir les valeurs du **Seuil bruit impulsif FV** du test.

#### *Pour définir les valeurs de seuil :*

- *1.* Dans le menu principal **Cuivre Groupes de test**, sélectionnez le test **Bruit**.
- *2.* Dans le menu **Tests**, sélectionnez le test **Bruit impulsif FV**.
- *3.* Appuyez sur l'onglet **Impulsion FV**.
- *4.* Appuyez sur le bouton **Modifier seuils** pour ouvrir la page **Seuils du test**.
- *5.* Modifiez les valeurs des seuils le cas échéant.
- *6.* Appuyez sur **Fermer** pour confirmer et quitter la page.

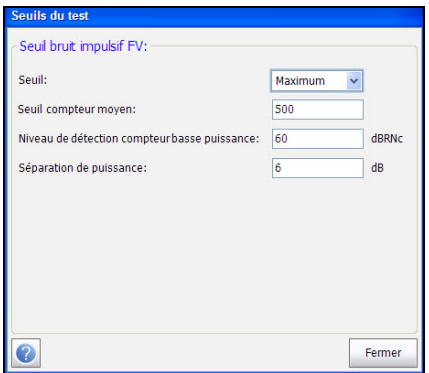

Cette page vous permet de définir les paramètres suivants :

- **Seuil** est la limite du seuil de chaque paire : **Maximum**, **Minimum** ou **Aucun**.
- **Seuil compteur moyen** vous permet de définir la valeur de seuil pour ce compteur.
- **Niveau de détection compteur basse puissance** permet de définir les limites de seuil inférieures du test de bruit impulsif.
- **Séparation de puissance** définit la différence de niveau entre les seuils **Bas**, **Moy.** et **Élevé**. Spécifiez une valeur entre 1 et 6 dB.

# Synthèse

L'onglet **Synthèse** affiche l'état de succès ou d'échec des tests exécutés. Pour plus d'informations, reportez-vous à la section *[Tests de cuivre :](#page-346-0)  [Synthèse des résultats](#page-346-0)* à la page 337.

# Test Bruit impulsif LB

Le test **Bruit impulsif LB** vous permet de mesurer le bruit impulsif sur le circuit testé. Le test compte les pics de bruit supérieurs aux seuils sur un large spectre de fréquences, et fournit une bonne image du taux de bruit impulsif (impacts) sur le circuit testé. Le compteur n'identifiant pas les sources, utilisez les tests de portée du bruit impulsif, de durée d'impulsion et d'interruption pour les capturer et les analyser, et déterminer leurs caractéristiques. Il faut peut-être réaliser le test **Bruit impulsif LB** sur de longues périodes de temps pour évaluer les problèmes survenant au cours de la journée et qui ne sont pas apparus pendant la durée de la réparation.

## Nombre LB

La fonction **Compte** affiche et met à jour les résultats en *temps réel* pour la durée définie dans le champ **Durée du test** ou jusqu'à ce que vous arrêtiez le test. Les derniers résultats valides restent alors affichés. La page affiche également les valeurs **Niveau de détection**, **Compte** et **Temps écoulé**, ainsi que l'état de succès/échec régulièrement actualisé, jusqu'à ce que vous arrêtiez le test.

#### *Pour accéder à la page Nombre LB :*

- *1.* Dans le menu principal **Cuivre Groupes de test**, sélectionnez le test **Impulsion**.
- *2.* Dans le menu **Tests**, sélectionnez le test **Bruit impulsif LB** pour le démarrer.

La page **Nombre LB** s'ouvre par défaut.

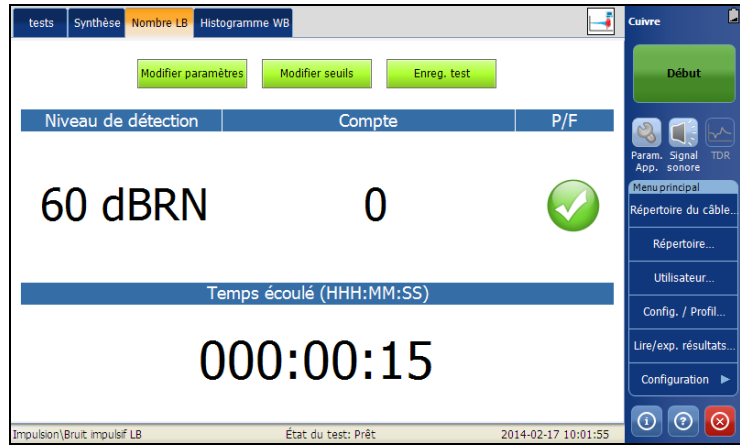

- Le bouton **Modifier paramètres** ouvre une nouvelle page vous permettant de définir les paramètres du test.
- Le bouton **Seuils** ouvre une nouvelle page vous permettant de définir les seuils du test.
- Le bouton **Enreg. test** ouvre une nouvelle page qui vous permet d'enregistrer un instantané des résultats du test dans un fichier de résultats. Pour plus d'informations, reportez-vous à la section *[Enreg.](#page-87-0)  test* [à la page 80.](#page-87-0)

## Configuration des paramètres de test

La page **Paramètres du test** vous permet de déterminer les paramètres du test **Nombre LB** ou **Histogramme WB** , en fonction de l'onglet qui est ouvert.

#### *Pour définir les valeurs de paramètres :*

- *1.* À partir de l'onglet **Nombre LB** ou **Histogramme WB**, cliquez sur le bouton **Modifier paramètres** pour ouvrir la page **Paramètres du test**.
- *2.* Modifiez les valeurs des paramètres le cas échéant.
- *3.* Appuyez sur **Fermer** pour confirmer et quitter la page.

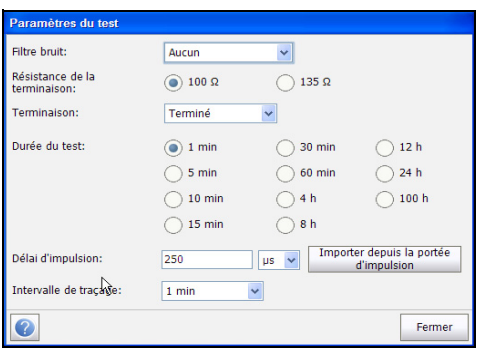

Cette page vous permet de définir les paramètres suivants :

- **Filtre bruit** répertorie le filtre actuellement activé. Les options possibles sont les suivantes : **Aucun**, **ISDN-E**, **HDSL-F**, **ADSL-G**, **ADSL**, **ADSL2+**, **VDSL**, **VDSL2-8**, **VDSL2-12**, **VDSL2-17**, **VDSL2-30**.
- **Résistance de la terminaison** vous permet de définir la résistance de la charge fictive connectée à la ligne.
- **Terminaison** est soit défini sur **Terminé**, si la résistance de la terminaison est interne à l'appareil, soit sur **Pontage** si la résistance de terminaison supplémentaire est utilisée pour le *pontage* dans des circuits actifs avec une interruption minimale.
- **Durée du test**vous permet de sélectionner la durée d'exécution du test parmi une sélection de valeurs.
- **Délai d'impulsion** définit le temps le plus court entre des impulsions discrètes consécutives, et est utilisé pour centrer l'impulsion sur le graphique. Ce temps de séparation détermine également le fossé le plus important autorisé entre les événements des seuils avec une seule impulsion.
- Le bouton **Importer depuis la durée d'impulsion** vous permet d'importer la valeur **Délai d'impulsion** depuis **Portée d'impulsion**.
- Intervalle de traçage vous permet de définir la période de temps pour afficher le bruit impulsif sur le graphique.

## Configuration des valeurs des seuils

La page **Seuils du test** permet de définir les valeurs du **Seuil Bruit impulsif WB** du test.

#### *Pour définir les valeurs de seuil :*

- *1.* À partir de l'onglet **Nombre LB** ou **Histogramme WB**, cliquez sur le bouton **Modifier seuils** pour ouvrir la page **Seuil du test**.
- *2.* Modifiez les valeurs des seuils le cas échéant.
- *3.* Appuyez sur **Fermer** pour confirmer et fermer la page.

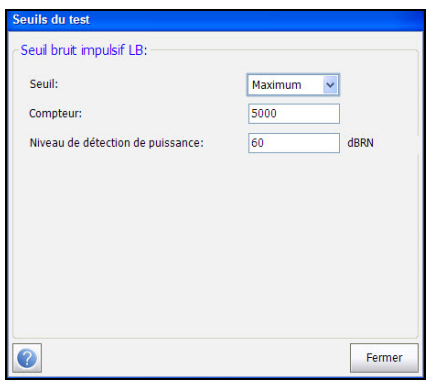

Cette page vous permet de définir les paramètres suivants :

- **Seuil** est la limite du seuil de chaque paire : **Maximum**, **Minimum** ou **Aucun**.
- **Compteur** vous permet de définir la valeur de seuil pour ce compteur.
- **Niveau de détection de puissance** définit les limites de seuil.
## Histogramme WB

Ce test permet d'afficher le tracé des pics du bruit impulsif sur une période définie par l'utilisateur.

### *Pour accéder à la page Histogramme WB :*

- *1.* Dans le menu principal **Cuivre Groupes de test**, appuyez sur le test **Bruit**.
- *2.* Dans le menu **Tests**, sélectionnez l'icône **Bruit impulsif LB** pour le démarrer.

La page **Nombre LB** s'ouvre par défaut.

- *3.* Sélectionnez l'onglet **Histogramme WB** pour afficher le graphique.
- *4.* Utilisez les contrôles du graphique pour manœuvrer le graphique. Pour plus d'informations, reportez-vous à la section *[Contrôles du graphique](#page-27-0)* [à la page 20](#page-27-0).

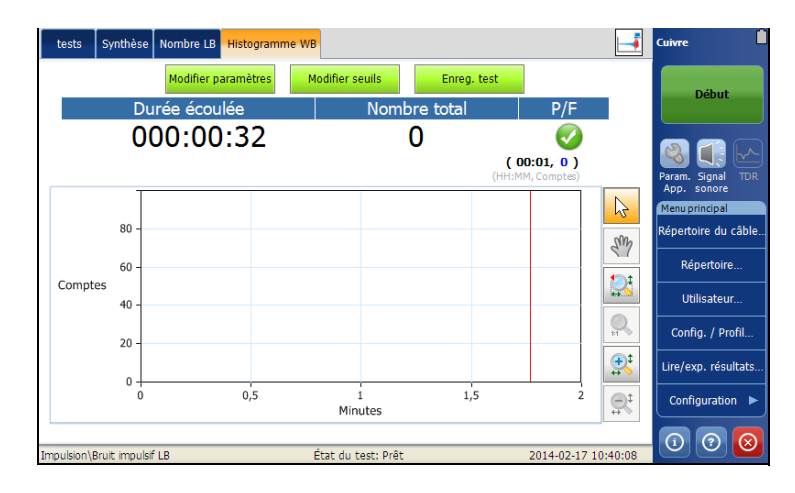

# Synthèse

L'onglet **Synthèse** affiche l'état de succès ou d'échec des tests exécutés. Pour plus d'informations, reportez-vous à la section *[Tests de cuivre :](#page-346-0)  [Synthèse des résultats](#page-346-0)* à la page 337.

# Test Ampleur de l'impulsion

**Ampleur de l'impulsion** est un mode oscilloscope qui affiche et capture la durée et les fréquences de plusieurs événements d'impulsion.

## Ampleur de l'impulsion

La fonction **Ampleur de l'impulsion** affiche et met à jour les résultats en *temps réel* pour la durée définie en regard du champ **Durée du test** ou jusqu'à ce que vous arrêtiez le test. Les derniers résultats valides restent alors affichés.

#### *Pour accéder à la page Portée impulsive :*

- *1.* Dans le menu principal **Cuivre Groupes de test**, sélectionnez le test **Impulsion**.
- *2.* Dans le menu **Tests**, sélectionnez **Ampleur de l'impulsion** pour ouvrir la page et commencer le test.
- *3.* Utilisez les contrôles du graphique pour manœuvrer le graphique. Reportez-vous à *[Contrôles du graphique](#page-27-0)* à la page 20 pour de plus amples informations, à l'exception de Toggle **, voir ci-dessous.**

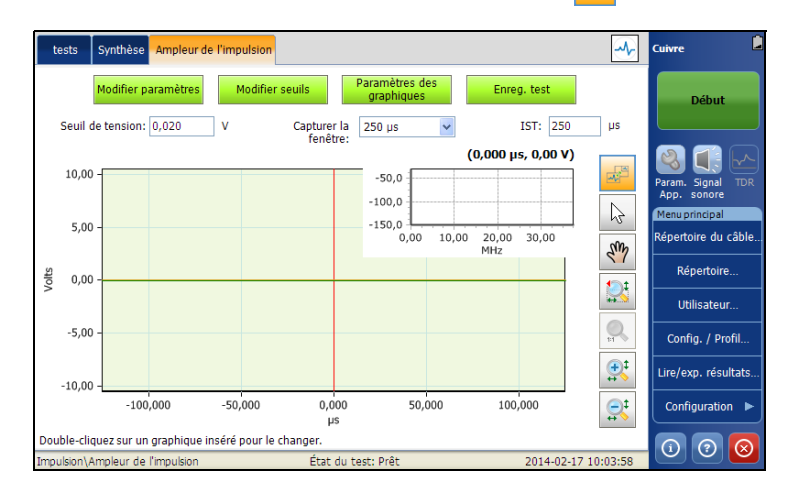

La page ouvre le graphique du domaine du temps par défaut, avec l'insertion du graphique du domaine de la fréquence, et affiche les paramètres suivants :

- Le bouton **Modifier paramètres** ouvre une nouvelle page vous permettant de définir les paramètres du test.
- Le bouton **Modifier seuils** permet d'ouvrir une nouvelle page pour définir le **Ampleur de l'impulsion Seuil**.
- Le bouton **Paramètres des graphiques** ouvre une nouvelle page qui vous permet de déterminer les paramètres pour le graphique principal **Ampleur de l'impulsion** et insertion du graphique. Cette option vous permet également de désactiver l'insertion de graphique et de choisir d'afficher soit le graphique de durée, soit le graphique de domaine de fréquence.
- Le bouton **Enreg. test** ouvre une nouvelle page qui vous permet d'enregistrer un instantané des résultats du test dans un fichier de résultats. Pour plus d'informations, reportez-vous à la section *[Enreg.](#page-87-0)  test* [à la page 80.](#page-87-0)
- **Seuil de tension** détermine à quel moment les événements d'impulsion sont affichés ou capturés (niveau de déclenchement) selon le niveau de tension maximal du/des événement(s). Le **Seuil de détection de la tension**, défini dans la page **Seuil** ci-dessus, s'affiche.
- **Capturer la fenêtre** fournit une liste déroulante qui vous permet de sélectionner la largeur de la fenêtre d'affichage de l'axe X.
- **IST** (Impulse Separation Time) spécifie l'intervalle de temps entre des impulsions successives. Certains événements d'impulsion comportent plusieurs sous-impulsions ou un train d'impulsions. Utilisez un IST plus élevé pour capturer des événements plus longs de nombreuses sous-pulsations, ou un IST plus faible entre des événements pour capturer des sous-pulsations plus rapides sous forme d'événements d'impulsions séparées.
- $\blacktriangleright$  L'icône de contrôle graphique Toggle  $\frac{1}{2}$  vous permet de passer entre les graphiques sur la page, et de rendre l'insertion du graphique plus importante et le graphique principal dans l'insertion du graphique. Vous pouvez également double-cliquez sur les petites fenêtres pour passer entre les petits et les grands graphiques.

## Configuration des paramètres de test

La page **Paramètres de test** vous permet de définir les paramètre de test **Ampleur de l'impulsion**.

#### *Pour définir les valeurs de paramètres :*

- *1.* Dans le menu principal **Cuivre Groupes de test**, sélectionnez le test **Impulsion**.
- *2.* Dans le menu **Tests**, sélectionnez le test **Ampleur de l'impulsion**.
- *3.* Appuyez sur le bouton **Modifier paramètres** pour ouvrir la page **Paramètres de test**.
- *4.* Modifiez les valeurs des paramètres le cas échéant.
- *5.* Appuyez sur **Fermer** pour confirmer et quitter la page.

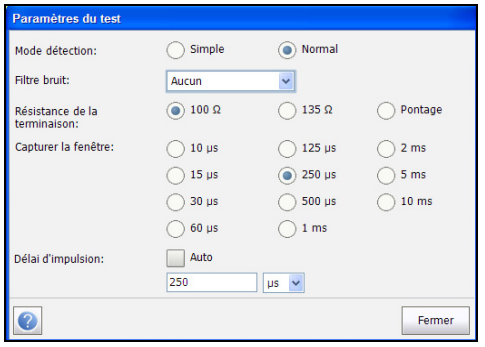

Cette page vous permet de définir les paramètres suivants :

- Le **Mode détection** est soit **Simple** (un seul coup/instantané) ou **Normal** (continue/ constamment déclenché). Le test, qu'il soit **Simple** ou **Normal**, est déclenché par la première impulsion qui atteint le seuil du test (soit une valeur de seuil +-).
- **Filtre bruit** définit le filtre actuellement activé. Les options possibles sont les suivantes : **Aucun**, **ISDN-E**, **HDSL-F**, **ADSL-G**, **ADSL**, **ADSL2+**, **VDSL**, **VDSL2-8**, **VDSL2-12**, **VDSL2-17**, **VDSL2-30**.
- **Résistance de la terminaison** vous permet de définir la résistance de la charge fictive connectée à la ligne.
- **Terminaison** est soit défini sur **Terminé**, si la résistance de la terminaison est interne à l'appareil, soit sur **Pontage** si la résistance de terminaison supplémentaire est utilisée pour le *pontage* dans des circuits actifs avec une interruption minimale.
- **Capturer la fenêtre** détermine l'intervalle de temps du graphique et définit la taille du graphique du domaine du temps affiché. Cependant, 10 msec de données sont toujours sauvegardées de manière indépendante de la taille de la fenêtre de capture. Cela vous permet d'effectuer un zoom de 10 ms pour n'importe quelle taille définie dans l'option **Capturer la fenêtre**.
- **Délai d'impulsion** définit le temps le plus court entre des impulsions discrètes consécutives, et est utilisé pour centrer l'impulsion sur le graphique. Ce temps de séparation détermine également le fossé le plus important autorisé entre les événements des seuils avec une seule impulsion. Lorsque l'option est sur **Auto**, la valeur définie dans **Capturer la fenêtre** est utilisée.

## Configuration des valeurs des seuils

La page **Seuil** vous permet de définir les valeurs de **Seuil portée impulsive** pour le test.

### *Pour accéder à la page Seuil :*

- *1.* Dans le menu principal **Cuivre Groupes de test**, sélectionnez le test **Impulsion**.
- *2.* Dans le menu **Tests**, sélectionnez le test **Ampleur de l'impulsion**.
- *3.* Appuyez sur le bouton **Modifier seuils** pour ouvrir la page **Seuils**.
- *4.* Définissez le seuils le cas échéant.
- *5.* Appuyez sur **Fermer** pour confirmer et quitter la page.

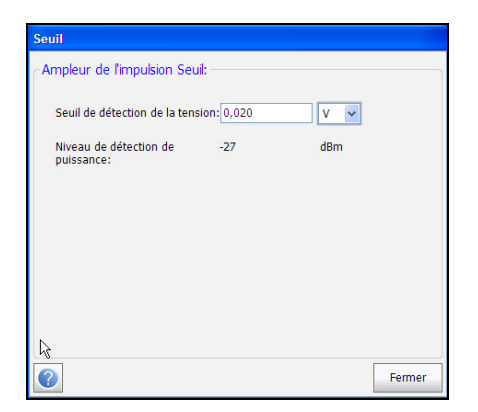

Les paramètres suivants s'affichent :

- **Seuil de détection de la tension** vous permet de fixer le seuil du test soit sur V ou mV. Le seuil peut être modifié lorsque le test est exécuté, mais il sera appliqué au prochain événement de déclenchement.
- **Niveau de détection de puissance** est en lecture seule et vous permet d'afficher la limite de seuil du test.

# Paramètres des graphiques

La page **Paramètres des graphiques** vous permet de déterminer les paramètres pour le graphique principal et l'insertion du graphique **Ampleur de l'impulsion**.

#### *Pour sélectionner les paramètres du graphique :*

- *1.* Dans le menu principal **Cuivre Groupes de test**, sélectionnez le test **Impulsion**.
- *2.* Dans le menu **Tests**, sélectionnez le test **Ampleur de l'impulsion**.
- *3.* Cliquez sur le bouton **Paramètres des graphiques** pour ouvrir la page.
- *4.* Sélectionnez les paramètres requis.
- *5.* Appuyez sur **Fermer** pour confirmer et quitter la page.

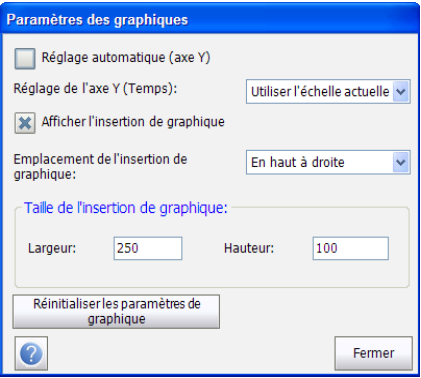

Cette page vous permet de définir les paramètres suivants :

- **Réglage automatique (axe Y)** peut être sélectionné pour rendre l'axe Y (voltage) dynamique, c'est-à-dire mis à l'échelle pour correspondre à la plus grande hauteur d'impulsion pour les deux modes de déclenchement.
- **Réglage de l'axe Y (Temps)** est une liste déroulante, lorsque **Réglage automatique** est fermé, qui vous permet de sélectionner une échelle pour l'axe Y. Par défaut, nous avons **Utiliser l'échelle actuelle**. Si une échelle précédente ou actuelle n'est pas disponible, par exemple lorsque vous utilisez pour la première fois le test, alors l'échelle Y est fixée sur **-10 à +10 V**, Cependant, la sélection de liste déroulante affiche **Utiliser l'échelle actuelle**.
- **Afficher l'insertion de graphique** vous permet de supprimer l'insertion du graphique, lorsqu'il n'est *pas* sélectionné.
- **Emplacement de l'insertion de graphique** vous permet de sélectionner l'emplacement de l'insertion du graphique sur la page :
	- ▶ Coin supérieur gauche/droit
	- > Coin inférieur gauche/droit
- **Taille de l'insertion de graphique** vous permet de spécifier la **Largeur** et la **Hauteur** de l'insertion du graphique.
	- La valeur **Largeur** doit être comprise entre 250 et 400. La valeur par défaut est 250.
	- La valeur **Hauteur** doit être comprise entre 100 et 150. La valeur par défaut est 100.
- Le bouton **Réinitialiser les paramètres de graphique** restaure la page en fonction des paramètres par défaut.

## Synthèse

L'onglet **Synthèse** affiche l'état de succès ou d'échec des tests exécutés. Pour plus d'informations, reportez-vous à la section *[Tests de cuivre :](#page-346-0)  [Synthèse des résultats](#page-346-0)* à la page 337.

# Durée d'impulsion

**Durée d'impulsion** affiche un histogramme de la répartition des différentes durées d'impulsion capturées (largeurs) sur une période temporelle. Ceci est très utile si différents types de bruits impulsifs se produisent à différents moments. Un graphique **Interruption** affichant les durées totales cumulées d'événements d'impulsion sur une période temporelle est également disponible.

# Durée d'impulsion

Dans la page **Durée d'impulsion**, l'histogramme de test affiche le traçage des options **Comptes** (axe Y) vs. **Durée d'impulsion** (axe X), en indiquant la répartition des différentes durées d'impulsion dans le temps. Ceci est essentiel pour comprendre les événements courts tels que les REIN, par rapport aux événements plus longs (PEIN) ou les événements courts à bruit impulsif élevé (SHINE). La page enregistrée également les valeurs **Durée écoulée**, **Nombre total** et l'état de réussite/échec (P/F, pour Pass/Fail). Le test affiche et met à jour les résultats en *temps réel* pour la durée définie dans le champ **Durée du test** ou jusqu'à ce que vous arrêtiez le test. Les derniers résultats valides restent alors affichés.

### *Pour accéder à la page Durée d'impulsion :*

- *1.* Dans le menu principal **Cuivre Groupes de test**, sélectionnez le test **Impulsion**.
- *2.* Dans le menu **Tests**, sélectionnez **Ampleur de l'impulsion** pour ouvrir la page et commencer le test.
- *3.* Utilisez les contrôles du graphique pour manœuvrer le graphique. Pour plus d'informations, reportez-vous à la section *[Contrôles du graphique](#page-27-0)* [à la page 20](#page-27-0).

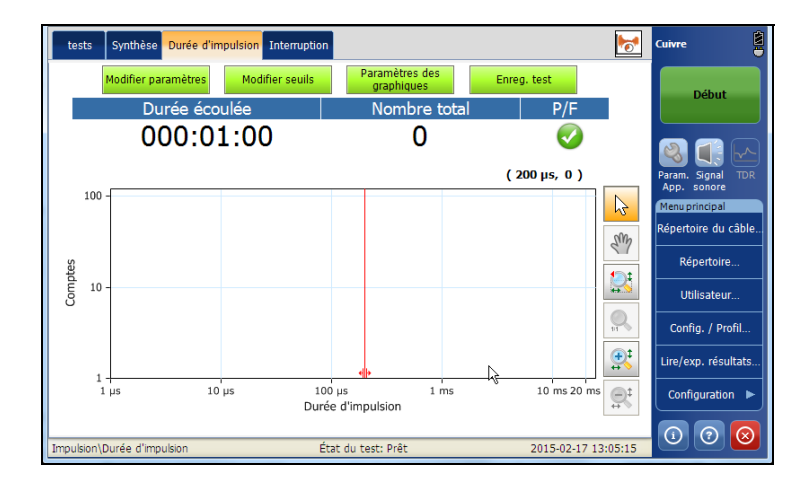

La page ouvre l'histogramme qui indique le nombre d'impulsions détectées pour l'intervalle **Durée d'impulsion**. Les paramètres suivants s'affichent :

- Le bouton **Modifier paramètres** ouvre une nouvelle page vous permettant de définir les paramètres du test.
- Le bouton **Modifier seuils** permet d'ouvrir une nouvelle page pour définir les seuils **Durée d'impulsion** et **Comptes**.
- Le bouton **Enreg. test** ouvre une nouvelle page qui vous permet d'enregistrer un instantané des résultats du test dans un fichier de résultats. Pour plus d'informations, reportez-vous à la section *[Enreg.](#page-87-0)  test* [à la page 80.](#page-87-0)

## Interruption

Dans la page **Interruption**, l'histogramme de test effectue un traçage des valeurs **Interruption** (Axe Y) vs. **Minutes** (Axe X), à savoir la durée pendant laquelle chaque minute (selon l'intervalle de traçage) a été interrompue par les événements de traçage. La page enregistre également les valeurs **Durée écoulée**, **Interruption totale**, ainsi que l'état de réussite/échec (P/F, pour Pass/Fail). Il affiche et met à jour les résultats en *temps réel* pour la durée définie dans le champ **Durée du test** ou jusqu'à ce que vous arrêtiez le test. Les derniers résultats valides restent alors affichés.

### *Pour accéder à la page Interruption :*

- *1.* Dans le menu principal **Cuivre Groupes de test**, sélectionnez le test **Impulsion**.
- *2.* Dans le menu **Tests**, sélectionnez **Ampleur de l'impulsion** pour ouvrir la page, puis appuyez sur l'onglet **Interruption** pour commencer le test.
- *3.* Utilisez les contrôles du graphique pour manœuvrer le graphique. Pour plus d'informations, reportez-vous à la section *[Contrôles du graphique](#page-27-0)* [à la page 20](#page-27-0).

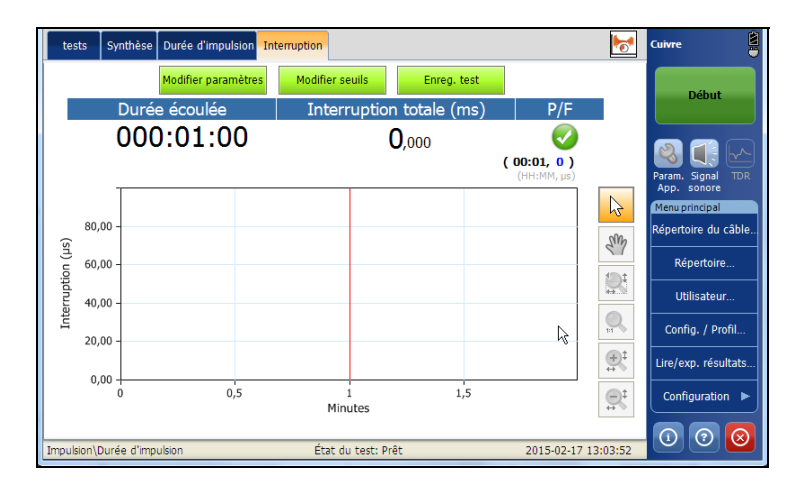

La page ouvre l'histogramme qui indique le nombre d'interruptions détectées pour l'intervalle **Durée d'impulsion**. Les paramètres suivants s'affichent :

- Le bouton **Modifier paramètres** ouvre une nouvelle page vous permettant de définir les paramètres du test.
- Le bouton **Modifier seuils** permet d'ouvrir une nouvelle page pour définir les seuils **Durée d'impulsion** et **Comptes**.
- Le bouton **Enreg. test** ouvre une nouvelle page qui vous permet d'enregistrer un instantané des résultats du test dans un fichier de résultats. Pour plus d'informations, reportez-vous à la section *[Enreg.](#page-87-0)  test* [à la page 80.](#page-87-0)

# Configuration des paramètres de test

La page **Paramètres du test** vous permet de déterminer les paramètres du test **Durée d'impulsion** ou **Interruption**, en fonction de l'onglet qui est ouvert.

### *Pour définir les valeurs de paramètres :*

- *1.* Depuis l'onglet **Durée d'impulsion** ou **Interruption**, cliquez sur le bouton **Modifier paramètres** pour ouvrir la page **Paramètres du test**.
- *2.* Modifiez les valeurs des paramètres le cas échéant.
- *3.* Appuyez sur **Fermer** pour confirmer et quitter la page.

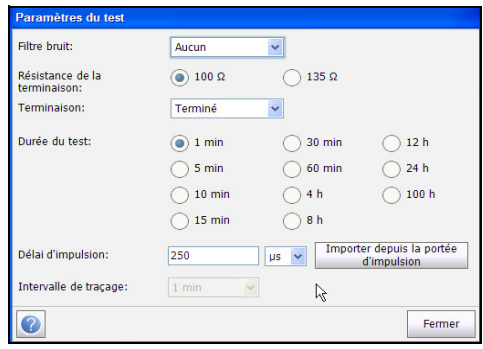

Cette page vous permet de définir les paramètres suivants :

- **Filtre bruit** définit le filtre actuellement activé. Les options possibles sont les suivantes : **Aucun**, **ISDN-E**, **HDSL-F**, **ADSL-G**, **ADSL**, **ADSL2+**, **VDSL**, **VDSL2-8**, **VDSL2-12**, **VDSL2-17**, **VDSL2-30**.
- **Résistance de la terminaison** vous permet de définir la résistance de la charge fictive connectée à la ligne.
- **Terminaison** est soit défini sur **Terminé**, si la résistance de la terminaison est interne à l'appareil, soit sur **Pontage** si la résistance de terminaison supplémentaire est utilisée pour le pontage dans des circuits actifs avec une interruption minimale.
- **Durée du test** vous permet de sélectionner la durée d'exécution du test parmi une liste de valeurs.
- **Délai d'impulsion** définit le temps le plus court entre des impulsions discrètes consécutives, et est utilisé pour centrer l'impulsion sur le graphique. Ce temps de séparation détermine également le fossé le plus important autorisé entre les événements des seuils avec une seule impulsion.
- Le bouton **Importer depuis la durée d'impulsion** vous permet d'importer la valeur **Délai d'impulsion** depuis **Portée d'impulsion**.
- **Intervalle de traçage** est uniquement activé dans l'onglet **Interruption** et vous permet de définir la période temporelle pour laquelle afficher les barres de bruit impulsif sur le graphique. L'histogramme **Interruption** affiche le total des durées d'impulsion collectées pendant chaque intervalle de traçage (barre).

## Configuration des valeurs des seuils

La page **Seuil** vous permet de définir les valeurs de **Seuil de durée d'impulsion** pour le test.

### *Pour définir les valeurs de seuil :*

- *1.* Depuis l'onglet **Durée d'impulsion** ou **Interruption**, cliquez sur le bouton **Modifier seuils** pour ouvrir la page **Seuil**.
- *2.* Définissez les seuils le cas échéant.
- *3.* Appuyez sur **Fermer** pour confirmer et quitter la page.

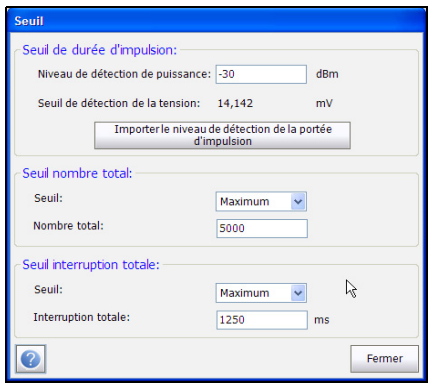

Cette page vous permet de définir les paramètres suivants :

- **Seuil de durée d'impulsion** :
	- **Niveau de détection de puissance** vous permet d'afficher la limite de seuil du test.
	- **Seuil de détection de la puissance** est en lecture seule et calculée à partir de **Niveau de détection de puissance**.
	- Le bouton **Importer le niveau de détection de la portée d'impulsion** vous permet d'importer les valeurs de détection de puissance et de tension depuis le test **Ampleur de l'impulsion**.
- **Nombre total/Seuil d'interruption** :
	- **Seuil** correspond à la limite de seuil de nombre/interruption : **Maximum**, **Minimum** ou **Aucun**.
	- **Nombre total**/**Interruption** permet de définir les valeurs de seuil pour le nombre comptabilisé total pendant la durée du bruit impulsif ou le nombre d'interruptions totales.

# Synthèse

L'onglet **Synthèse** affiche l'état de succès ou d'échec des tests exécutés. Pour plus d'informations, reportez-vous à la section *[Tests de cuivre :](#page-346-0)  [Synthèse des résultats](#page-346-0)* à la page 337.

# *17 Compensation des câbles de test*

La compensation des câbles de test est requise pour l'exécution de certains tests cuivre afin d'éviter que la précision des données ne soit compromise, car les caractéristiques des câbles test ont une incidence sur les résultats des tests cuivre (principalement dans le cas des tests de résistance, de capacité et TDR). Les caractéristiques des cordons de test varient selon la température des cordons.

La routine **Compensation des cordons de test** vous permet de procéder à une compensation de résistance et de capacité. Cette page affiche l'état **Succès**/**Échec** de la dernière compensation effectuée.

*Note : Procédez systématiquement à une Compensation des cordons de test avant de lancer une nouvelle session de test avec l'appareil FTB-1.*

### *Pour accéder à la compensation des câbles de test :*

- *1.* Dans le menu principal **Cuivre Groupes de tests**, sélectionnez **Compensation des câbles test**.
- *2.* Dans le menu **Tests**, sélectionnez **Compensation des câbles test**.

Par défaut, la page **Compensation des câbles test** s'ouvre.

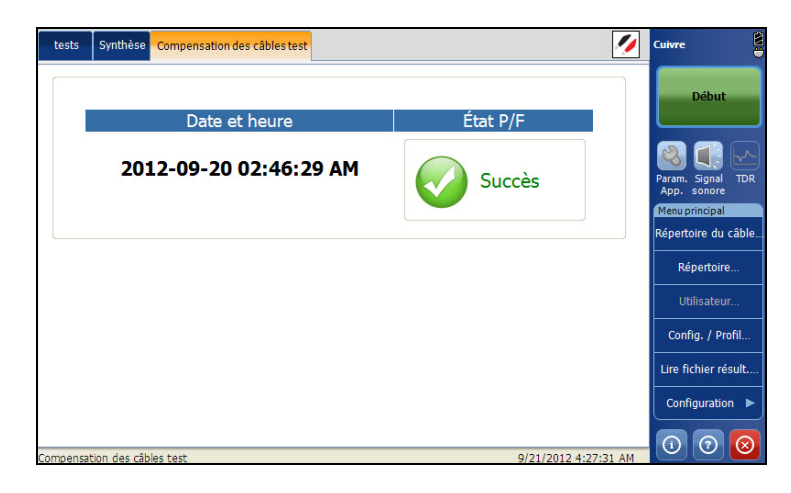

La page affiche les paramètres suivants :

- **Date et heure** identifie la date d'exécution de la dernière compensation ou la date d'installation de l'application.
- Le bouton **Démarrer compensation** vous permet de lancer la routine **Compensation des câbles test** en remplaçant les caractéristiques actuelles des câbles test.

# Synthèse

L'onglet **Synthèse** affiche l'état de succès ou d'échec des tests exécutés. Pour plus d'informations, reportez-vous à la section *[Tests de cuivre :](#page-346-0)  [Synthèse des résultats](#page-346-0)* à la page 337.

# <span id="page-346-0"></span>*18 Tests de cuivre : Synthèse des résultats*

# Synthèse

L'onglet **Synthèse** affiche le nom du test exécuté, la date et l'heure du dernier test exécuté et l'état de succès ou d'échec du test.

### *Pour accéder à la page Synthèse :*

- *1.* Dans le menu principal **Cuivre Groupes de tests**, sélectionnez le test.
- *2.* Dans le menu **Tests**, sélectionnez le test à effectuer.
- *3.* Sélectionnez l'onglet **Synthèse** pour afficher la page de synthèse.

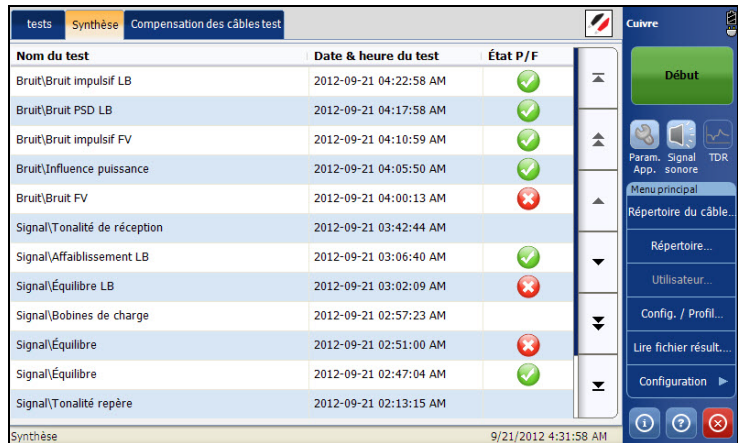

La page Synthèse affiche les champs suivants :

- **Nom du test** affiche le nom des tests réalisés.
- **Date & heure Test** affiche la date et l'heure du test réalisé.
- **Etat S/E** affiche le statut Succès/Échec du test.

# *19 Application xDSL*

# Utilisation de l'interface utilisateur graphique

Ce chapitre décrit l'interface utilisateur graphique de votre application de tests xDSL. L'interface utilisateur graphique vous permet de configurer et de démarrer des tests DSL, d'afficher les résultats et les statistiques ainsi que d'autres informations relatives au FTB-635.

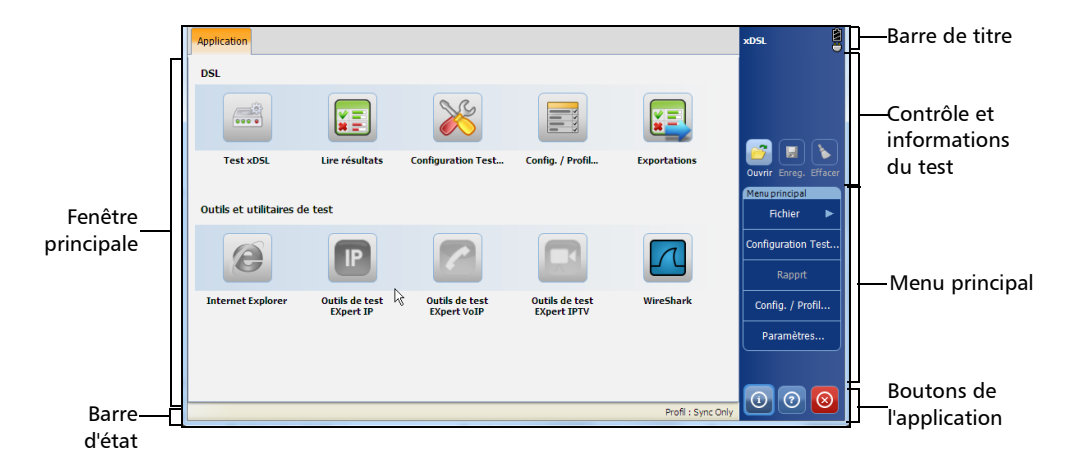

L'interface utilisateur de l'**Application** se présente comme suit :

- **Fenêtre principale**
- Barre d'état
- $\blacktriangleright$  Barre de titre
- Contrôle et informations du test
- Menu principal
- $\blacktriangleright$  Boutons de l'application

# Fenêtre principale

La fenêtre principale vous permet de visualiser les onglets du premier et du deuxième niveau pour les groupes de tests, les tests des groupes de tests respectifs et les résultats le cas échéant. L'onglet **Application** fournit les fonctions suivantes :

- **DSL**
	- **Test xSDL**
	- **Lire résultat**
	- **Configuration du test**
	- **Config/Profil...**
	- **Exportations**
- Raccourcis permettant de sélectionner **Outils et utilitaires de test** (pour votre confort d'utilisation) :
	- **Internet Explorer**
	- **Outils de test EXpert IP**
	- **Outils de test EXpert VOIP**
	- **Outils de test EXpert IPTV**
	- **WireShark**
- *Note : Vous pouvez également accéder aux Outils de test et Utilitaires depuis la page principale Mini ToolBox du FTB-635.*

# Barre d'état

La barre d'état affiche le chemin de navigation du test et le profil.

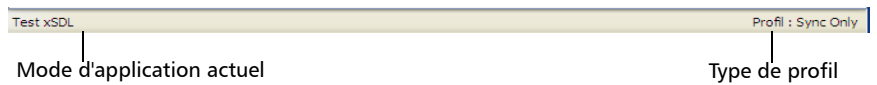

# Barre de titre

La Barre de titre affiche le nom de l'application logicielle et le niveau d'autonomie de la batterie.

# Contrôle et informations du test

L'application xDSL vous permet d'effectuer une connexion et une synchronisation avec des circuits et des réseaux DSL, de configurer des tests xDSL et des paramètres d'exporter et d'afficher les résultats enregistrés précédemment.

- Bouton Start/Stop. Reportez-vous à la section*[Bouton Start/Stop](#page-364-0)* à la [page 355](#page-364-0) pour obtenir plus d'informations.
- lacktriance Ouvrir vous permet de sélectionner et d'ouvrir un fichier de résultat précédemment enregistré.
- DE L'icône Enregistrer vous permet d'enregistrer les résultats des tests actuels.
- Elicône Effacer **R** réinitialise les paramètres initiaux des résultats des tests actuels dans l'application **Test xDSL**.

### Application xDSL

*Contrôle et informations du test*

 $\blacktriangleright$  L'icône Rapport  $\heartsuit$  ouvre une page séparée où vous pouvez saisir des informations décrivant les résultats des tests actuels, **Créer un rapport à partir de la mesure actuelle**, l'enregistrer et **Afficher le rapport après création**.

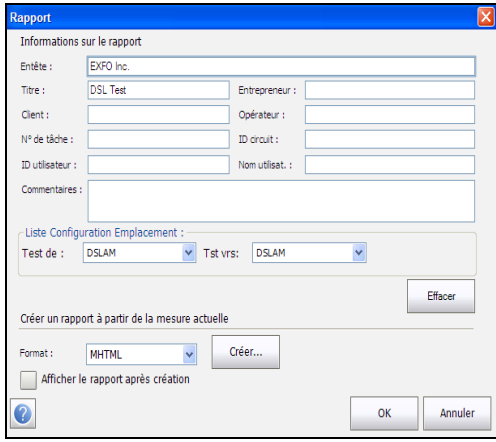

<span id="page-351-0"></span>Les **Informations sur le rapport** contiennent les éléments suivants :

- L'**En-tête** vous permet d'entrer un nom comme en-tête du rapport, avec un maximum de 128 caractères.
- Le **Titre** est le nom du test enregistré.
- L'**Entrepreneur** vous permet de saisir le nom de l'entrepreneur auquel vous avez fait appel pour effectuer le test, s'il est différent de l'opérateur.
- Le **Client** est le nom du client pour lequel le test a été exécuté.
- L'**Opérateur** vous permet d'entrer le nom de l'opérateur réseau.
- **N° de tâche** vous permet de créer ou de modifier un identificateur unique pour la tâche.
- **ID circuit** vous permet de créer ou de modifier un identificateur unique pour le circuit testé.
- **ID**/ **Nom utilisateur** vous permet d'entrer jusqu'à 64 caractères alphanumériques.
- **Commentaires** vous permet d'ajouter des informations pertinentes en utilisant 128 caractères au maximum.
- **Liste Configuration Emplacement Test depuis**/**Test vers** vous permet de sélectionner parmi les valeurs suivantes : **DSLAM**, **NID**, **CPE**, **CROSSBOX**, **FRAME**.
- Le bouton **Effacer** efface toutes les entrées de la page **Rapport**.
- **Format** vous permet de sélectionner **MHTML**, **PDF** ou **HTML** pour le format du rapport généré.

Pour confirmer vos sélections, appuyez sur **OK** ou sur **Annuler** pour abandonner.

 $\blacktriangleright$  L'icône Fermer  $\lceil \cdot \rceil$  ferme les résultats des tests actuels enregistrés dans la mémoire, dans l'application **Lire résultat**.

# Menu principal

Le **Menu principal** affiche les boutons de configuration et de résultats. Ils vous permettent de configurer un test ou un outil, et de consulter et d'enregistrer les résultats des tests respectifs.

- **Fichier** lorsque vous appuyez dessus, un sous-menu affiche les éléments suivants :
	- **Précédent|Accueil** récupère le menu précédent.
	- **Ouvrir** vous permet de sélectionner et d'ouvrir un fichier de résultats précédemment enregistré. (Même fonctionnalité que l'icône Ouvrir.)
	- **Enreg.** vous permet d'enregistrer le nouveau fichier de résultats en utilisant la convention de nomenclature automatique et le chemin actuel sans confirmation (enregistrement rapide).
	- **Enregistrer sous...** enregistre les modifications actuelles sous un nom de fichier différent avec confirmation du nom de fichier et du chemin cible. Le nom de fichier proposé repose sur les paramètres actuels de nomenclature automatique qui sont configurés dans Configuration/Paramètres d'application/Nom fichier.

 **Info résultat** ouvre une page séparée dans laquelle vous pouvez saisir des informations décrivant les résultats du test enregistré. Cette page contient les mêmes entrées que la page supérieure **Informations sur le rapport** dans son intégralité [342](#page-351-0), à l'exception du **Format**.

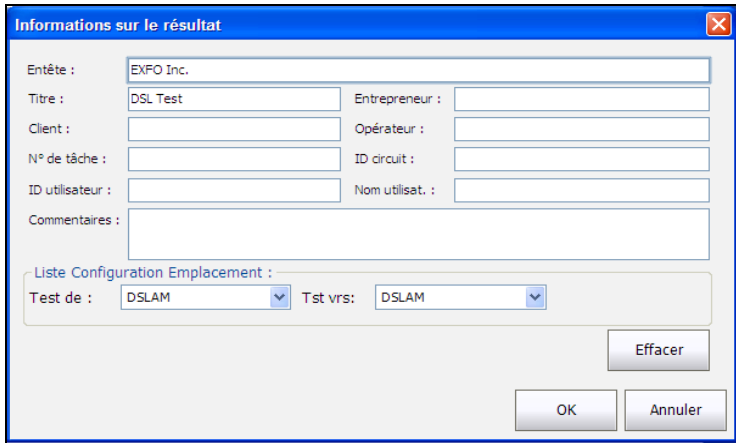

- **Configuration du test** vous permet de configurer les modes de ligne et d'accès, ainsi que les seuils de votre test en fonction des options logicielles de votre appareil et des informations concernant le modèle. Cette fonction est également accessible depuis la fenêtre principale **Application**. Voir *[Configuration du test](#page-367-0)* à la page 358.
- Le **Rapport** vous permet de charger n fichier de résultats de test, de mettre à jour les champs d'ID et de générer un rapport.
- **Config/Profil...** vous permet de gérer les profils et d'afficher les détails sur le profil. Cette fonction est également accessible depuis la fenêtre principale **Application**. Voir *Config./Profil* [à la page 356](#page-365-0).
- **Paramètres...** vous permet de préconfigurer l'appareil avec des valeurs de mesure DSL spécifiques, et de définir les paramètres d'affichage et d'alimentation du modem.

# Paramètres

Avant d'exécuter les tests xDSL, la fonction **Paramètres** vous permet de définir et de modifier les informations générales et d'identification pour l'appareil et le modem.

## Général

L'onglet **Général** permet de configurer l'appareil avec des valeurs de mesure spécifiques.

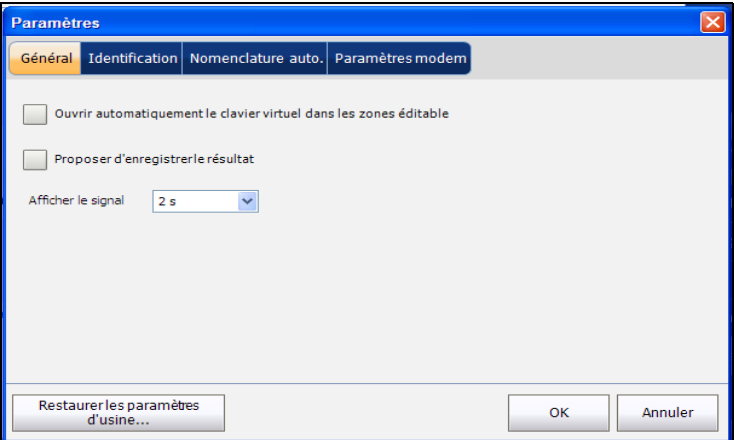

- **Ouvrir automatiquement le clavier virtuel dans les zones éditables** permet d'afficher automatiquement le clavier virtuel lorsque la zone de modification est ouverte.
- **Proposer d'enregistrer les résultats** permet d'activer l'affichage d'un message de confirmation en cas de fermeture d'un test sans que les résultats aient été enregistrés.
- **Afficher le signal temps** vous permet d'activer un signal dès que l'heure d'affichage est atteinte. Sélectionnez une durée de signal comprise entre 0 et 3 secondes. **0 Sec** désactive le signal. La valeur par défaut est **2 Sec**.

## Identification

L'onglet **Identification** vous permet de prédéfinir des valeurs pour identifier chaque fichier unique de résultat de test lors de son enregistrement. Cette page contient les mêmes entrées que la page supérieure **Informations sur le rapport** dans son intégralité [342,](#page-351-0) à l'exception du **Format** et avec ajout de **Liste Configuration Emplacement**  décrit ci-dessous.

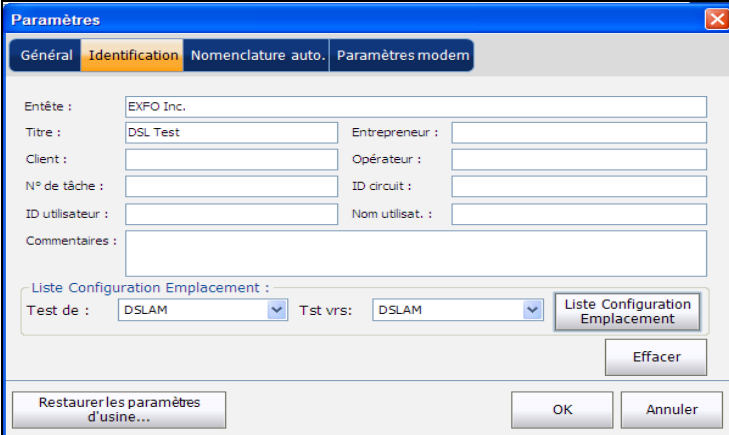

**Liste Configuration Emplacement** vous permet de gérer les entrées de la liste. Toutefois, 5 entrées par défaut ne peuvent pas être modifiées ou supprimées. Il s'agit des entrées **DSLAM**, **NID**, **CPE**, **CROSSBOX** et **FRAME**. Lorsque l'une de ces entrées est sélectionnée, les boutons **Modifier** et **Supprimer** sont désactivés. Vous pouvez ajouter un maximum de 20 entrées différentes.

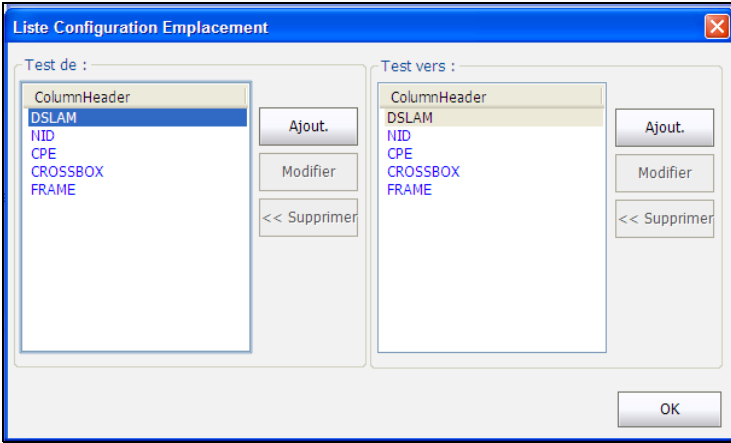

### Nomenclature auto

L'onglet **Nomenclature auto.** définit la configuration standard d'attribution automatique de nom à un fichier de résultat. Vous pouvez uniquement sélectionner/désélectionner les entrées. Toutes les entrées activées seront prises en compte pour la génération d'un nom de fichier.

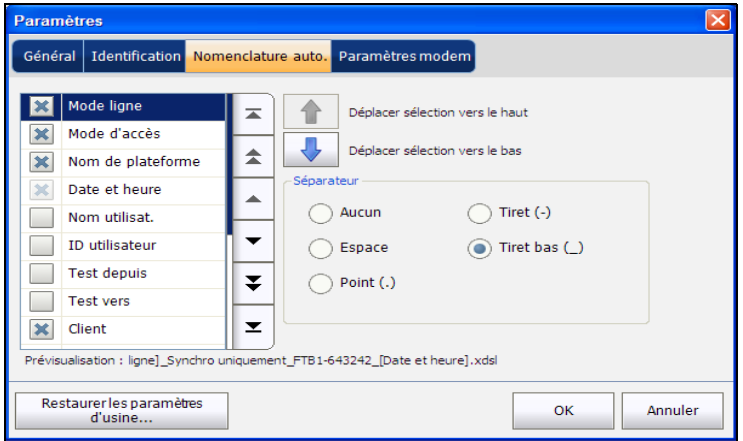

Cette page vous permet de définir les paramètres suivants :

 **Prévisualisation** affiche un aperçu du nom de fichier. Les valeurs proprement dites des entrées sélectionnées n'apparaissent pas dans cette zone.

> Le format de la valeur **Date et heure** dépend du format sélectionné dans **Configuration** du **Menu principal** dans **Mini ToolBox**. Cette entrée ne peut être désélectionnée.

- **Séparateur** vous permet de choisir le caractère de séparation des entrées activées dans le nom de fichier, par exemple : Espace, Tiret (-), Tiret bas (\_).
- Ees flèches haut et bas vous permettent de modifier l'ordre des entrées.

### Paramètres modem

L'onglet **Paramètres modem** vous donne la possibilité de configurer le modèle d'alimentation de l'appareil.

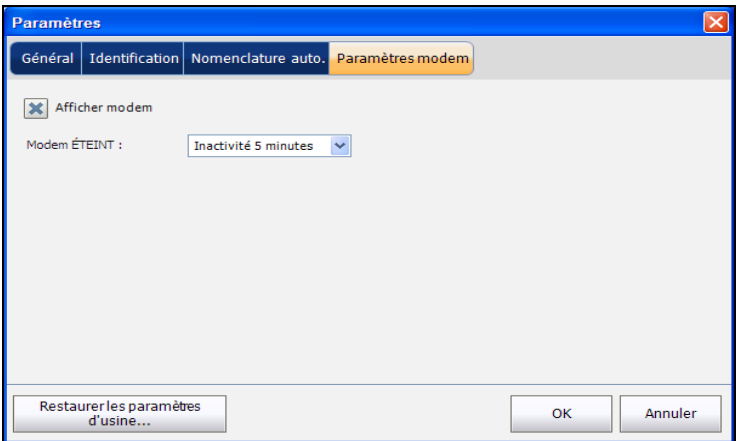

- **Afficher modem** vous permet d'afficher l'état du modem dans la barre de titre de l'appareil.
- **Modem ÉTEINT** :
	- **Immédiatement** lorsqu'un test xDSL est terminé ou interrompu. Dans ce mode, le modem est mis sous tension lorsqu'un test xDSL démarre.
	- Ees valeurs inactives mettent le modem hors tension dans une période définie après la fin ou l'arrêt d'un test xDSL.

Si votre modem est MDT-AB30a, alors une entrée pour **DSLAM (Annexe B)** est affichée avec trois sélections :

- **Annexe B**
- $\blacktriangleright$  UR2
- **Annexe B et UR2**
## Restaurer les paramètres d'usine

Ce bouton vous permet d'**Appliquer les paramètres d'usine** et de réinitialiser les entrées pour chaque onglet sous **Paramètres**, n'importe quelle combinaison d'entrées ou toutes les entrées à la fois.

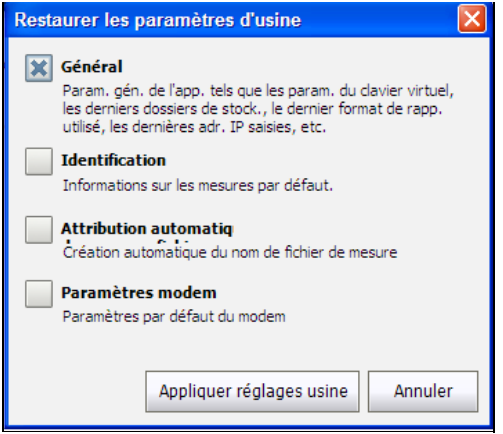

## Bouton Help

Le bouton d'aide  $\boxed{\odot}$  affiche les informations d'aide liées à l'onglet. Il est également possible de parcourir toutes les autres informations d'aide.

## Bouton À propos de xDSL

Vous pouvez consulter les détails de la version du produit et les informations d'assistance technique dans cette fenêtre.

#### *Pour afficher les informations sur le produit :*

**1.** Dans la fenêtre principale, appuyez sur  $\bigcirc$ .

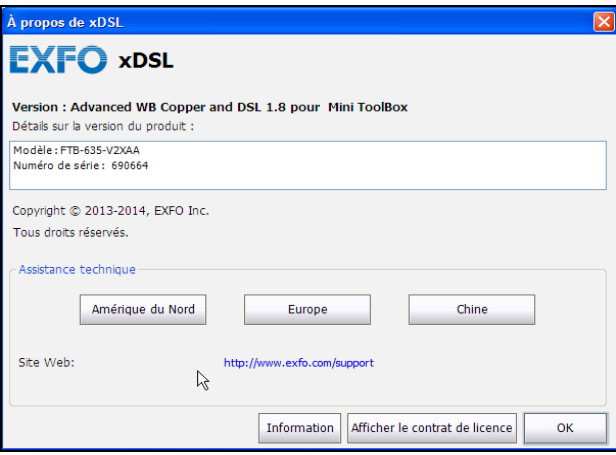

*2.* Appuyez sur **Information** pour afficher plus de détails sur le produit, le logiciel et la mémoire installée sur l'appareil.

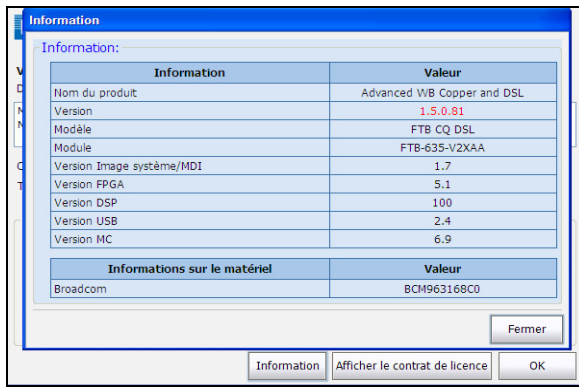

*3.* Appuyez sur **Afficher le contrat de licence** pour afficher plus de détails sur l'utilisation du produit et du logiciel.

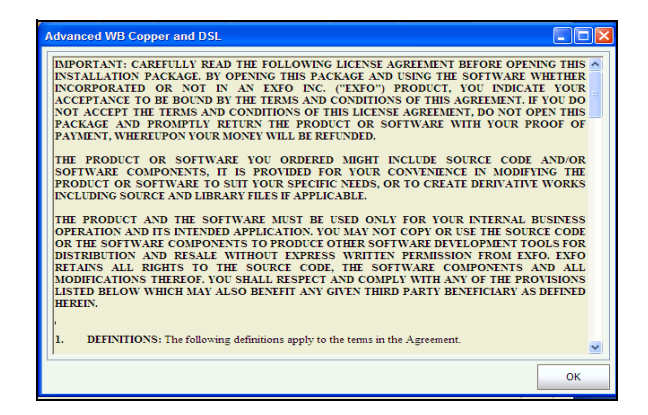

# *20 Tests xDSL : Utilisation du menu principal*

Le FTB-635 est conçu pour faciliter la reconversion en DSL. L'appareil émule un modem CPE au point qu'il peut établir une liaison et se connecter à un DSLAM et signaler les paramètres en réception et en émission. Il vous suffit de vous connecter à la ligne, de mettre le FTB-635 sous tension (ou vice-versa) et de sélectionner un test xDSL à exécuter.

*Note : Les raccourcis Outils et utilitaires de test ne sont actifs qu'une fois une connexion réseau établie par le modem.*

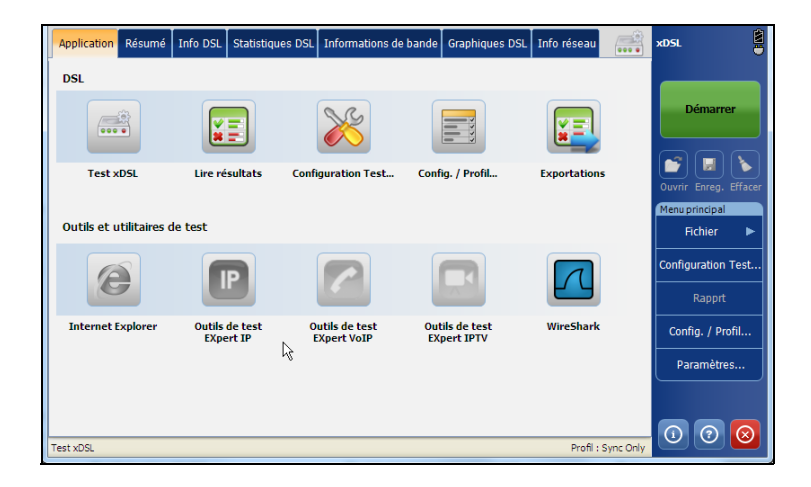

## Bouton Start/Stop

Le bouton **Démarrer**/**Arrêter** vous permet de démarrer et d'arrêter un test. Le texte du bouton change en fonction de l'action réalisée (bouton à bascule).

**Start** : lorsque le test n'est pas en cours d'exécution.

**Stop** : lorsque le test est en cours d'exécution.

# Config./Profil

Le menu **Config./Profil** présente une sélection de fonction qui vous permettent de gérer la liste des profils disponibles sur votre appareil et d'afficher les détails du profil. Les paramètres de Configuration sont enregistrés dans un profil de configuration de test.

#### *Pour accéder au menu Config./Profil :*

Depuis le **Menu principal DSL**, sélectionnez **Config./Profil**.

Lorsque la page s'ouvre, le **Nom du profil** apparaît en surbrillance dans la liste. Un profil par défaut est fourni avec un jeu de paramètres prédéfini pour toutes les applications de test.

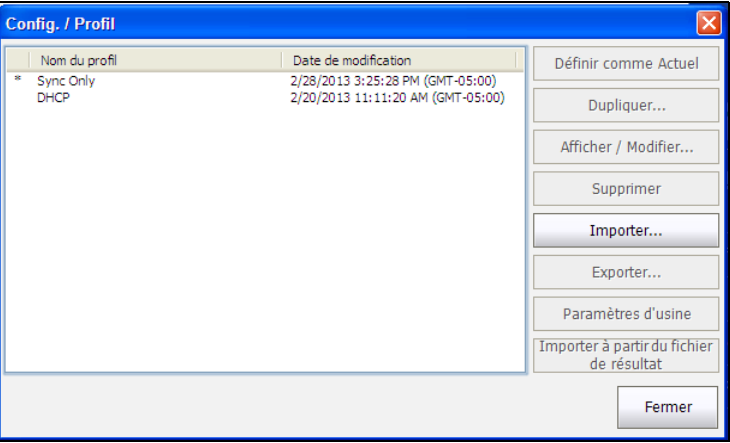

- **Définir comme Actuel** vous permet de sélectionner un profil dans la liste et de le charger en tant que profil actif actuel.
- **Dupliquer** vous permet de créer un nouveau profil en copiant tous les paramètres depuis le profil actuellement chargé.
- **Afficher / Modifier** ouvre la page **Test Configuration du test** et affiche les paramètres du profil sélectionné en vous permettant de modifier les valeurs.
- **Supprimer** vous permet de supprimer un profil de l'appareil (à l'exception du profil par défaut).
- **Importer** vous permet de copier tous les profils depuis la clé USB externe sur l'appareil. Ceci est un moyen pratique de copier un profil depuis un appareil de test vers un autre appareil.
- **Exporter** vous permet de copier tous les profils vers une clé USB.
- **Paramètres défaut** réinitialise les profils système aux paramètres d'usine par défaut. Les profils sélectionnés, autres que les profils du système, ne sont pas affectés.
- **Importer à partir du fichier de résultat** vous permet d'extraire les informations de profil depuis un fichier de résultat chargé dans la mémoire et de créer un nouveau profil, ou de modifier un profil existant. Il est également possible d'importer les informations de résultats depuis le nouveau test actuel.

# Configuration du test

Le menu **Configuration du test** vous permet de configurer la ligne et les modes d'accès, ainsi que les seuils de votre test, selon les options logicielles de votre appareil et les informations du modèle Ces paramètres de connexion sont accessibles à partir des divers onglets disponibles dans les volets de l'appareil.

## Configuration ligne

L'onglet **Ligne** vous permet de configurer le mode de ligne de base ainsi que les paramètres de test xDSL.

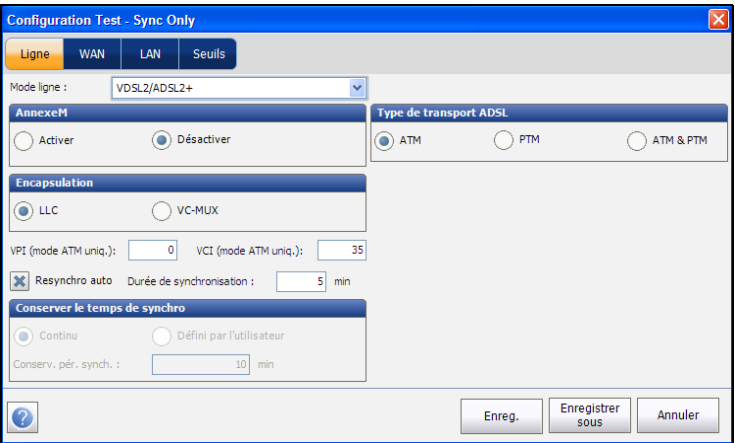

L'appareil V2XAA ne prend en charge que l'annexe A et la fusion. L'annexe A se situe sur la paire 1, et la fusion utilise les paires 1 et 2. Pour l'annexe B, la version de module FTB-635-V2XAB est requise.

- Les options de configuration **Mode de ligne** pour le module V2XAA sont les suivantes :
	- ADSL2+ si l'option VDSL2MOD est désactivée.
	- VDSL2/ADSL2+ si l'option VDSL2MOD est activée
	- ADSLMulti prend en charge G.DMT, T1.413, et G.Lite.
	- ADSL2+ Bonding : si l'option VDSL2 est désactivée, l'option BOND est activée.
	- VDSL2/ADSL2+ Bonding : si les options VDSL2 et BOND sont activées.
	- VDSL2-30a : si l'option VDSL2MOD est activée.

*Configuration du test*

L'appareil V2XAB prend en charge l'annexe A et l'annexe B. L'annexe A se situe sur la paire 2 et l'annexe B se situe sur la paire 1.

- Les options de configuration **Mode de ligne** pour le module V2XAB sont les suivantes :
	- ADSL2+ (xB/P1) : si l'option VDSL2MOD est désactivée, mode Annexe B.
	- ADSL2+ (xA/P2) : si l'option VDSL2MOD est activée, mode Annexe A.
	- VDSL2/ADSL2+ (xB/P1) : si l'option VDSL2MOD est activée, mode Annexe B.
	- VDSL2/ADSL2+ (xA/P2) : si l'option VDSL2MOD est activée, mode Annexe A.
	- ADSLMulti (xB/P1) : prend en charge G.DMT uniquement.
	- ADSL2Multi (xA/P2) : prend en charge G.dmt et T1.413 uniquement.
	- VDSL Bonding si les options VDSL2 et Bonding sont activées.
	- VDSL2-30a (P1) : si l'option VDSL2MOD est activée.
- **AnnexeM** vous permet d'**Activer**/**Désactiver** cette option lorsque l'**Mode ligne** est ADSL2+ (xA/P2) ou VDSL2/ADSL2+ (xA/P2).
- **AnnexeJ** vous permet d'**Activer**/**Désactiver** cette option lorsque l'**Mode ligne** est ADSL2+ (xB/P1) ou VDSL2/ADSL2+ (xB/P1).
- L'option **Encapsulation** dépend de la configuration du réseau et définit l'ATM sur **LLC**, également appelé LLC-SNAP (logical link control-sub network address protocol) ou sur **VC\_MUX** (virtual channel multiplex).
- **VPI (mode ATM uniquement)** est l'identificateur de conduit virtuel (VPI) compris entre 0 et 255 pour le canal en réception.
- **VCI (mode ATM uniquement)** est l'identificateur de canal virtuel, compris entre 32 et 65 535 pour le canal en réception.

 **Resynchro auto** vous permet d'activer le Compteur perte de synchro en tant que critère de succès et d'échec. Lorsque Compteur perte de synchro+1 est atteint, l'état du test est échec.

Si **Resynchro auto** est désactivé, à chaque perte de synchronisation du test, l'état du test sera "Échec" et le test s'arrêtera automatiquement.

- **Période exp délai sync** vous permet d'entrer la durée (entre 2 et 30 minutes) d'exécution d'un test DSL depuis l'activation jusqu'à **Afficher le temps**.
- **Conserver le temps de synchronisation** est soit :
	- **Continu** quand le test se poursuit jusqu'à ce que vous l'arrêtiez manuellement, ou
	- **Défini par l'utilisateur** quand vous définissez une **période de conservation du temps de synchronisation**. La période par défaut est de 5 minutes.
- **Type de transport ADSL** affiche les options de type de transport : **ATM** (mode de transfert asynchrone), **PTM** (mode de transfert de paquets) ou **ATM et PTM**.

#### *Pour confirmer vos sélections et quitter la page :*

- *1.* Sélectionnez **Enregistrer** pour mettre à jour le profil actuel, ou
- *2.* Sélectionnez **Enregistrer sous** pour confirmer vos modifications vers un nouveau **Nom de profil**, ou
- *3.* Sélectionnez **Annuler** pour arrêter.

## Configuration WAN

L'onglet **WAN** vous permet de configurer la connexion entre le port WAN de l'appareil et le fournisseur d'accès Internet (FAI).

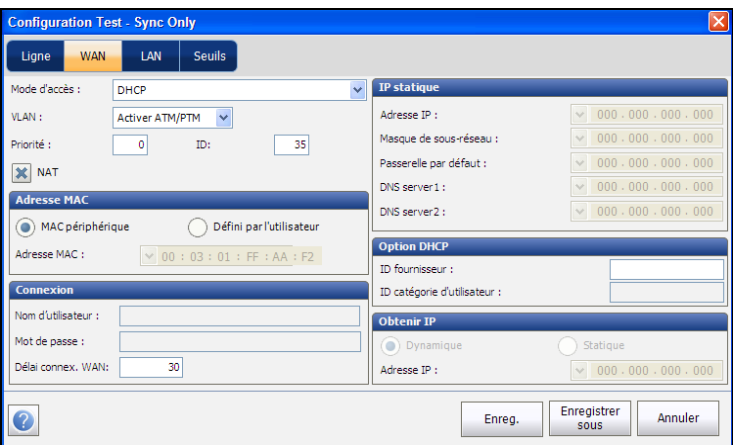

- Les options de **Mode d'accès** dépendent de la sélection **Mode de ligne** :
	- ▶ Pour ADSL2+, ADSLMulti et VDSL2/ADSL2+, les options disponibles sont Synchro uniquement, Ponté (pas en test auto), DHCP, Statique, PPPoE, PPPoA, IPoA.
	- ▶ Pour ADSL2+ Bonding et VDSL2 Bonding, les options disponibles sont Synchro uniquement, Ponté (pas en test auto), DHCP, Statique et PPPoE.
	- Pour Ethernet, les options disponibles sont Ponté, DHCP, Statique et PPPoE.
- **VLAN** permet à l'appareil d'analyser et de transférer des trames Ethernet repérées WAN via le réseau local virtuel (VLAN). Les options disponibles sont :
	- **Désactiver**
	- **Activer ATM/PTM**
	- **Activer PTM**
- **Priorité** définit la valeur de priorité du VLAN avec une valeur comprise entre 0 et 7.
- **ID** est un tag VLAN compris entre 0 et 4094. L'entrée est uniquement disponible lorsque le VAL est activé.
- **NAT** est la traduction d'adresses de réseau (NAT) qui permet à l'appareil d'utiliser une adresse de routeur publique pour tous les paquets sortants; ou de divulguer l'adresse IP LAN privée au réseau WAN, lorsque non activé.
- **Adresse Mac** est une **adresse Mac** au format hexadécimal si **Défini par l'utilisateur** est sélectionné. Sinon, sélectionnez **Adresse MAC périph**. Cette entrée est uniquement disponible si le mode d'accès est DHCP ou Statique pour ADSL2+.
- **Connexion**
	- **Nom d'utilisateur** est votre ID d'utilisateur, comportant 128 chiffres/lettres au maximum.
	- **Mot de passe** est votre mot de passe, comportant 128 chiffres/lettres au maximum.
	- **Délai de connexion WAN** est un champ de configuration numérique.

#### Tests xDSL : Utilisation du menu principal

*Configuration du test*

- **IP statique** affiche l'adresse de l'emplacement actuellement attribué par le fournisseur de services. Cette entrée est uniquement disponible si **Mode d'accès** est défini que **IPoA** ou **Statique**.
	- **Adresse IP** est l'adresse de l'appareil connecté activement à votre réseau ou à Internet au moment de l'ouverture de session.
	- **Masque de sous-réseau** est l'adresse réseau utilisée pour identifier si l'adresse IP se trouve dans le même réseau étendu.
	- **Passerelle par défaut** indique l'adresse IP de la passerelle par défaut.
	- **Serveur DNS 1** est l'adresse du serveur de nom de domaine principal utilisé par l'appareil. Si DNS n'est pas disponible, entrez 0.0.0.0.
	- **Serveur DNS 2** est l'adresse du serveur de nom de domaine secondaire utilisé par l'appareil. Si DNS n'est pas disponible, entrez 0.0.0.0.

### **Option DHCP**

- **ID fournisseur** vous permet d'entrer le nom du fournisseur en utilisant des caractères alphanumériques (128 au maximum). Cette entrée est uniquement disponible si le **Mode d'accès** est **DHCP**.
- **ID catégorie d'utilisateur** est un sous-ensemble ou un identifiant particulier du nom du fournisseur.
- **Obtenir IP** : cette option, lorsque définie sur **Dynamique**, permet au concentrateur d'accès ou au serveur d'accès à distance à large bande d'attribuer une adresse IP temporaire à l'appareil, et lorsque définie sur **Statique**, vous permet de saisir vous-même l'**Adresse IP** de l'appareil.

#### *Pour confirmer vos sélections et quitter la page :*

- *1.* Sélectionnez **Enregistrer** pour mettre à jour le profil actuel, ou
- *2.* Sélectionnez **Enregistrer sous** pour confirmer vos modifications vers un nouveau **Nom de profil**, ou
- *3.* Sélectionnez **Annuler** pour arrêter.

## Configuration LAN

L'onglet **LAN** est disponible lorsque le **Mode d'accès** sélectionné dans la configuration **WAN** n'est *pas* **Synchro uniquement**. La configuration LAN vous permet de configurer les paramètres requis lorsque vous travaillez en mode transit, et que le LAN (réseau local) est connecté au périphérique externe prenant en charge 10/100 Ethernet.

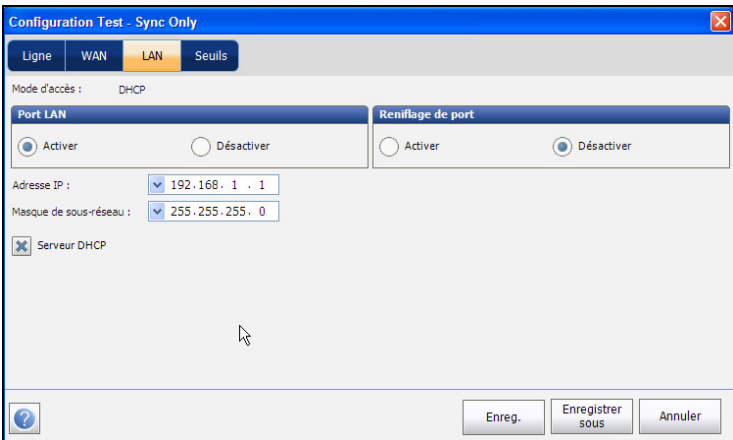

- Le **Mode d'accès** est un champ en lecture seule qui affiche l'option sélectionnée dans la configuration WAN.
- Pour le **Port LAN**
	- **Activer** autorise le trafic vers votre appareil sur le port LAN, ainsi que le trafic vers la plate-forme.
	- **Désactiver** autorise le trafic uniquement vers la plate-forme et non vers votre appareil.
- **Port de reniflage** vous permet d'**Activer**/de **Désactiver** la capture/le reniflage du trafic réseau par les applications de test de plate-forme. Le raccourci vers les **Outils de test Expert IPTV** dans la fenêtre **Application** de **xDSL** doit être activé lorsque le reniflage est activé. (**WireShark** est déjà activé.)
- L'**Adresse IP** est l'adresse IP de réseau local de l'appareil.
- *Note : Si le WAN DSL possède une adresse IP sur un sous-réseau spécifique (par exemple 192.168.x.y) et que le port Ethernet LAN est activé, configurez l'adresse IP LAN sur un sous-réseau différent (par exemple 10.0.x.y) pour éviter des problèmes de communication IP.*
	- Le **Masque de sous-réseau** est le masque d'adresse réseau utilisé pour identifier si l'adresse IP se trouve sur le même réseau local.
	- **Serveur DHCP** permet d'activer le mode DHCP (Dynamic Host Configuration Protocol), côté LAN de la connexion.

#### *Pour confirmer vos sélections et quitter la page :*

- *1.* Sélectionnez **Enregistrer** pour mettre à jour le profil actuel, ou
- *2.* Sélectionnez **Enregistrer sous** pour confirmer vos modifications vers un nouveau **Nom de profil**, ou
- *3.* Sélectionnez **Annuler** pour arrêter.

## **Seuils**

L'onglet **Seuils** vous permet de définir les critères des paramètres **VDSL** et **ADSL**. Pour les débits de données en **Emission** et en **Réception**, des critères **OK**, **Min** (minimum) et **Max** (maximum) sont définis pour indiquer des débits inacceptables, marginaux ou acceptables.

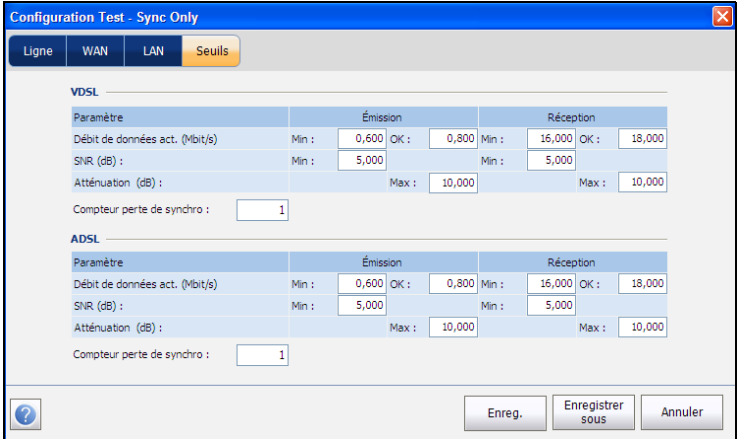

- **Débit de données act. (Mbit/s)** :
	- pour VDSL : en émission jusqu'à 50 MBit/s, en réception jusqu'à 100 Mbit/s.
	- pour ADSL : valeur limitée à 2 Mbit/s en émission et 30 Mbit/s en réception.
- **SNR (dB)** : plages de valeurs comprises entre 0 et 63,5 dB. La valeur par défaut de cette option est 5 dB.
- **Affaiblissement (dB)** : plage de valeurs comprises entre 0 et 96 dB. La valeur par défaut de cette option est 10 dB.
- **Compteur pertes de synchro** représente le nombre de synchronisations perdues par l'appareil.

#### *Pour confirmer vos sélections et quitter la page :*

- *1.* Sélectionnez **Enregistrer** pour mettre à jour le profil actuel, ou
- *2.* Sélectionnez **Enregistrer sous** pour confirmer vos modifications vers un nouveau **Nom de profil**, ou
- *3.* Sélectionnez **Annuler** pour arrêter.

# *21 Résultats de test xDSL*

La page de test xDSL affiche un indicateur d'état de ligne dans la barre droite (icône verte ronde au-dessus du bouton Start/Stop). Les résultats obtenus incluent un débit en émission et en réception et une marge de bruit.

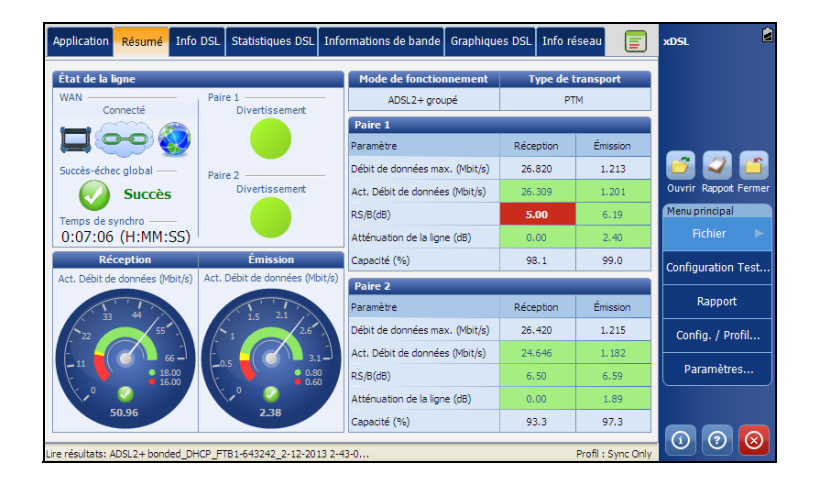

# Synthèse

L'onglet **Synthèse** permet d'afficher l'état général de succès/échec ainsi que les détails des résultats du test.

Si le **Mode ligne** est réglé sur le mode de fusion ADSL2+ ou VDSL2 , il y aura 2 sections de résultats.

- **Temps de synchro** est une minuterie qui commence à compter uniquement lorsque État de la ligne atteint Afficher le temps. En cas de fusion, les deux lignes doivent atteindre Afficher le temps avant que le décompte démarre.
- **État de la ligne** affiche l'état de la ligne testée pendant la négociation avec le DSLAM. La valeur change entre Inactif /Activer /Établissement d'une liaison /Formation /Afficher le temps pour le mode ADSL2+ ou VDSL2.
- *Note : Lors du chargement du micrologiciel dans le jeu de composants Broadcom la valeur État de la ligne affiche Chargement M:SS, qui est un compte à rebours.*
	- **Mode de fonctionnement** correspond au mode de fonctionnement xDSL, fusionné ou non fusionné, négocié entre l'appareil et le DSLAM.
	- **Type de transport** affiche les options de type de transport : PTM (mode de transfert des paquets) et ATM (mode de transfert asynchrone).
- Paramètres de **réception** et d'**émission** :
	- **Débit de données max. (Mbit/s)** indique le débit binaire maximum pouvant être atteint que le circuit peut supporter tel que déterminé par le terminal à distance et le central lors de la phase de formation. Les valeurs sont généralement plus élevées que le débit binaire réel.
	- **Le Débit de données act. (Mbit/s)** indique les valeurs du débit entre l'appareil et le central Cette donnée correspond généralement au produit de service vendu à l'abonné, tel que négocié pendant la phase de formation. Ce débit peut être plus faible si la boucle est défectueuse ou soumise à des niveaux élevés de bruit/diaphonie.
	- **SNR (dB)** est un valeur comprise entre 0 et 63,5 pour la marge du rapport signal/bruit (SNR) existante : 6 - 8 dB est standard pour les connexions Internet tandis que 12 dB et supérieur sont standard pour les circuits IPTV/vidéo.
	- L'**Atténuation de la ligne (dB)** est l'affaiblissement de la ligne mesuré lors de la phase de formation.
	- **Capacité (%)** représente la capacité de la ligne sous la forme du rapport entre le débit atteint et le débit maximum pouvant être atteint sous forme de pourcentage (%). Une valeur élevée pourrait signifier que la liaison approche de sa capacité maximale tandis qu'une valeur faible pourrait signifier que la liaison est sous-utilisée (parfois de manière intentionnelle – vérifiez votre configuration DSLAM locale).
- Le débit de données **Débit de données act. (Mbit/s)** pour la réception/l'émission s'affiche par numéros abrégés graphiques et les valeurs réelles actuelles s'affichent sous forme de nombres.

## Informations sur DSL

L'onglet **Info DSL** affiche les résultats des paramètres de réception et d'émission. Lorsque le **Mode ligne** est défini sur le mode de fusion ADSL2+ ou VDSL2, il y aura 2 sections de résultats, une pour chaque paire de lignes DSL.

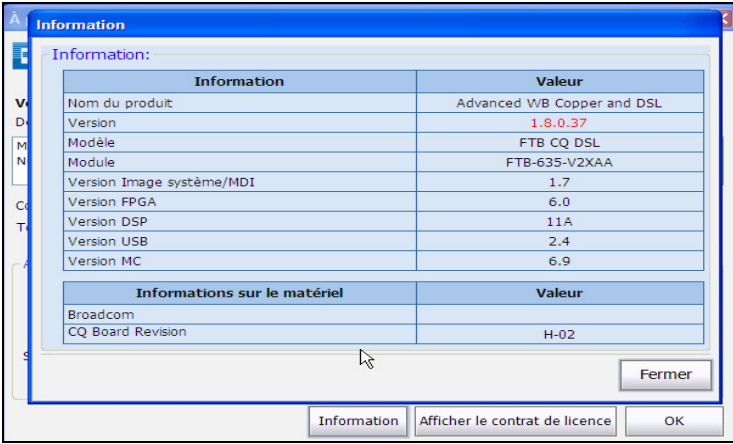

- **État de la ligne** affiche l'état de la ligne testée pendant la négociation avec le DSLAM. La valeur change entre Inactif /Activer /Établissement d'une liaison /Formation /Afficher le temps pour le mode ADSL2+ ou VDSL2.
- *Note : Lors du chargement du micrologiciel dans le jeu de composants Broadcom la valeur État de la ligne affiche Chargement M:SS, qui est un compte à rebours.*
	- **Mode de fonctionnement** correspond au mode DSL de fonctionnement tel que négocié entre l'appareil et le DSLAM.
	- **ID fournisseur CO** est un identifiant unique du fabricant du jeu de composants DSL utilisé du côté du central. Il est composé de 4 caractères alphanumériques.
- **Version CO** est le numéro de version de l'identifiant alphanumérique unique du jeu de composants DSL utilisé du côté du central.
- Paramètres de réception et d'émission :
	- L'**Atténuation de la ligne (dB)** est l'affaiblissement de la ligne mesuré lors de la phase de formation.
- *Note : Les informations DSL affiche l'atténuation pour ADSL1/2/2+ uniquement. Voir les informations de bande pour l'atténuation VDSL2.*
	- L'**Atténuation du signal (dB)** est une valeur comprise entre 0 et 63,5 pour l'atténuation maximale.
	- **Atténuation 300 kHz** affiche la valeur d'atténuation de la ligne en dB à 300 kHz.
	- La **Puissance de sortie (dBm)** correspond au niveau de puissance transmis. Il s'agit de la mesure de la puissance transmise totale.
	- La **Latence** est le type de chemin, Rapide ou Entrelacé, défini par le fournisseur de services sur le central. L'utilisation du chemin entrelacé implique un délai plus long de fourniture des données mais aussi une sensibilité moindre au bruit et à la diaphonie grâce à l'amélioration du codage Reed-Solomon et de la détection d'erreurs sans voie de retour (FEC). L'utilisation du chemin rapide implique un délai faible, voire nul, de fourniture des données mais aussi une sensibilité accrue au bruit et à la diaphonie.
	- **INP** spécifie le niveau de protection contre le bruit impulsif.
	- **G.INP** est le mode normalisé du modèle de retransmission sur la couche physique pour la protection contre le bruit impulsif et affiche **Actif** ou **Désactivé**. L'état **G.INP** s'affiche à moins que le système n'utilise **Phy-R**.
	- **Phy -R** représente la technologie Broadcom propriétaire Physicalisme Layer Retransmission qui est utilisée pour dominer le bruit impulsif.

*Informations sur DSL*

- Le **Temps d'entrelacement (ms)** définit la mise en correspondance (espacement relatif) entre les octets d'entrée suivants au niveau de l'entrée d'entrelacement et leur positionnement dans le flux au niveau de la sortie d'entrelacement.
- **Profondeur d'entrelacement** correspond à la profondeur d'entrelacement qui définit le nombre de bits (ou d'octets) de chaque bloc de données.
- **Le Débit de données act. (Mbit/s)** affiche les valeurs de connexion de l'unité et du central, tel que négocié pendant la phase de formation. Ces valeurs doivent correspondre aux paramètres du central sauf si la ligne DSL présente de hauts niveaux de bruit/diaphonie.
- **Débit de données max. (Mbit/s)** indique le débit binaire maximum pouvant être atteint que le circuit peut supporter tel que déterminé par le terminal à distance et le central lors de la phase de formation. Les valeurs peuvent être supérieures au débit binaire réel.
- **Permutation de bits** spécifie l'état du mécanisme de permutation des bits - **Actif**, **Inactif** ou **Inconnu** - permutant des bits du ton m au ton n pour empêcher la reconversion du modem.
- **Treillis** ou modulation en treillis (TCM) est un type de code convolution qui utilise des bits de parité sur chaque symbole dans un flux de données continu. Lorsque la ligne est connectée, Treillis affiche **On** ou **Off**.

# Statistiques DSL

L'onglet **Statistiques DSL** vous permet d'afficher les statistiques du mode de transfert et les **Compteurs DSL**.

Lorsque le **Mode ligne** est défini sur le mode de fusion ADSL2+ ou VDSL2, il y aura 2 sections de résultats, une pour chaque paire de lignes DSL.

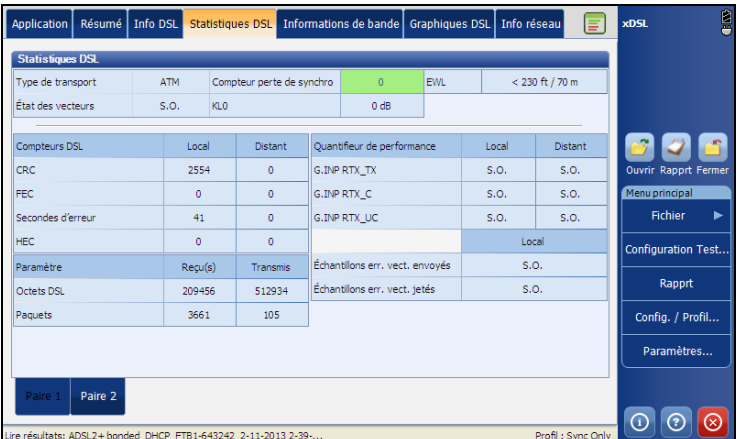

- Les options **type de transport** comprennent **ATM** (asynchronous transfer mode), **PTM** (packet transfer mode) ou **ATM & PTM**.
- L'**État vecteur** (s'affiche uniquement pour les connexions VDSL2 simples) est **Actif**/**Non actif**. Lorsque l'état est **Actif**, Le VCE (entité de contrôle de vecteur) + DSLAM demande des échantillons de bruit au CPE Le VCE utilise les échantillons de bruit pour calculer le niveau de FEXT (far end crosstalk) et calculer la solution permettant de minimiser les effets de FEXT.
- **Compteur pertes de synchro** représente le nombre de synchronisations perdues par l'appareil.
- **KL0** affiche l'affaiblissement que le système a calculé lors de la définition des conditions UPPBO.
- **EWL** correspond à la longueur de fil estimée et est basé sur le KL0.

#### Résultats de test xDSL

*Statistiques DSL*

- **Compteurs DSL** présente les résultats **Local** et **Distant** relatifs aux compteurs suivants :
	- **CRC** correspond au compteur Rapide/Entrelacé de contrôle cyclique par redondance.
	- **FEC** représente la correction d'erreurs sans voie de retour Reed-Solomon.
	- **Secondes d'erreur** est la durée en secondes pendant laquelle une violation de code est détectée.
	- **HEC** correspond au compteur Rapide/Entrelacé du contrôle d'erreur sur l'en-tête (HEC). Disponible uniquement en mode de connexion ATM.

#### **Paramètre** - **Reçu(s)**/**Transmis**

- **Octets DSL** enregistre le nombre de cellules ou de trames ATM actives (non inactives) transmises sur un canal.
- **Paquets** affiche le nombre de paquets.
- **Compteurs de performance Local**/**Distant** 
	- **G.INP RTX TX** correspond au nombre de trames retransmises par l'émetteur. Le nombre **Local** correspond à ce qui est retransmis depuis le CPE vers le DSLAM. La valeur **Distant** correspond à ce qui est retransmis depuis le DSLAM vers le CPE.
- *Note : Le nombre RTX\_TX peut contenir les retransmissions qui ne sont pas demandées par le récepteur (c'est-à-dire que le canal de demande de retransmission a été corrompu et que la retransmission a été envoyée automatiquement), ce qui aboutit à une valeur incrémentielle alors même que le même ID de trame a été retransmis plusieurs fois.*
	- **G.INP RTX\_C** est un compteur qui est augmenté à chaque fois qu'une trame est détectée comme erronée et a été *corrigée* avec succès par une retransmission. Le nombre **Local** est reçu par le CPE, l valeur **Distant** est reçue par le DSLAM.
	- **G.INP RTX UC** est un compteur qui est augmenté à chaque fois qu'une trame est détectée comme erronée et *n'a pas été corrigée* par une ou plusieurs retransmissions pendant la durée maximale. Le nombre **Local** est reçu par le CPE, l valeur **Distant** est reçue par le DSLAM.
- *Note : RTX\_TX peut ne pas être égal à RTX\_C + RTX\_UC en raison de la nature de redémarrage non fréquent du DSLAM et du double comptage que le compteur RTX\_TX peut effectuer.*
	- **Échantillons err. vect. envoyés** correspond au nombre total que le CPE a envoyés au DSLAM durant le test. Un nombre élevé peut indiquer qu'un réseau est instable (entre/sortie de CPE, ce qui fait que le VCE recalcule en continu la meilleure solution).
	- **Échantillons err. vect. jetés** correspond au nombre total d'échantillons d'erreur supprimés. Un nombre élevé peut indiquer qu'un réseau est instable (entre/sortie de CPE, ce qui fait que le VCE recalcule en continu la meilleure solution).

# Informations de bande

L'onglet **Informations de bande** vous permet d'afficher une liste d'informations relatives aux paramètres de bande individuels en émission ou en réception. Le graphique affiche les valeurs de **Bits par tonalité émission** et **réception** qui correspondent au nombre de bits transmis sur une certaine **Fréquence (khi)**.

Lorsque le **Mode ligne** est défini sur le mode de fusion ADSL2+ ou VDSL2, il y aura 2 sections de résultats, une pour chaque paire de lignes DSL.

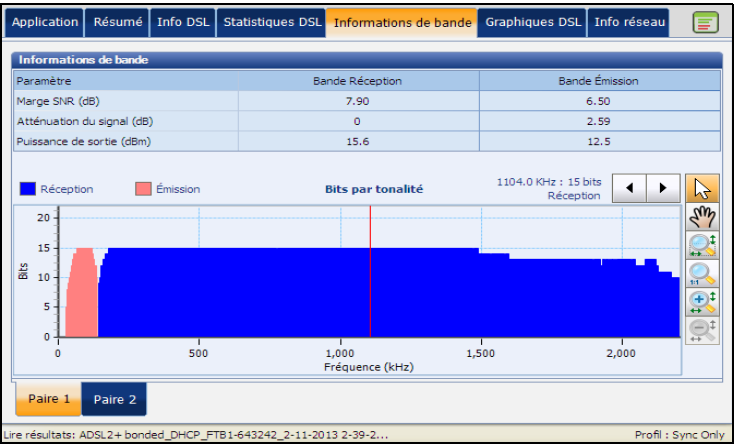

- La page contient les paramètres DS (réception) et US (émission).
	- ADSL répertorie uniquement 1 de chaque.
	- VDSL répertorie 0 à 3 bandes possibles en émission et 1 à 3 bandes possibles en réception, en fonction du plan de bande.

#### **Paramètre**

- La **Marge SNR (dB)** correspond à la marge du rapport signal/bruit mesurée à travers tous les sous-canaux actifs. Il s'agit du rapport entre l'augmentation du bruit et la puissance mesurée du bruit que le système peut supporter. Seule une valeur de 6 ou supérieure peut maintenir un taux d'erreur binaire minimum normal de 10-7.
- **Affaiblissement boucle (dB)** est la réduction actuelle de la ligne, qui n'est calculée qu'une seule fois au moment de l'affichage.
- **Atténuation du signal (dB)** est la réduction actuelle de la force du signal et est recalculée à répétition lorsque la ligne est connectée.
- **Puissance de sortie (dBm)** est la puissance de transmission en émission/réception pour la bande sélectionnée.

# Graphiques DSL

L'onglet **Graphiques DSL** affiche les caractéristiques et les problèmes potentiels de la ligne, sous format graphique.

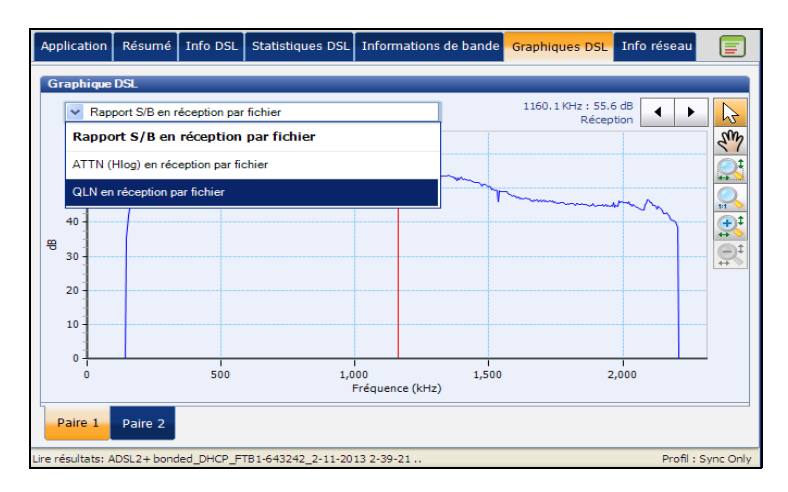

Choisissez l'un des graphiques suivants en utilisant le menu déroulant :

- **Rapport S/B en réception par fichier** affiche le rapport signal/bruit en réception par fichier.
- **ATTN (Blog) en réception par fichier** affiche l'affaiblissement en réception de Blog (réponse de canal).
- **QLN en réception par fichier** affiche le bruit de densité spectrale de puissance à partir du bruit de ligne silencieuse.

# Informations réseau

L'onglet **Info réseau** affiche les informations concernant les connexions réseau WAN (réseau étendu) et LAN (réseau local).

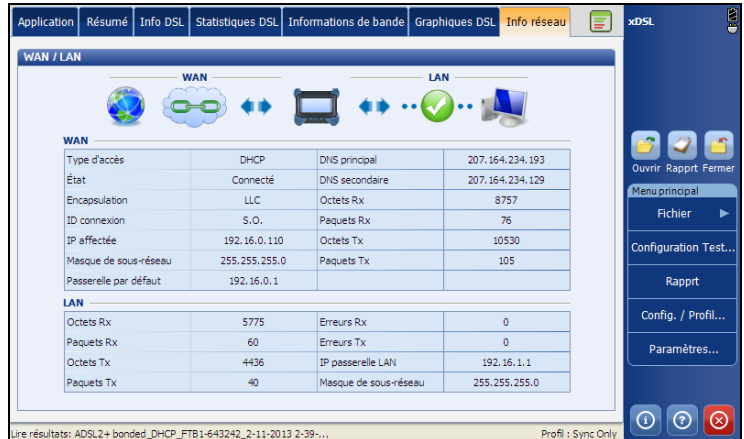

## **WAN**

L'onglet **WAN** vous permet d'afficher l'état de la connexion entre le port WAN de l'appareil et le FAI (fournisseur d'accès Internet).

- Le **Type d'accès** spécifie la méthode décapsulation utilisée par le réseau et comprend les types suivants :
	- **PPPoE** désigne le protocole point-à-point sur Ethernet.
	- **PPPoA** désigne le protocole point-à-point sur ATM.
	- **DHCP** (Dynamic Host Control Protocol) est le protocole utilisé pour attribuer une adresse IP de façon dynamique au nœud client sur le réseau.
	- **IP statique** est l'emplacement actuel affecté par le fournisseur de services ou l'utilisateur.
	- **IPoA** désigne le protocole Internet classique sur ATM.
- La valeur **État** change selon l'état actuel du WAN.
- L'option **Encapsulation** dépend de la configuration du réseau et définit l'ATM sur **LLC**, également appelé LLC-SNAP (logical link control-sub network address protocol) ou sur **VC\_MUX** (virtual channel multiplex).
- **IP affectée** affiche l'adresse IP affectée à l'appareil qui est connecté au réseau.
- **Masque de sous-réseau** correspond à l'adresse réseau utilisée pour l'identification lorsque l'adresse IP se trouve dans le même réseau étendu.
- **Passerelle par défaut** indique l'adresse IP de la passerelle par défaut.
- Le **DNS principal** est l'adresse du serveur de nom de domaine principal utilisé par l'appareil.
- Le **DNS secondaire** est l'adresse du serveur de nom de domaine secondaire utilisé par l'appareil.
- **Octets réception**/**émission** enregistre le nombre de cellules ou de trames ATM actives (non inactives) reçues et envoyées sur un canal.
- **Paquets réception**/**émission** affiche le nombre de paquets reçus et transmis.

## LAN

L'onglet **LAN** vous permet d'afficher les informations concernant le LAN (réseau local).

- **Octets réception**/**émission** enregistre le nombre de cellules ou de trames ATM actives (non inactives) reçues et envoyées sur un canal.
- **Paquets réception**/**émission** affiche le nombre de paquets reçus et transmis.
- **Erreurs réception**/**émission** correspond au nombre total d'erreurs de réception et d'émission décomptées au cours du test, sur l'interface LAN de l'appareil.
- L'**Adresse IP** est l'adresse IP de réseau local de l'appareil.
- Le **Masque de sous-réseau** est le masque d'adresse réseau utilisé pour identifier si l'adresse IP se trouve sur le même réseau local.
# *22 Tests xDSL : Enregistrement et lecture des résultats*

## Enregistrement d'un résultat de test

Une fois un test terminé, vous pouvez enregistrer le résultat du nouveau test.

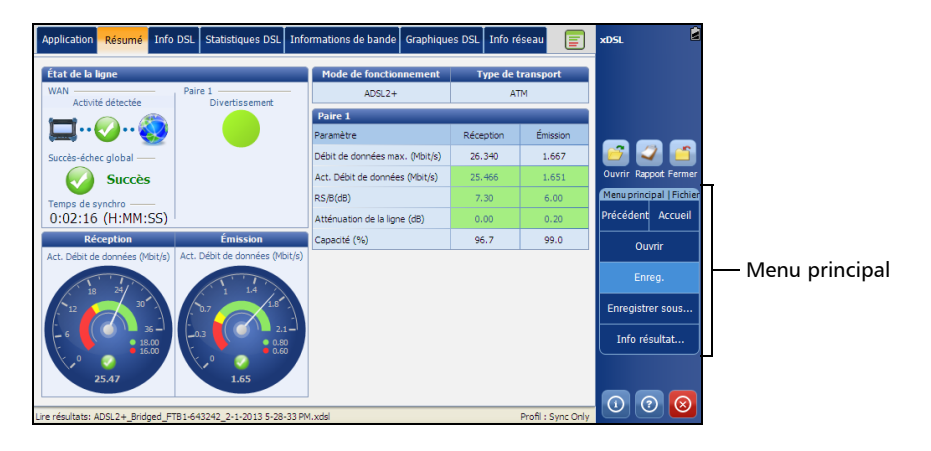

*Enregistrement d'un résultat de test*

## Menu principal|Fichier

<span id="page-397-0"></span>Sous **Fichier**, les conditions suivantes s'affichent :

- **Ouvrir** vous permet de sélectionner et d'ouvrir un fichier de résultats précédemment enregistré. (Même fonctionnalité que l'icône Ouvrir.)
- **Enreg.** vous permet d'enregistrer le nouveau fichier de résultats en utilisant la convention de nomenclature automatique et le chemin actuel sans confirmation (enregistrement rapide).
- **Enregistrer sous...** permet d'enregistrer le nouveau fichier de résultats avec confirmation du nom de fichier et du chemin cible. Le nom de fichier proposé repose sur les paramètres actuels de nomenclature automatique qui sont configurés dans Configuration/Paramètres d'application/Nom fichier.
- **Info résultat** ouvre une page séparée dans laquelle vous pouvez saisir des informations décrivant les résultats du test enregistré. Cette page contient les mêmes entrées que la page **Informations sur le rapport** [342](#page-351-0) dans son intégralité, sauf le **Format**.

*Lire le résultat*

## Lire le résultat

**Lire résultat** ouvre la page de résultats des tests précédemment enregistrés. Sélectionnez l'icône dans la page d'application DSL pour passer en mode de lecture du résultat.

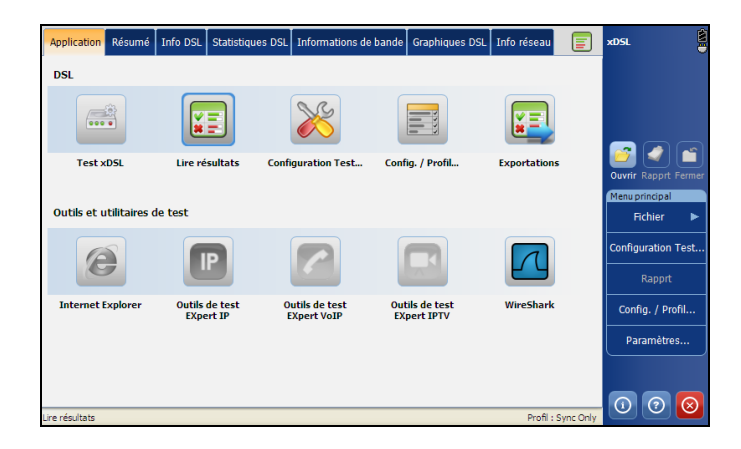

Le nom du fichier actuellement chargé s'affiche à gauche de la barre d'état. C'est la première information qui s'affiche après le mode d'application. Le nom de fichier d'une nouvelle acquisition venant juste d'être enregistrée en mode xDSL s'affiche également.

*Note : Le bouton Start/Stop s'affiche en grisé dans ce mode.*

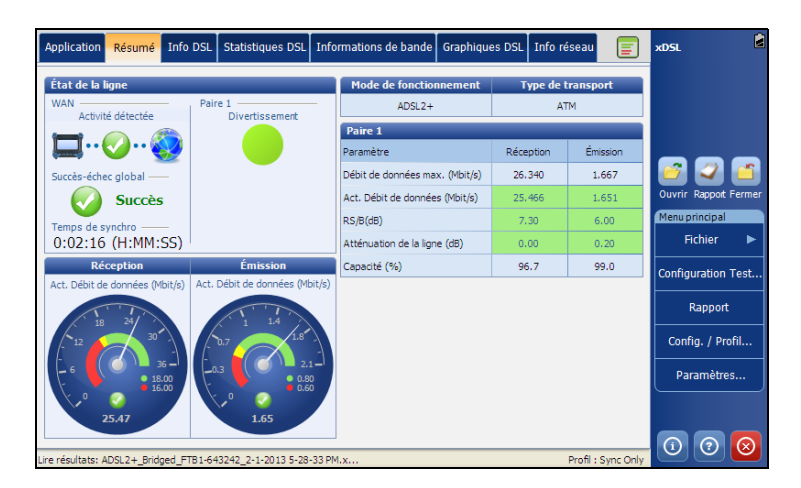

*Exportations*

## Exportations

La fonction **Exportations** vous permet d'exporter un ou plusieurs fichiers de résultat xDSL mémorisés vers des dossiers cibles, dans les formats suivants :

- > MHTML
- $\blacktriangleright$  PDF
- > HTML
- $>$  XML
- $\blacktriangleright$  Le fichier

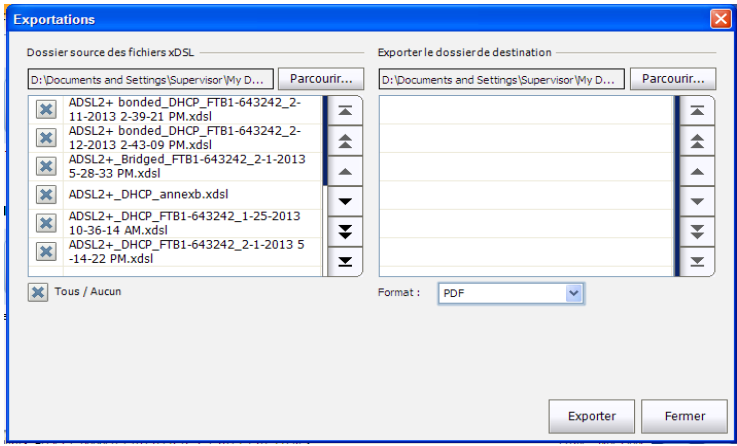

#### Tests xDSL : Enregistrement et lecture des résultats

*Exportations*

#### *Pour exporter un fichier de résultat :*

- *1.* **Parcourez** les dossiers de résultats actuellement enregistrés.
- *2.* Sélectionnez un ou plusieurs fichiers depuis le dossier source xDSL que vous souhaitez exporter
- *3.* Vous pouvez sinon cocher la case **Tous / Aucun** pour basculer entre la sélection de tous les fichiers ou la sélection d'aucun fichier.
- *4.* **Parcourez** les dossiers cibles pour choisir l'emplacement d'exportation des fichiers de résultats.
- *5.* Sélectionnez **Exporter le dossier de destination**.
- *6.* Sélectionnez le type de **Format** dans la liste déroulante.
- *7.* Appuyez sur **Exporter** pour déplacer les fichiers ou sur **Fermer** pour abandonner.
- *8.* Lorsque **Tous les fichiers ont été traités avec succès** s'affiche, appuyez sur **OK** et **Fermer** pour quitter la page.

# *23 Entretien*

Pour garantir un fonctionnement durable de votre appareil dans des conditions optimales :

- Inspectez toujours les connecteurs à fibres optiques avant de les utiliser et nettoyez-les si nécessaire.
- Conservez l'appareil à l'abri de la poussière.
- Nettoyez le boîtier et le panneau avant de l'appareil à l'aide d'un chiffon légèrement humide.
- Entreposez l'appareil dans un endroit propre, sec et à température ambiante. Évitez toute exposition directe aux rayons du soleil.
- Évitez d'exposer l'appareil à un taux d'humidité élevé ou à des variations importantes de température.
- Dans la mesure du possible, évitez les chocs et les vibrations.
- En cas de déversement de liquide sur l'appareil ou à l'intérieur de celui-ci, éteignez immédiatement l'appareil, déconnectez-le de toute source d'alimentation externe, enlevez les batteries et laissez-le sécher complètement.

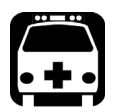

## AVERTISSEMENT

**L'utilisation de commandes, réglages et procédures, pour faire fonctionner ou entretenir l'appareil, autres que ceux indiqués dans le présent document peut entraîner une exposition dangereuse à des rayonnements ou provoquer une défaillance de la protection inhérente à l'appareil.**

## Réétalonnage de l'appareil

EXFO Les étalonnages des centres de fabrication et de service sont basés sur la norme ISO/IEC17025 (*Exigences générales concernant la compétence des laboratoires d'étalonnages et d'essais*). En vertu de cette norme, les documents d'étalonnage ne doivent pas indiquer d'intervalle d'étalonnage et l'utilisateur est chargé de déterminer la date de réétalonnage en fonction de l'utilisation réelle de l'appareil.

La validité des caractéristiques dépend des conditions d'utilisation. Par exemple, la période de validité de l'étalonnage peut être plus ou moins longue selon la fréquence d'utilisation, les conditions environnementales, l'entretien de l'appareil et les exigences spécifiques à votre application. Tous ces éléments doivent être pris en compte pour déterminer l'intervalle d'étalonnage adapté à l'appareil EXFO en question.

Dans des conditions d'utilisation normales, l'intervalle recommandé pour votre Module de test de cuivre et DSL large bande FTB-635 est : 2 ans.

Pour les appareils récemment livrés, EXFO a établi que le stockage de ce produit pour une période maximale de six mois entre l'étalonnage et l'expédition n'affecte pas ses performances. (Politique EXFO PL-03).

Pour vous aider dans le suivi de l'étalonnage, EXFO vous fournit une étiquette d'étalonnage spéciale conforme à la norme ISO/IEC17025, qui indique la date d'étalonnage de l'appareil et offre un espace pour noter la date d'échéance. Sauf si vous avez déjà établi un intervalle d'étalonnage spécifique basé sur vos propres données empiriques et vos exigences, EXFO vous recommande d'établir la prochaine date d'étalonnage selon l'équation suivante :

#### **Prochaine date d'étalonnage = date de première utilisation (si elle est inférieure à six mois après la date d'étalonnage) + période d'étalonnage recommandée (2 ans)**

Pour garantir la conformité de votre appareil aux spécifications publiées, l'étalonnage peut être effectué dans un centre de service EXFO ou, selon le produit, dans l'un des centres de service agréés par EXFO. Les étalonnages à EXFO sont effectués à l'aide de normes conformes à celles des instituts de métrologie nationaux.

*Note : Si vous avez acheté un programme FlexCare qui couvre les étalonnages, veuillez vous reporter au chapitre Service et réparations de cette documentation utilisateur pour plus de détails sur la manière de contacter les centres de service et pour voir si votre programme est admissible.*

## Recyclage et mise au rebut (Union européenne uniquement)

Pour des informations complètes concernant le recyclage et la mise en rebut conformes à la directive européenne WEEE 2002/96/EC, consultez le site Web d'EXFO à l'adresse suivante : [www.exfo.com/recycle](http://www.exfo.com/recycle).

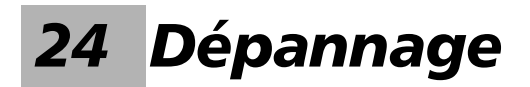

## Résolution des problèmes courants

Avant d'appeler l'assistance technique d'EXFO, veuillez prendre connaissance des problèmes fréquents suivants pouvant survenir et de leur solution respective.

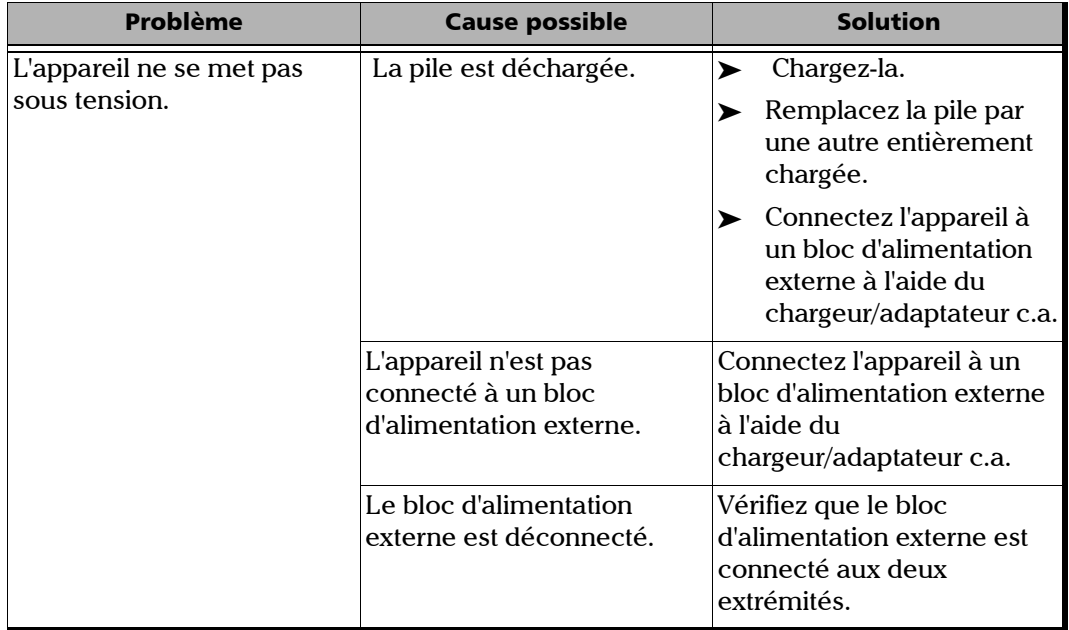

#### Dépannage

*Résolution des problèmes courants*

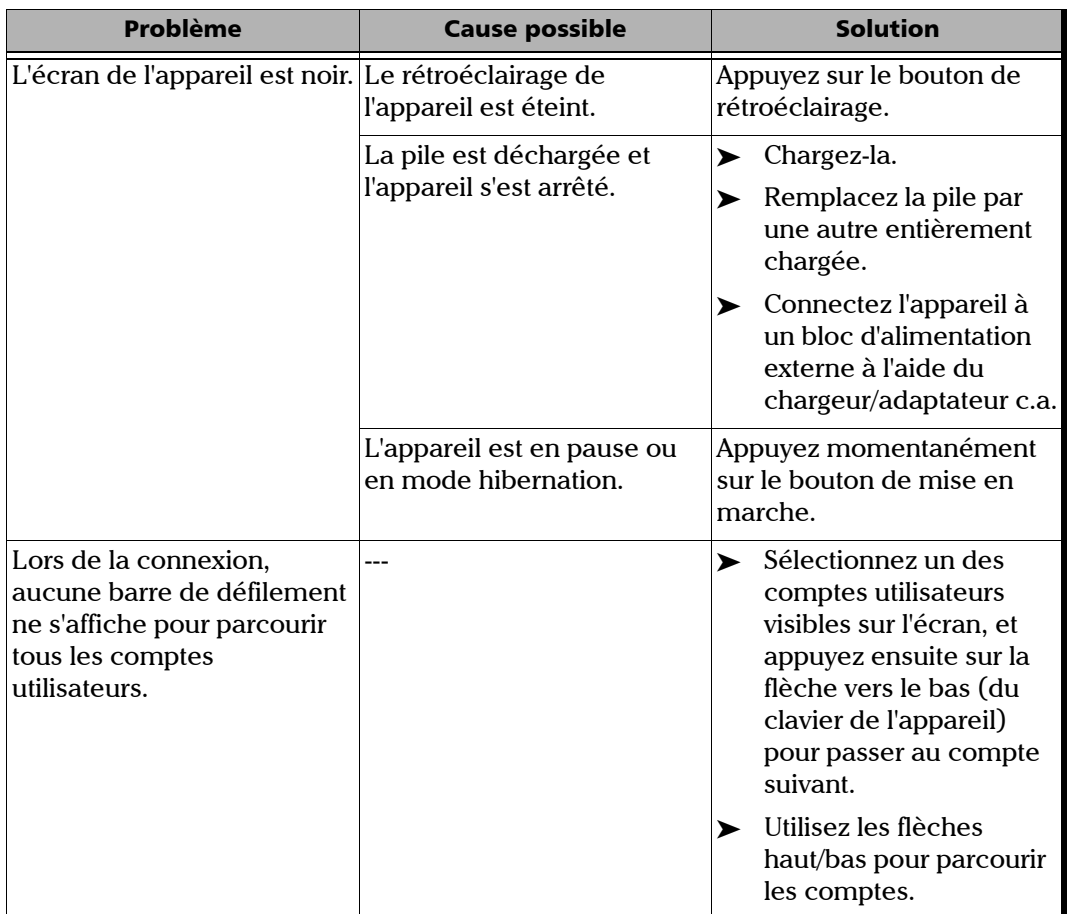

u,

## Contacter l'équipe d'assistance technique

Pour obtenir un service après-vente ou une assistance technique pour ce produit, contactez EXFO à l'un des numéros suivants. Le service d'assistance technique répond à vos appels du lundi au vendredi, de 8h00 à 19h00 (heure de l'est en Amérique du Nord).

#### **Technical Support Group**

400 Godin Avenue Quebec (Quebec) G1M 2K2 CANADA

1 866 683-0155 (USA and Canada) Tel.: 1 418 683-5498 Fax: 1 418 683-9224 support@exfo.com

Pour des informations détaillées sur l'assistance technique et la liste des autres bureaux à travers le monde, consultez le site Web EXFO sur [www.exfo.com.](http://www.exfo.com)

Si vous avez des commentaires ou des suggestions concernant cette documentation utilisateur, vous pouvez les envoyer à customer.feedback.manual@exfo.com.

Afin d'accélérer le processus, munissez-vous des informations nécessaires, telles que le nom et le numéro de série du produit (voir l'étiquette d'identification du produit), et préparez une description du problème rencontré.

## Transport

Lors du transport de l'appareil, maintenez une plage de température conforme aux caractéristiques. Les dommages survenant au cours du transport peuvent être occasionnés par une manipulation inappropriée. La procédure suivante est recommandée afin de réduire autant que possible les risques de dommages :

- Emballez l'appareil dans son matériel d'emballage d'origine pour l'expédition.
- Évitez l'exposition à un taux d'humidité élevé ou à d'importantes variations de température.
- Évitez toute exposition directe aux rayons du soleil.
- Dans la mesure du possible, évitez les chocs et les vibrations.

## Informations générales

EXFO Inc. (EXFO) offre une garantie contre les défauts de matériaux ou de fabrication pendant une période de un an à compter de la date d'expédition d'origine. EXFO garantit également que l'équipement sera conforme aux spécifications applicables s'il est utilisé normalement.

Pendant la durée de la garantie, EXFO remplacera, réparera ou donnera une note de crédit, à sa discrétion, pour tout produit défectueux. En outre, la société vérifiera et règlera le produit gratuitement si l'équipement doit être réparé ou si l'étalonnage d'origine est défectueux. Si l'équipement est renvoyé pour une vérification ou un étalonnage pendant la durée de la garantie et s'avère remplir toutes les spécifications publiées, EXFO facturera les frais d'étalonnage standard.

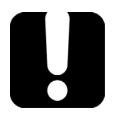

## IMPORTANT

**La garantie est nulle et non avenue si :**

- **des personnes non autorisées ou extérieures à EXFO ont altéré, réparé ou fait fonctionner l'appareil ;**
- **l'étiquette de garantie a été retirée ;**
- **des vis du boîtier, autres que celles spécifiées dans le présent guide, ont été retirées ;**
- **le boîtier a été ouvert en employant une autre méthode que celle expliquée dans le manuel ;**
- **le numéro de série de l'appareil a été modifié, effacé ou supprimé ;**
- **l'unité a été négligée, endommagée ou soumise à un mauvais usage.**

CETTE GARANTIE LIMITÉE REMPLACE TOUTES LES AUTRES GARANTIES EXPLICITES, IMPLICITES OU RÉGLEMENTAIRES, Y COMPRIS, MAIS NON EXCLUSIVEMENT, LES GARANTIES DE QUALITÉ MARCHANDE OU D'ADÉQUATION À UN USAGE SPÉCIFIQUE. EXFO NE POURRA EN AUCUN CAS ÊTRE TENU POUR RESPONSABLE DE DOMMAGES PARTICULIERS, ACCIDENTELS OU CONSÉCUTIFS.

## Responsabilité

EXFO ne pourra être tenu pour responsable des dommages découlant de l'utilisation du produit, ni de toute défaillance d'autres appareils auxquels le produit est branché ou du fonctionnement de tout système dont le produit fait partie.

EXFO décline toute responsabilité quant aux éventuels dommages résultant d'une mauvaise utilisation de l'appareil ou d'une modification non autorisée de ce dernier, de ses accessoires ou de son logiciel.

## Exclusions

EXFO se réserve le droit d'apporter des modifications à la conception ou à la fabrication de ses produits à tout moment, sans obligation d'effectuer ces modifications sur les appareils déjà vendus. Les accessoires, notamment les fusibles, les voyants, les batteries et les interfaces universelles (EUI) utilisés avec les produits EXFO, ne sont pas couverts par cette garantie.

Cette garantie exclut les défaillances causées par : une mauvaise utilisation ou une installation inadéquate, l'usure normale, un accident, un abus, la négligence, un incendie, l'eau, la foudre ou toute autre calamité naturelle, des causes sans lien direct avec le produit ou tout autre facteur qui ne dépend pas de la volonté de EXFO.

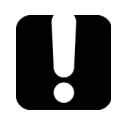

## IMPORTANT

**Concernant les produits équipés de connecteurs optiques, EXFO va exiger des frais pour le remplacement de connecteurs qui ont été endommagés en raison d'une mauvaise utilisation ou d'un nettoyage inadapté.**

## Certification

EXFO certifie que le présent appareil répondait aux caractéristiques annoncées à sa sortie d'usine.

## Entretien et réparations

EXFO s'engage à fournir des services et des réparations des produits pendant cinq ans suivant la date d'achat.

#### *Pour envoyer un produit à l'entretien ou en réparation :*

- *1.* Contactez l'un des centres de service agréés d'EXFO (voir *[EXFO](#page-415-0)  [Centres de service dans le monde](#page-415-0)* à la page 406). Le personnel d'assistance déterminera si l'équipement nécessite un entretien, des réparations ou un étalonnage.
- *2.* Si vous devez retourner l'appareil à EXFO ou à un centre de service agréé, il vous transmettra un numéro d'autorisation de retour de marchandise (RMA) ainsi que l'adresse du retour.
- *3.* Dans la mesure du possible, sauvegardez vos données avant d'envoyer l'appareil en réparation.
- *4.* Emballez l'équipement dans son emballage d'origine. Veillez à inclure un relevé ou un rapport décrivant de manière détaillée le défaut et les conditions dans lesquelles ce dernier a été décelé.
- *5.* Retournez l'appareil, en port payé, à l'adresse indiquée par le personnel d'assistance. Veillez à écrire le numéro RMA sur le bordereau d'expédition. *EXFO refusera puis retournera à l'expéditeur tout colis qui n'affiche pas un numéro RMA .*
- *Note : Des frais de configuration de test s'appliqueront pour tout appareil retourné qui, à l'issue du test, s'avérerait satisfaire aux caractéristiques applicables.*

Une fois les réparations terminées, l'équipement est retourné, accompagné d'un rapport de réparation. Si l'équipement n'est pas sous garantie, l'utilisateur recevra une facture pour les frais inscrits dans ce rapport. EXFO acquittera les frais de transport liés à la marchandise retournée au consommateur lorsqu'il s'agit d'équipement sous garantie. Les frais d'assurance pour le transport sont à votre charge.

Aucune des garanties ne prévoit de réétalonnage périodique. Compte tenu que les étalonnages et les vérifications ne sont couverts ni par les garanties de base ni par les garanties prolongées, vous pouvez choisir de vous procurer les ensembles d'étalonnage et de vérification FlexCare pour une période définie. Contactez votre centre de service agréé (voir *[EXFO](#page-415-0)  [Centres de service dans le monde](#page-415-0)* à la page 406).

## <span id="page-415-0"></span>EXFO Centres de service dans le monde

Si le produit nécessite un entretien, contactez votre centre de service local agréé.

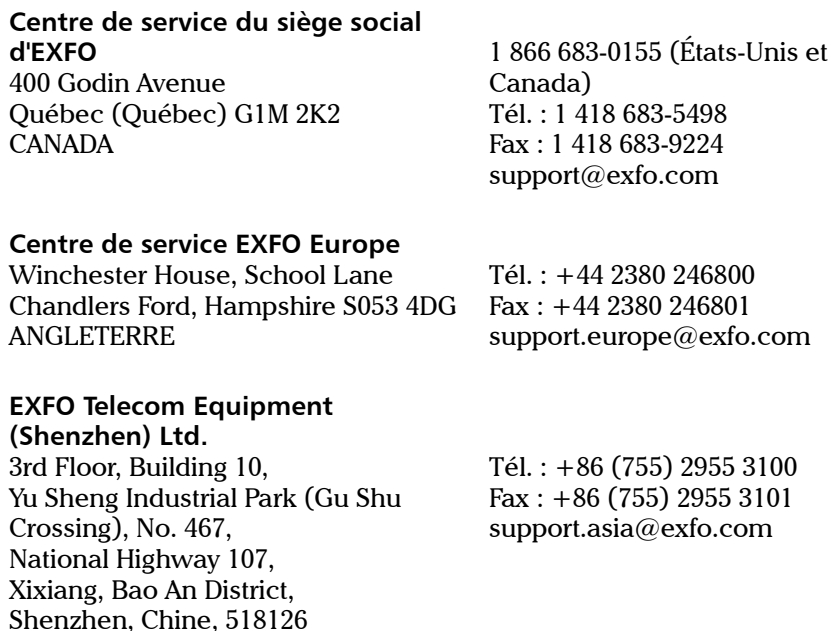

Pour afficher le réseau EXFO des centres d'entretien agréés gérés par nos partenaires près de chez vous, consultez le site Web d'EXFO pour obtenir la liste complète des partenaires de service :

[http://www.exfo.com/support/services/instrument-services/](http://www.exfo.com/support/services/instrument-services/exfo-service-centers) [exfo-service-centers.](http://www.exfo.com/support/services/instrument-services/exfo-service-centers)

# *A Caractéristiques techniques*

## <span id="page-416-0"></span>IMPORTANT

**Les caractéristiques techniques suivantes peuvent être modifiées sans préavis. Les informations présentées dans cette section sont fournies uniquement à titre de référence. Pour obtenir les plus récentes caractéristiques techniques de ce produit, visitez le site Web d'EXFO à l'adresse suivante :** *www.exfo.com*

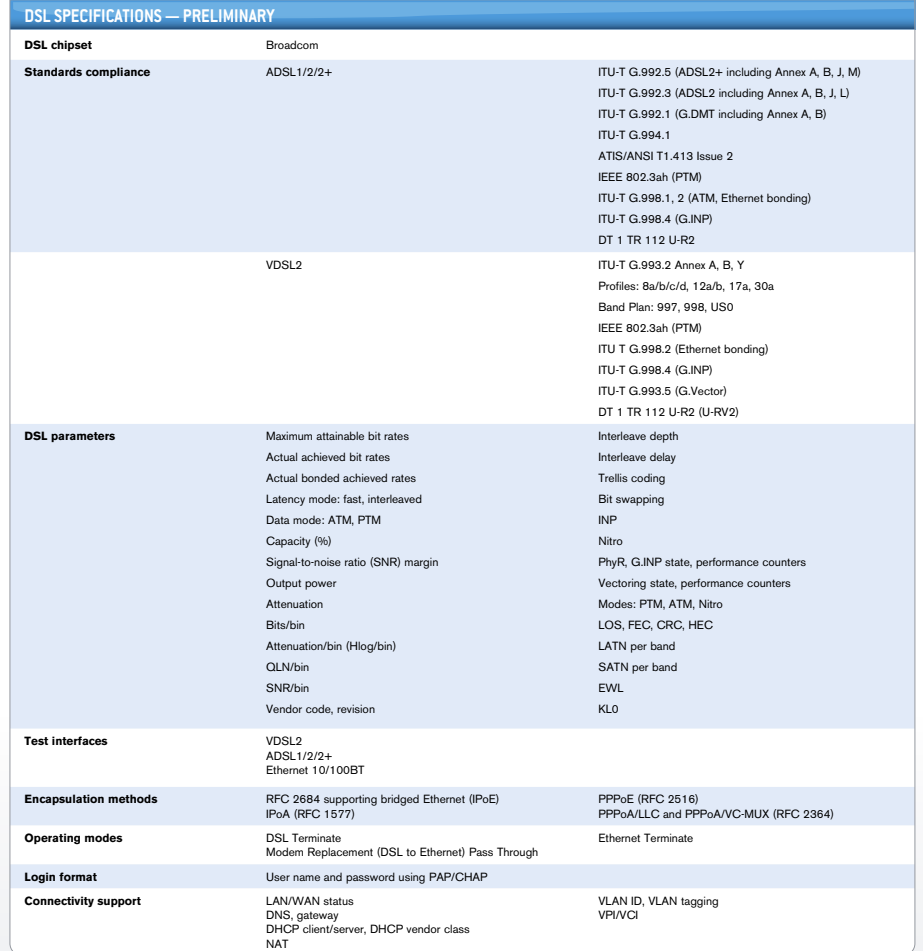

#### Caractéristiques techniques

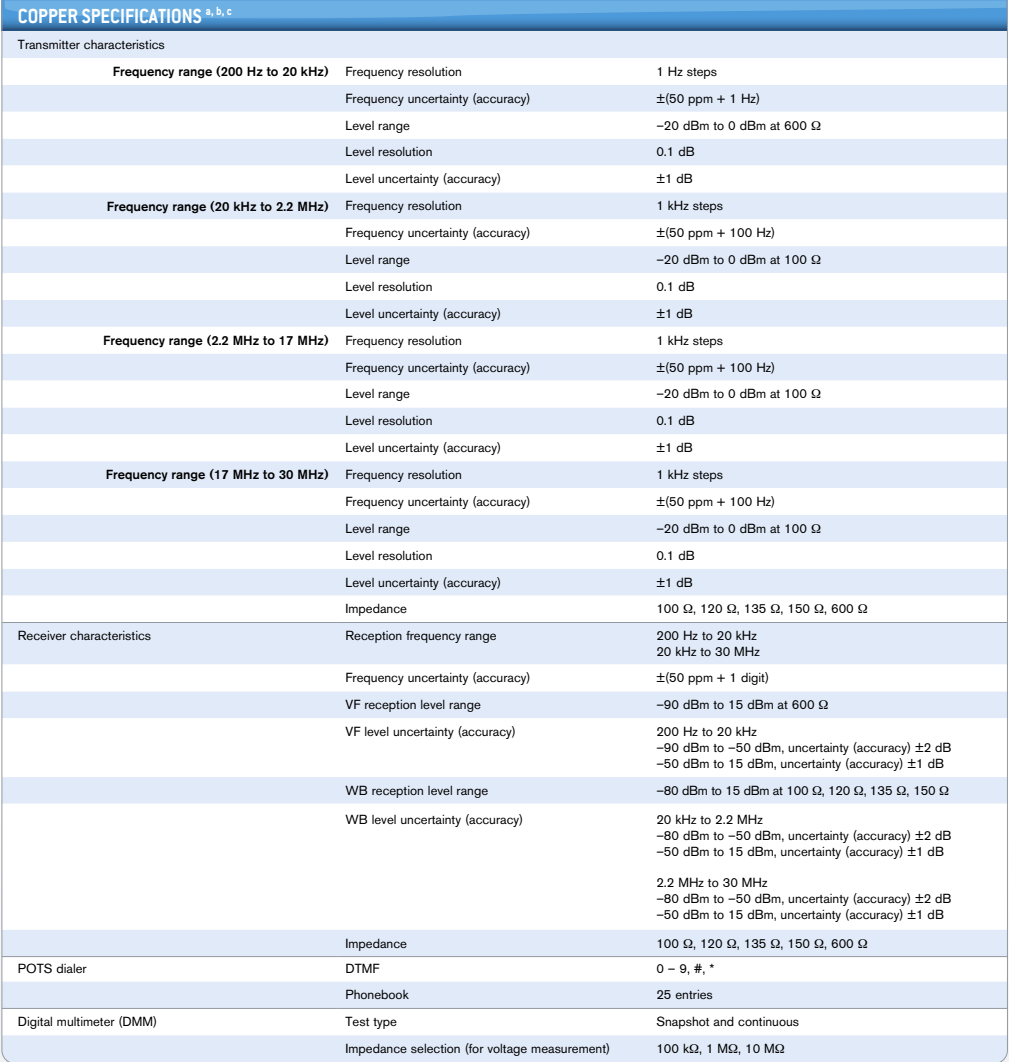

#### **NOTES**

a. Subject to change without notice.<br>b. Typical, at 23 °C ± 3 °C, on batteries, with no USB connection.<br>c. Specifications based on 24 AWG (PE 0.5 mm) cabling.

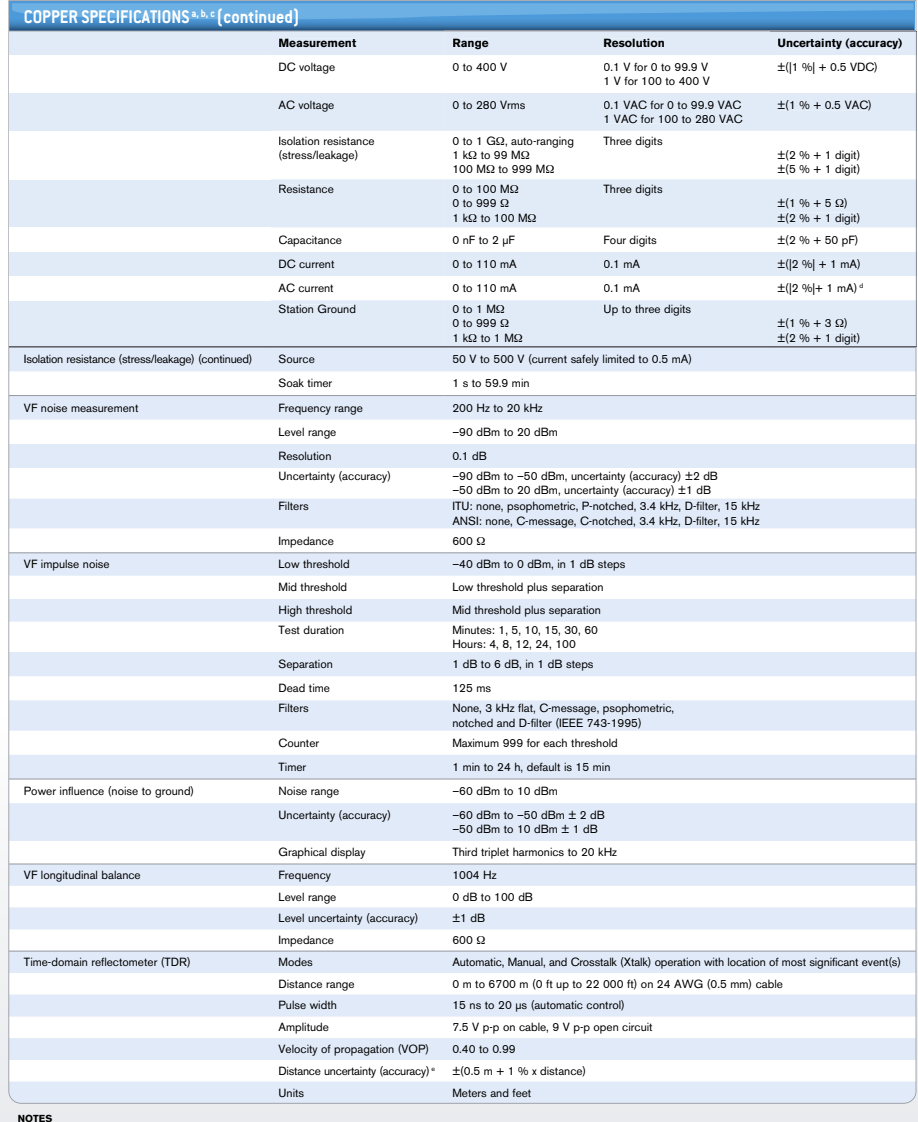

**NOTES**<br>a. Subject to change without notice.<br>b. Typical, at 23 °C ± 3 °C, on batteries, with no USB connection.<br>d. From 10 mA to 110 mA.<br>d. From 10 mA to 110 mA.<br>e. Qualified up to 300 m (1000 ft) and does not include the

#### Caractéristiques techniques

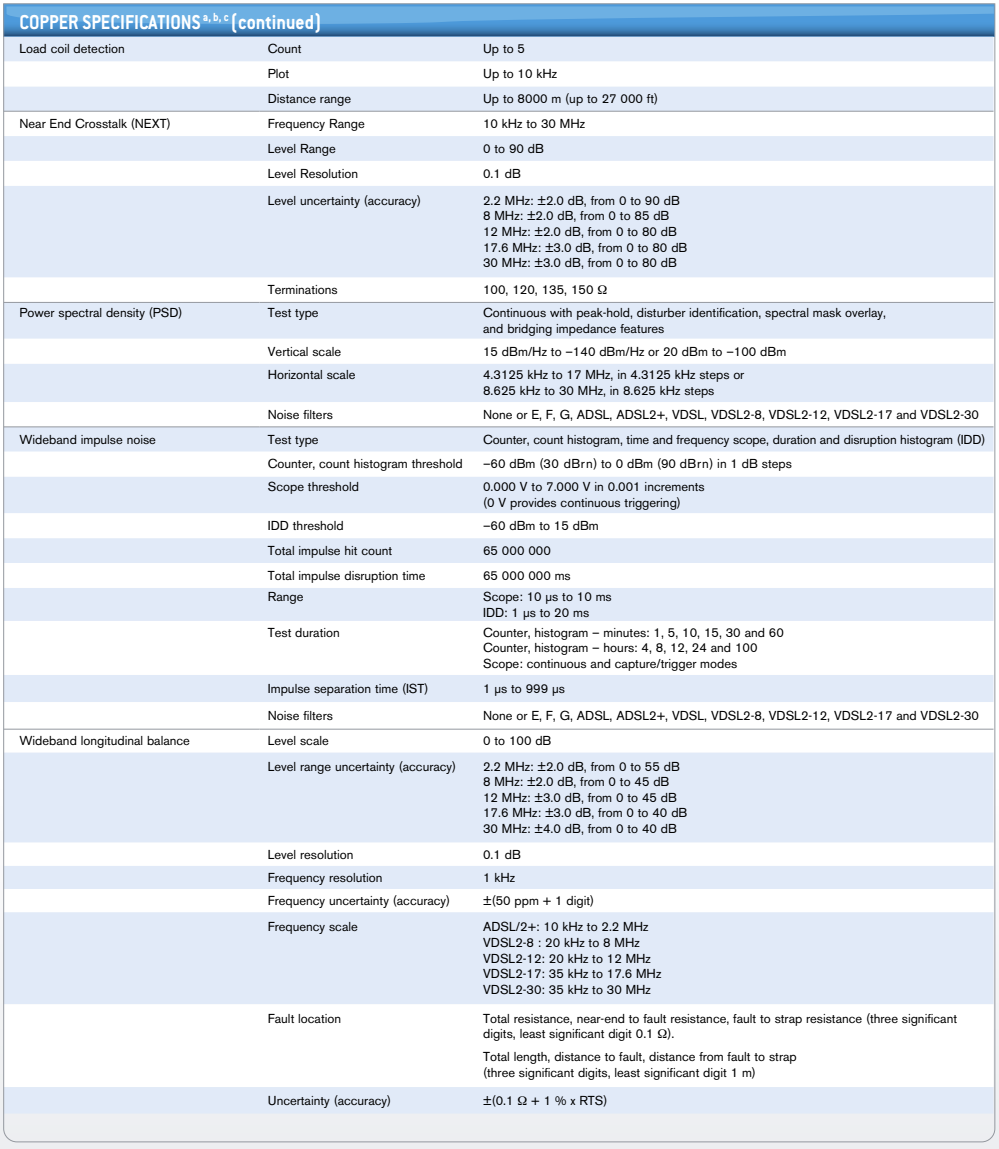

**NOTES** 

a. Subject to change without notice. b. Typical, at 23 °C ± 3 °C, on batteries, with no USB connection. c. Specifications based on 24 AWG (PE 0.5 mm) cabling.

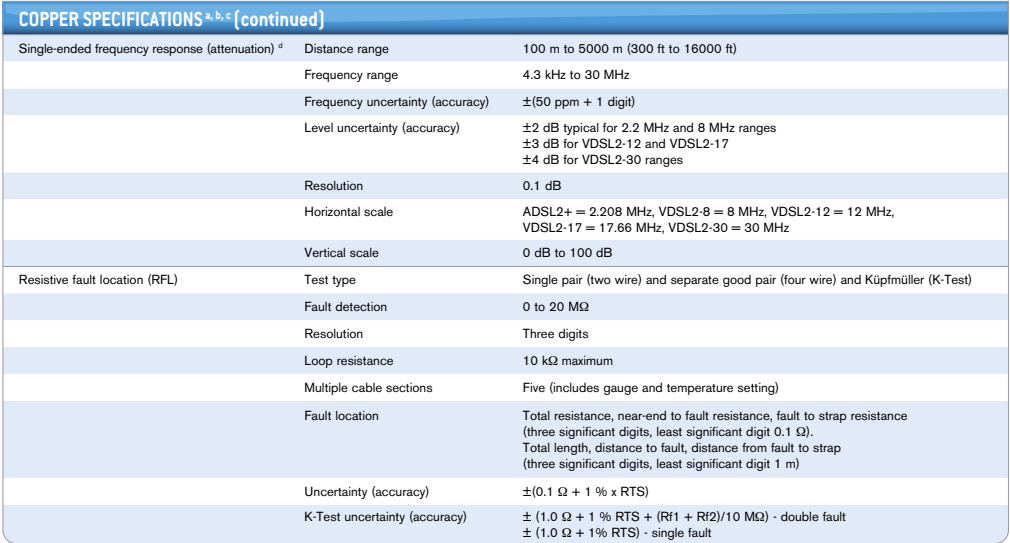

**NOTES**<br>a. Subject to change without notice.<br>b. Typical, at 23 °C ± 3 °C, on batteries, with no USB connection.<br>c. Specification based on 14 k1 24 AWG cabling. Range depends on cable type and condition.<br>d. Specification b

**COL** 

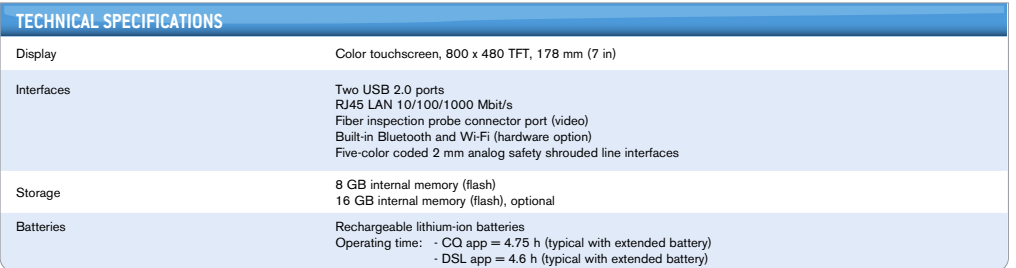

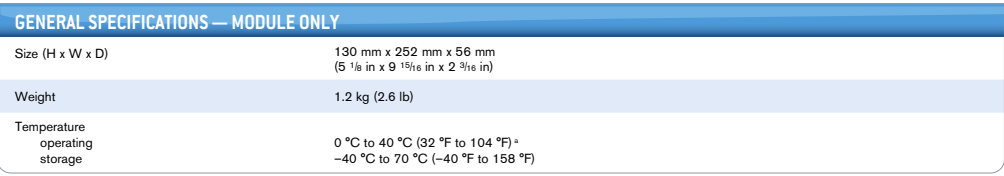

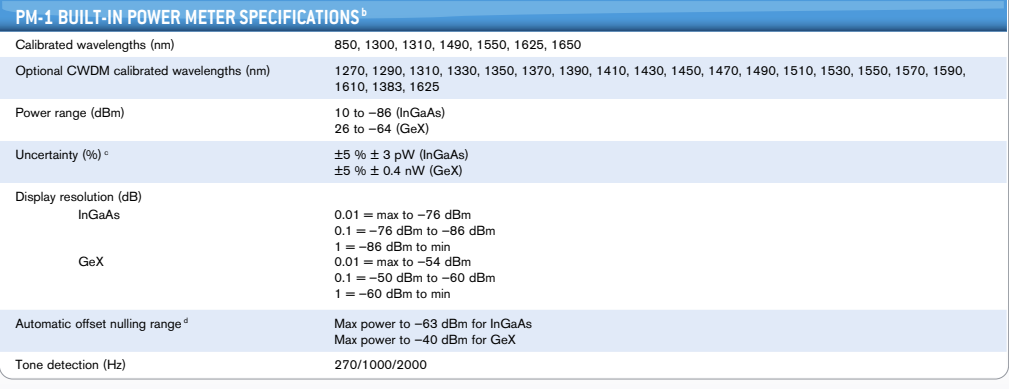

**Notes**

a. DC voltage, resistance, isolation resistance, VF and WB receiver and modem = 0 °C to 45 °C. (32 °F to 113 °F).<br>b. At 23 °C ± 1 °C, 1550 nm and FC connector. With modules in Idle mode. Battery-operated.

c. Up to 5 dBm. d. For ±0.05 dB, from 18 ºC to 28 ºC.

## **Index**

### $\boldsymbol{\mathsf{A}}$

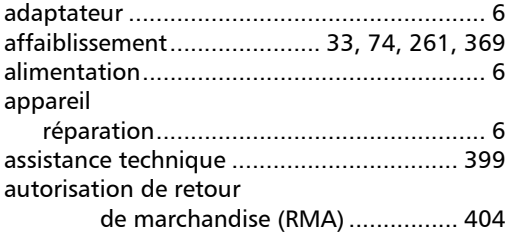

#### $\overline{\mathbf{B}}$

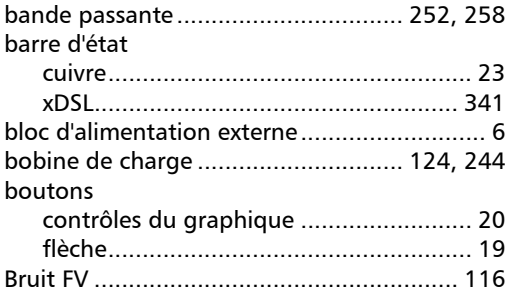

## $\mathsf{C}$

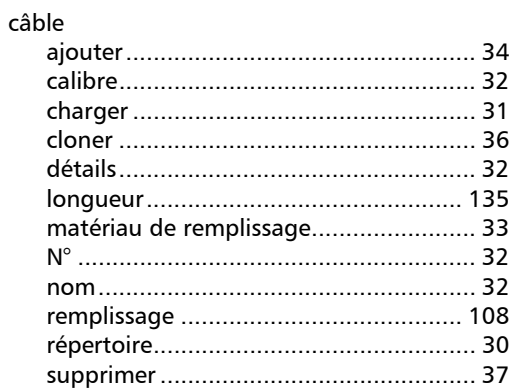

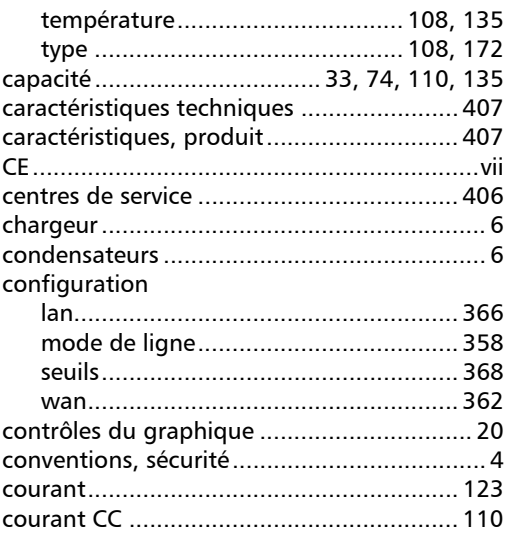

## $\mathbf D$

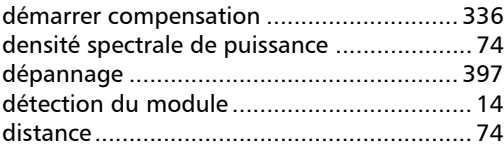

### $\mathsf{E}% _{0}\left( \mathsf{E}\right)$

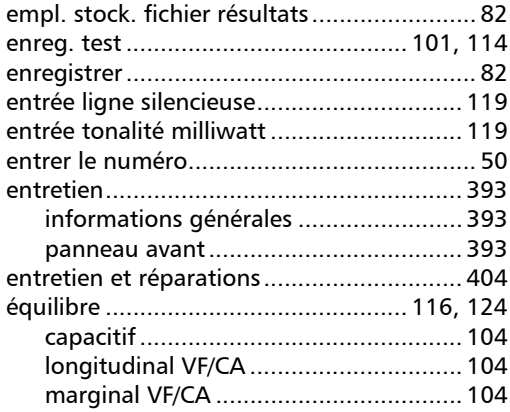

**COL** 

#### Index

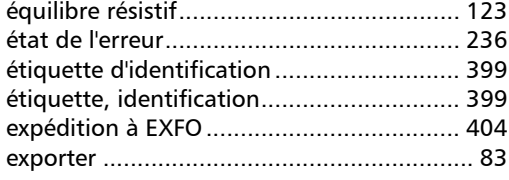

#### F

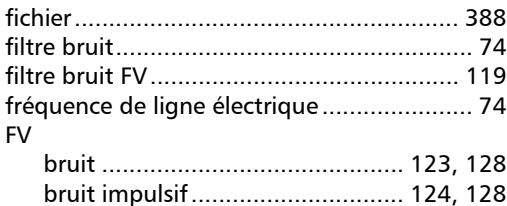

## G

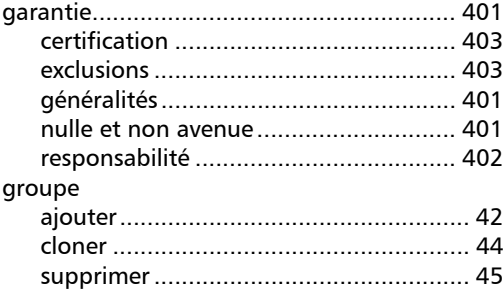

### I

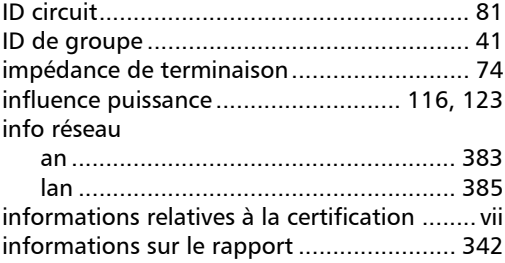

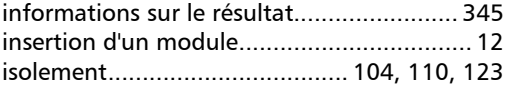

## L

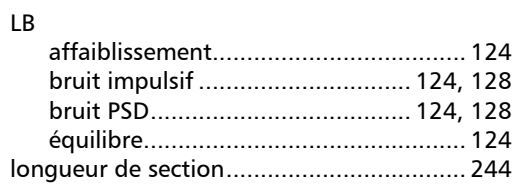

#### M

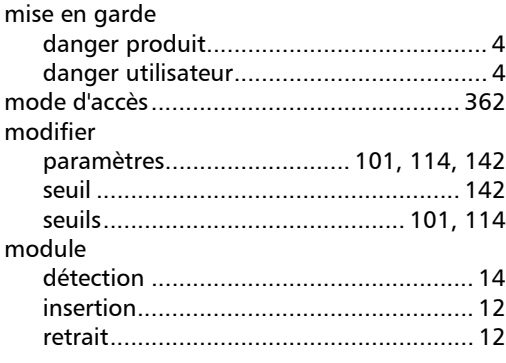

#### N

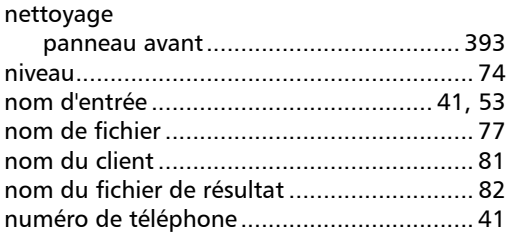

#### P

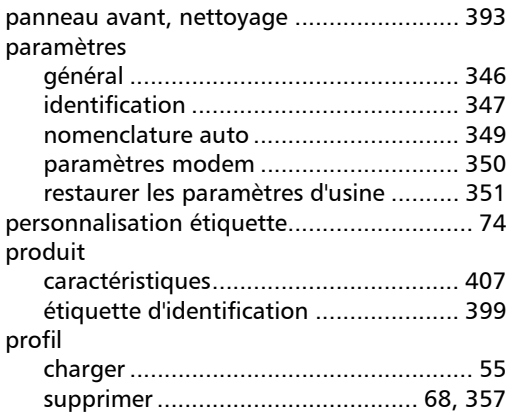

## R

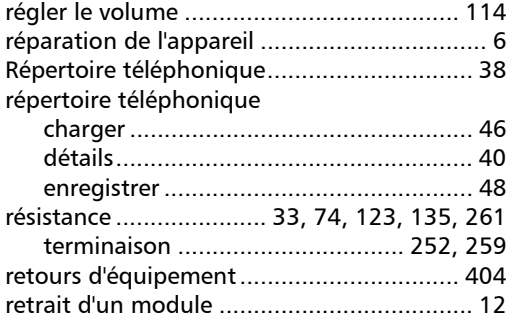

#### S

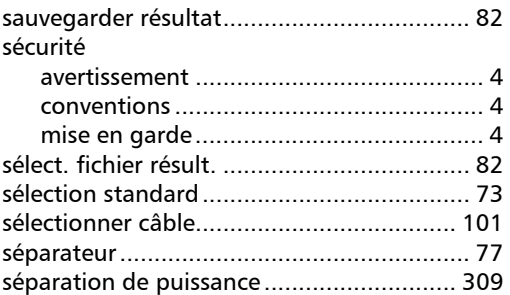

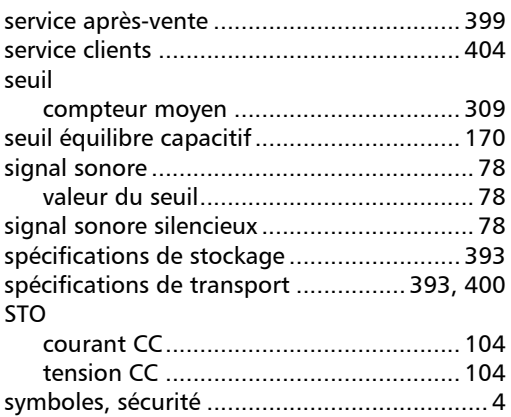

#### T

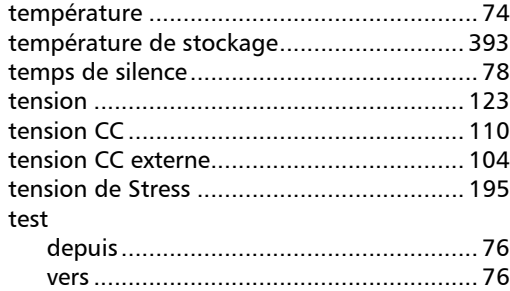

#### U

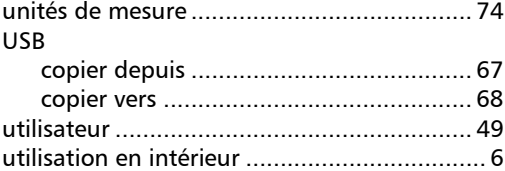

**COL** 

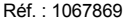

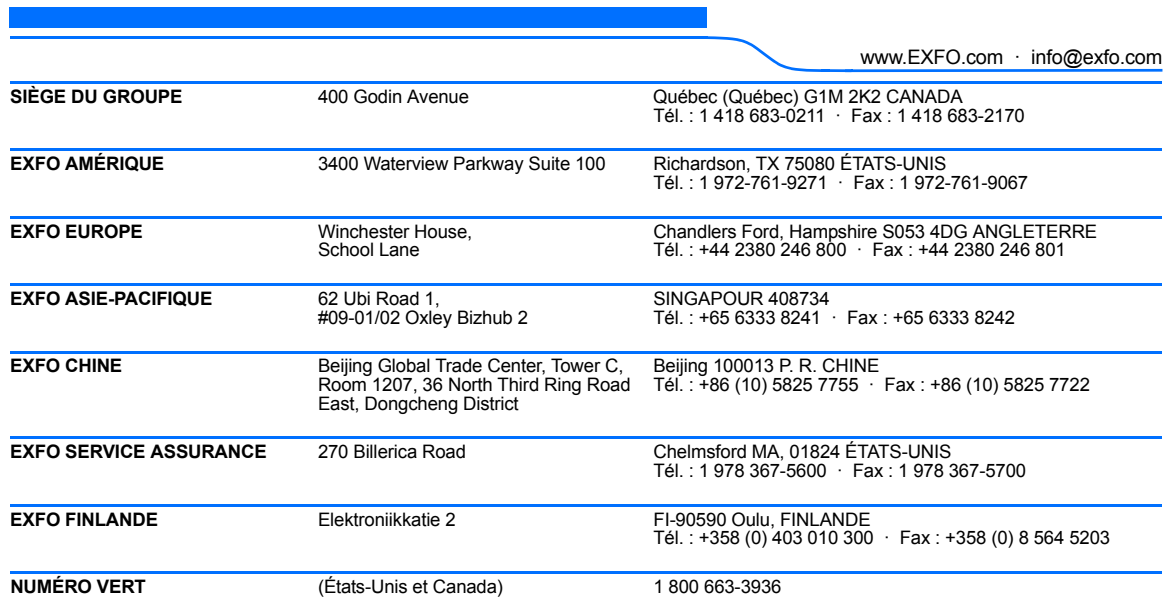

© 2015 EXFO Inc. Tous droits réservés. Imprimé au Canada (2015-04)

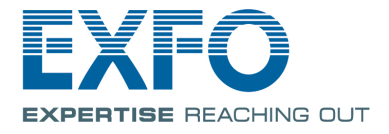